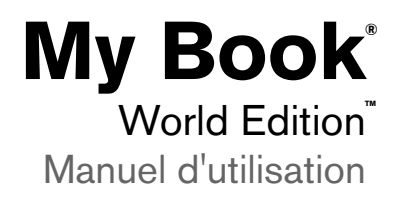

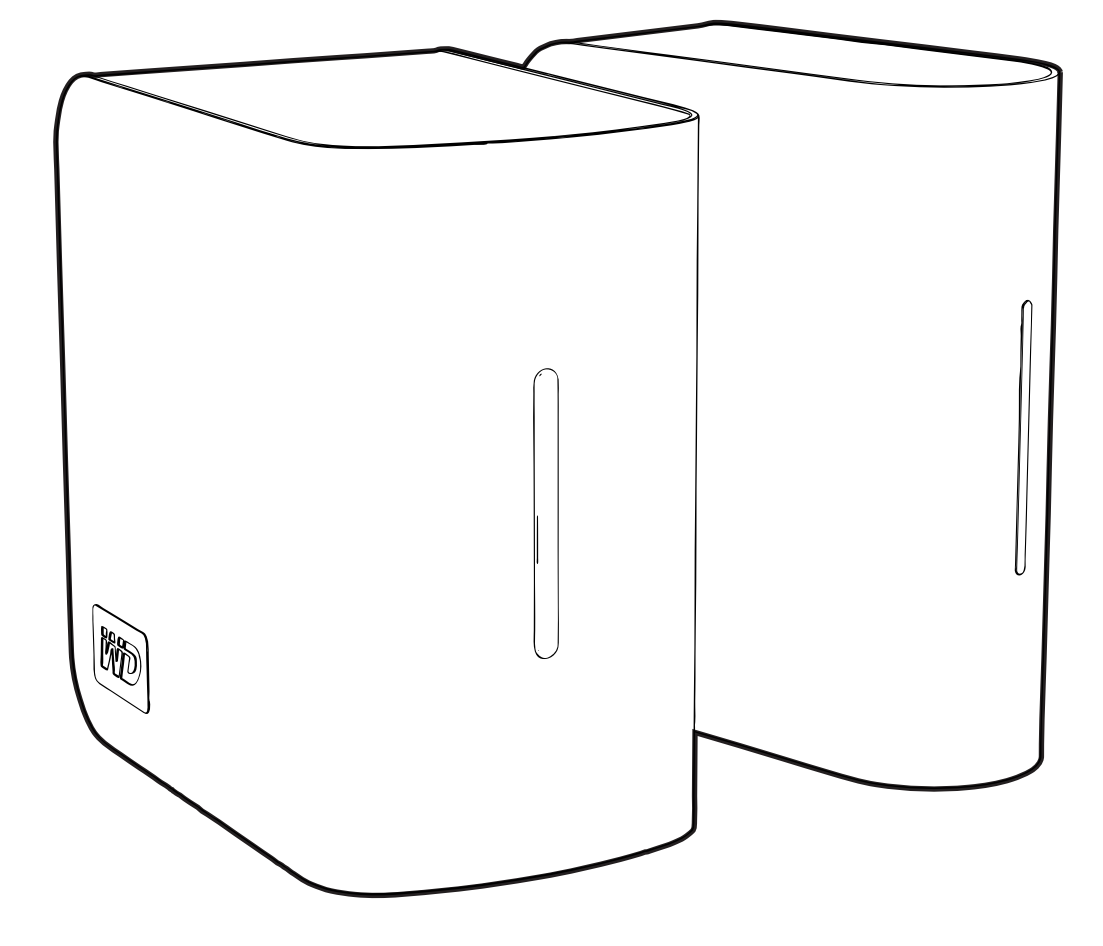

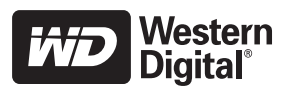

# **Informations importantes sur la sécurité**

- 1. Respectez tous les avertissements et instructions indiqués sur le produit.
- 2. Débranchez ce produit de la prise électrique avant nettoyage. N'utilisez pas de produits nettoyants liquides ou en aérosol. Utilisez un chiffon humide pour le nettoyage.
- 3. N'utilisez pas ce produit à proximité de liquides.
- 4. Ne placez pas ce produit sur une surface instable. Le produit pourrait tomber et subir des dommages importants.
- 5. Ne faites pas tomber le produit.
- 6. Ne bloquez pas les grilles et ouvertures à l'arrière ou sur la surface inférieure du boîtier ; pour assurer une bonne ventilation et un bon fonctionnement du produit et le protéger d'une surchauffe, ces ouvertures ne doivent pas être obstruées ou recouvertes.
- 7. N'utilisez ce produit qu'avec une source d'alimentation électrique correspondant aux indications sur le produit. Si vous n'êtes pas sûr du type d'alimentation disponible, consultez votre revendeur ou fournisseur d'électricité.
- 8. Évitez de placer tout objet sur le cordon d'alimentation. Évitez de placer le produit à un endroit où l'on risquerait de marcher sur le cordon.
- 9. Si vous utilisez une rallonge électrique avec ce produit, vérifiez que les caractéristiques électriques des périphériques branchés sur la rallonge n'excèdent pas les capacités de la rallonge. Vérifiez également que les caractéristiques électriques de l'ensemble des produits branchés dans la prise électrique murale n'excèdent pas la capacité du fusible.
- 10.N'insérez jamais d'objets dans ce produit à travers les ouvertures du boîtier, car ils pourraient entrer en contact avec des éléments sous tension ou créer un court circuit pouvant entraîner un incendie ou une électrocution.
- 11.Débranchez ce produit de la prise électrique et confiez toute réparation à du personnel qualité dans les cas suivants :
	- a Si le cordon d'alimentation est endommagé.
	- b Si du liquide a été renversé sur le produit.
	- c Si le produit a été exposé à la pluie ou à de l'eau.
	- d Si le produit ne fonctionne pas correctement lorsque les instructions sont respectées. N'ajustez que les commandes qui sont traitées par le manuel d'utilisation, car une mauvaise manipulation peut entraîner des dommages et l'intervention d'un technicien qualifié pour rétablir le bon fonctionnement du produit.
	- e Si le produit est tombé ou si le boîtier a été endommagé.
	- f En cas de modification sensible des performances du produit.
- 12.En conformité avec les normes d'ergonomie du poste de travail, ne placez pas cet appareil dans le champ de vision de l'utilisateur en raison de la face avant réfléchissante du boîtier.

# **Table des matières**

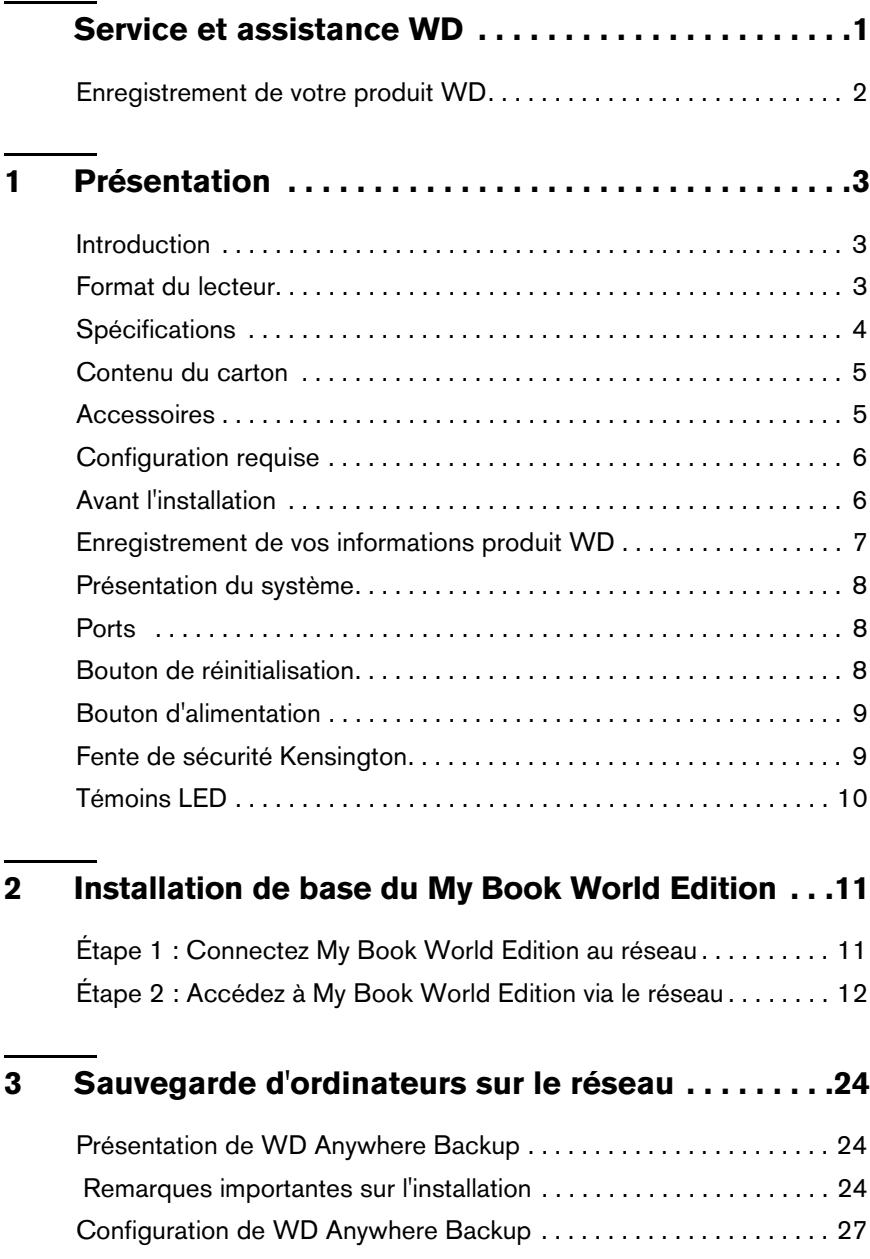

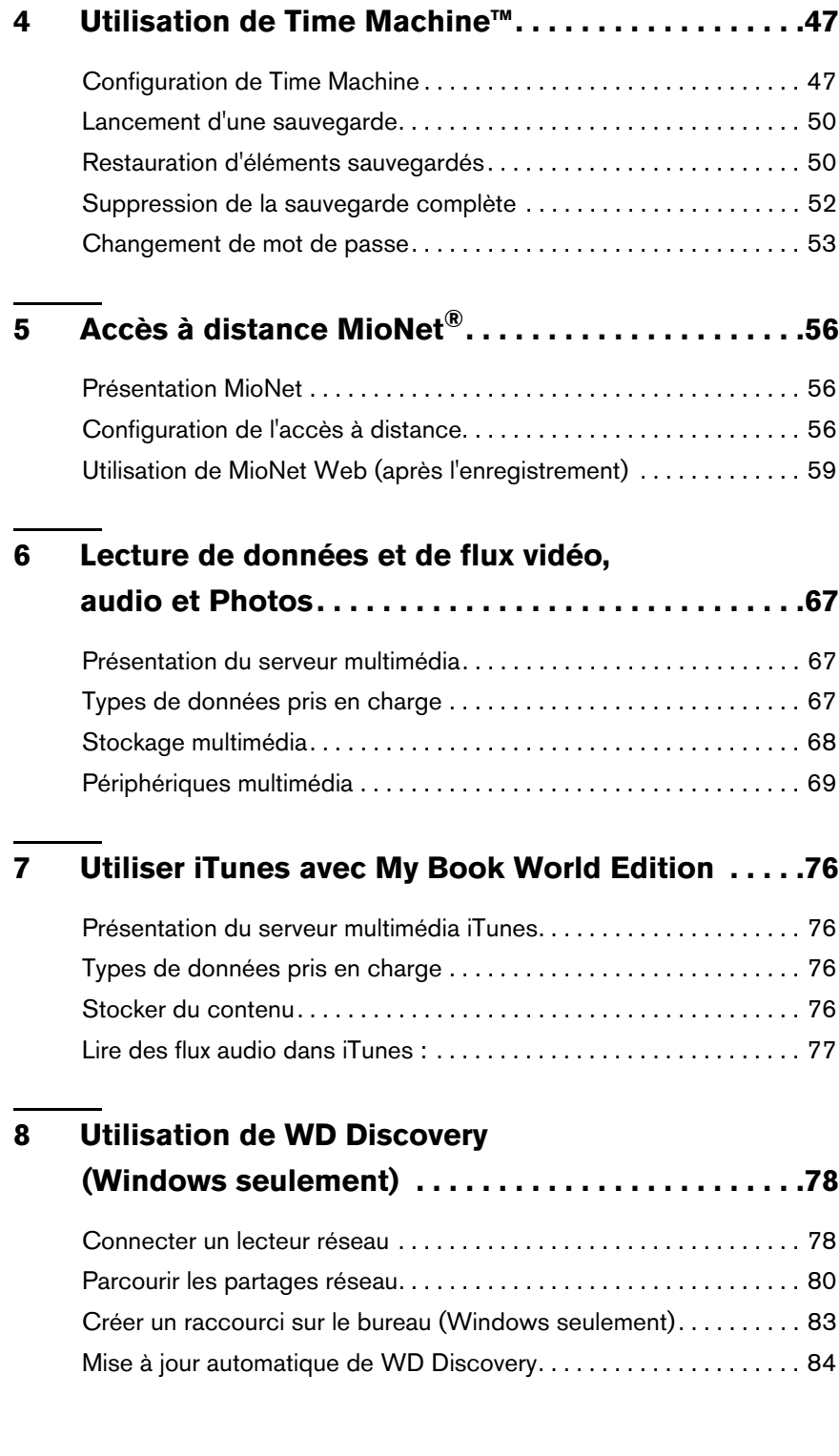

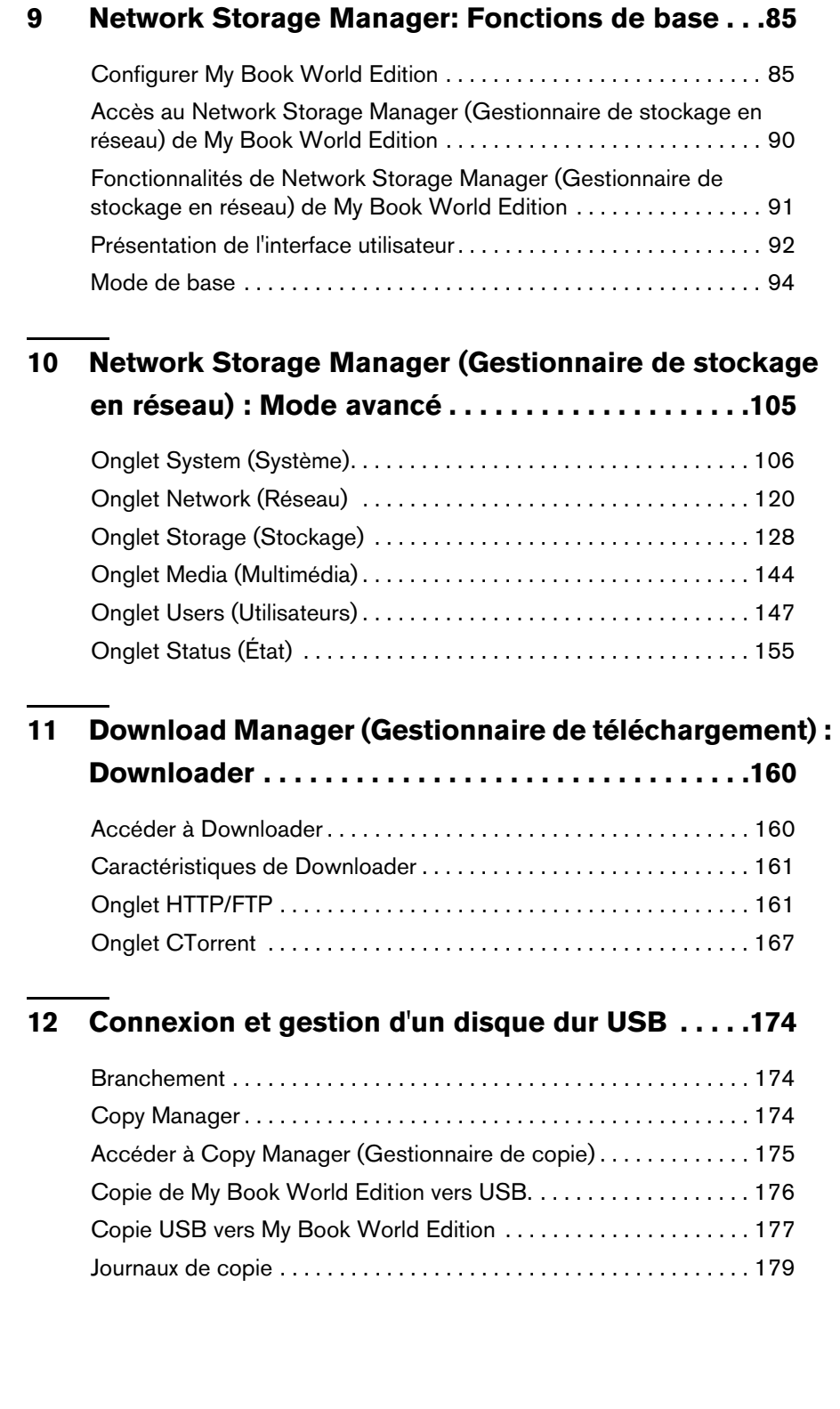

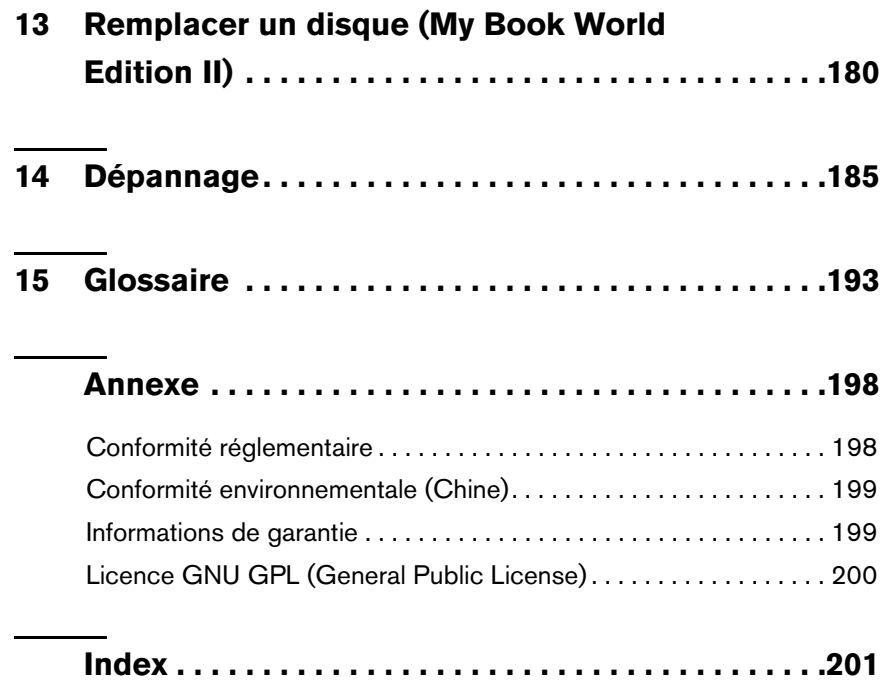

# <span id="page-6-0"></span>Service et assistance WD

En cas de problème, merci de nous donner l'occasion de le résoudre avant de retourner ce produit. Des réponses à la majorité des questions d'assistance technique sont disponibles dans notre base de connaissances ou par le biais de notre service d'assistance par email sur *[support.wdc.com](http://support.wdc.com)*. Si vous préférez ou si la réponse n'est pas disponible, vous pouvez contacter WD à l'un des numéros de téléphone présentés ci-dessous.

Votre produit est fourni avec 30 jours d'assistance technique gratuite par téléphone pendant la période de garantie. La période de 30 jours commence à la date de votre premier contact téléphonique avec l'assistance technique WD. L'assistance par email est gratuite pendant la période de garantie et notre base de connaissances est disponible 24x7. Pour nous aider à vous informer sur les nouveaux services et fonctionnalités, pensez à enregistrer votre produit en ligne sur *<https://www.wdc.com/register>*.

### **Accéder à l'assistance en ligne**

Visitez notre site Web d'assistance produit *support.wdc.com* et sélectionnez l'une des rubriques suivantes :

- **Downloads** (Téléchargements) Téléchargez des pilotes, logiciels et mises à jour pour votre produit WD.
- **Registration** (Enregistrement) Enregistrez votre produit WD pour obtenir les dernières mises à jour et nos offres spéciales.
- **Warranty & RMA Services** (Services de garantie et retours) Obtenez des informations de garantie, de remplacement de produit (RMA), d'état de RMA et de récupération de données.
- **Knowledge Base** (Base de connaissances) Recherchez par mot clé, phrase ou numéro de réponse.
- **Installation** Obtenez de l'aide à l'installation de votre produit ou logiciel WD.

### **Contacter l'assistance technique WD**

Pour prendre contact avec WD pour assistance, préparez votre numéro de série de produit WD, les versions de matériel et logiciel de votre système.

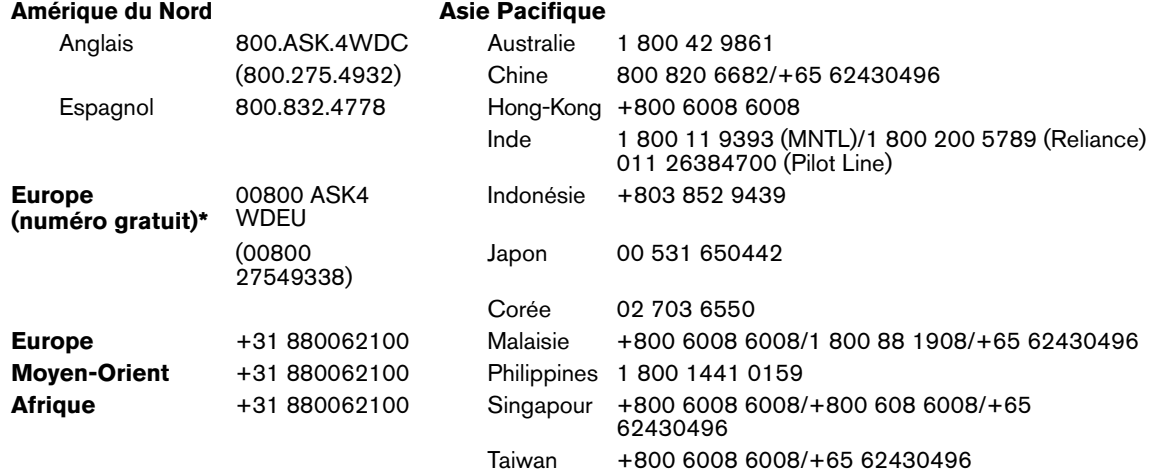

*\* Numéro gratuit disponible pour les pays suivants : Allemagne, Autriche, Belgique, Danemark, Espagne, France, Irlande, Italie, Norvège, Pays-Bas, Royaume-Uni, Suède, Suisse.* 

# <span id="page-7-0"></span>**Enregistrement de votre produit WD**

Votre produit WD est fourni avec 30 jours d'assistance technique gratuite pendant la période de garantie de votre appareil. La période de 30 jours commence à la date de votre premier contact téléphonique avec l'assistance technique WD. Enregistrez-vous en ligne sur *[register.wdc.com](https://register.wdc.com)*.

# <span id="page-8-0"></span>**Présentation**

# <span id="page-8-1"></span>**Introduction**

Félicitations pour votre achat du My Book® World Edition™, un système de stockage en réseau hautes performances et à faible encombrement. Ce système est équipé de lecteurs WD dotés de la technologie WD GreenPower™ pour un refroidissement efficace et des économies d'énergie. L'interface à haut débit offre des hautes performances pour les particuliers et les professionnels et constitue une solution idéale pour les sauvegardes de fichiers et le partage de fichiers par Internet.

Ce manuel d'utilisation donne des instructions d'installation détaillées et autres informations importantes sur votre produit WD. Les traductions et versions mises à jour de ce manuel d'utilisation sont téléchargeables sur *[http://products.wdc.com/updates](http://products.wdc.com/updates )*. Pour plus d'informations et d'actualités sur ce produit, visitez notre site *[www.westerndigital.com](http://).*

# <span id="page-8-2"></span>**Format du lecteur**

- My Book World Edition est une configuration à un seul disque.
- My Book World Edition II est un système à deux disques préconfiguré en RAID 1 (mode miroir) pour une protection accrue des données. En RAID 1, en cas de défaillance d'un disque, le système continuera de fonctionner et vos données seront préservées.afin que vous puissiez remplacer le disque défaillant et restaurer le système. My Book World Edition II est aussi compatible avec le mode RAID 0 (réparti) pour une capacité maximale et de meilleures performances. Pour plus de détails, y compris sur la modification de la configuration du mode RAID de My Book World Edition II, voir [« Gestion des volumes et de RAID » à la page 130](#page-135-0).

# <span id="page-9-0"></span>**Spécifications**

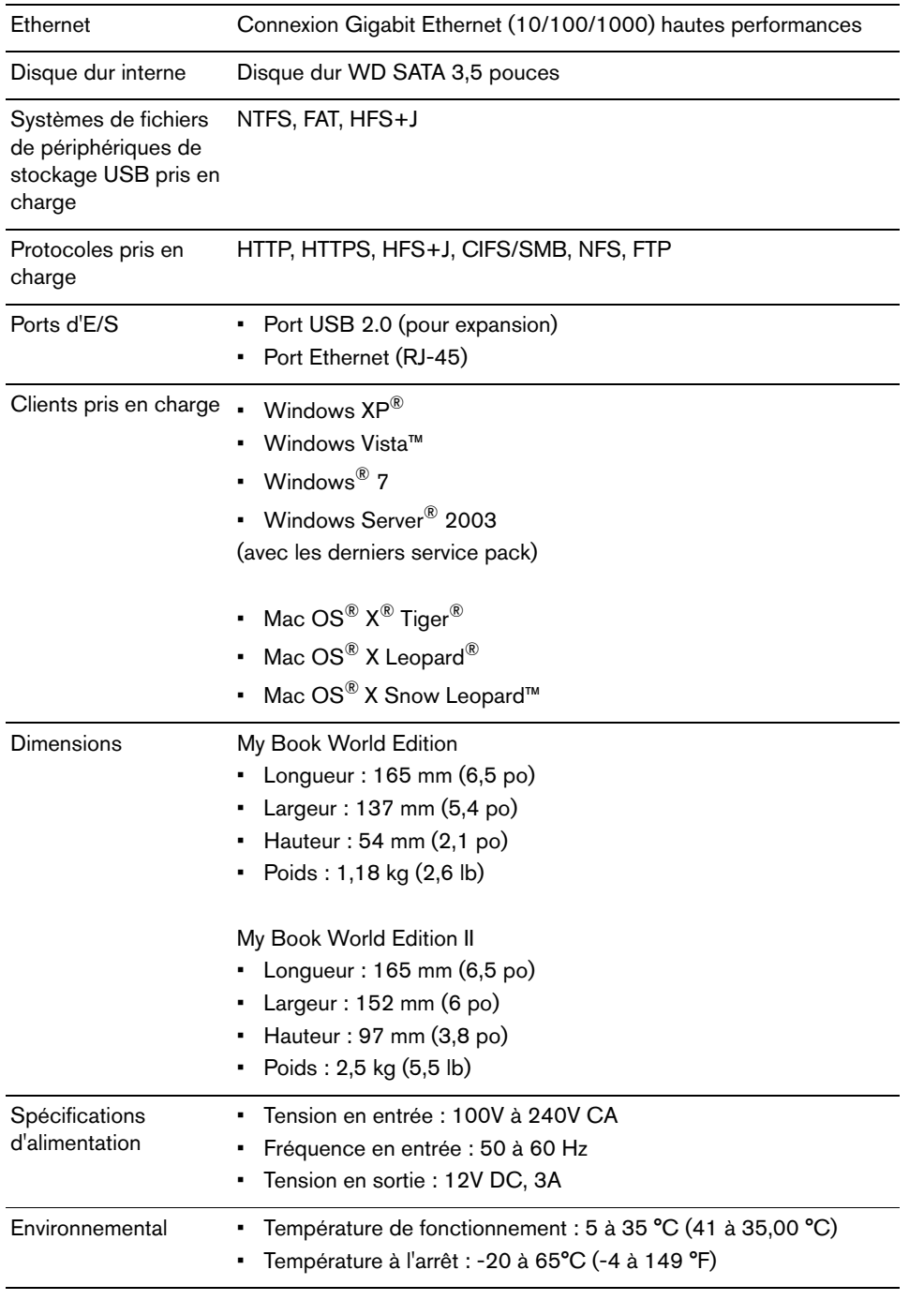

<span id="page-10-0"></span>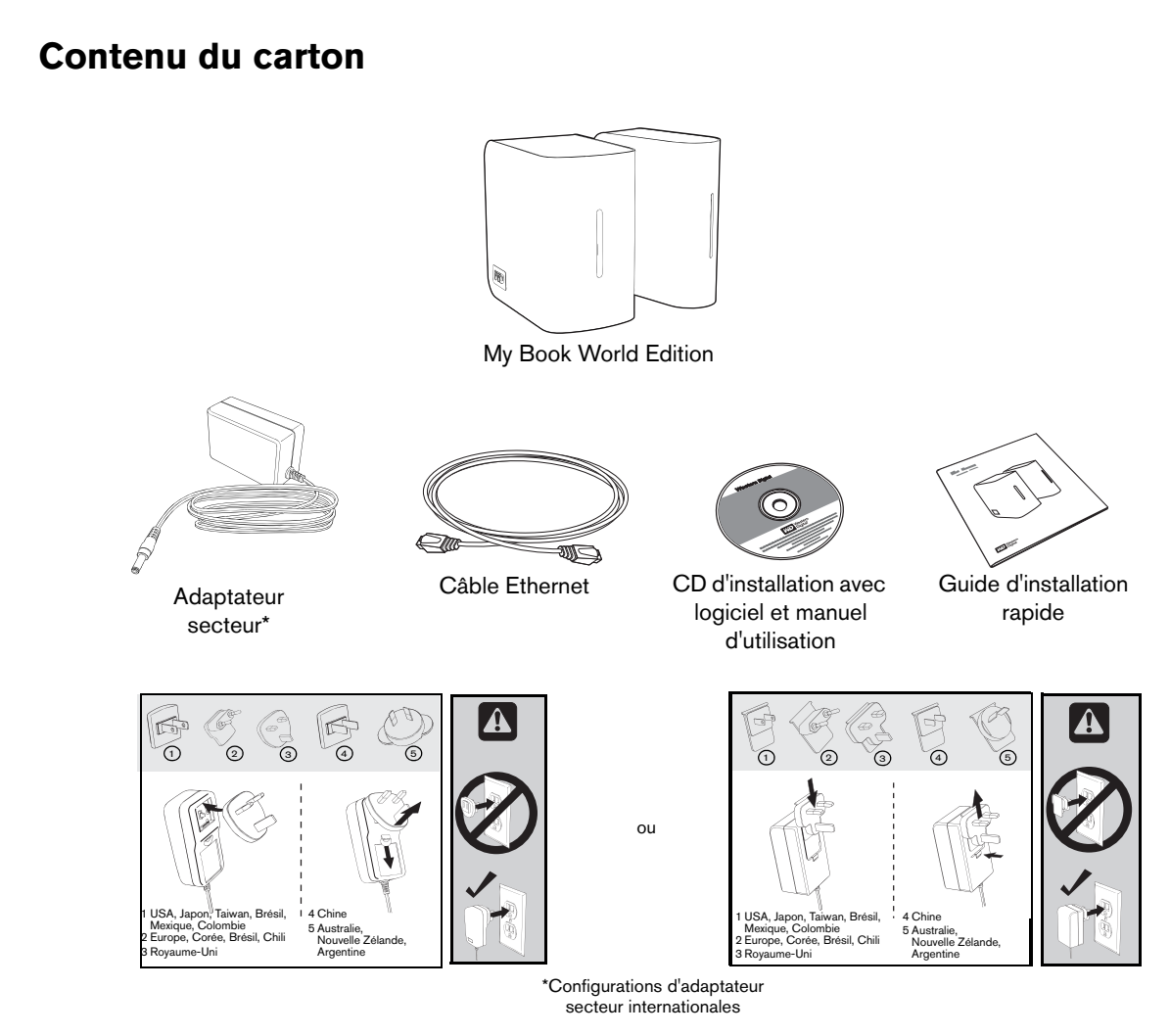

### <span id="page-10-1"></span>**Accessoires**

Visitez *[shopwd.com](http://shopwd.com)* (États-Unis seulement) pour des accessoires complémentaires comme des câbles, alimentations, disques durs supplémentaires et rails de fixation pour ce produit. En dehors des États-Unis, visitez le site *[support.wdc.com](http://support.wdc.com)*.

# <span id="page-11-0"></span>**Configuration requise**

*Remarque :* Pour des performances optimales, les configurations système et réseau suivantes sont conseillées. La compatibilité peut dépendre de la configuration matérielle et du système d'exploitation de l'utilisateur.

**Important :** pour les meilleures performances et fiabilité, il est recommandé d'installer les dernières mises à jour et service pack (SP). Sur un Mac OS X, allez dans le menu **Apple** et sélectionnez **Software Update** (Mise à jour de logiciels). Sous Windows, allez dans le menu **Démarrer** et sélectionnez **Windows Update**.

### **Ordinateur client**

- Connexion Ethernet (carte réseau)
- Système d'exploitation
	- Windows 2003 Active Directory Service/Windows XP/Windows Vista/Windows 7
	- Mac OS X Tiger, Leopard, ou Snow Leopard
- Navigateur Web (Internet Explorer 6.0 SP1 et ultérieur sous plates-formes Windows pris en charge par ce produit, Safari 2.0 et ultérieur sur plates-formes Mac pris en charge par ce produit, Firefox 2.0 et ultérieur sur plates-formes Windows et Mac pris en charge)
- Adobe Flash et ActiveX 9 ou ultérieur (pour WD Discovery™)

### **Réseau local**

• Routeur/commutateur (Gigabit requis pour des performances maximales)

### **Réseau étendu**

• Connexion Internet haut débit requise pour un accès à distance avec MioNet

### <span id="page-11-1"></span>**Avant l'installation**

Avant de déballer et installer le système, sélectionnez un endroit adapté pour une efficacité maximale. Placez l'appareil dans un endroit :

- Proche d'une prise électrique avec mise à la terre
- Propre et non poussiéreux
- Stable et protégé des vibrations
- Bien aéré et éloigné de sources de chaleur
- Protégé des champs électromagnétiques émis par les appareils électriques comme les climatiseurs, radios, téléviseurs, etc.

# <span id="page-12-0"></span>**Enregistrement de vos informations produit WD**

Inscrivez dans le tableau ci-dessous le numéro de série et de modèle de votre nouveau produit WD qui se trouvent sur l'étiquette collée sur le fond de l'appareil. Notez aussi la date d'achat et d'autres informations telles que le système d'exploitation et sa version. Ces informations sont nécessaires pour l'installation comme pour l'assistance technique.

Numéro de série :

Numéro de modèle :

Date d'achat :

Notes sur le système et les logiciels :

<span id="page-13-0"></span>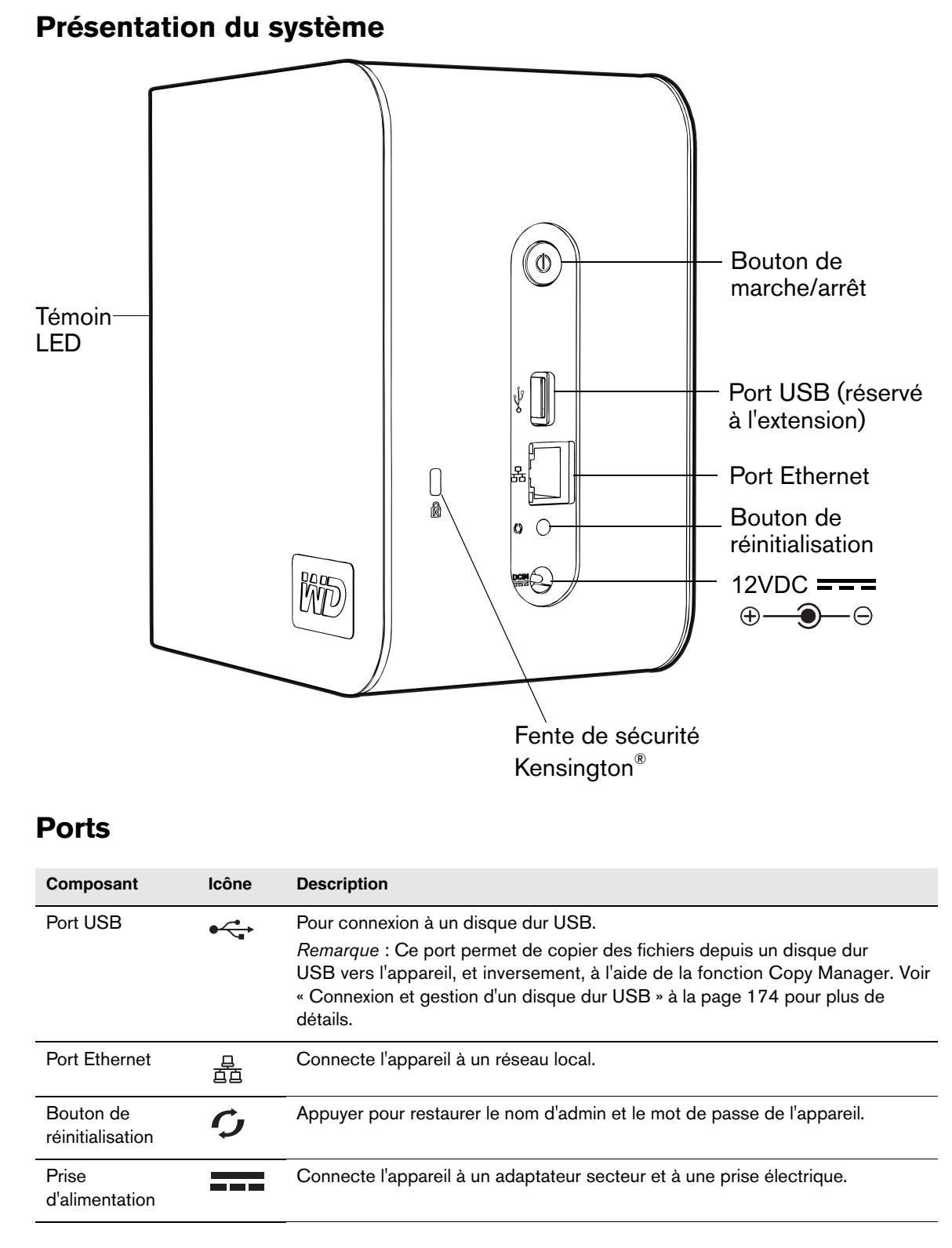

# <span id="page-13-2"></span><span id="page-13-1"></span>**Bouton de réinitialisation**

Le bouton de réinitialisation restaure les réglages, comme le mode réseau/l'adresse IP et le nom et mot de passe d'administration, à leur valeur d'usine, sans effacer les dossiers partagés et les volumes. Pour plus de détails sur la réinitialisation du système, voir [« Reconfiguration du My Book World Edition » à la page 185](#page-190-1).

### <span id="page-14-0"></span>**Bouton d'alimentation**

**Important :** l'appareil démarre automatiquement lors de sa première connexion à l'alimentation et sa mise en route peut prendre jusqu'à trois minutes. N'appuyez pas sur le bouton d'alimentation pendant ce temps. Après la mise en route initiale, vous devez utiliser le bouton d'alimentation pour allumer ou éteindre l'appareil.

Le bouton d'alimentation permet d'allumer ou d'éteindre l'appareil. Pour allumer l'appareil, appuyez sur le bouton d'alimentation et maintenez-le enfoncé jusqu'à ce que le voyant clignote une fois, puis relâchez-le. Le maintien du bouton enfoncé pendant quatre secondes éteint l'appareil.

Lorsque l'appareil est mis sous tension en branchant la prise d'alimentation connectée à la prise CC, l'unité s'allume automatiquement. L'appareil redémarre ainsi automatiquement suite à une coupure électrique.

Si vous éteignez un My Book World Edition en appuyant sur le bouton d'alimentation, puis que vous débranchez et rebranchez la prise d'alimentation, l'appareil s'allume durant environ 30 secondes, puis s'éteint automatiquement. Cela permet d'assurer que l'appareil ne restera pas allumé suite à une coupure électrique. Vous devez appuyer sur le bouton d'alimentation pour allumer l'appareil.

# <span id="page-14-1"></span>**Fente de sécurité Kensington**

[Pour la sécurité de votre lecteur, cet appareil est équipé d'une fente de sécurité, qui](www.kensington.com)  permet d'y fixer un câble de sécurité Kensington standard. Pour plus d'informations sur la fente de sécurité Kensington et les produits disponibles, visitez le site *www.Kensington.com*.

### <span id="page-15-0"></span>**Témoins LED**

Les témoins d'alimentation/activité et la jauge de capacité sont représentés par une barre unique de six témoins LED sur la face avant de l'appareil.

### **Comportement du témoin alimentation/activité**

### **Séquence de mise sous tension**

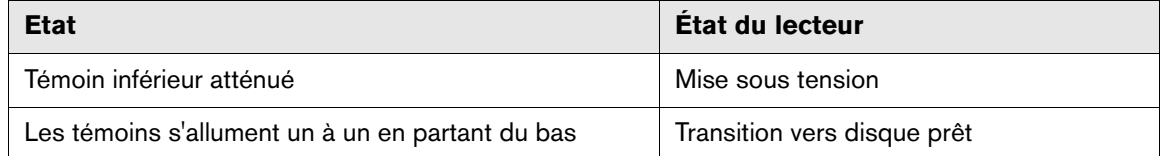

#### **Fonctionnement normal**

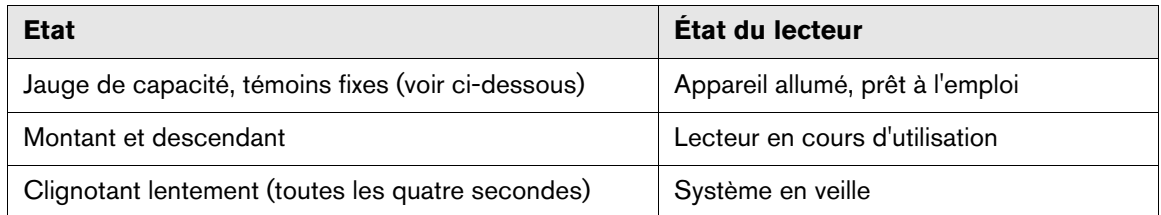

#### **Jauge de capacité**

Quand l'appareil est allumé, la Jauge de capacité indique l'espace utilisé sur le lecteur en allumant six segments dans le sens vertical ascendant. Chaque segment représente environ 17 pour cent de la capacité du lecteur. Comme ce disque est déjà formaté, la première section est illuminée à l'installation.

### **Mise hors tension**

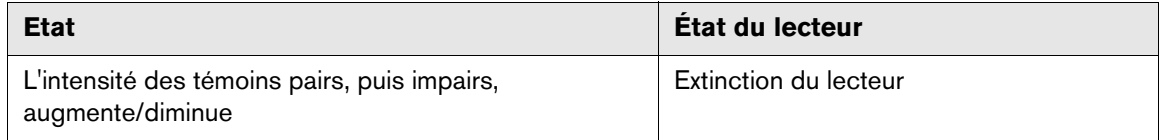

### **Événements de l'appareil**

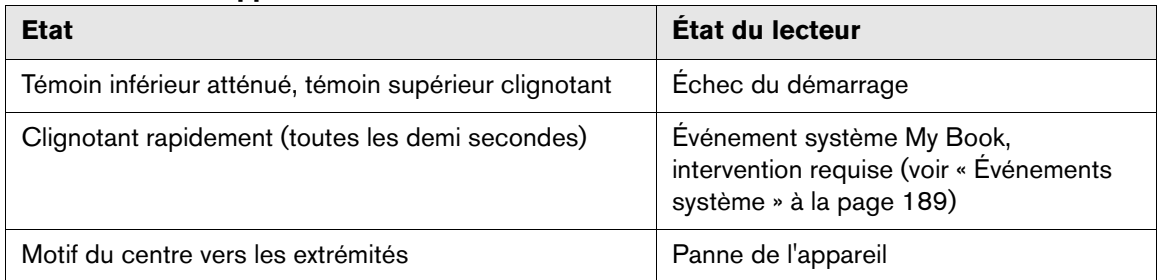

# <span id="page-16-0"></span>**Installation de base du My Book World Edition**

# <span id="page-16-1"></span>**Étape 1 : Connectez My Book World Edition au réseau**

Suivez les étapes ci-dessous pour connecter My Book World Edition à un réseau local.

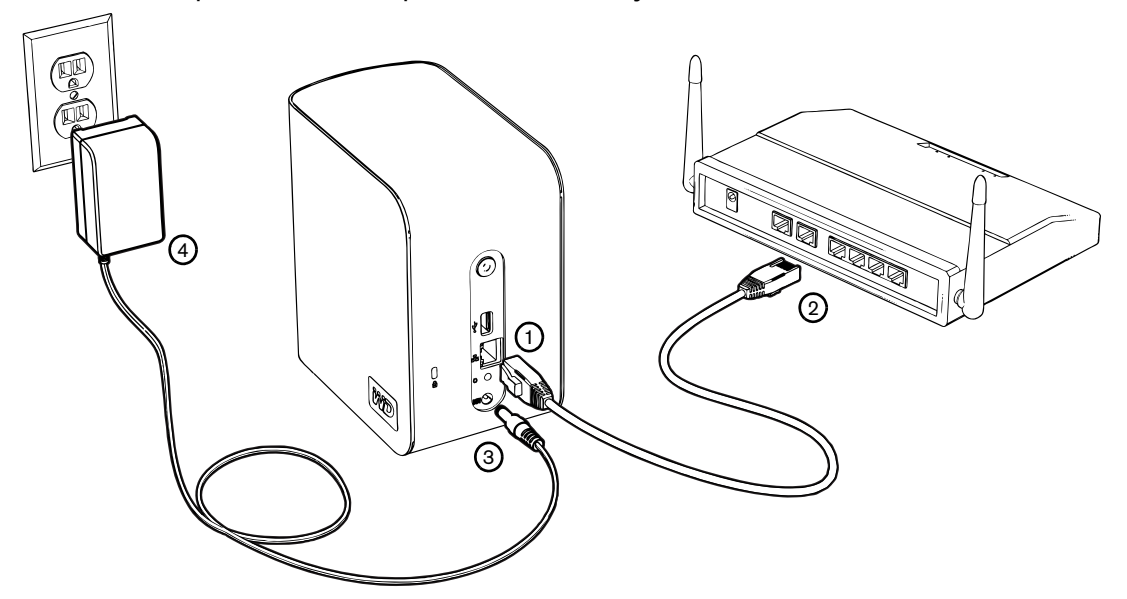

- 1. Branchez une extrémité du câble Ethernet dans le port Ethernet à l'arrière de l'appareil.
- 2. Branchez l'autre extrémité du câble Ethernet directement dans un port de routeur ou de commutateur réseau.
	-

*Remarque :* Pour un chargement initial de vos données plus rapide, connectez le câble directement au port de réseau de votre ordinateur. Voir [page 188](#page-193-0) pour plus de détails.

- 3. Branchez l'extrémité de l'adaptateur dans la prise d'alimentation CC à l'arrière de l'appareil.
- 4. Branchez l'adaptateur secteur dans une prise électrique. L'appareil s'allume automatiquement.

### A

**Important :** Attendez la fin de la mise en route du My Book World Edition (environ trois minutes) avant de configurer l'appareil. N'appuyez pas sur le bouton d'alimentation pendant ce temps. Le témoin LED à l'avant de My Book s'allume complètement.

Pour éteindre l'appareil, appuyez sur le bouton d'alimentation pendant au moins quatre secondes.

**2**

# <span id="page-17-0"></span>**Étape 2 : Accédez à My Book World Edition via le réseau**

Vous pouvez détecter facilement votre My Book World Edition sur le réseau local. Suivez la procédure adaptée ci-dessous :

### **Windows :**

- • [« Utilisation de WD Discovery sous Windows XP/Windows Vista/Windows 7 » à la](#page-17-1)  [page 12.](#page-17-1)
- • [« Sous Windows Vista/Windows 7 » à la page 15.](#page-20-0)

### **Mac OS X :**

Œ.

ď

- • [« Sous Mac OS X Leopard/Snow Leopard » à la page 20](#page-25-0)
- • [« Sous Mac OS X Tiger » à la page 21](#page-26-0)

### <span id="page-17-1"></span>**Utilisation de WD Discovery sous Windows XP/Windows Vista/Windows 7**

*Remarque :* L'application WD Discovery sur le CD inclus doit être installé sur chaque PC connecté au réseau et depuis lesquels vous comptez accéder à votre My Book World Edition.

- 1. Allumez votre ordinateur et attendez le chargement du système d'exploitation.
- 2. Insérez le CD du produit dans le lecteur CD ou DVD ROM.

*Remarque :* si l'exécution automatique est désactivée sur votre ordinateur, vous devez installer les utilitaires manuellement. Cliquez sur **Start** (Démarrer), puis sur **(My) Computer** (Poste de travail). Faites un clic droit sur le lecteur de CD/DVD, cliquez sur **Open** (Ouvrir), puis faites un double clic sur **Setup.exe**.

- 3. *Windows Vista/Windows 7 :* Cliquez sur **Run setup.exe** (Exécuter setup.exe), puis cliquez sur **Allow** (Autoriser).
- 4. Cliquez sur **Accept** (Accepter) dans la fenêtre des termes du contrat.

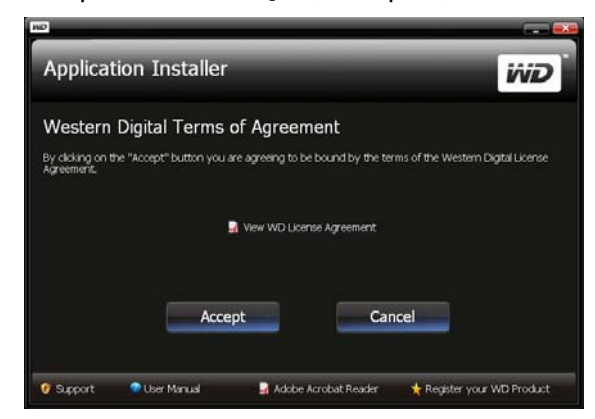

5. Si vous avez correctement connecté l'appareil My Book comme indiqué dans la fenêtre de connexion, cliquez sur le bouton **Next** (Suivant).

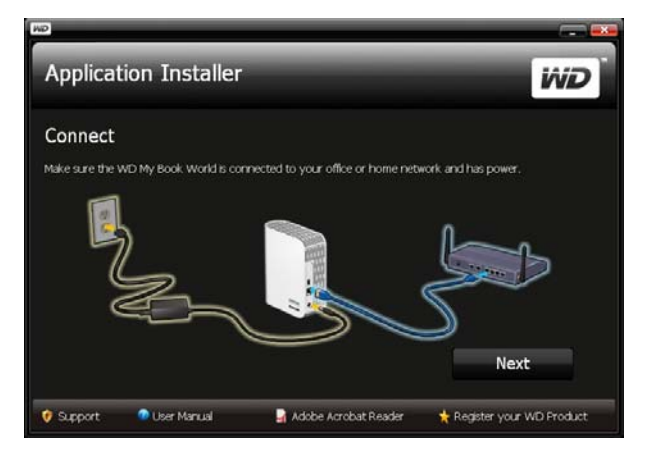

6. La fenêtre du programme d'installation de l'application s'affiche et présente une liste d'options. Cliquez sur **WD Discovery Tool**. Une fois l'installation de WD Discovery Tool terminée, le programme se lance automatiquement et une icône WD Discovery est placée sur votre bureau.

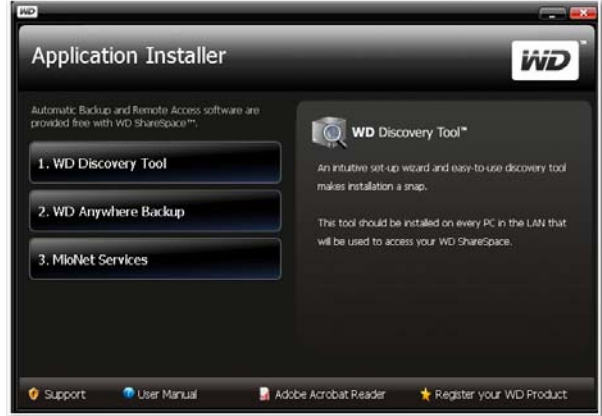

7. Cliquez sur **MyBookWorld** puis sur **Map Network Drive** (Connecter un lecteur réseau) dans la liste **Things to Do** (Tâches).

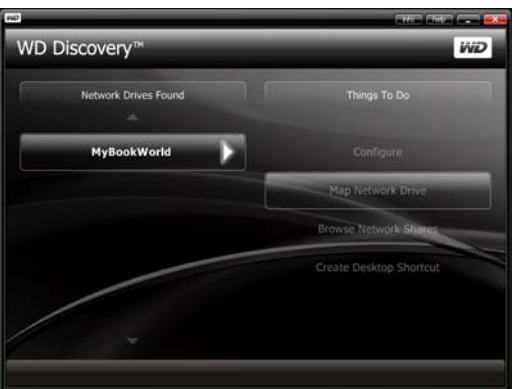

Un message apparaît vous proposant de connecter automatiquement le lecteur.

8. Vous disposez de deux options : Effectuez l'étape (a) ou l'étape (b).

(a) Pour connecter le disque automatiquement, cliquez sur **Yes** (Oui).

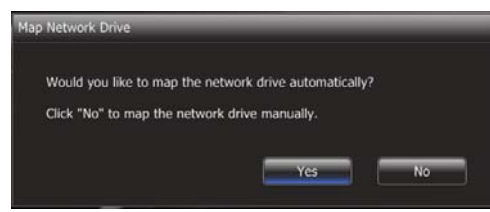

Tous les dossiers partagés disponibles dans le périphérique sont connectés automatiquement en tant que lecteurs réseau. Les lettres de lecteur disponibles sont affectées en descendant à partir de Z.

Une fois la connexion terminée, les dossiers partagés apparaissent sous forme de lecteurs réseau dans la fenêtre de WD Discovery. Cliquez sur **Back** (Retour) pour revenir à la page principale.

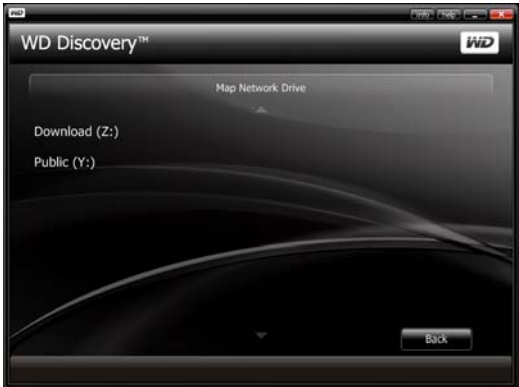

(b) Pour connecter le disque automatiquement, cliquez sur **No** (Non). Tous les dossiers partagés de l'appareil s'affichent à l'écran. Sélectionnez un nom de dossier, puis une lettre de lecteur. Cliquez sur **Yes** (Oui) pour terminer l'affectation de lettre de lecteur.

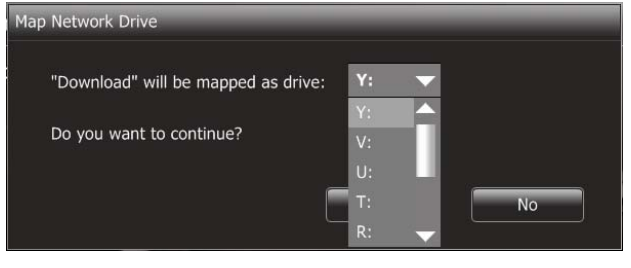

*Remarque* : Une fois qu'une unité est connectée à un lecteur réseau (manuellement ou automatiquement), elle conserve la même lettre de lecteur.

- 9. Fermez WD Discovery Tool.
- 10.Cliquez sur **Start** (Démarrer), puis sur **(My) Computer** (Poste de travail). Les lecteurs réseau sont affichés. Vous pouvez maintenant glisser et déposer des fichiers dans les dossiers des lecteurs réseau par le biais de l'Explorateur Windows ou du **(My) Computer** (Poste de travail).

### <span id="page-20-0"></span>**Sous Windows Vista/Windows 7**

Windows Vista et Windows 7 offrent une alternative à WD Discovery pour une configuration et une connexion faciles de l'appareil.

- 1. Pour Windows Vista/Windows 7, cliquez sur **Start** (Démarrer) **> Computer**  (Ordinateur) **> Network** (Réseau).
- 2. Cliquez avec le bouton droit sur **MyBookWorld** dans le Network and Sharing center (Centre réseau et partage) et sélectionnez **Install** (Installer) depuis le menu déroulant.

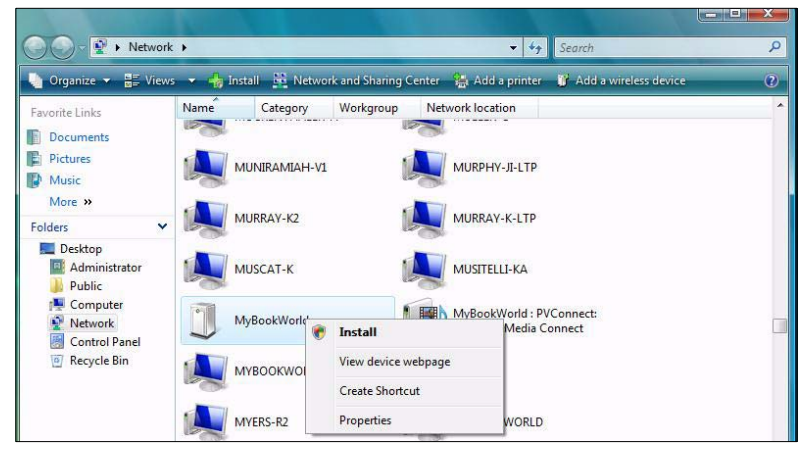

L'écran Nouveau matériel détecté apparaît.

3. Cliquez sur **Locate and install driver software (recommended)** (Rechercher et installer des logiciels de pilote (Recommandé)).

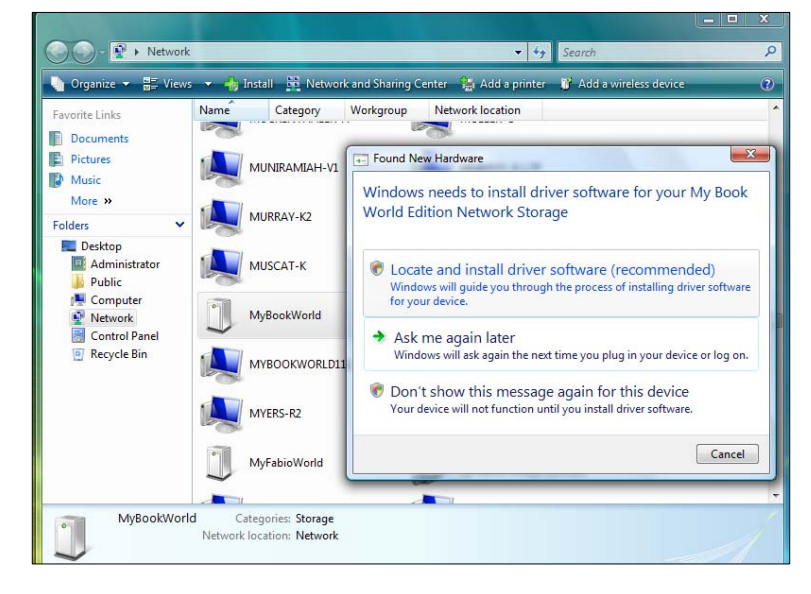

4. Cliquez sur **Yes, always search online (recommended)** (Oui, toujours rechercher en ligne (recommandé)).

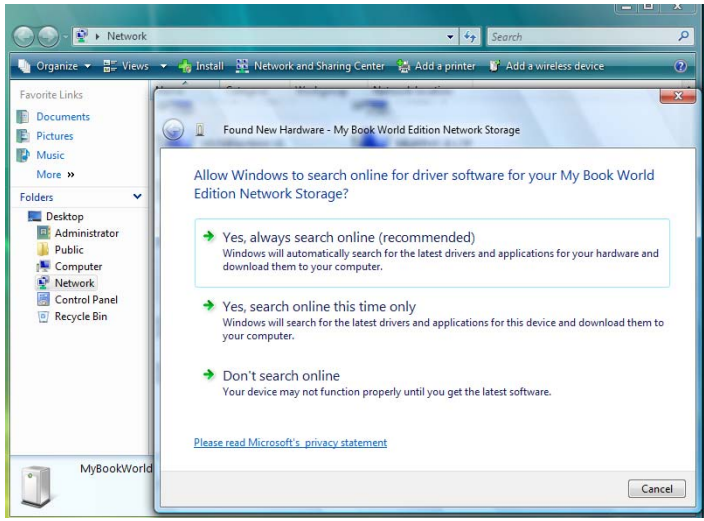

Windows démarre la recherche du pilote. Suivant la configuration de votre système, la recherche peut prendre environ une minute.

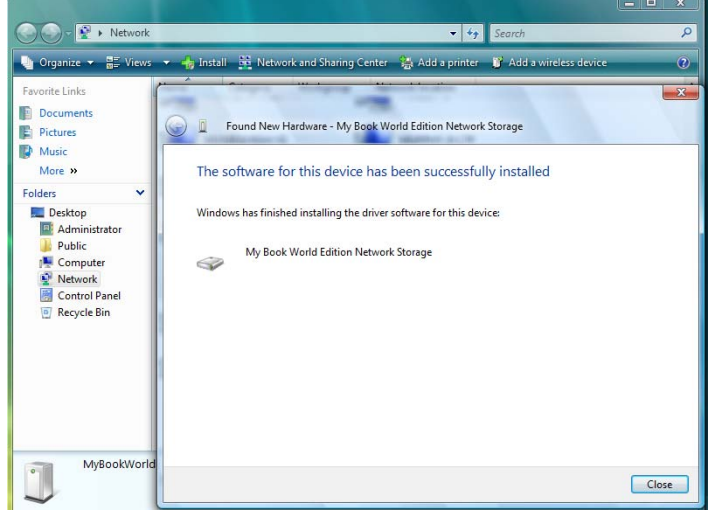

5. Une fois l'installation terminée, un message de confirmation s'affiche. Cliquez sur **Close** (Fermer).

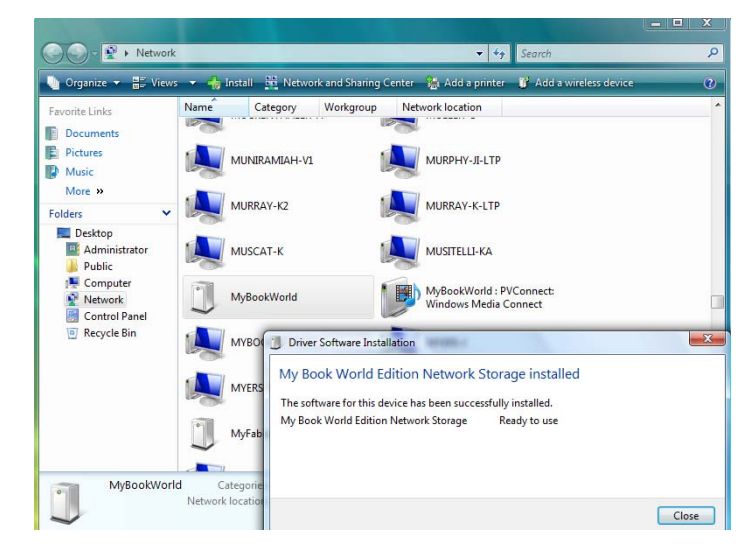

Un icône My Book World Edition apparaît à côté de MyBookWorld, et une option **Open** (Ouvrir) s'affiche dans le menu déroulant.

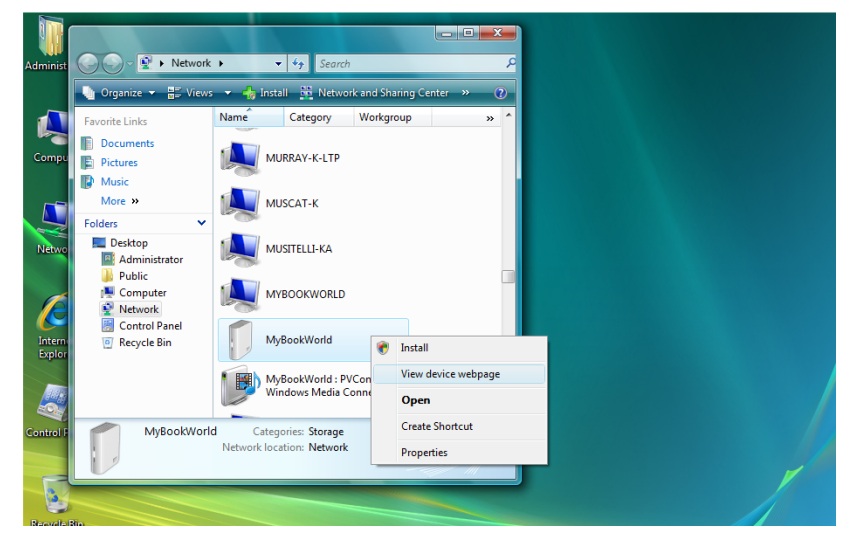

### **Pour ouvrir les partages du My Book World Edition :**

1. Cliquez avec le bouton droit sur **MyBookWorld** et sélectionnez **Open** (Ouvrir) depuis le menu déroulant. Les partages par défaut Public, Configuration et Download (Téléchargement) s'affichent.

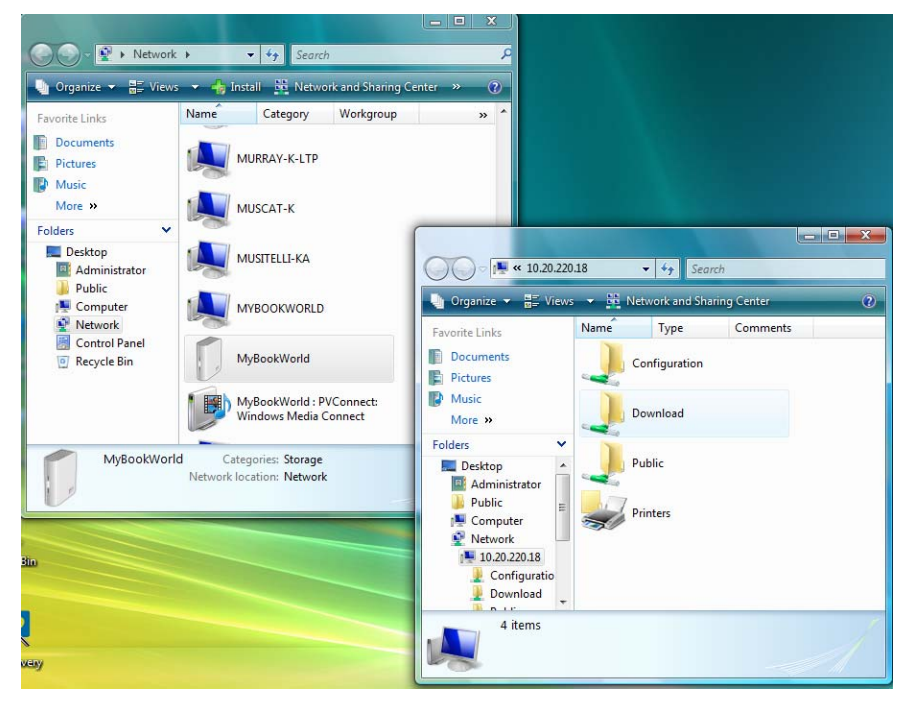

2. Vous pouvez soit afficher les contenus, ou fermer l'écran.

### **Pour Créer un raccourci sur le bureau vers le My Book World Edition :**

Cliquez avec le bouton droit sur **MyBookWorld** et sélectionnez **Create Shortcut** (Créer un raccourci) depuis le menu déroulant.

### **Pour afficher la page Internet du My Book World Edition :**

Cliquez avec le bouton droit sur **MyBookWorld** et sélectionnez **View device webpage** (Afficher la page Internet de l'appareil) depuis le menu déroulant. La page de connexion apparaît.

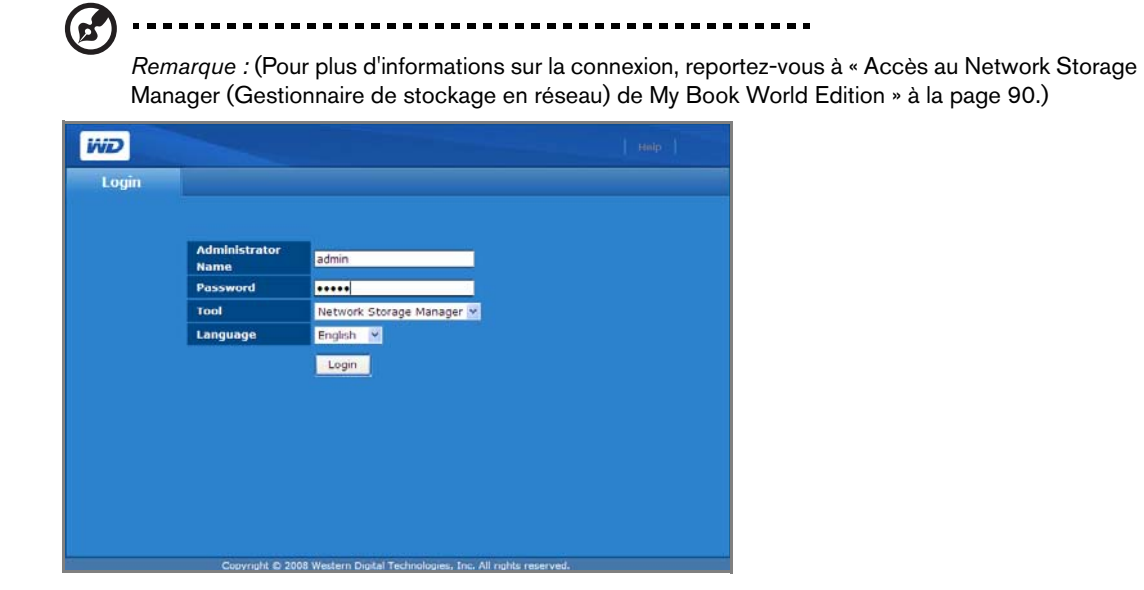

### **Pour afficher les propriétés du My Book World Edition:**

1. Cliquez avec le bouton droit sur **MyBookWorld** et sélectionnez **Properties** (Propriétés) depuis le menu déroulant.

Les propriétés du MyBookWorld apparaissent.

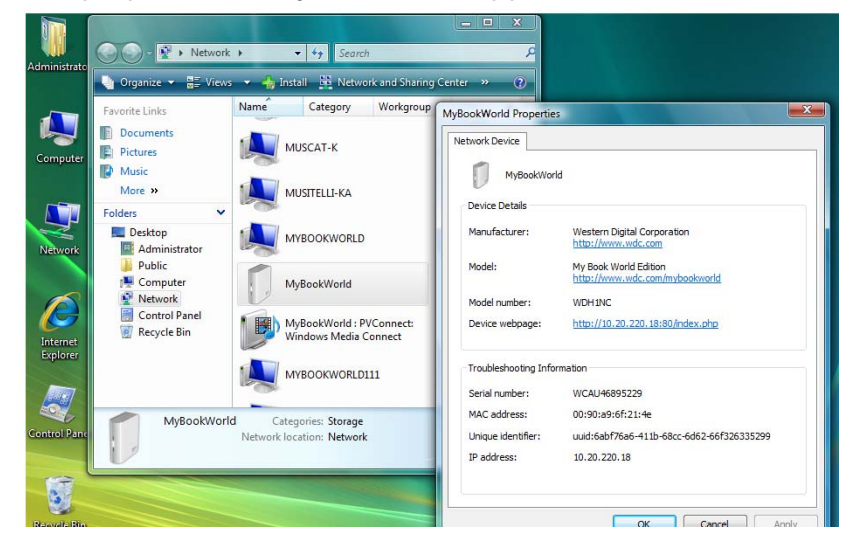

2. Cliquez sur **OK** pour fermer l'écran.

### <span id="page-25-0"></span>**Sous Mac OS X Leopard/Snow Leopard**

- 1. Allumez votre ordinateur et attendez le chargement du système d'exploitation.
- 2. Activez le Finder.
- 3. Dans le Finder, cliquez sur **MyBookWorld** dans la section **Shared** (Partagés) (si nécessaire, cliquez sur **All** (Tous) puis faites un double clic sur **MyBookWorld**).

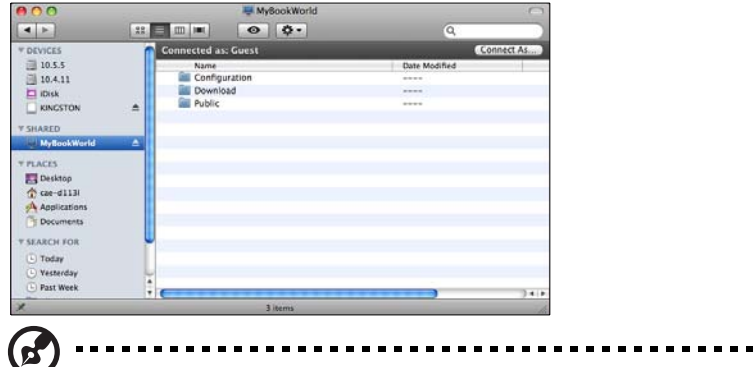

*Remarque :* Configuration est un partage en lecture seule qui ne contient qu'un fichier d'aide et la page d'ouverture de session.

4. Faites un double clic sur le dossier de partage **Public**.

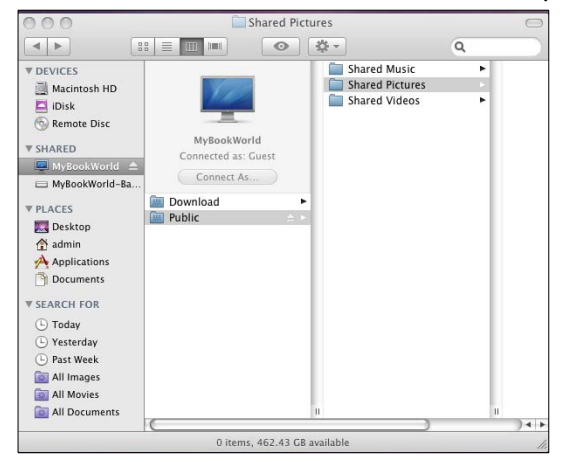

Le partage peut s'afficher en tant qu'icône de disque partagé sur le bureau, selon la configuration des préférences. Vous pouvez désormais faire glisser des fichiers vers les dossiers partagés à l'aide du Finder.

5. Pour conserver l'icône du disque partagé sur le bureau, créez un alias. Il existe deux façons de le faire :

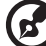

------------

*Remarque :* avant de créer un alias, cliquez sur **Finder > Préférences** et assurez-vous que la case **Serveurs connectés** est cochée.

• Cliquez sur l'élément pour lequel vous souhaitez créer un alias et ne relâchez pas le bouton de la souris. Appuyez sur les touches **Cmd** et **Option** (alt) en même temps et faites glisser l'élément vers l'endroit où vous souhaitez stocker l'alias. Au lieu de déplacer l'élément d'origine, vous créez un alias de celui-ci dans un nouvel emplacement.

• Double-cliquez sur l'élément pour lequel vous souhaitez créer un alias (par ex, l'icône de partage Public), et cliquez sur **File** (Fichier) **> Make Alias** (Créez un alias).

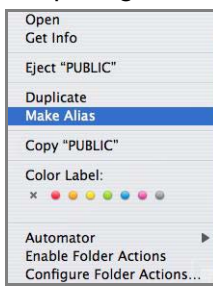

L'icône de partage Public s'affiche sur votre bureau.

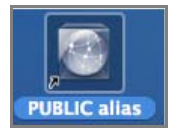

### <span id="page-26-0"></span>**Sous Mac OS X Tiger**

- 1. Allumez votre ordinateur et attendez le chargement du système d'exploitation.
- 2. Ouvrez le Finder, et faites un double clic sur l'icône Mybookworld.

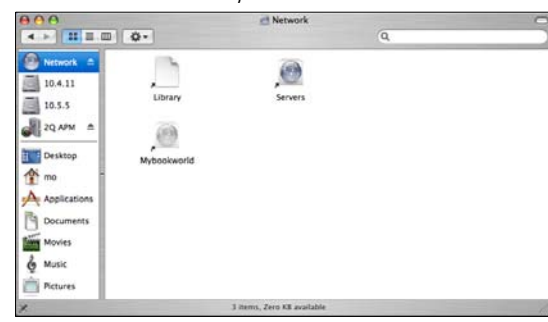

3. Entrez « admin » dans les deux champs **Name** (Nom) et **Password** (Mot de passe), puis cliquez sur **Connect** (Se connecter).

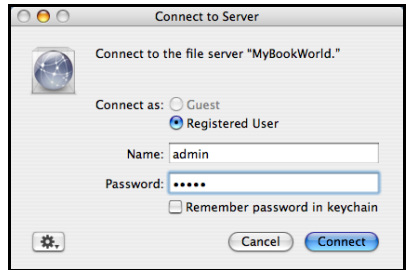

4. Vérifiez que **Public** est sélectionné dans la liste **Select the volumes to mount** (Sélectionnez les volumes à monter), puis cliquez sur **OK**.

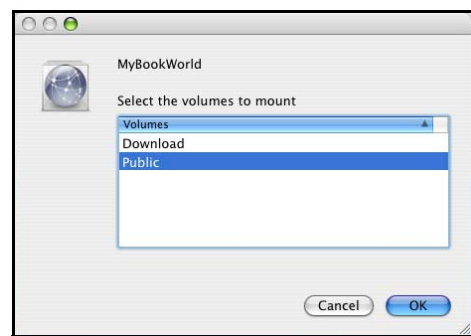

5. Double-cliquez sur l'icône Public qui est maintenant sur votre bureau pour afficher trois sous-dossiers partagés : Vous pouvez à présent glisser-déplacer des fichiers vers les dossiers partagés à l'aide du Finder.

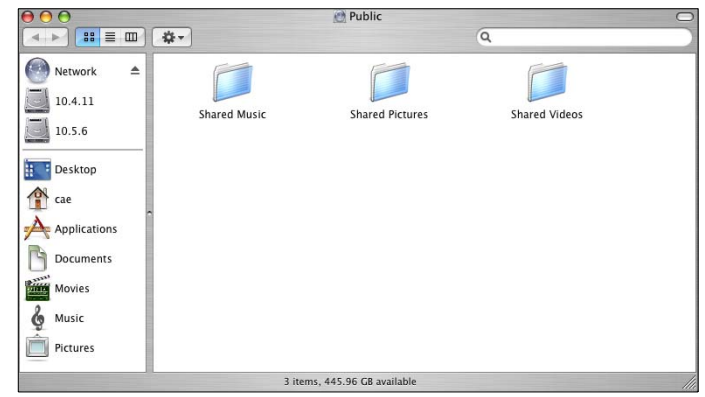

6. Pour conserver l'icône du disque partagé sur le bureau, créez un alias. Il existe deux façons de le faire :

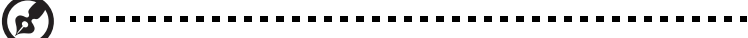

*Remarque :* avant de créer un alias, cliquez sur **Finder > Préférences** et assurez-vous que la case **Serveurs connectés** est cochée.

- Cliquez sur l'élément pour lequel vous souhaitez créer un alias et ne relâchez pas le bouton de la souris. Appuyez sur les touches **Cmd** et **Option** (alt) en même temps et faites glisser l'élément vers l'endroit où vous souhaitez stocker l'alias. Au lieu de déplacer l'élément d'origine, vous créez un alias de celui-ci dans un nouvel emplacement.
- Double-cliquez sur l'élément pour lequel vous souhaitez créer un alias (par ex, l'icône de partage Public), et cliquez sur **File** (Fichier) **> Make Alias** (Créez un alias).

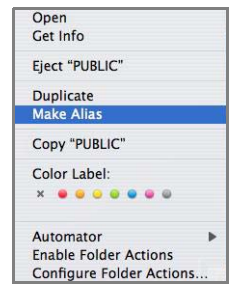

L'icône de partage Public s'affiche sur votre bureau.

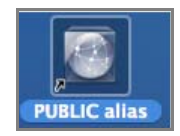

### **Félicitations !**

Votre My Book World Edition est prêt à l'emploi et accessible sous forme de lettre de lecteur dans le Poste de travail (Windows) ou d'icône de disque partagé sur le bureau (Mac OS X). Vous pouvez désormais faire glisser des fichiers vers votre appareil My Book et déplacer des fichiers depuis My Book vers tout ordinateur sur votre réseau ayant appliqué les instructions ci-dessus.

Ce manuel d'utilisation contient également des informations et des instructions pour toutes les autres fonctions de gestion de base et avancées de My Book, dont les suivantes :

- Effectuer une sauvegarde de votre ordinateur (voir [« Sauvegarde d'ordinateurs](#page-29-0)  [sur le réseau » à la page 24](#page-29-0))
- Accéder à My Book depuis un ordinateur distant (voir [« Accès à distance](#page-61-0)  [MioNet® » à la page 56\)](#page-61-0)
- Lecture de données et de flux multimédia (voir [« Lecture de données et de flux](#page-72-0)  [vidéo, audio et Photos » à la page 67](#page-72-0))
- Utilisation du service iTunes $^{\circledR}$  (voir « Utiliser iTunes avec My Book World Edition » [à la page 76\)](#page-81-0)
- Connexion d'un lecteur USB pour du stockage complémentaire et l'échange de fichiers (voir [« Utilisation de WD Discovery \(Windows seulement\) » à la page 78](#page-83-0)  et « Cliquez sur le bouton **Submit** [\(Envoyer\) pour appliquer les modifications. »](#page-178-0)  [à la page 173\)](#page-178-0)
- Configurer les réglages réseau et de l'appareil My Book, configurer les fenêtres et emails d'alerte, modifier le mot de passe d'administration, mettre à jour le micrologiciel, rétablir les réglages par défaut du système, configurer le RAID (My Book World Edition II seulement), gérer les préférences de partage de fichiers, définir le dossier cible pour les sauvegardes, définir des quotas de disque, définir les dossiers partagés des utilisateurs et modifier les autorisations de tous les utilisateurs et groupes (lecture/écriture, lecture seule, pas d'accès) pour les partages/dossiers et les périphériques de stockage USB (voir [« Network](#page-90-0)  [Storage Manager: Fonctions de base » à la page 85](#page-90-0))

# <span id="page-29-0"></span>**Sauvegarde d'ordinateurs sur le réseau**

# <span id="page-29-1"></span>**Présentation de WD Anywhere Backup**

Le logiciel WD Anywhere Backup représente un moyen rapide, simple et sécurisé pour sauvegarder tous les ordinateurs du réseau. Votre CD d'installation de My Book World Edition est fourni avec cinq licences pour WD Anywhere Backup, chacune permettant d'activer un seul PC ou Mac pour une sauvegarde continue. Sélectionnez les fichiers à sauvegarder, puis configurez le My Book World Edition et c'est tout. À chaque modification enregistrée, les fichiers sont sauvegardés automatiquement.

### <span id="page-29-2"></span> **Remarques importantes sur l'installation**

- **Installation sur chaque ordinateur :** yous devez utiliser le CD d'installation pour installer WD Anywhere Backup sur chaque ordinateur du réseau.
- **Connexion sur le réseau local et mise en route au préalable :** votre My Book World Edition doit être allumé et connecté à votre réseau local pour pouvoir installer le logiciel WD Anywhere Backup. WD Anywhere Backup reconnaîtra alors votre My Book World Edition et sera configuré en tant que logiciel complet, au lieu d'une version d'évaluation de 30 jours.
- **Utilisateurs d'ordinateurs portables :** lorsque vous voyagerez, vos fichiers de portable ne seront pas sauvegardés. Vos fichiers seront automatiquement sauvegardés quand vous vous reconnecterez à votre réseau personnel.

### **Windows**

( of

- 1. Allumez votre ordinateur et attendez le chargement du système d'exploitation.
- 2. Insérez le CD de logiciel dans le lecteur de CD-ROM.

*Remarque :* si l'exécution automatique est désactivée sur votre ordinateur, vous devez installer les utilitaires manuellement. Cliquez sur **Start** (Démarrer) puis sur **Computer** (Ordinateur) (Windows Vista/Windows 7) ou sur **My Computer** (Poste de travail) (Windows XP). Cliquez droit sur le lecteur de CD/DVD, cliquez sur **Open** (Ouvrir), puis faites un double clic sur **Setup.exe**.

- 3. Windows Vista/Windows 7 : Cliquez sur **Exécuter setup.exe**, puis cliquez sur **Autoriser**.
- 4. Cliquez sur **Accept** (Accepter) dans la fenêtre des termes du contrat.
- 5. Si vous avez correctement connecté l'appareil comme indiqué dans la fenêtre de connexion, cliquez sur **Next** (Suivant).
- 6. Cliquez sur **WD Anywhere Backup**.

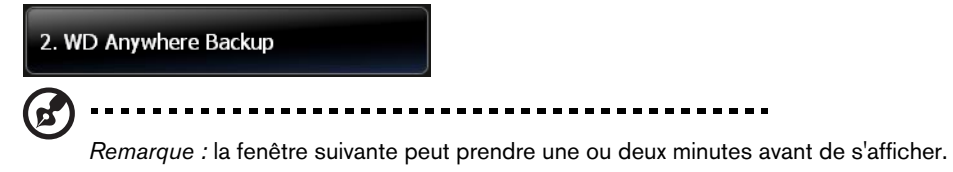

7. Sélectionnez la langue de votre choix dans la liste, puis cliquez sur **OK**.

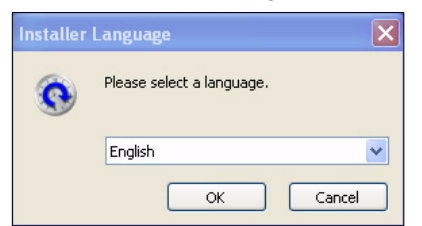

8. Fermez toutes les autres applications, puis cliquez sur **Next** (Suivant) pour continuer.

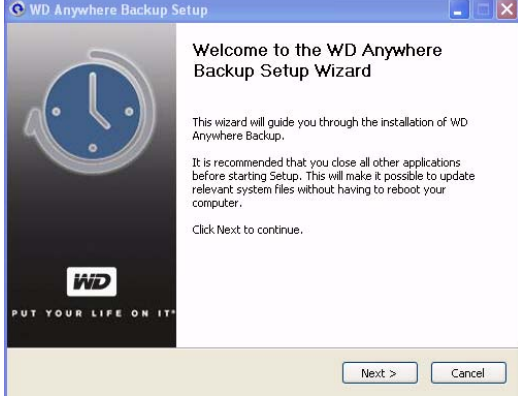

9. Si vous acceptez les termes du contrat, cliquez sur **I Agree** (J'accepte) pour continuer.

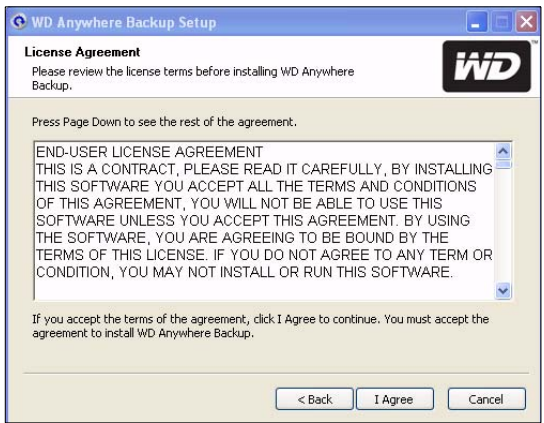

10.Une fois l'installation de WD Anywhere Backup terminée, cliquez sur **Finish** (Terminer) pour pouvoir utiliser WD Anywhere Backup.

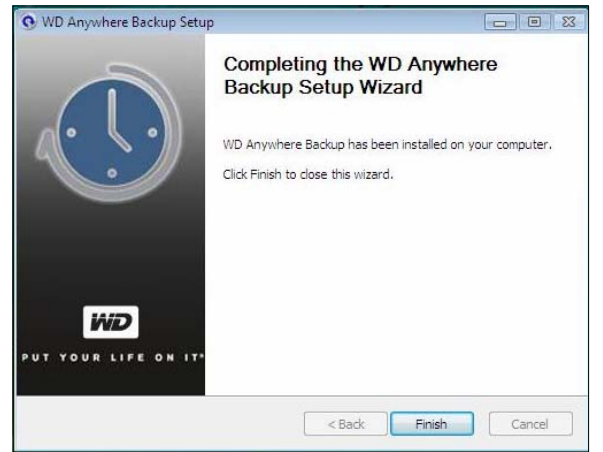

La fenêtre de configuration de WD Anywhere Backup apparaît. Reportez-vous à [« Configuration de WD Anywhere Backup » à la page 27](#page-32-0).

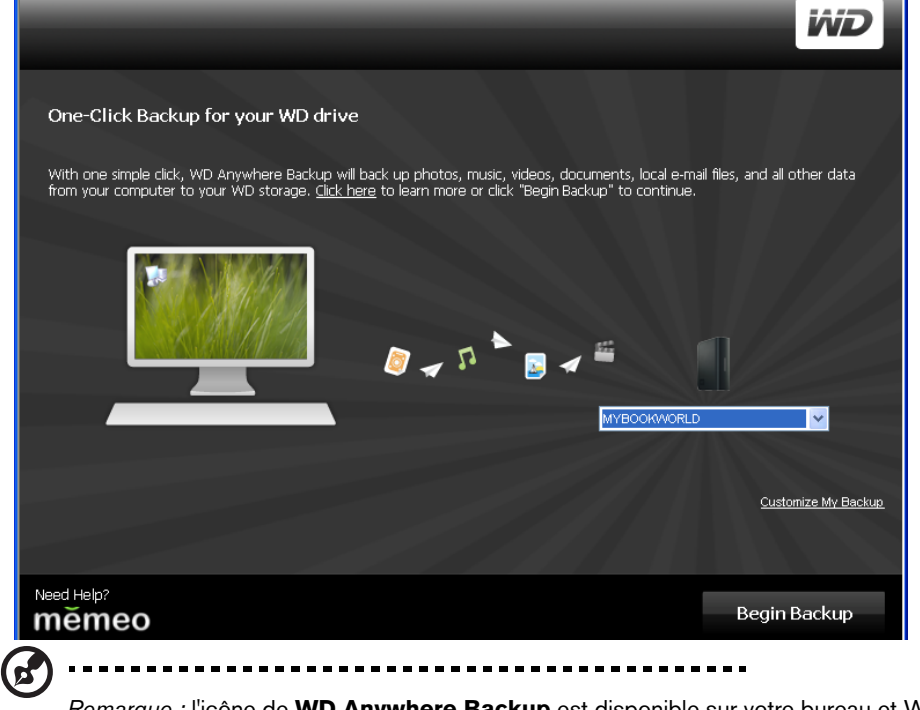

*Remarque :* l'icône de **WD Anywhere Backup** est disponible sur votre bureau et WD Anywhere Backup apparaît dans la liste des programmes.

### **Mac OS X**

- 1. Allumez votre ordinateur et attendez le chargement du système d'exploitation.
- 2. Insérez le CD de logiciel dans le lecteur de CD-ROM.
- 3. Faites un double clic sur l'icône du CD My Book World Edition qui apparaît sur le Bureau.
- 4. Ouvrez le dossier WD\_Mac\_Tools et faites un double clic sur WDAnywhereBackup.dmg.
- 5. Reportez-vous à [« Configuration de WD Anywhere Backup » à la page 27.](#page-32-0)

# <span id="page-32-0"></span>**Configuration de WD Anywhere Backup**

Après avoir démarrer WD Anywhere Backup tel que décrit dans le chapitre précédent, vous pouvez sauvegarder vos données en utilisant plusieurs méthodes.

### **Sauvegarde en un clic**

WD Anywhere Backup permet de sauvegarder toutes les données importantes (documents, photos, musique et vidéos, par exemple) sur le disque dur de votre ordinateur avec le clic d'un bouton. Cette fonctionnalité sauvegarde vos données sur le My Book World Edition, afin de pouvoir les restaurer en cas de défaillance de votre disque dur.

À la première installation de WD Anywhere Backup, la fenêtre de configuration correspondante apparaît.

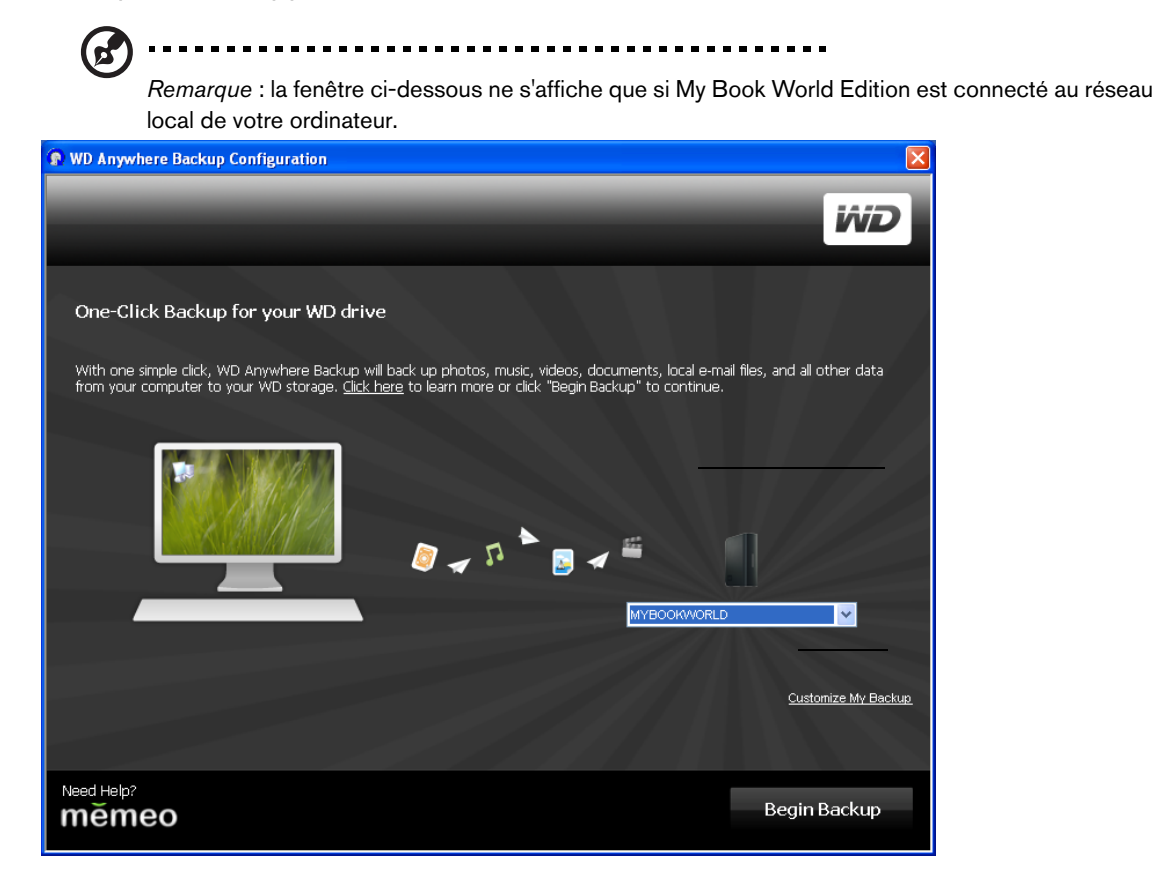

Cette fenêtre contient deux options :

### **Sauvegarde automatique (Bouton Begin Backup (Lancer la sauvegarde))**

L'option principale permet une sauvegarde automatique et continue de vos fichiers par le My Book World Edition, garantissant ainsi une restauration permanente de vos fichiers.

- **Éléments sauvegardés :** La sauvegarde en un clic permet de sauvegarder des documents, des photos, des fichiers multimédia sur le disque principal de votre ordinateur.
- **Éléments non sauvegardés :** La sauvegarde en un clic ne comprend pas les fichiers sur le disque A: les fichiers d'application, comme MS Word ou Adobe Acrobat, les fichiers journaux et temporaires, les fichiers de disques durs virtuels ou les fichiers dans les dossiers système.

**Sauvegarde personnalisée :** l'autre option permet de personnaliser votre sauvegarde pour ne sauvegarder que les types de fichiers sélectionnés (uniquement les photos ou les vidéos, ou d'autres disques, par exemple).

**Pour démarrer une sauvegarde automatique et complète du disque dur de votre ordinateur :**

- 1. Cliquez sur le bouton **Begin Backup** (Lancer la sauvegarde).
- 2. Un message indique que la sauvegarde initiale taxera moyennement les ressources de votre ordinateur. Pour suspendre la sauvegarde, cliquez sur **Pause until System Idle** (Suspendre tant que le système est actif). Pour poursuivre la sauvegarde en tâche de fond, cliquez sur **Continue** (Continuer).

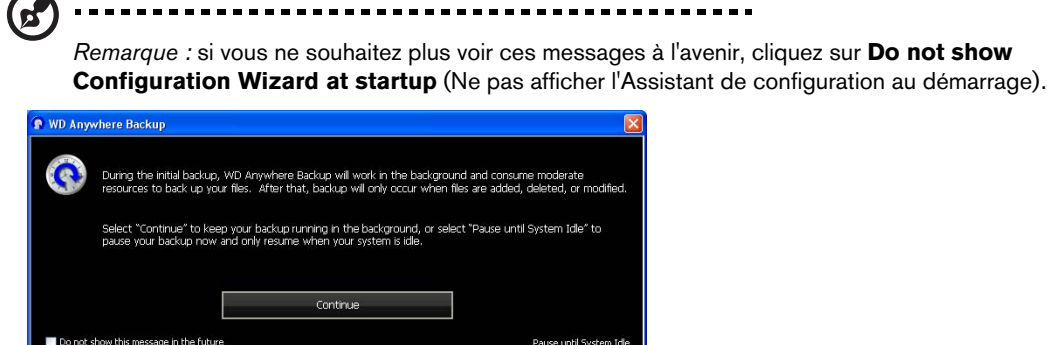

3. La fenêtre d'enregistrement s'affiche. Si vous le souhaitez, entrez les informations d'enregistrement facultatives. Cliquez sur **Continue** (Continuer).

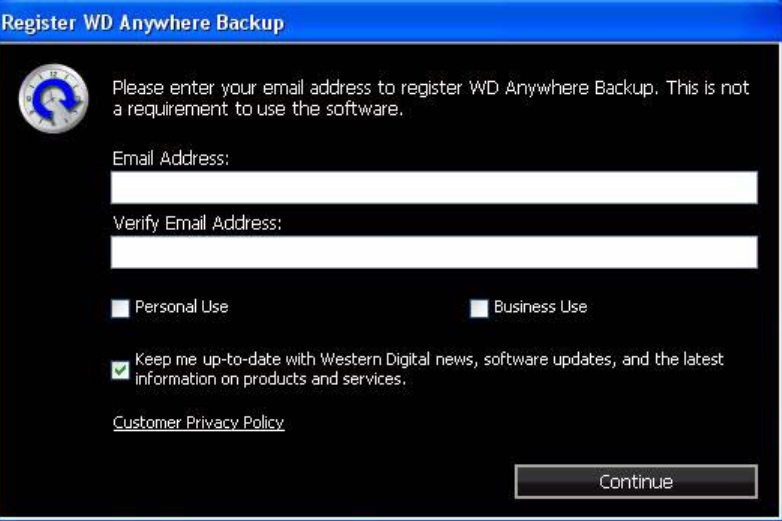

La fenêtre de WD Anywhere Backup affiche l'avancement de la sauvegarde et le pourcentage de CPU utilisé.

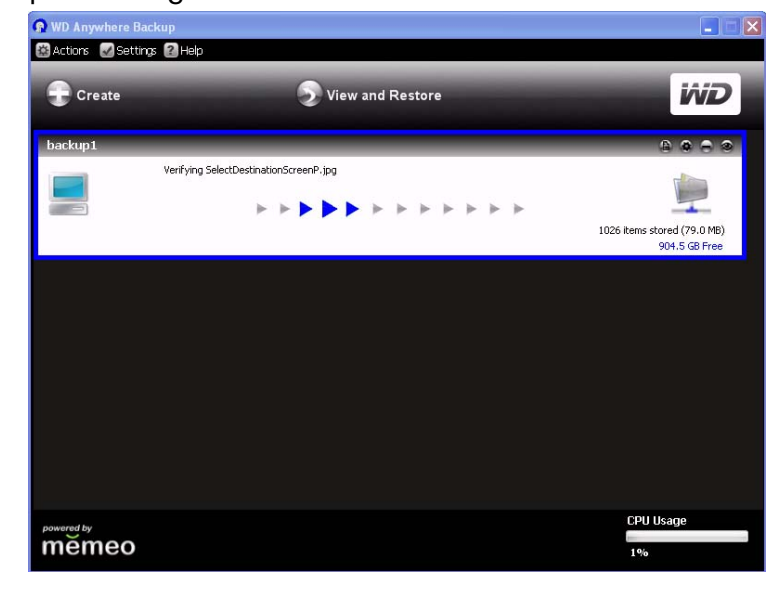

Un message s'affiche lorsque la sauvegarde est terminée.

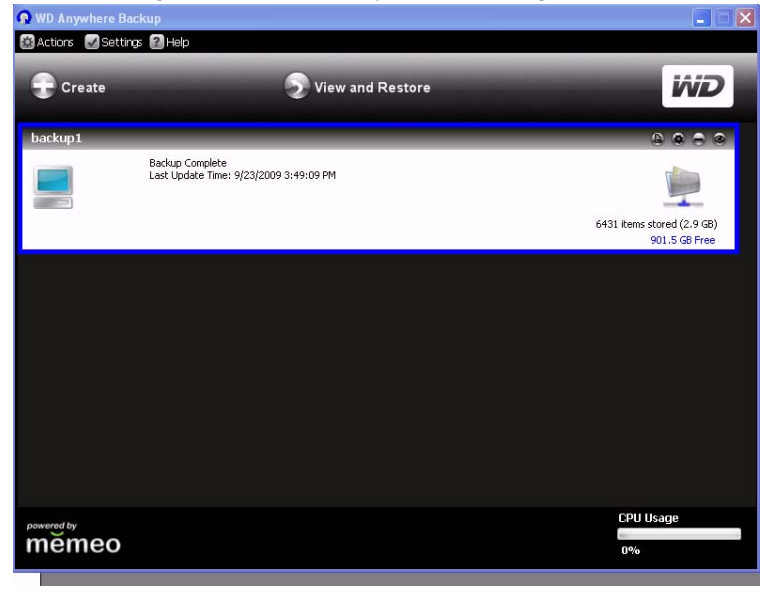

#### **Pour personnaliser un plan de sauvegarde :**

1. Cliquez sur le lien **Customize My Backup** (Personnaliser ma sauvegarde) au bas de la fenêtre de configuration de WD Anywhere Backup. La fenêtre Welcome to the WD Anywhere Backup Wizard (Bienvenue dans l'assistant WD Anywhere Backup) s'affiche.

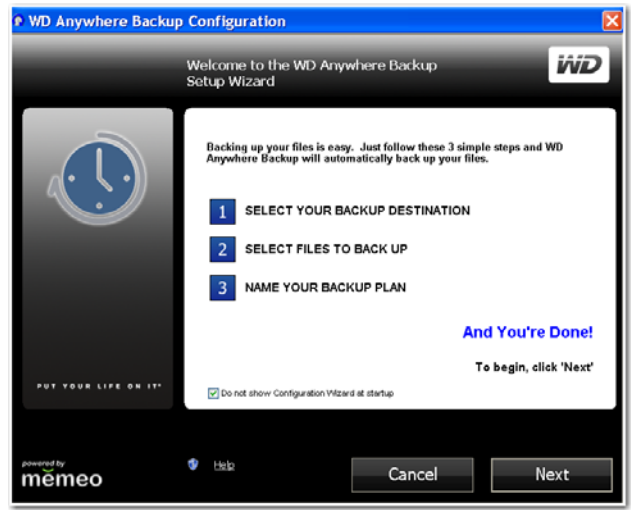

2. Passez à l'étape 3 en vous reportant à [Créer un plan de sauvegarde.](#page-35-0)

### <span id="page-35-0"></span>**Créer un plan de sauvegarde**

La création d'un plan de sauvegarde personnalisé permet de vous prémunir contre la perte de données.

- 1. S'il n'est pas déjà lancé, faites un double clic sur l'icône de WD Anywhere Backup sur le bureau.
- 2. Cliquez sur **Create** (Créer). (Si la fenêtre n'affiche pas de plan de sauvegarde, aucun n'a donc été créé.)

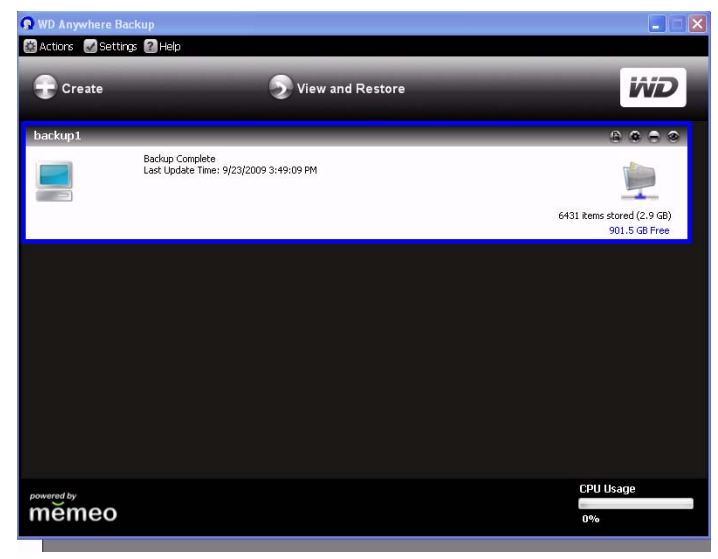
3. La fenêtre de bienvenue apparaît. Cliquez sur le bouton **Next** (Suivant).

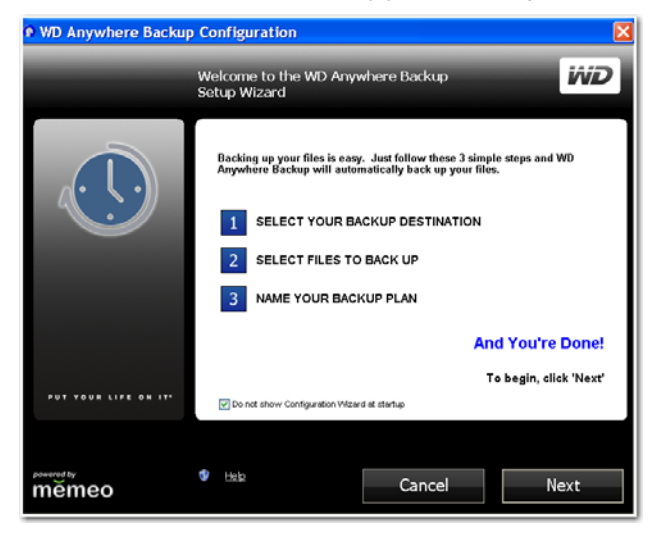

4. Cliquez sur **Network Places** (Emplacements réseau) pour trouver votre My Book World Edition sur votre réseau local. Cliquez sur le bouton **Next** (Suivant).

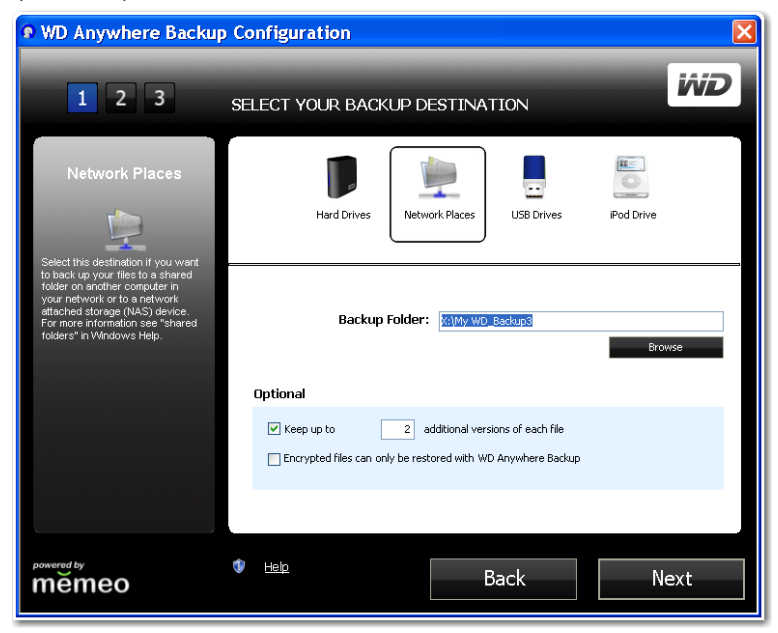

5. Cliquez sur **All Items from SmartPicks** (Tous les éléments SmartPicks).

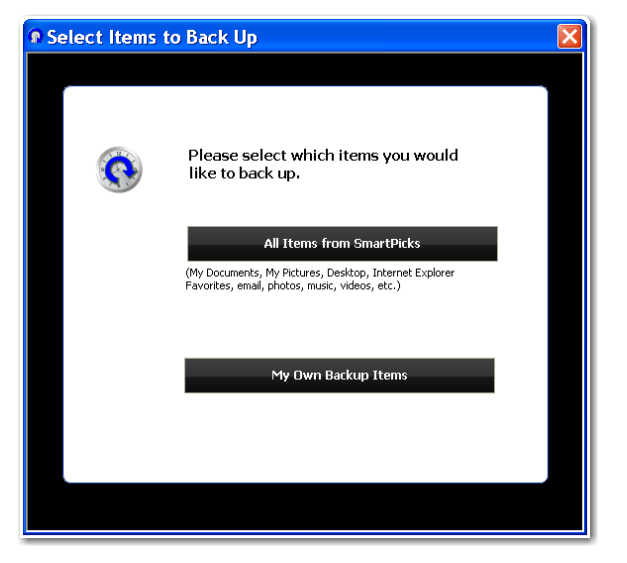

Vous disposez de deux options :

- **Pour sélectionner des éléments spécifiques :** voir [« Sélection de vos](#page-40-0)  [propres éléments de sauvegarde » à la page 35.](#page-40-0)
- **Pour sélectionner tous les éléments :** continuez avec la procédure ci-dessous.

<span id="page-37-0"></span>**Sélection de tous les éléments dans SmartPicks**

All Items from SmartPicks

1. Cliquez sur **All Items from SmartPicks** (Tous les éléments SmartPicks). L'écran File Tally peut s'afficher :

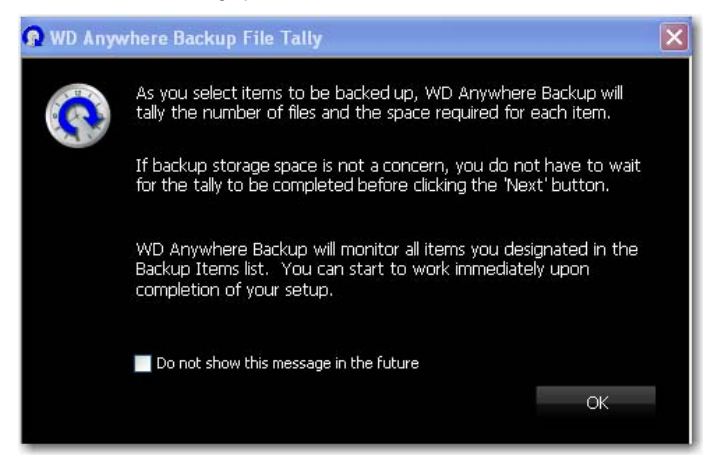

2. Si vous ne souhaitez pas voir ce message à nouveau, sélectionnez la case à cocher qui se trouve en bas. Cliquez sur **OK**.

3. La fenêtre SmartPicks apparaît et affiche les types de fichiers que vous pouvez sauvegarder.

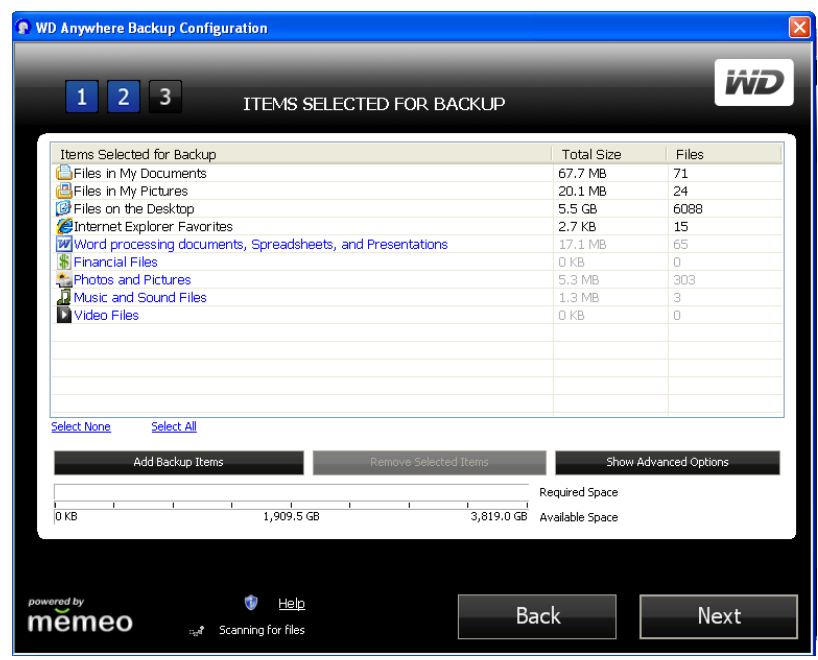

Sélectionnez les types de fichiers que vous souhaitez sauvegarder. Vous pouvez aussi cliquer sur **Select None** (Aucune sélection) pour effacer toutes les sélections, ou sur **Select All** (Tout sélectionner) pour sélectionner tous les éléments.

4. Pour ajouter d'autres éléments, cliquez sur le bouton **Add Backup Items** (Ajouter des éléments de sauvegarde). L'onglet Local Folders (Dossiers locaux) s'affiche. Sélectionnez d'autres dossiers et cliquez sur **Select** (Sélectionner).

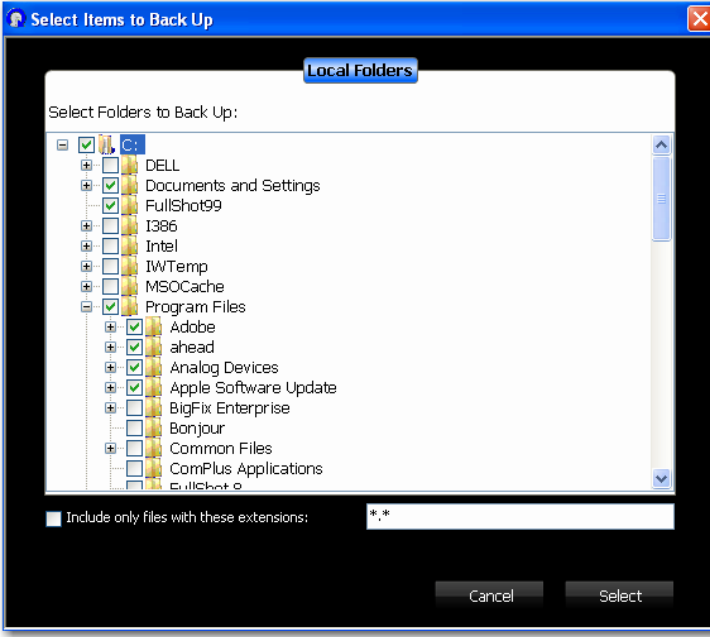

- 5. Pour exclure d'autres éléments de votre plan :
	- (a) Cliquez sur le bouton **Show Advanced Items** (Afficher les éléments avancés).

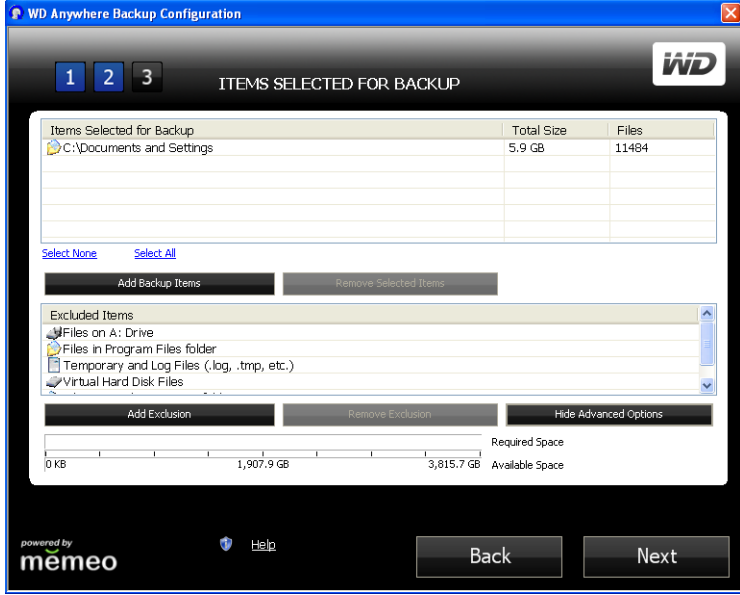

(b) Cliquez sur le bouton **Add Exclusion** (Ajouter une exclusion).

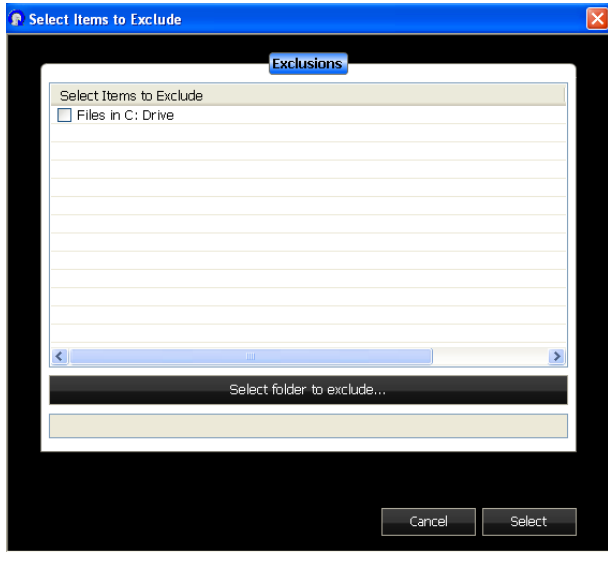

- (c) Sélectionnez les éléments à exclure du plan de sauvegarde, ou cliquez sur l'option **Select Folder to Exclude** (Sélectionner le dossier à exclure) et sélectionnez des dossiers du plan. Cliquez sur le bouton **Select** (Sélectionner).
- 6. Dans la fenêtre Items Selected for Backup (Éléments sélectionnés pour la sauvegarde), cliquez sur **Next** (Suivant).
- 7. Reportez-vous à [« Fin du plan de sauvegarde » à la page 36](#page-41-0).

### <span id="page-40-0"></span>**Sélection de vos propres éléments de sauvegarde**

My Own Backup Items

- 1. Cliquez sur le bouton **My Own Backup Items** (Mes propres éléments de sauvegarde). La fenêtre SmartPicks apparaît et affiche les emplacements de fichiers par défaut que vous pouvez sauvegarder.
- 2. Vous disposez de deux options :
	- (a) Dans l'onglet **SmartPicks**, sélectionnez chaque élément à sauvegarder. Vous pouvez aussi cliquer sur **Select None** (Aucune sélection) pour effacer toutes les sélections, ou sur **Select All** (Tout sélectionner) pour sélectionner tous les éléments. Cliquez ensuite sur **Next** (Suivant).

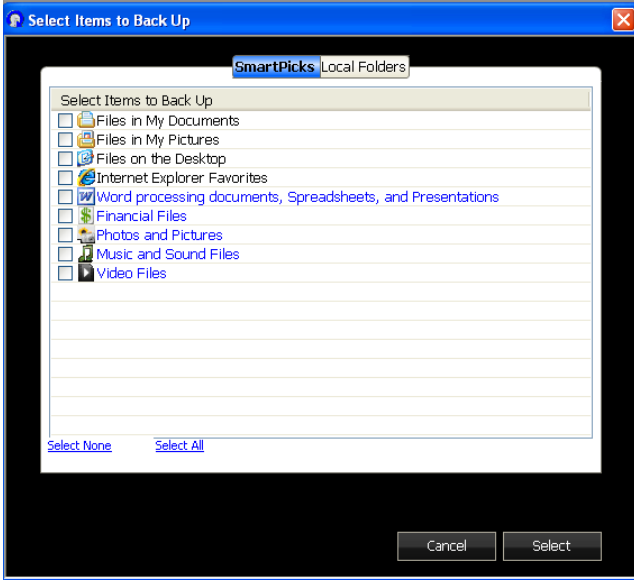

(b) Dans l'onglet **Local Folders** (Dossiers locaux), sélectionnez chaque dossier à sauvegarder et cliquez sur **Select** (Sélectionner).

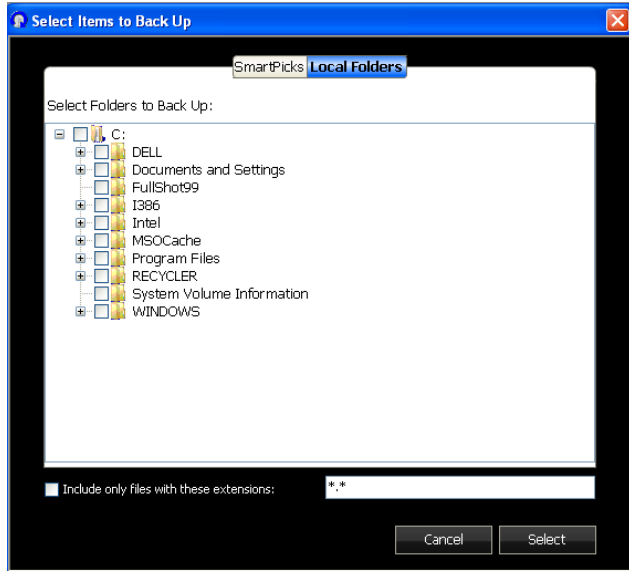

3. Dans la fenêtre Items Selected for Backup (Éléments sélectionnés pour la sauvegarde), vous pouvez ajouter d'autres éléments ou utiliser des éléments avancés, comme décrit dans [« Sélection de tous les éléments dans SmartPicks » à la page 32.](#page-37-0)

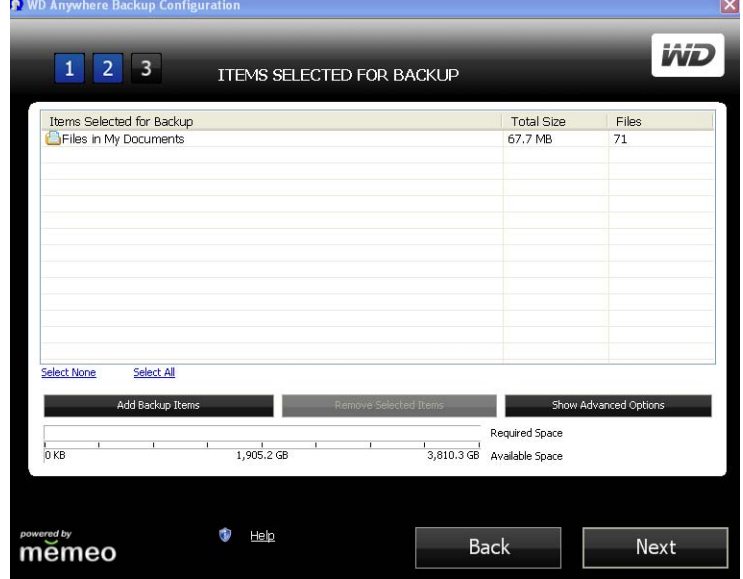

4. Dans la fenêtre Items Selected for Backup (Éléments sélectionnés pour la sauvegarde), cliquez sur **Next** (Suivant).

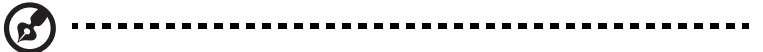

Remarque : L'écran File Tally peut s'afficher. Voir [« Sélection de tous les éléments dans SmartPicks »](#page-37-0)  [à la page 32](#page-37-0) pour plus d'informations sur cet écran.

5. Reportez-vous à [« Fin du plan de sauvegarde » à la page 36](#page-41-0).

### <span id="page-41-0"></span>**Fin du plan de sauvegarde**

1. Nommez votre plan de sauvegarde et cliquez sur **Next** (Suivant). Vous pouvez créer d'autres plans de sauvegarde en répétant les étapes ci-dessus.

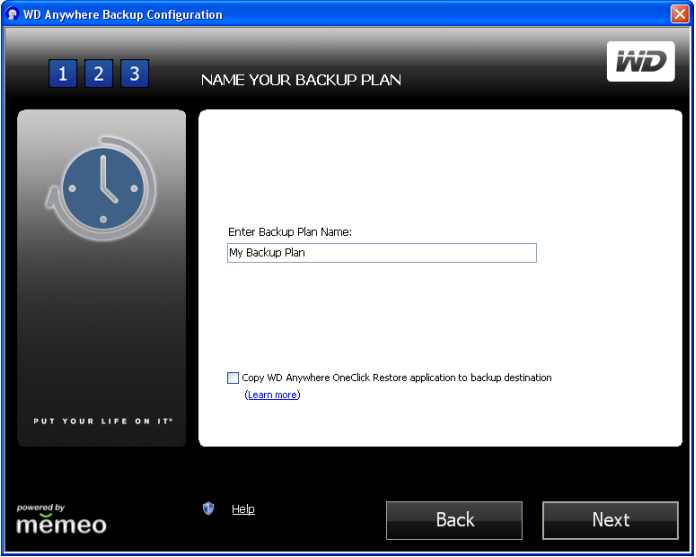

2. La fenêtre d'enregistrement s'affiche. Cliquez sur **Done** (Terminé).

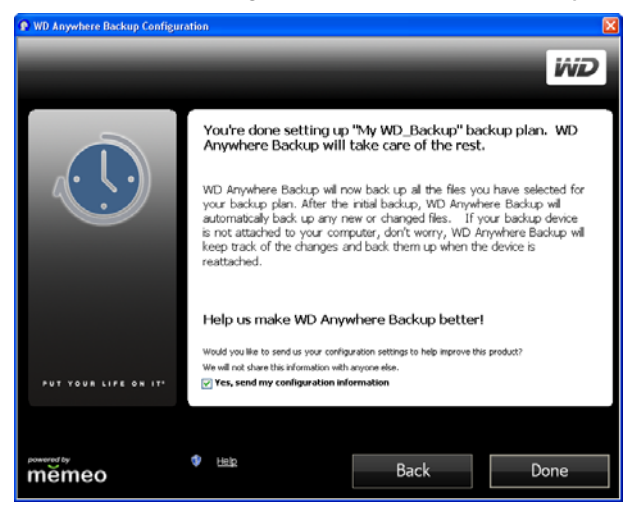

- 3. Un message indique que la sauvegarde initiale taxera moyennement les ressources de votre ordinateur. Pour suspendre la sauvegarde, cliquez sur **Pause until System Idle** (Suspendre tant que le système est actif).
- 4. Pour poursuivre la sauvegarde en arrière-plan, cliquez sur **Continue** (Continuer).

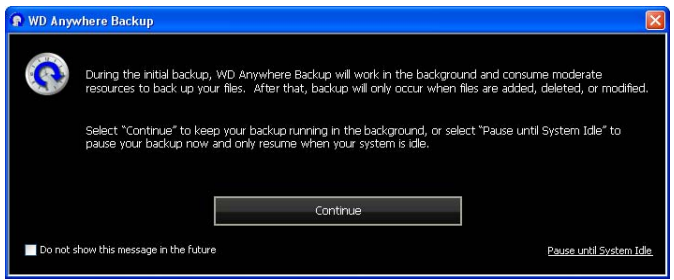

La fenêtre de WD Anywhere Backup affiche l'avancement de la sauvegarde et le pourcentage de CPU utilisé.

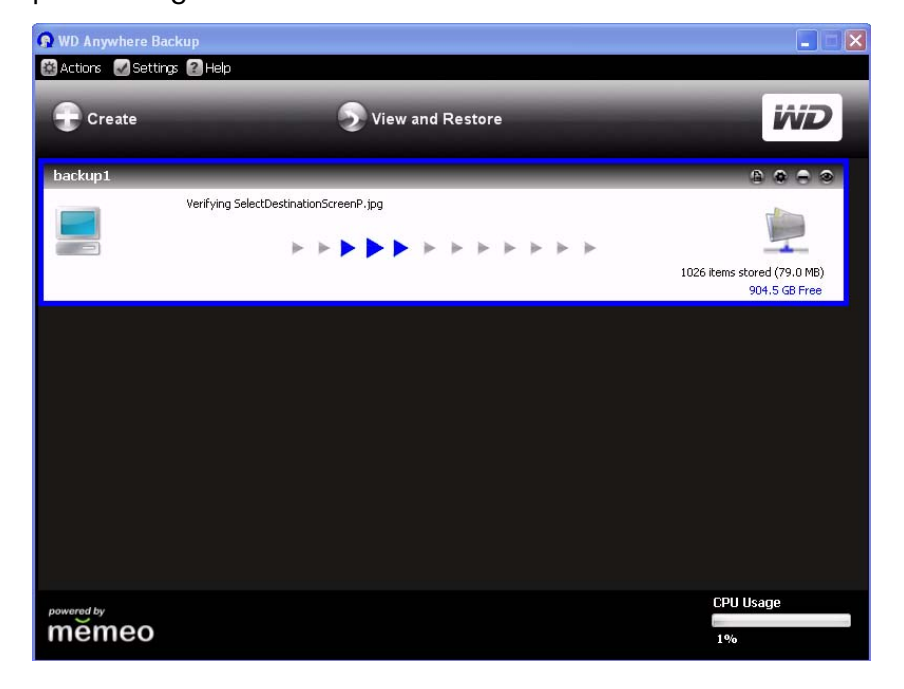

La fenêtre Backup Complete (Sauvegarde terminée) s'affiche lorsque la sauvegarde est terminée.

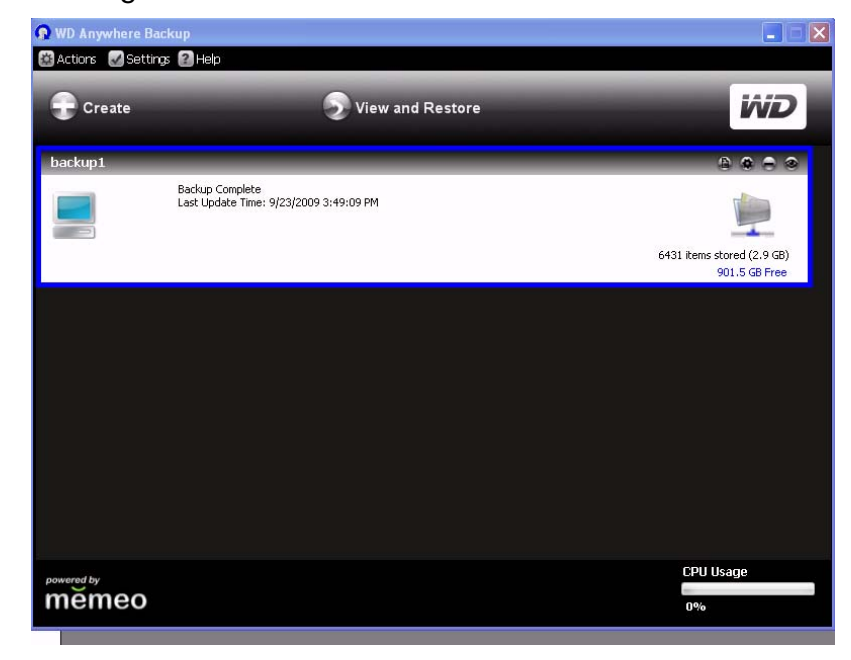

Vous pouvez également fermer la fenêtre, cliquer sur l'icône WD Anywhere Backup, et sélectionner **Show backup status** (Afficher l'état de la sauvegarde).

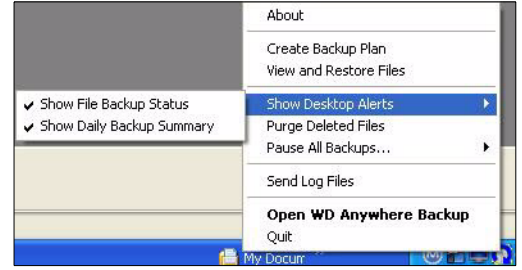

Une fois les fichiers sauvegardés, une petite fenêtre de notification s'affiche.

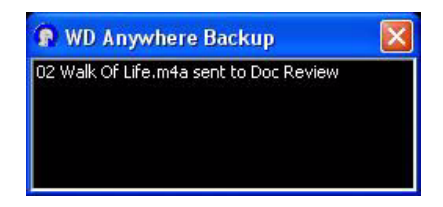

### <span id="page-44-0"></span>**Restauration d'un plan de sauvegarde**

Vous pouvez restaurer les fichiers d'un plan de sauvegarde vers un emplacement spécifié si vous avez accidentellement supprimé un fichier, si vous souhaitez comparer différentes versions d'un fichier ou si vous avez perdu toutes vos données suite à une panne de disque dur.

1. Cliquez sur **View and Restore** (Afficher et restaurer).

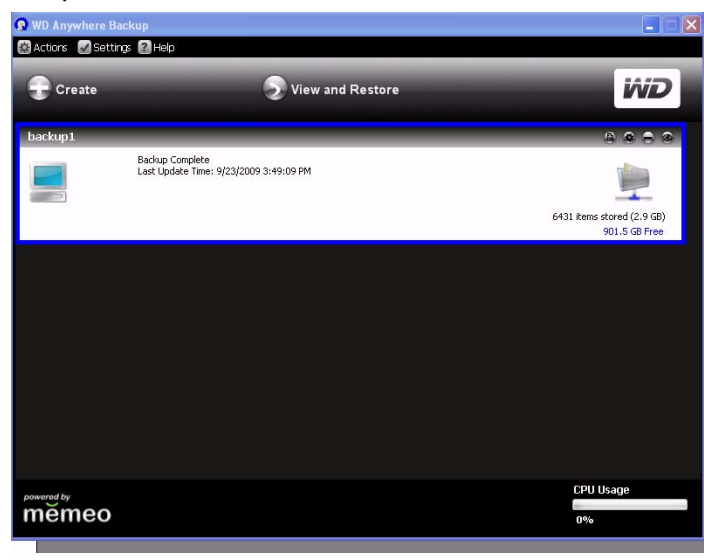

- 2. Cliquez sur un plan de sauvegarde dans la liste **Select a Plan** (Sélectionner un plan) ou entrez le nom d'un plan dans le champ **Search by File Name** (Rechercher par nom de fichier) et cliquez sur **Search** (Rechercher).
- 3. Cochez les cases en regard des dossiers ou fichiers que vous souhaitez restaurer.
- 4. Dans la liste **Restore Files to** (Restaurer les fichiers vers), sélectionnez un emplacement pour vos fichiers restaurés et cliquez sur le bouton **Restore** (Restaurer).

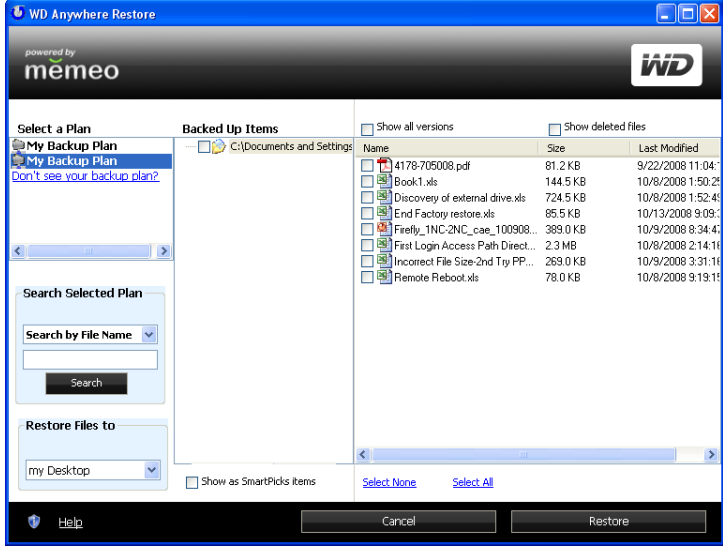

## **Réactivation d'un plan de sauvegarde**

Il est possible de réactiver un ancien plan de sauvegarde pour poursuivre la sauvegarde de fichiers indiqués dans ce plan.

1. Dans la barre de menus, cliquez sur **Actions > Reactivate Backup Plan** (Réactiver le plan de sauvegarde).

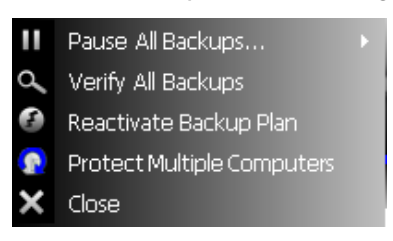

2. L'assistant Reactivate (Réactivation) s'affiche. Cliquez sur le bouton **Next** (Suivant).

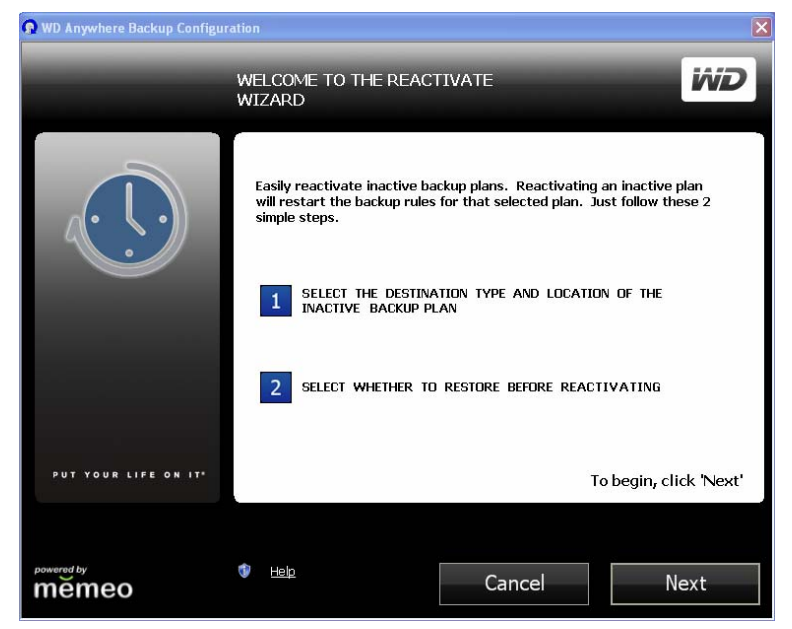

3. Parcourez la liste pour sélectionner l'emplacement du dossier de sauvegarde et cliquez sur le bouton **Next** (Suivant).

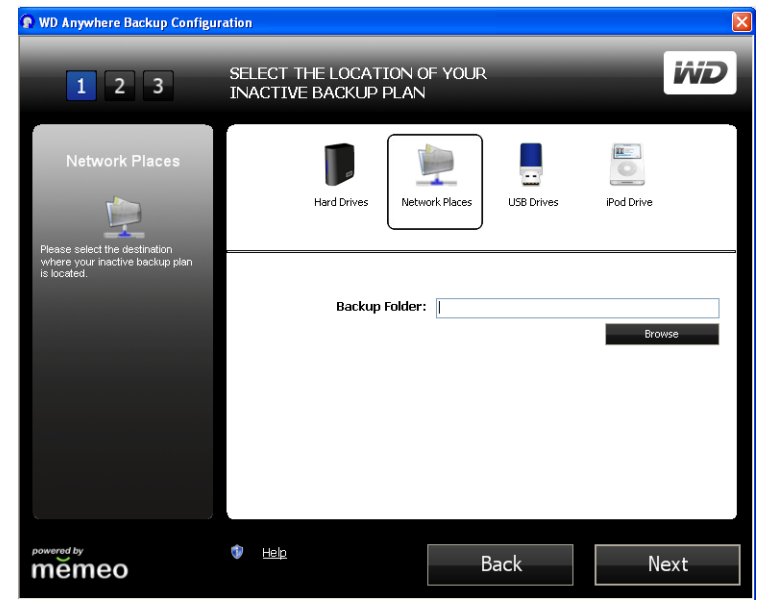

4. Si vous possédez plusieurs plans de sauvegarde, sélectionnez celui à réactiver et cliquez sur **OK**.

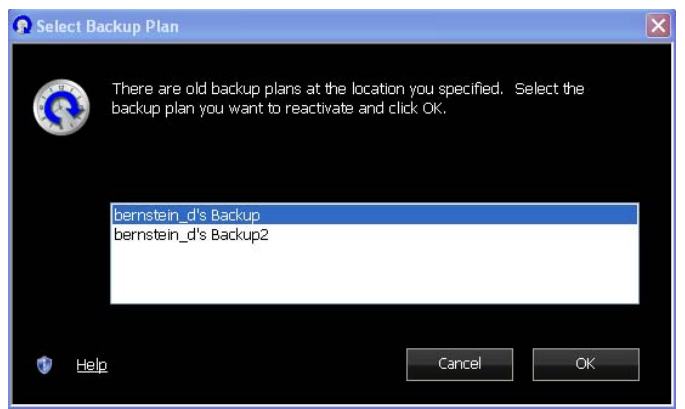

La fenêtre suivante s'affiche :

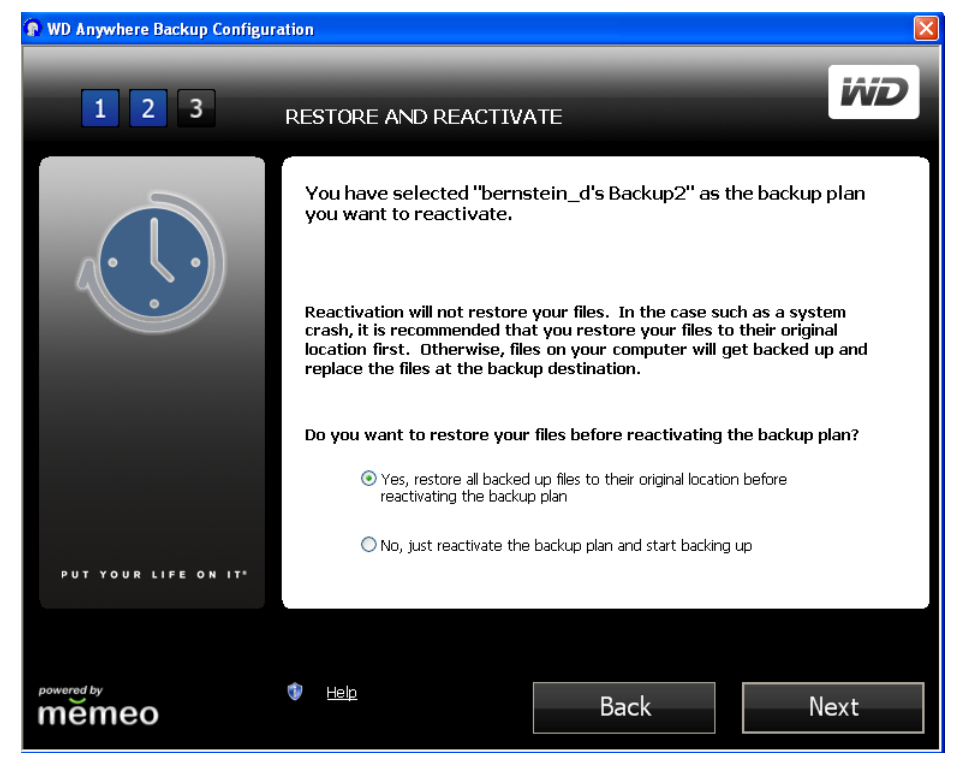

5. Sélectionnez l'option **No, just reactivate the backup plan and start backing up** (Non, réactiver seulement le plan de sauvegarde et démarrer la sauvegarde) et cliquez sur le bouton **Next** (Suivant). Votre plan de sauvegarde est réactivé, et votre ordinateur sauvegarde les fichiers sur votre dossier cible de sauvegarde sélectionné.

 $\blacktriangle$ 

**Important :** si vous sélectionnez l'option **Yes** (Oui), tous les fichiers de votre plan de sauvegarde sont restaurés sur votre ordinateur. Ceci permet de remplacer les fichiers de votre ordinateur par ceux de votre plan de sauvegarde. Voir [« Restauration d'un plan de sauvegarde » à la page 39.](#page-44-0)

# **Modification d'un plan de sauvegarde**

#### <span id="page-48-0"></span>**Icônes**

Cliquez sur les icônes pour ajouter ou supprimer des fichiers de plans de sauvegarde, conserver plusieurs versions de fichiers à disposition, supprimer des plans entiers, et afficher le journal de sauvegarde.

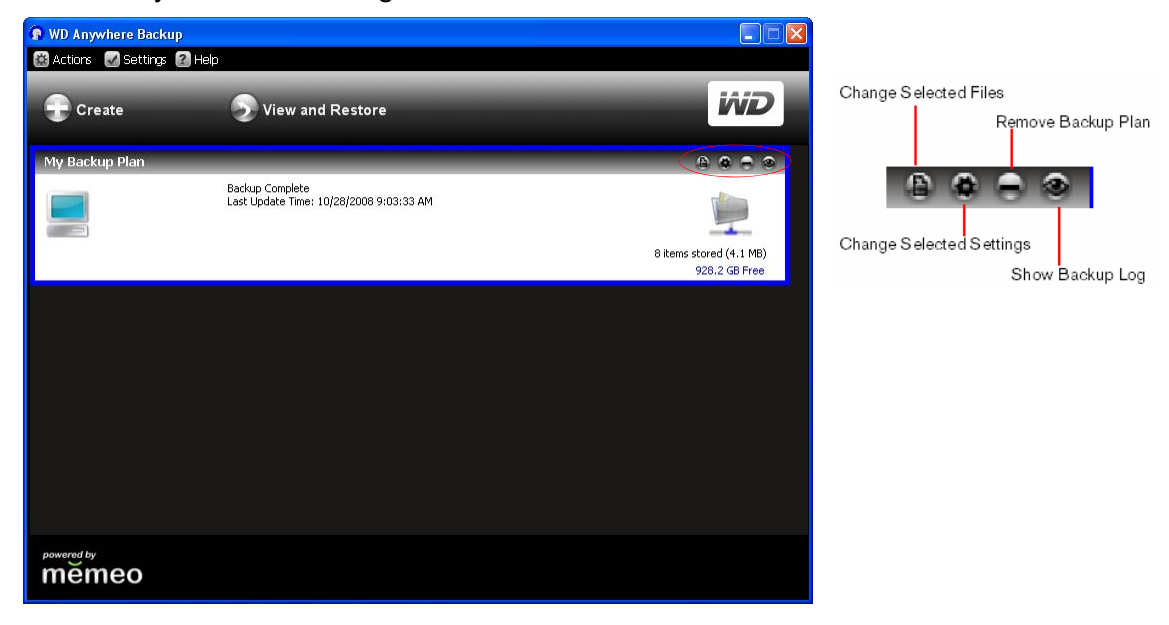

### **Sélection d'un plan de sauvegarde**

Si vous possédez plusieurs plans de sauvegarde, sélectionnez le plan souhaité en cliquant dans la zone correspondante. Une bordure en bleu entoure le plan sélectionné.

### **Modification des fichiers sélectionnés**

1. Dans la fenêtre WD Anywhere Backup, cliquez sur l'icône Change Selected Files (Modifier les fichiers sélectionnés). (Voir [« Icônes » à la page 43](#page-48-0).) La fenêtre de configuration de WD Anywhere Backup s'affiche.

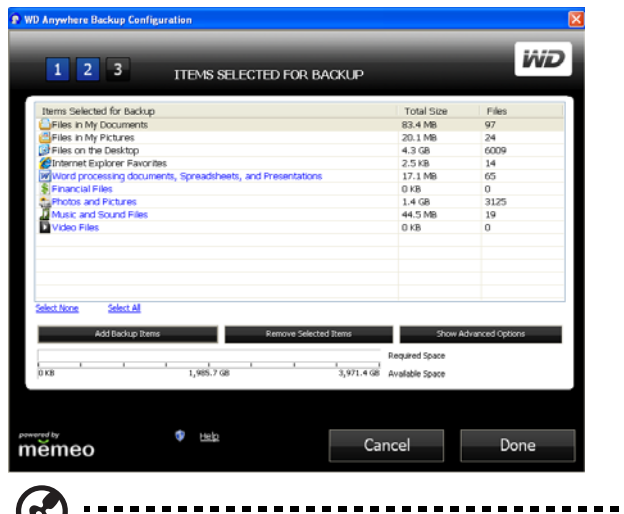

*Remarque :* pour désélectionner tous les fichiers indiqués, cliquez sur le lien **Select None** (Aucune sélection). Pour sélectionner tous les fichiers indiqués, cliquez sur le lien **Select All** (Tout sélectionner). 2. Effectuez l'une des opérations suivantes :

• Pour ajouter des fichiers, cliquez sur le bouton **Add Backup Items** (Ajouter des éléments de sauvegarde).

• Pour supprimer des fichiers, sélectionnez les fichiers et cliquez sur le bouton **Remove Selected Items** (Supprimer les éléments sélectionnés).

• Pour exclure les fichiers de la sauvegarde, cliquez sur le bouton **Show Advanced Options** (Afficher les options avancées).

En fonction de vos sélections, d'autres fenêtres peuvent s'afficher.

- 3. Lorsque vous avez terminé de sélectionner les éléments à ajouter ou supprimer, cliquez sur le bouton **Select** (Sélectionner) (ou **OK**, en fonction de la fenêtre).
- 4. Lorsque vous êtes revenu à la fenêtre de configuration de WD Anywhere Backup, cliquez sur le bouton **Done** (Terminé).

### **Modification des paramètres du plan de sauvegarde**

Vous pouvez modifier le nombre de versions des mêmes fichiers que WD Anywhere Backup doit conserver. Par exemple, vous souhaiterez peut-être conserver les versions d'hier et d'aujourd'hui.

1. Cliquez sur l'icône Change Selected Settings (Modifier les paramètres sélectionnés). (Voir [« Icônes » à la page 43](#page-48-0).) Cochez la case **Keep up to** (Conserver jusqu'à) et saisissez le nombre maximum de versions antérieures de vos fichiers à conserver.

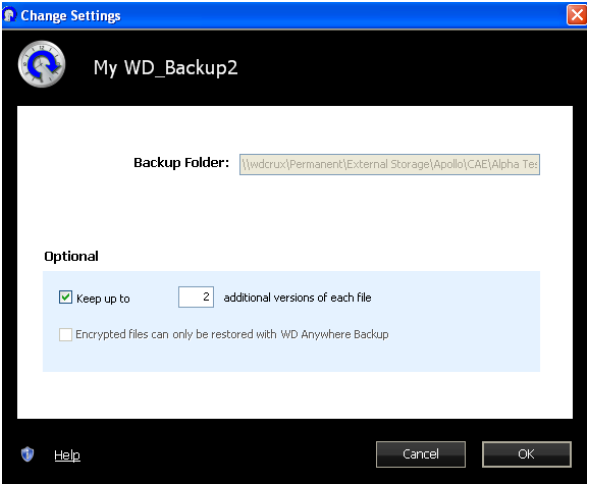

2. Cliquez sur **OK**.

### **Suppression d'un plan de sauvegarde**

Vous pouvez supprimer un plan de sauvegarde dans la fenêtre WD Anywhere Backup. Vos fichiers sauvegardés sont conservés dans le dossier cible jusqu'à ce que vous les supprimiez manuellement.

- 1. Cliquez sur l'icône Remove Backup Plan (Supprimer le plan de sauvegarde). (Voir [« Icônes » à la page 43](#page-48-0).)
- 2. En réponse au message de confirmation, cliquez sur **OK**.

### **Affichage des journaux de sauvegardes et d'erreurs**

WD Anywhere conserve un journal de toutes les actions et des erreurs de sauvegarde.

1. Sélectionnez le plan de sauvegarde, et cliquez sur l'icône Show Backup Log (Afficher le journal de sauvegarde). (Voir [« Icônes » à la page 43](#page-48-0).) Le journal de sauvegarde s'affiche.

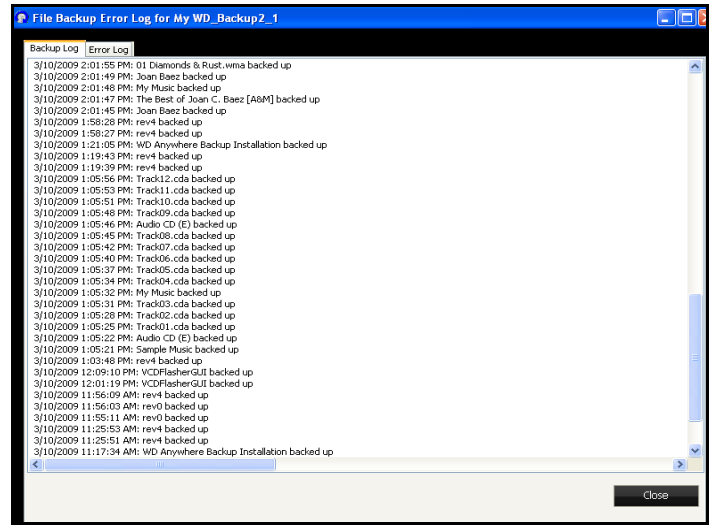

2. Pour afficher le journal des erreurs, cliquez sur l'onglet **Error Log** (Journal des erreurs).

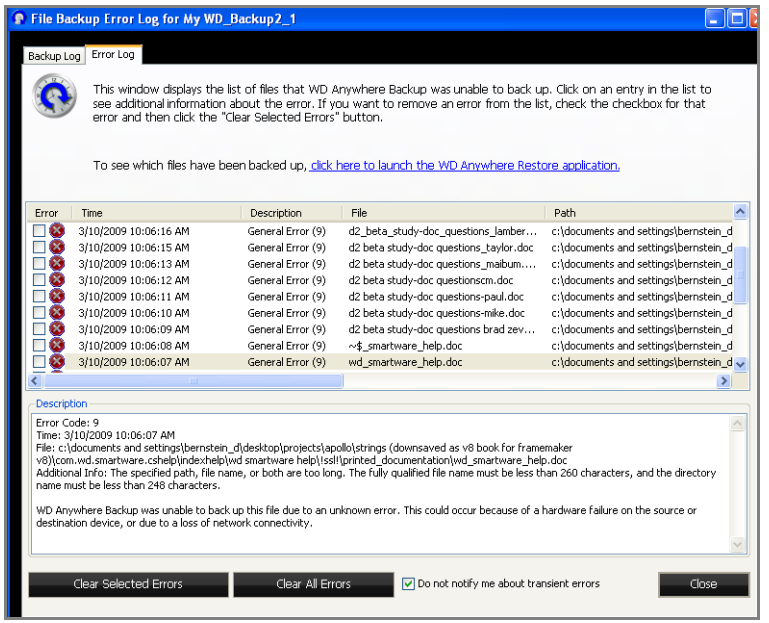

- 3. Pour voir une explication d'une erreur dans la liste affichée dans la partie inférieure de la fenêtre, cliquez sur l'erreur.
- 4. Pour effacer les erreurs sélectionnées, cochez la case correspondante et cliquez sur le bouton **Clear Selected Errors** (Effacer les erreurs sélectionnées).
- 5. Pour effacer toutes les erreurs, cliquez sur le bouton **Clear All Errors** (Effacer toutes les erreurs).
- 6. Pour empêcher le journal des erreurs d'afficher des erreurs passagères, cochez la case **Do not notify me about transient errors** (Ne pas m'avertir des erreurs passagères). Cette sélection affecte tous les plans de sauvegarde.
- 7. Pour consulter les fichiers sauvegardés, cliquez sur le lien **click here to launch the WD Anywhere Restore application** (cliquez ici pour démarrer l'application WD Anywhere Restore). (Pour plus d'informations sur la restauration, voir [« Restauration d'un plan de sauvegarde » à la page 39](#page-44-0).)

# **Utilisation de Time Machine™**

Time Machine™ d'Apple® est une fonctionnalité intégrée sur les ordinateurs Mac OS X Leopard et Snow Leopard qui permet de tout sauvegarder sur votre ordinateur : musique, photos, documents, applications, e-mails, et fichiers systèmes. Le disque My Book World Edition (micrologiciel 1.00.28 et ultérieur) peut stocker ces sauvegardes ; ainsi, si votre disque dur ou système d'exploitation subit une panne accidentelle, ou si vous perdez un fichier, vous pouvez facilement les restaurer sur votre ordinateur.

# **Configuration de Time Machine**

### **Pour configurer Time Machine pour la sauvegarde de fichiers sur votre disque My Book :**

- 1. Utilisez une des méthodes suivantes pour ouvrir Time Machine.
	- Cliquez sur l'icône Time Machine dans la Station d'accueil.

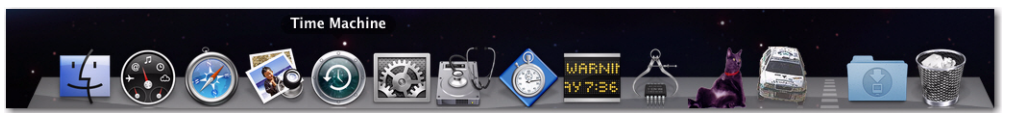

- Cliquez sur le menu **Apple** (Pomme) **> System Preference** (Préférences système) et sélectionnez **Time Machine**.
- Cliquez sur **Go** (Aller) **> Applications** et sélectionnez **Time Machine**.
- 2. Si c'est la première fois que vous créez une sauvegarde, l'écran suivant apparaît :

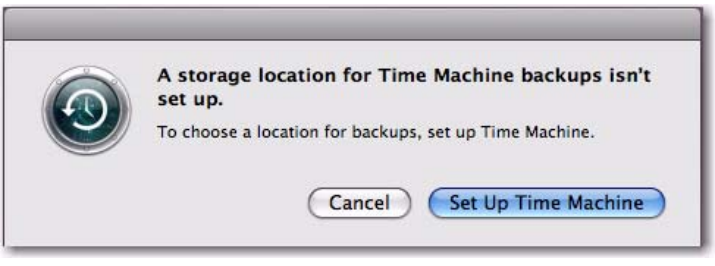

Cliquez sur le bouton **Set Up Time Machine** (Configurer le lecteur) pour afficher l'écran Time Machine Preferences (Préférences de Time Machine).

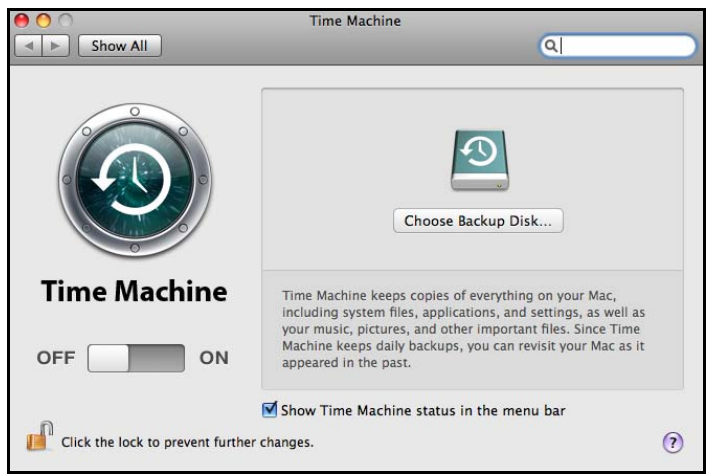

3. Cliquez sur le bouton **Choose Backup Disk** (Choisir le disque de sauvegarde) et sélectionnez le disque My Book World Edition quand vous voulez y stocker les sauvegardes.

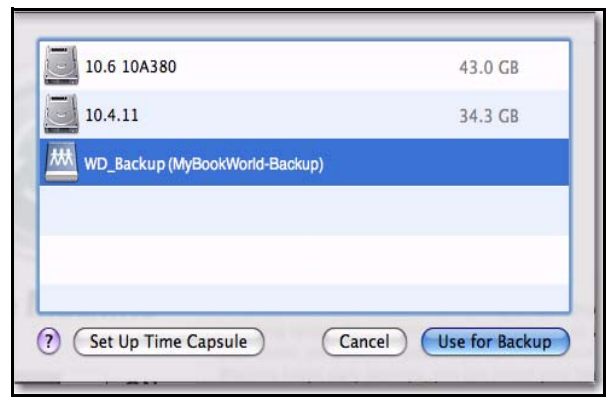

4. Cliquez sur le bouton **Use for Backup** (Utiliser pour la sauvegarde). Une invite vous invitant à saisir vos nom d'utilisateur et mot de passe apparaît. Entrez **wd\_backup** en nom d'utilisateur et **backup** (sauvegarde) en mot de passe (pas de distinction minuscules/majuscules).

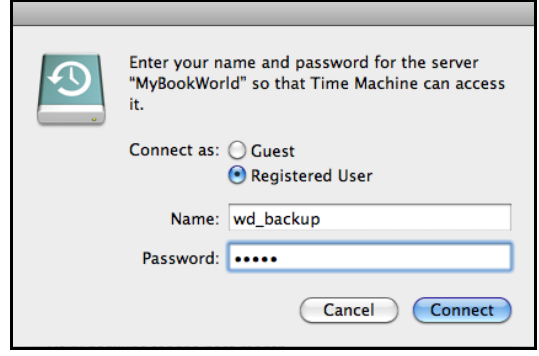

5. Cliquez sur le bouton **Connect** (Connecter). L'écran des préférences réapparaît.

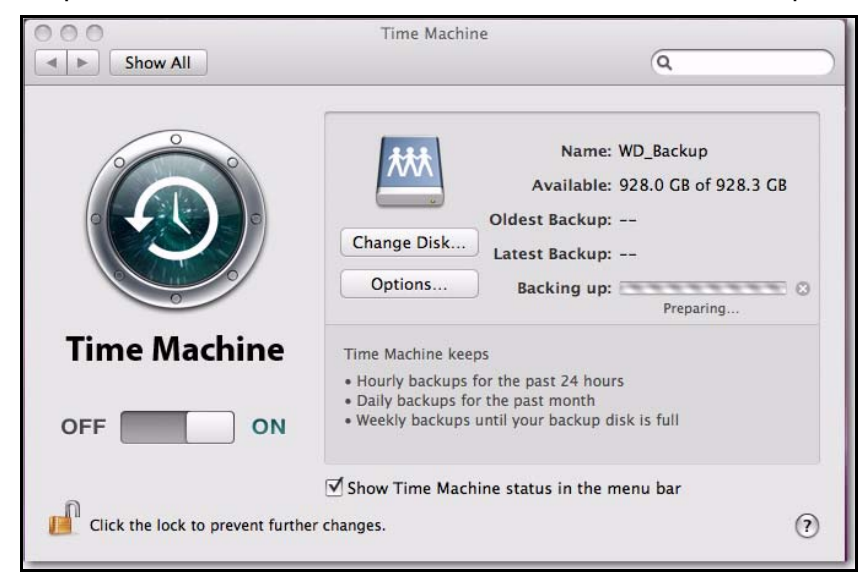

6. Pour lancer automatiquement les sauvegardes, faites glisser le bouton sur **ON**.

7. Pour ajouter un menu déroulant Time Machine à la barre de menu en haut de l'écran, cochez la case **Show the Time Machine status in the menu bar**  (Montrer le statut Time Machine dans la barre de menu). Ce menu vous permet de lancer une sauvegarde, de restaurer des fichiers à partir de Time Machine, ou d'ouvrir l'écran de préférences de Time Machine.

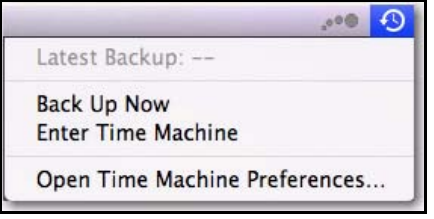

Time Machine démarre la sauvegarde de vos fichiers ; sachez que la première sauvegarde peut prendre un certain temps. Les sauvegardes suivantes sont plus rapides car Time Machine ne sauvegarde que les éléments nouveaux ou modifiés. Une barre d'état montre l'avancement de la sauvegarde.

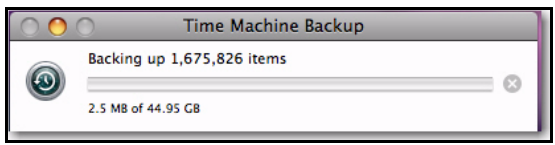

Time Machine effectue une sauvegarde de votre ordinateur toutes les heures et conserve le plan de sauvegarde suivant :

- Toutes les 24 heures
- Chaque jour du mois passé
- Toutes les semaines jusqu'à ce que mon disque My Book soit saturé.

Si une sauvegarde est interrompue, par exemple, si l'ordinateur se met en mode veille ou si le disque My Book est déconnecté, la sauvegarde reprendra automatiquement une fois que l'ordinateur est de nouveau disponible.

Pour voir les informations telles que la capacité disponible, la date et l'heure de la sauvegarde la plus ancienne, la plus récente ou de la suivante, sélectionnez **Open Time Machine Preferences** (Ouvrir les préférences de Time Machine) dans le menu déroulant de Time Machine.

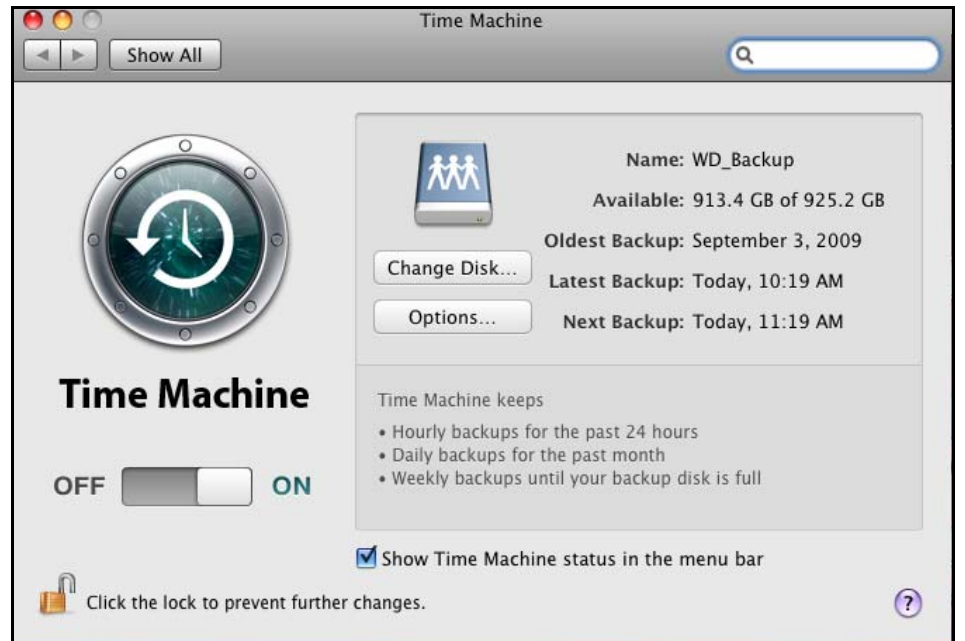

# **Lancement d'une sauvegarde**

Pour lancer une sauvegarde à n'importe quel moment, sélectionnez **Back Up Now** (Sauvegarder maintenant) sur le menu déroulant.

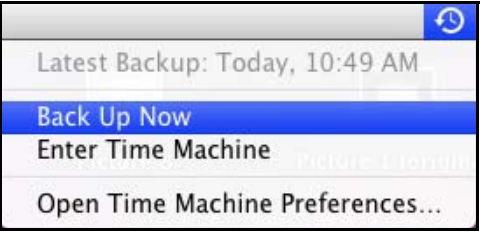

# **Restauration d'éléments sauvegardés**

Vous pouvez parfois avoir besoin de restaurer des fichiers ou autres éléments sauvegardés sur le disque My Book World Edition. Par exemple, si vous avez perdu un fichier, ou si vous voulez voir des fichiers datant d'une semaine. Vous pouvez restaurer des éléments individuels, plusieurs éléments ou dossiers, ou encore, si votre système tombe en panne, le disque dur dans son ensemble.

Pour restaurer des éléments sauvegardés sur votre disque dur :

- 1. Ouvrez la fenêtre sur votre ordinateur dans laquelle vous voulez placer l'élément à restaurer. Par exemple, si vous restaurez un document, ouvrez le dossier Documents. (Si vous désirer restaurer un élément sur votre bureau, vous n'avez pas besoin d'ouvrir de fenêtre.)
- 2. Cliquez sur l'icône **Time Machine** dans la Station d'accueil ou sélectionnez **Enter Time Machine** (Accéder à Time Machine) depuis le menu déroulant.

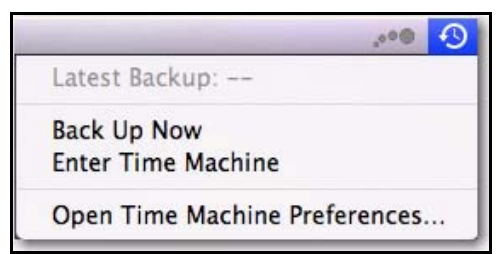

Toutes vos sauvegardes s'affichent en cascade, avec la sauvegarde la plus récente au premier plan.

3. Cliquez sur les flèches ou sur la chronologie à droite de l'écran pour parcourir toutes les sauvegardes créées par Time Machine.

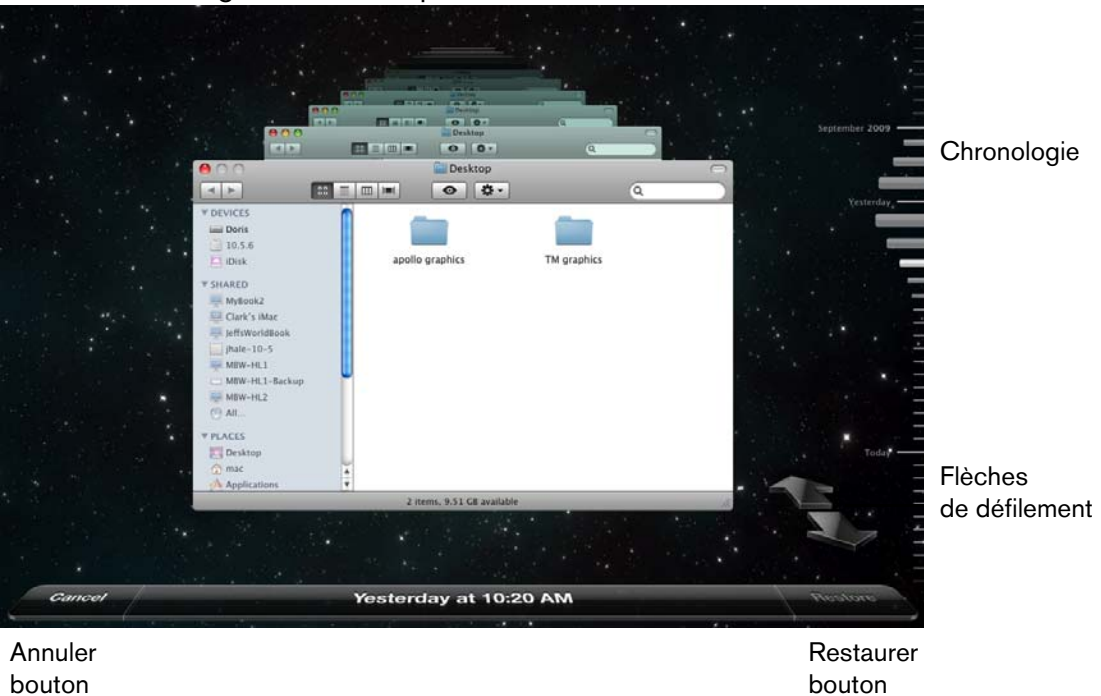

4. Sélectionnez l'élément que vous voulez restaurer, et cliquez sur le bouton **Restore** (Restaurer) pour afficher les options suivantes :

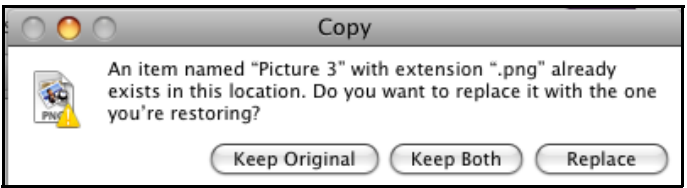

5. Cliquez sur un bouton en fonction de votre souhait :

**Keep Original** (Conserver l'original) - Ne restaure pas l'élément depuis le disque de sauvegarde.

**Keep Both** (Conserver les deux) - L'élément original sera conservé et l'élément sauvegardé sera ajouté à l'emplacement sélectionné sur votre ordinateur.

**Replace** (Remplacer) - L'élément sauvegardé remplace l'élément original.

### **Suppression de la sauvegarde complète**

Time Machine vous permet de supprimer la sauvegarde en entier sur le disque My Book World Edition. Toutefois, vous ne pouvez pas supprimer les fichiers et les fichiers individuellement.

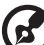

#### 

*Remarque :* Dans le Finder, vous verrez un dossier qui correspond à votre disque de sauvegarde et inclut le mot "backup" (sauvegarde). C'est un dossier protégé qui est automatiquement créé et où toutes vos sauvegardes sont placées. Il n'a pas d'autre fonction que de stocker les sauvegardes créées par Time Machine. En fait, si vous essayez de vous y connecter, le message "Connection Failed" (Echec de la connexion) apparaît.

Pour supprimer la sauvegarde complète :

1. Dans le Finder, sélectionnez le disque My Book World Edition et cliquez sur le **bouton Connect As** (Connecter en tant que).<br> **DOO** 

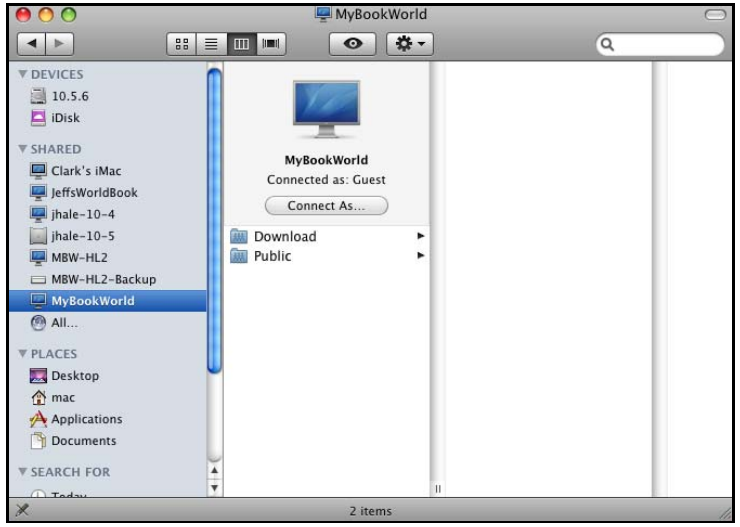

2. Entrez **wd\_backup** en nom d'utilisateur et **backup** (sauvegarde) en mot de passe (pas de distinction minuscules/majuscules) et cliquez sur **Connect**.

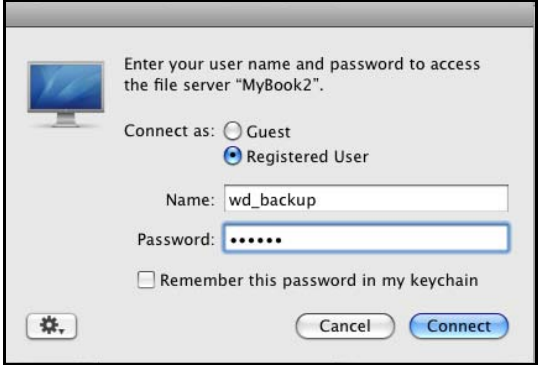

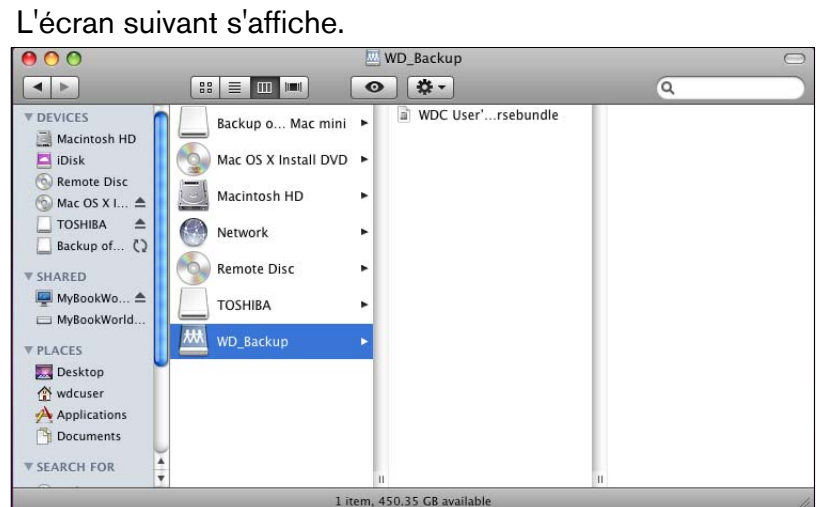

3. Sélectionnez le dossier de sauvegarde, puis faites glisser le fichier \*.sparsebundle vers l'icône de la Corbeille.

# **Changement de mot de passe**

Vous pouvez changer votre mot de passe par défaut pour votre My Book World pour accéder à Time Machine.

Pour changer votre mot de passe :

- 1. Connectez-vous à l'interface utilisateur en ligne de My Book World :
- 2. Entrez vos noms d'utilisateur et mot de passe et cliquez sur **Login** (Connexion) (les nom d'utilisateur et mot de passe par défaut sont "admin").

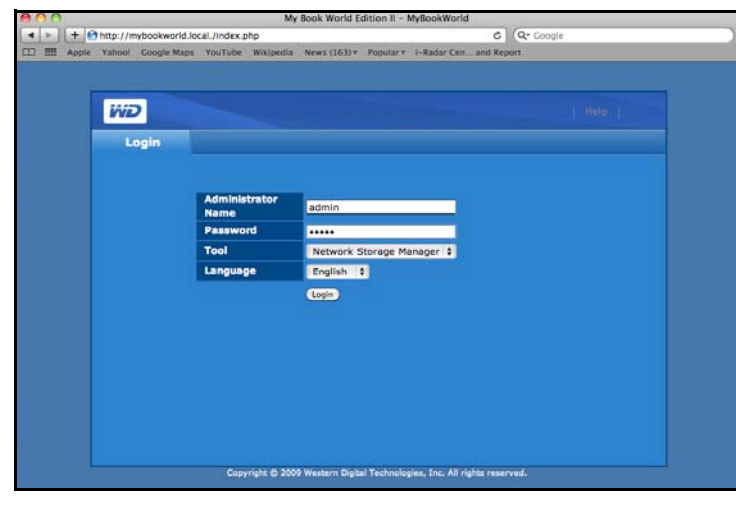

3. Cliquez sur le bouton **Users** (Utilisateurs) dans Basic Mode (Mode de base).

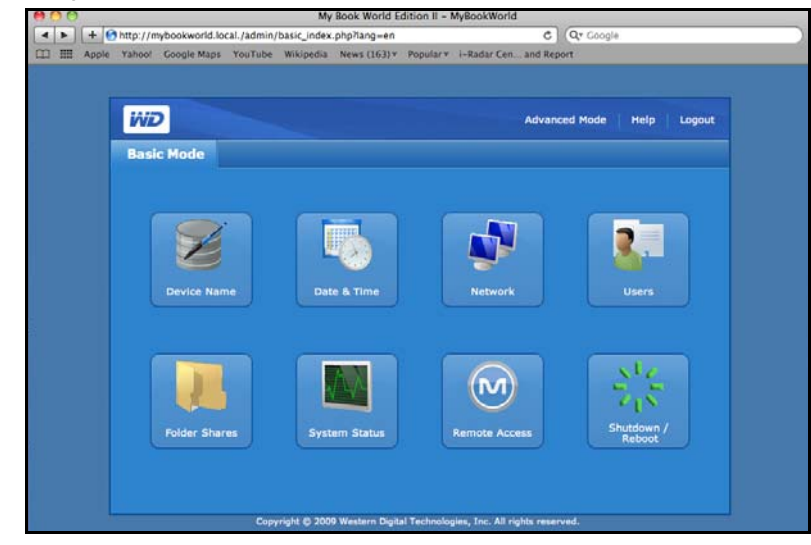

4. Cliquez sur l'icône à droite du nom d'utilisateur (WD\_Backup).

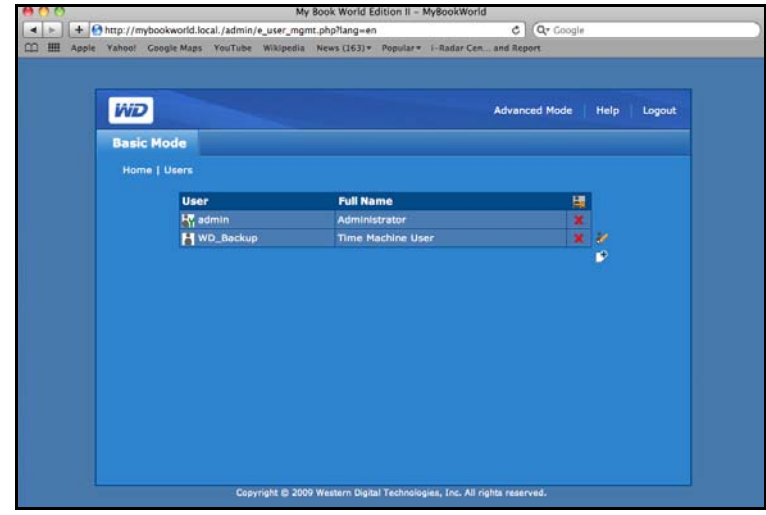

5. Quand la page Users (Utilisateurs) apparaît, entrez votre nouveau mot de passe dans les champs de mot de passe **New** (Nouveau) et **Confirm** (Confirmez) et cliquez sur le bouton **Submit** (Envoyer).

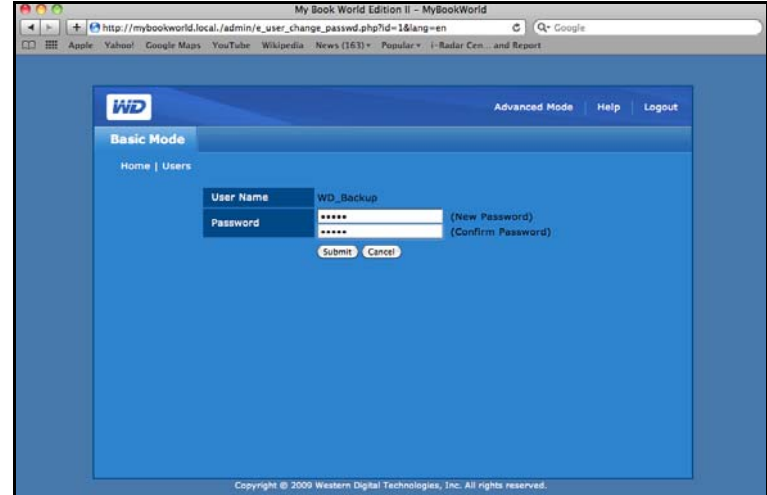

6. Un message de confirmation apparaît.

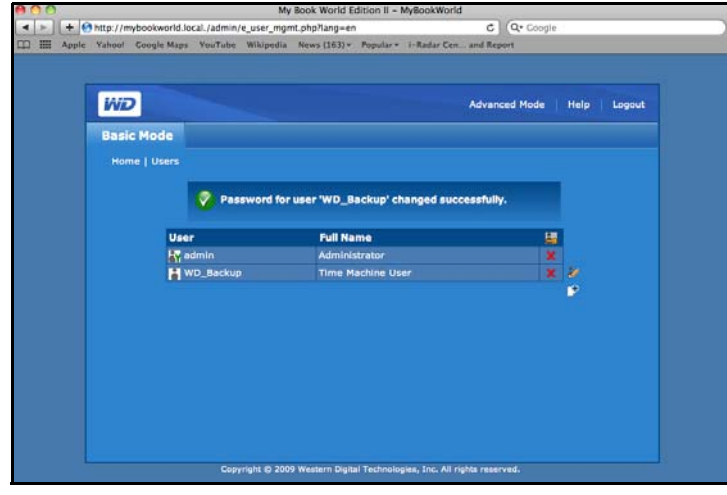

# **Présentation MioNet**

Accédez à distance à vos photos, morceaux de musique, documents et vidéos de partout, à tout moment, grâce aux services d'accès à distance sécurisé MioNet de WD. MioNet rend l'accès à distance et le partage de vos fichiers transparent, simple et sûr. Suivez les étapes pour inscrire votre My Book World Edition sur votre compte MioNet sécurisé. Vous pouvez ensuite accéder à votre contenu depuis tout navigateur Web avec votre nom d'utilisateur et mot de passe.

MioNet permet également de partager un dossier d'images sur votre My Book World Edition avec vos proches (aucun transfert nécessaire) ou un dossier de documents avec vos collègues. Vos invités peuvent seulement voir le contenu que vous choisissez de partager avec eux.

# **Configuration de l'accès à distance**

MioNet est activé par défaut avec votre My Book World Edition. Le menu **Remote Access** (Accès à distance) dans Network Storage Manager (Gestionnaire de stockage en réseau) de My Book World Edition permet de mieux contrôler le service MioNet sur le périphérique de stockage. Voir [« Remote Access \(Accès à distance\) » à la](#page-107-0)  [page 102](#page-107-0) pour plus de détails.

# **Windows**

- 1. Allumez votre ordinateur et attendez le chargement du système d'exploitation.
- 2. Insérez le CD de logiciel de My Book World Edition dans le lecteur de CD-ROM. *Remarque :* si l'exécution automatique est désactivée sur votre ordinateur, vous devez installer les utilitaires manuellement. Cliquez sur **Start** (Démarrer) (ou <sup>[2]</sup> sur Windows 7) puis sur **Computer** (Ordinateur) (Windows Vista/Windows 7) ou **My Computer** (Poste de travail) (Windows XP). Faites un double clic sur **Setup.exe** à la racine du CD.
- 3. *Windows Vista/Windows 7* : Cliquez sur **Exécuter setup.exe** puis sur **Autoriser**.
- 4. Cliquez sur **Accept** (Accepter) dans la fenêtre des termes du contrat.
- 5. Si vous avez correctement connecté l'appareil comme indiqué dans la fenêtre de connexio[npage 12](#page-17-0), cliquez sur **Next** (Suivant).

6. Cliquez sur le bouton **MioNet New Account** (Nouveau compte MioNet) si vous êtes un nouvel utilisateur de MioNet et sur **MioNet - Existing Account** (MioNet - Compte existant) si vous êtes actuellement utilisateur.

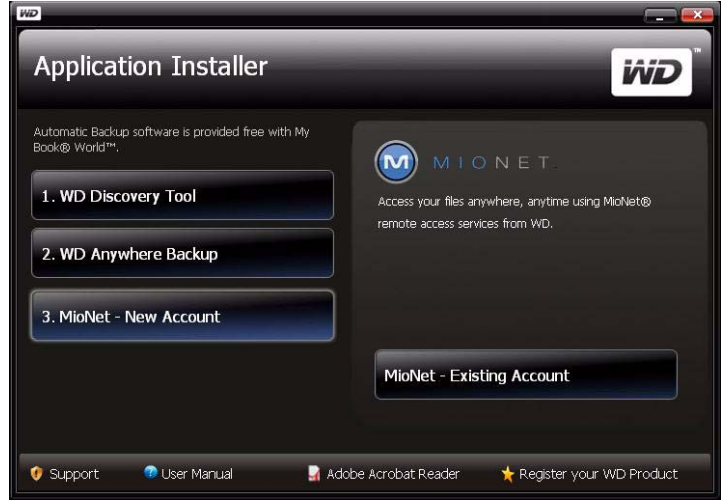

La fenêtre d'enregistrement à MioNet apparaît.

7. Renseignez le formulaire d'enregistrement et cliquez sur **Submit** (Envoyer) pour créer un compte.

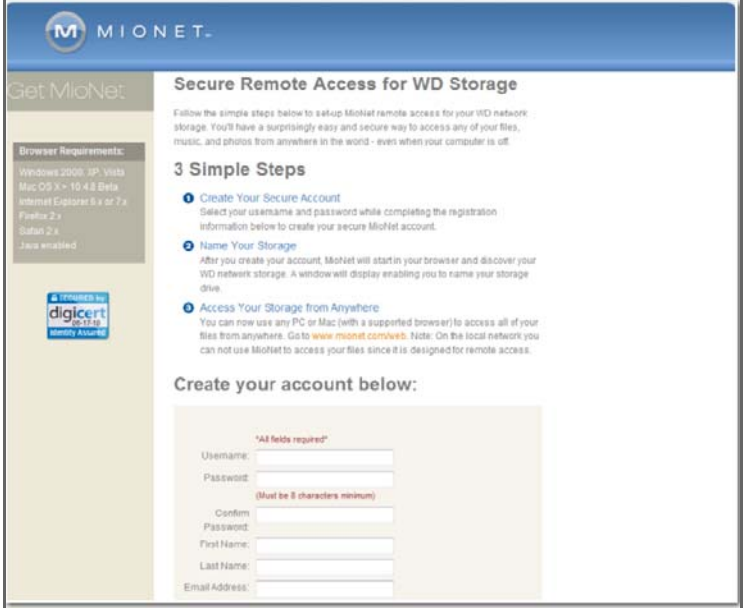

8. Lorsque MioNet détecte le My Book World Edition que vous enregistrez, donnez un nom à l'appareil, puis cliquez sur **OK**.

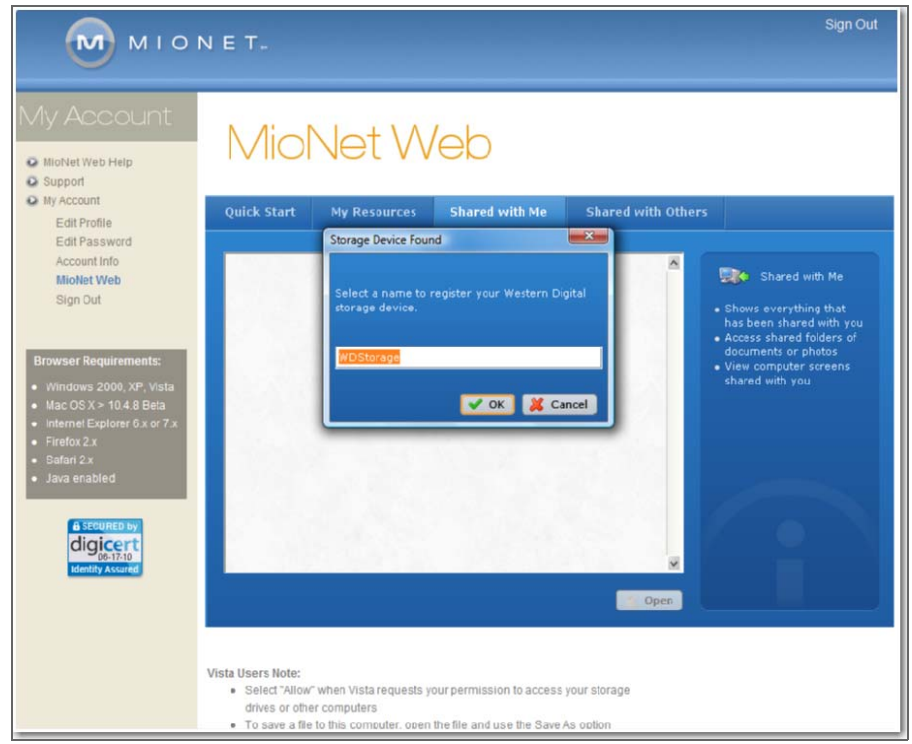

9. Un message de confirmation s'affiche. Cliquez sur **OK**.

MioNet affiche une liste des dossiers publics stockés sur votre My Book World Edition et comprend un dossier privé créé avec le nom d'utilisateur de MioNet.

Lors de la connexion, MioNet recherche des unités My Book World Edition non enregistrées et donne à tous ceux qu'il trouve le nom par défaut de WD Storage. Les noms de MioNet sont indépendants de ceux attribués à l'aide de Network Storage Manager de My Book World Edition.

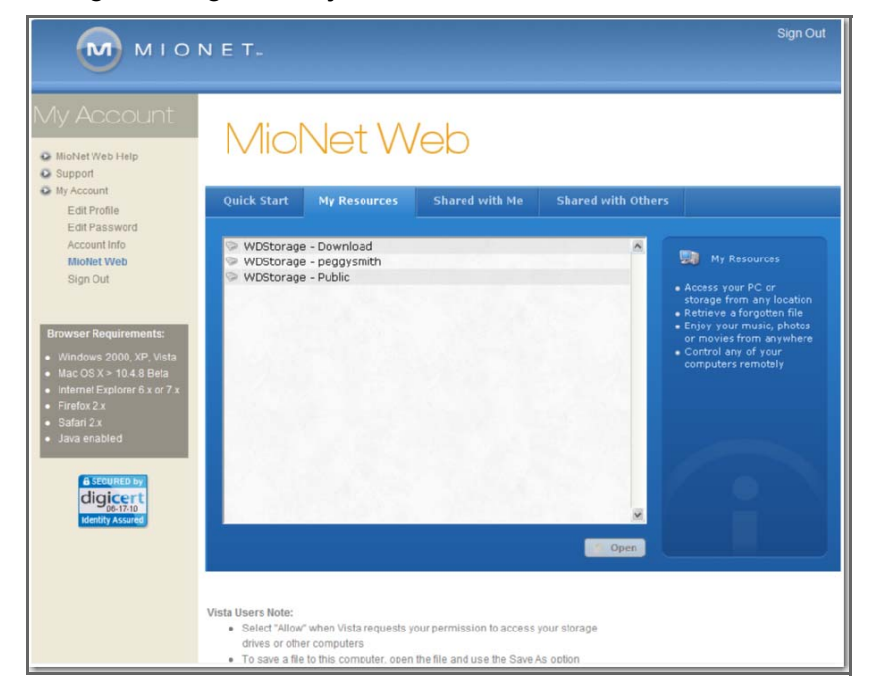

# **Utilisation de MioNet Web (après l'enregistrement)**

1. Dans un navigateur quelconque, allez à l'adresse [www.mionet.com/web](http://www.mionet.com/web) et tapez votre nom d'utilisateur et mot de passe. L'onglet Quick Start (Démarrage rapide) s'affiche et indique les icônes représentant les activités que vous pouvez effectuer.

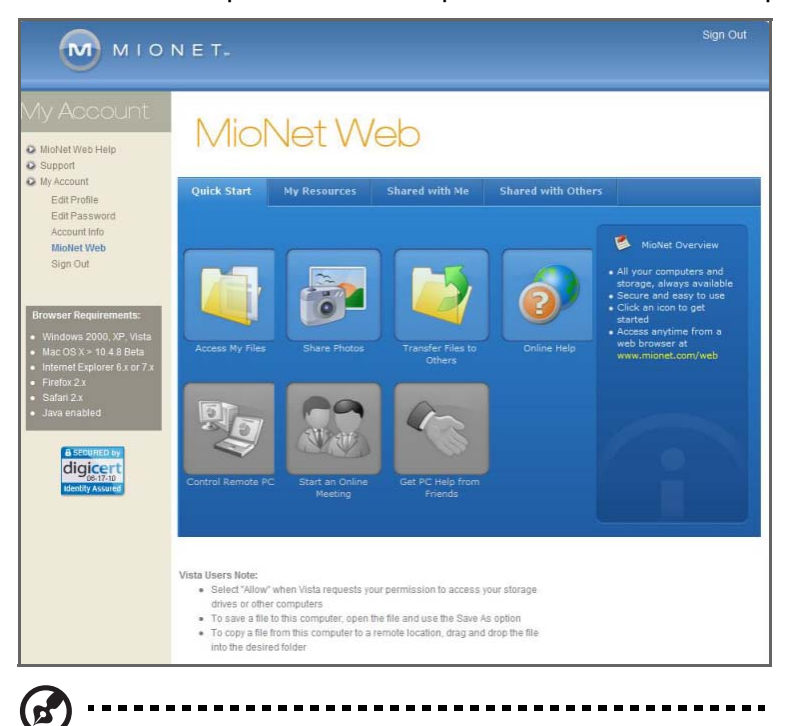

*Remarque :* dans ce manuel d'utilisation, les options les plus élémentaires sont abordées. Pour d'autres options avancées, consultez le manuel d'utilisation de MioNet ou l'Aide de MioNet (disponible lorsque vous cliquez sur l'icône Online Help [Aide en ligne]).

**Accès aux dossiers et aux fichiers My Book World Edition à distance**

**Important :** l'accès local à WD Storage à l'aide de MioNet Web n'est pas disponible. Utilisez l'Explorateur Windows ou le Finder d'Apple.

1. Pour afficher vos dossiers My Book World Edition, cliquez sur l'onglet **My Resources** (Mes ressources).

Vos dossiers My Book World Edition s'affichent dans l'onglet **My Resources**  (Mes ressources) de MioNet.

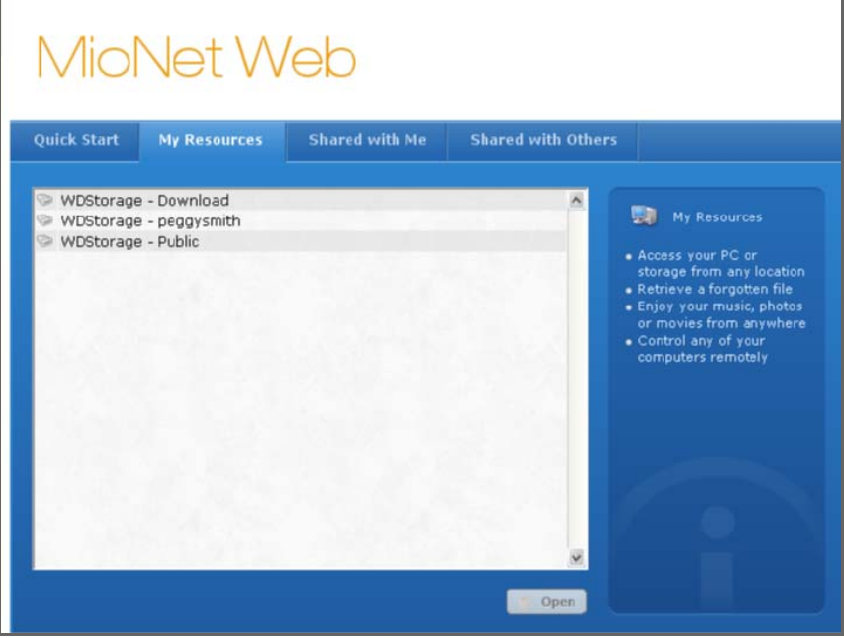

- 2. Sélectionnez un dossier pour voir la liste de tous ses fichiers et sous-dossiers. Vous pouvez dès lors utiliser votre navigateur pour accéder à tous vos morceaux, photos, films et documents.
- 3. Double-cliquez sur un fichier quelconque pour l'ouvrir en local. Il est possible que vous puissiez glisser-déplacer les fichiers depuis My Book World Edition vers l'ordinateur distant et vice versa.

# **Partage de fichiers avec d'autres**

### **Partage de photos**

Vous pouvez facilement partager un dossier de photos sur votre My Book World Edition avec d'autres. C'est une opération en trois étapes. En premier, vous choisissez le dossier à partager, puis avec qui vous souhaitez partager, et finalement les autorisations requises pour accéder au dossier.

- 1. Cliquez sur l'icône Share Photos (Partager des photos).
- 2. Choisissez tout dossier ou le signe plus pour choisir un sous-dossier à partager avec quelqu'un d'autre et cliquez sur le bouton **Next** (Suivant).

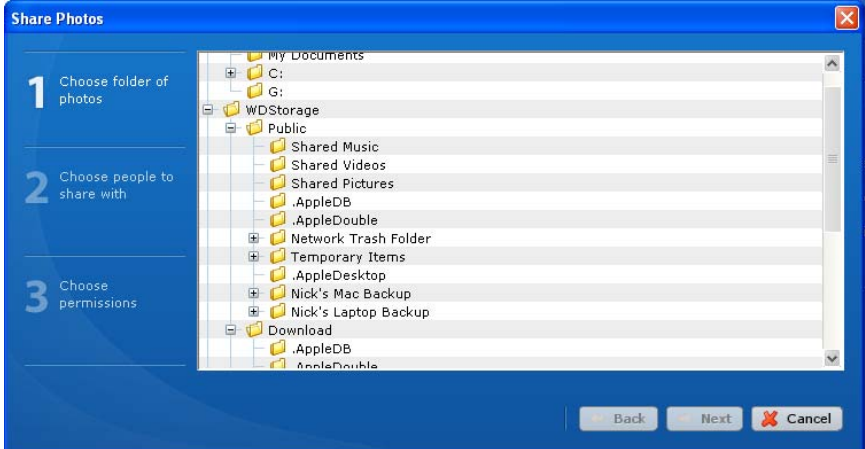

La fenêtre de choix des utilisateurs pour le partage s'affiche.

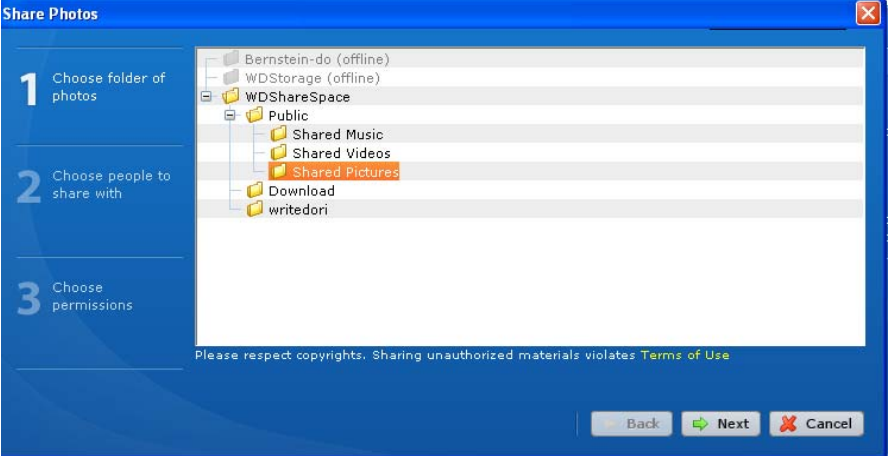

- 3. Pour partager des photos avec les utilisateurs de MioNet avec qui vous avez partagé auparavant :
	- (a) Sélectionnez le ou les utilisateur(s) et cliquez sur le bouton **Next** (Suivant).
	- (b) Passez à l'étape 6.
- 4. Pour ajouter un utilisateur avec qui partager :
	- (a) Cliquez sur le bouton **Invite new person** (Inviter une nouvelle personne).
	- (b) Saisissez l'e-mail de l'utilisateur et cliquez sur le bouton **Continue** (Continuer).

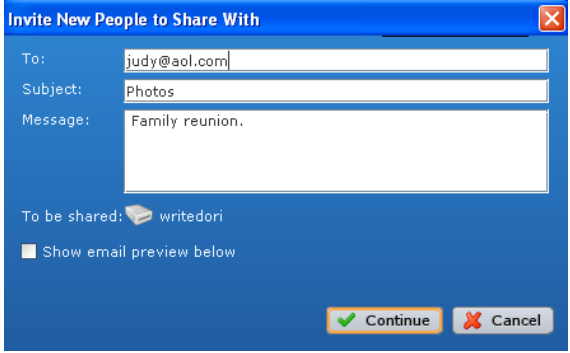

- (c) Passez à l'étape 6.
- 5. Pour rechercher un autre utilisateur de MioNet avec qui vous n'avez jamais partagé avant :
	- (a) Cliquez sur le bouton **Find MioNet user** (Rechercher un utilisateur de MioNet).
	- (b) Saisissez le nom d'utilisateur ou l'e-mail de l'utilisateur et cliquez sur **Find** (Rechercher).

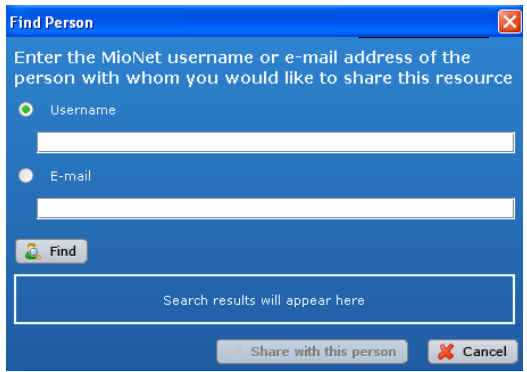

(c) Lorsque MioNet trouve l'utilisateur, cliquez sur le bouton **Share with this person** (Partager avec cette personne).

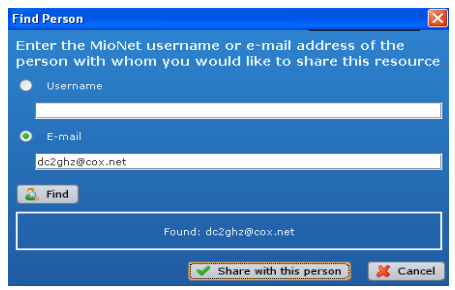

(d) Passez à l'étape 6.

6. Dans la liste des utilisateurs, sélectionnez ceux avec qui partager et cliquez sur le bouton **Next** (Suivant).

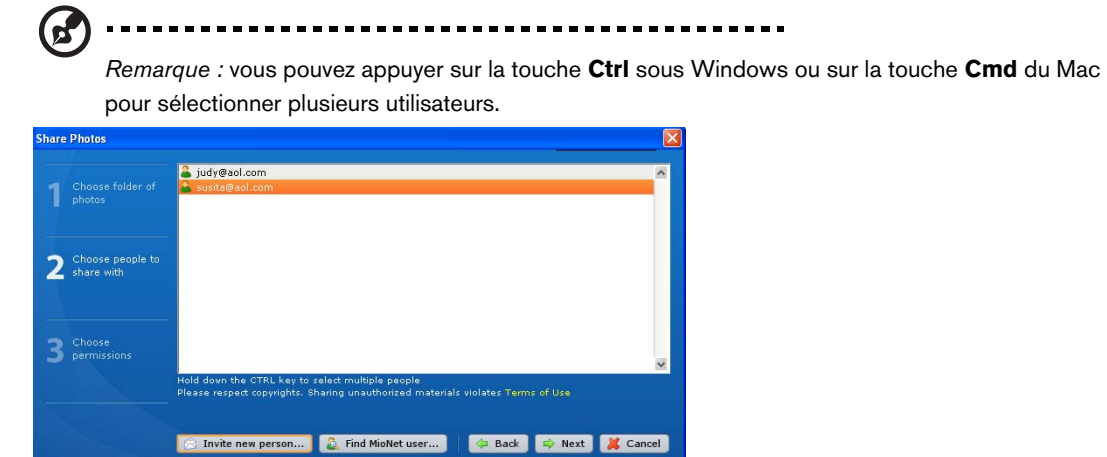

(e) Sélectionnez le niveau d'autorisation et cliquez sur le bouton **Finish** (Terminer). Si vous souhaitez que les utilisateurs puissent uniquement voir et télécharger les photos, sélectionnez l'autorisation d'accès en mode **Read** (Lecture). Si vous souhaitez permettre d'ajouter des photos (ou de modifier voire de supprimer des photos) dans votre dossier, accordez l'autorisation d'accès en **Read & Write** (lecture/écriture).

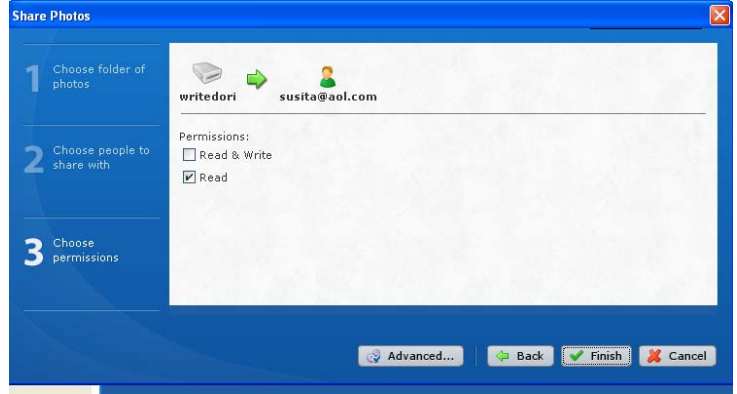

La personne invitée reçoit un e-mail contenant un lien vers MioNet. MioNet s'affiche automatiquement dans le navigateur Web de l'utilisateur et offre un accès sécurisé immédiat au dossier de photos sur votre ordinateur.

### **Transfert de fichiers vers d'autres**

MioNet permet de transférer les fichiers vers d'autres à qui vous avez accordé l'accès ; ils peuvent également vous les transférer.

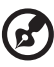

-------------------------------*Remarque :* les transferts MioNet sont moins rapides que ceux du réseau local.

- 1. Cliquez sur l'icône Transfer Files to Others (Transférer des fichiers vers d'autres) pour ouvrir une boîte de dialogue indiquant vos dossiers My Book World Edition.
- 2. Cliquez sur le signe **+** pour parcourir les répertoires et sélectionner le dossier à partir duquel vous souhaitez transférer les fichiers et cliquez sur le bouton **Next** (Suivant).

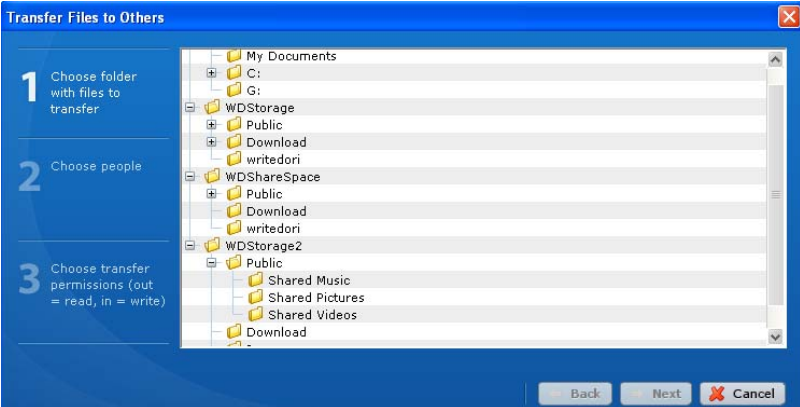

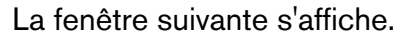

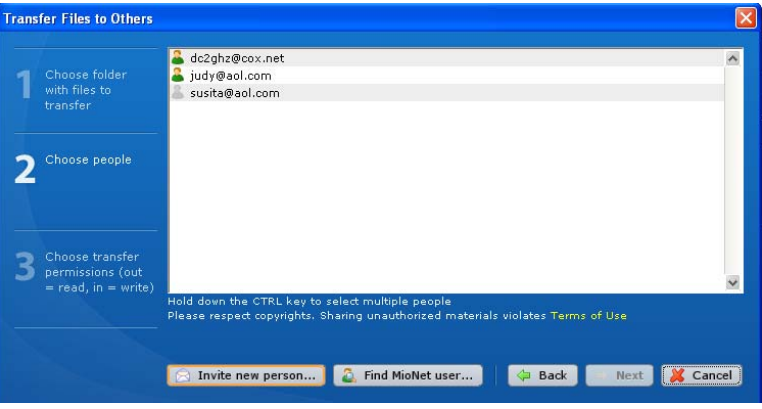

- 3. Pour transférer les fichiers avec des utilisateurs de MioNet avec qui vous avez partagé auparavant :
	- (a) Sélectionnez le ou les utilisateur(s) et cliquez sur le bouton **Next** (Suivant).
	- (b) Passez à l'étape 6.
- 4. Pour ajouter un utilisateur avec qui transférer des fichiers :
	- (a) Cliquez sur le bouton **Invite new person** (Inviter une nouvelle personne).
	- (b) Saisissez l'e-mail de l'utilisateur et cliquez sur le bouton **Continue** (Continuer).

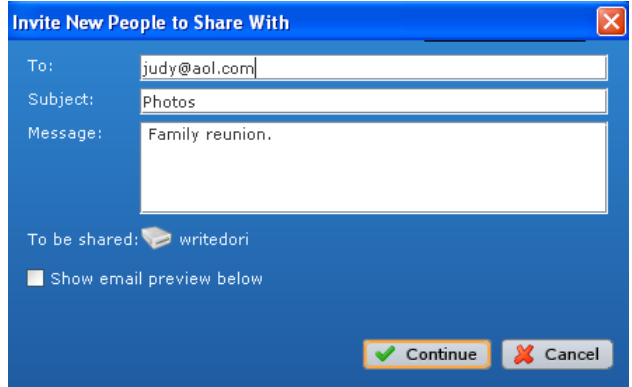

- (c) Passez à l'étape 6.
- 5. Pour rechercher un utilisateur de MioNet avec qui vous n'avez jamais partagé avant :
	- (a) Cliquez sur le bouton **Find MioNet user** (Rechercher un utilisateur de MioNet).
	- (b) Saisissez le nom d'utilisateur ou l'e-mail de l'utilisateur et cliquez sur **Find** (Rechercher).

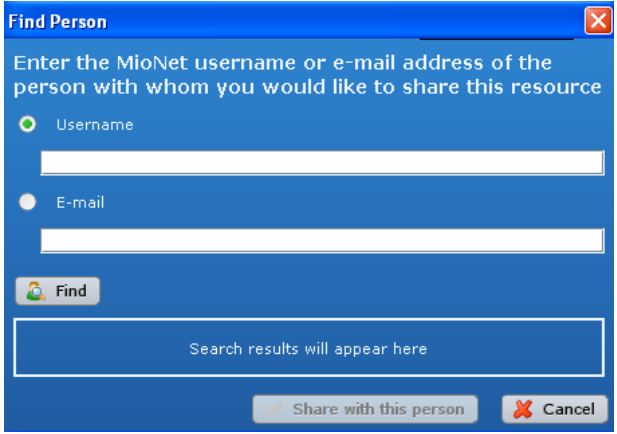

(c) Lorsque MioNet trouve l'utilisateur, cliquez sur le bouton **Share with this person** (Partager avec cette personne).

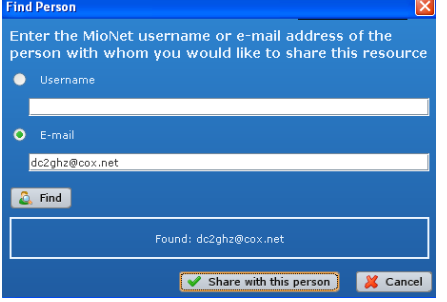

(d) Passez à l'étape 6.

6. Dans la liste des utilisateurs, sélectionnez les utilisateurs avec qui transférer des fichiers. Cliquez sur le bouton **Next** (Suivant).

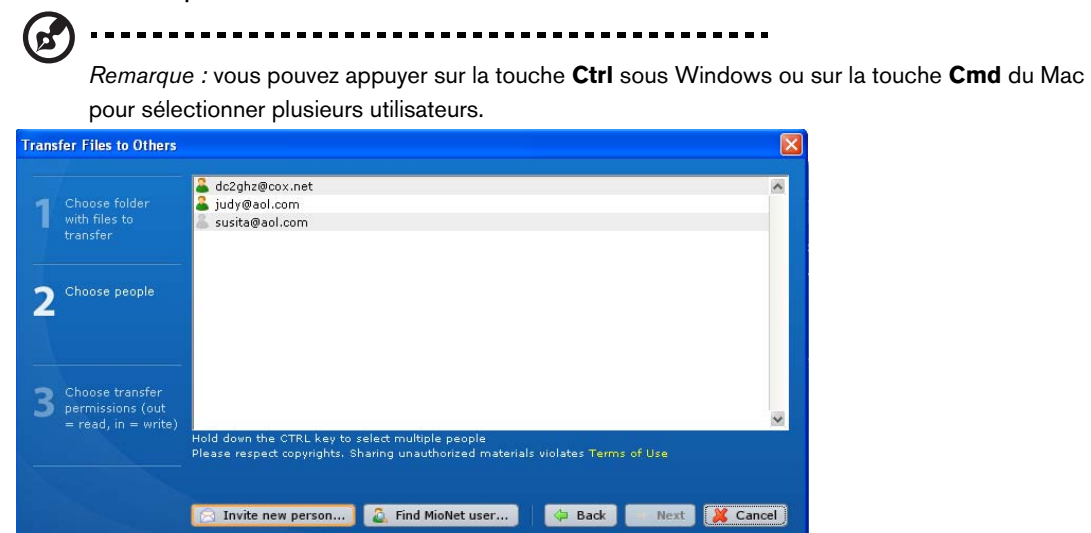

7. Sélectionnez le niveau d'autorisation et cliquez sur le bouton **Finish** (Terminer). Si vous voulez que les utilisateurs transfèrent uniquement des fichiers à eux-mêmes, accordez l'autorisation d'accès en mode **Read** (lecture). Si vous souhaitez leur permettre de vous transférer des fichiers (ou de modifier voire de supprimer vos fichiers), accordez l'autorisation d'accès en mode **Read & Write** (lecture/écriture).

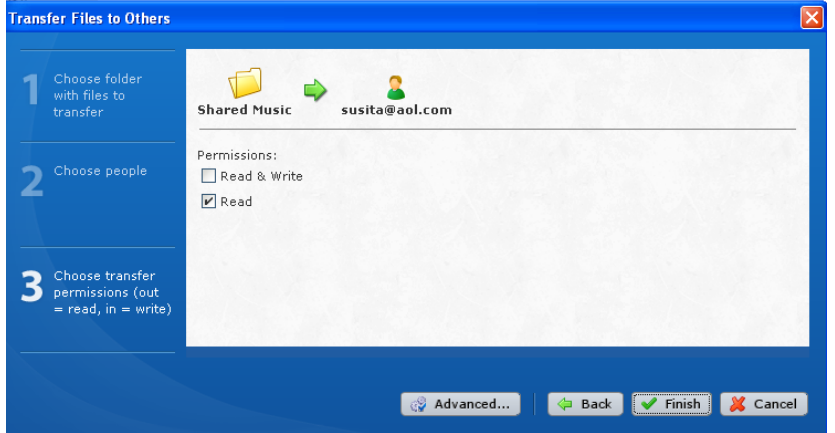

L'utilisateur reçoit un e-mail contenant un lien vers MioNet. MioNet s'affiche automatiquement dans le navigateur Web de l'utilisateur et offre un accès sécurisé immédiat aux dossiers ou fichiers sur votre ordinateur. Ils peuvent ensuite double-cliquer sur le fichier pour l'ouvrir et l'enregistrer sur leur PC local.
## **Lecture de données et de flux vidéo, audio et Photos**

#### **Présentation du serveur multimédia**

**6**

My Book World Edition est conçu pour servir de serveur multimédia central personnel. Il permet de transmettre des flux vidéo, audio et photo vers votre système audio/vidéo et vers d'autres PC sur votre réseau local.

L'application de serveur multimédia TwonkyMedia™ recherche le fichier multimédia dans les trois dossiers partagés (Vidéos, Photos et Musique) stockés sur le My Book World Edition connecté à votre réseau local. Le serveur est préconfiguré et il suffit donc de transférer vos contenus multimédia vers les dossiers partagés sur votre My Book World Edition (décris page suivante) pour pouvoir ensuite afficher des données et des flux sur votre système audio/vidéo, votre console de jeu (Xbox 360™, Playstation<sup>®</sup> 3, ou adaptateurs multimédia DLNA<sup>®</sup> 1.5, tel que le lecteur WD TV<sup>™</sup> Live HD Media Player). Visitez [www.twonkymedia.com p](http://www.twonkyvision.de)our plus de détails sur TwonkyMedia.

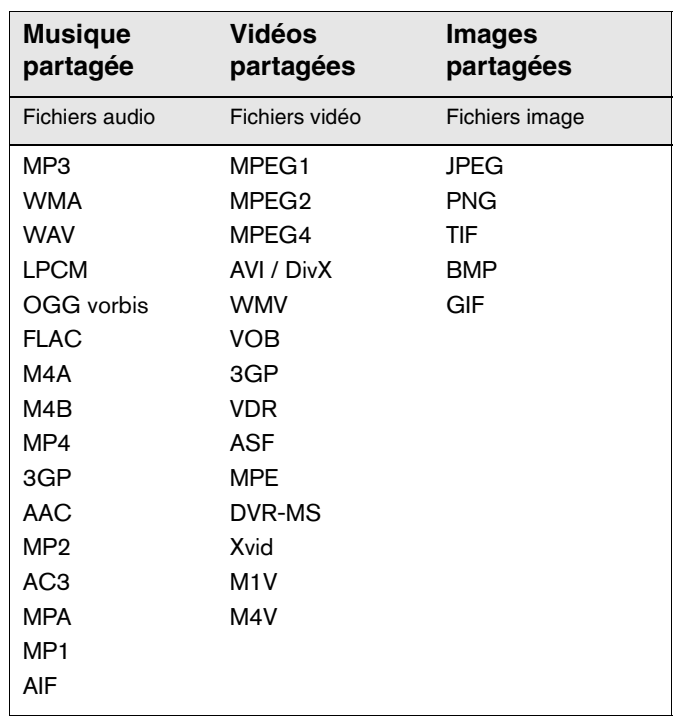

#### **Types de données pris en charge**

*Remarque :* Certains périphériques ne sont pas capables de lire tous ces formats. Reportez-vous au manuel d'utilisation de l'appareil concerné pour la liste des formats pris en charge.

#### **Stockage multimédia**

Vous pouvez accéder à My Book World Edition et y stocker du contenu via des partages réseau. Les partages sont des dossiers qui peuvent servir à organiser et stocker vos fichiers sur votre système de stockage en réseau My Book World Edition. Un partage peut être partagé avec tous les utilisateurs (public) ou certains utilisateurs (privé).

L'appareil est configuré par défaut avec le partage réseau Public, qui contient les dossiers suivants pour le stockage multimédia :

- Shared Music (Musique partagée) dossier pour stocker les morceaux de musique à partager avec d'autres utilisateurs
- Shared Pictures (Images partagées) dossier pour stocker les images à partager avec d'autres utilisateurs
- Shared Videos (Vidéos partagées) dossier pour stocker les vidéos à partager avec d'autres utilisateurs

 $\blacktriangle$ 

**Important :** évitez de renommer ou de supprimer les dossiers partagés par défaut. Le partage de fichiers pourrait ne plus fonctionner correctement. Ce sont les dossiers par défaut pour Media Server (Twonky Media) et le service iTunes. Pour plus de détails sur l'utilisation de Twonky Media, voir [« Media Serveur \(Serveur multimédia\) » à la page 145.](#page-150-0) Pour plus de détails sur l'utilisation du service iTunes, voir [« iTunes » à la page 145.](#page-150-1)

#### **Comment et où ajouter du contenu multimédia aux dossiers partagés**

1. Ouvrez l'Explorateur.

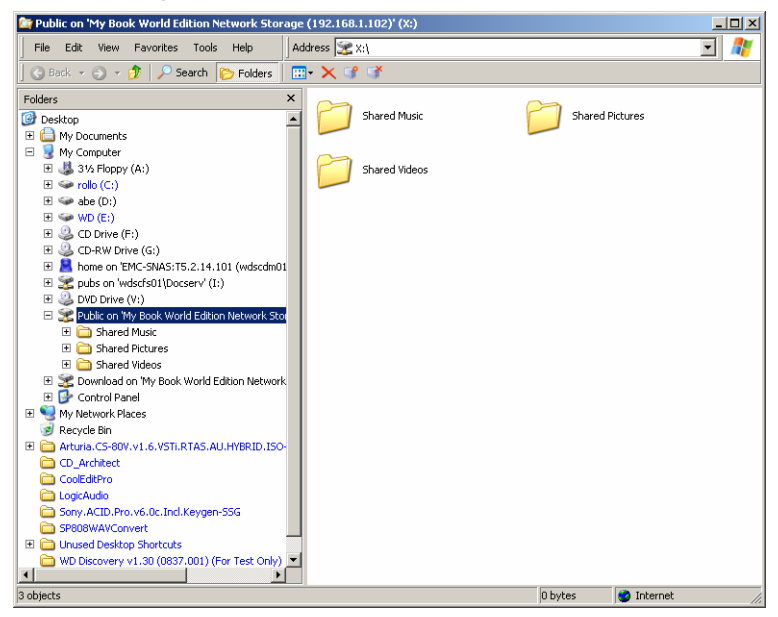

- 2. Copiez vos fichiers de musique dans le dossier Shared Music (Musique partagée), qui se trouve dans le dossier Public de My Book World.
- 3. Suivez la même procédure pour placer vos vidéos et vos images dans les dossiers Shared Pictures (Images partagées) et Shared Videos (Vidéos partagées).

**Important :** veillez à bien trier vos contenus multimédia et de les ajouter aux bons dossiers partagés. (par exemple, les fichiers musicaux doivent aller dans le dossier Shared Music). Dans le cas contraire, votre passerelle multimédia risque de ne pas pouvoir afficher vos contenus correctement.

#### **Périphériques multimédia**

Maintenant que vous avez copié vos fichiers dans les dossiers correspondants, vous pouvez utiliser divers périphériques multimédia pour lire vos données. Les types suivants sont décrits dans cette section :

- Windows Media Player 11 (fonctionnent sous Windows Vista/Windows 7), [page 69.](#page-74-0)
- Windows Media Player 12 (avec Windows 7) [page 69.](#page-74-0)
- WD TV Live HD Media Player [page 71.](#page-76-0)
- Xbox 360 Nouvelle interface utilisateur, [page 71](#page-76-0).
- Playstation 3, [page 74](#page-79-0).
- Cadres photo numériques, [page 74](#page-79-1).
- Lecteur de musique en réseau, [page 75.](#page-80-0)
- Adaptateurs multimédia, [page 75.](#page-80-1)
- Périphériques DLNA, [page 75.](#page-80-2)

#### <span id="page-74-0"></span>**Windows Media Player 11/12 (Windows Vista/Windows 7)**

*Remarque :* Visitez le site d'assistance du lecteur multimédia de Microsoft pour plus d'informations sur l'utilisation et la mise à jour de votre lecteur multimédia.

#### **Pour lire un flux multimédia en streaming avec la Bibliothèque Windows Media Player 11 ou 12 :**

- 1. Cliquez sur **Panneau de configuration > Centre réseau et partage**.
- 2. Cliquez sur **Personnaliser**.

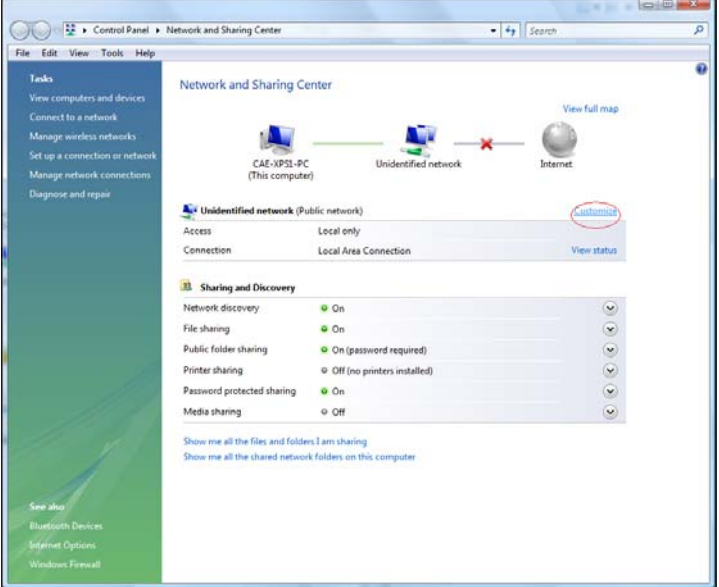

3. Sélectionnez **Private** (Privé), puis cliquez sur **Next** (Suivant).

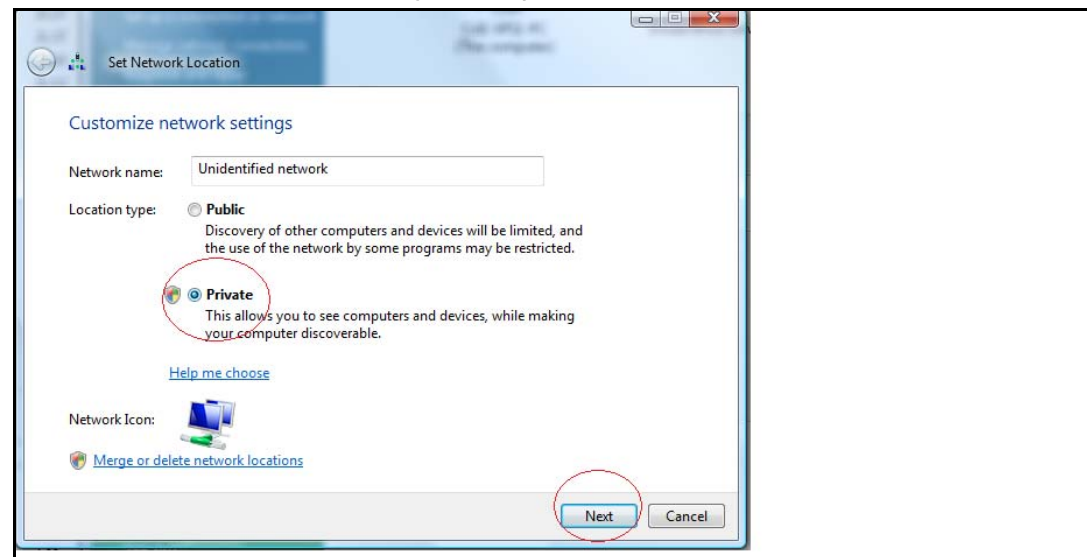

4. Lancez Windows Media Player (**Start** (Démarrer) **> All Programs** (Programmes) **> Windows Media Player**).

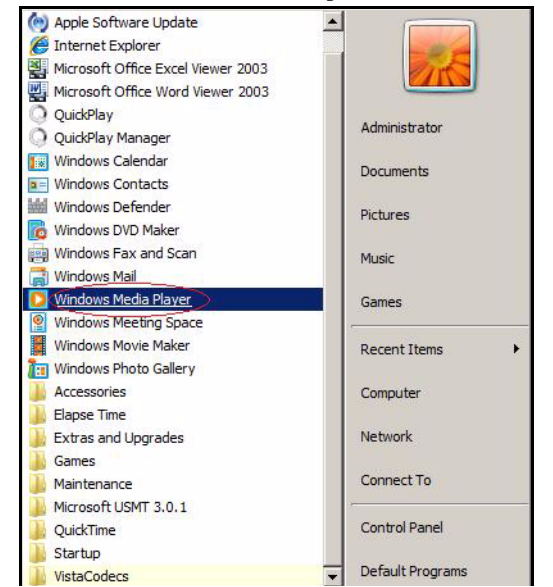

5. Cliquez sur **Library** (Bibliothèque) **> Media Sharing** (Partage des fichiers multimédias).

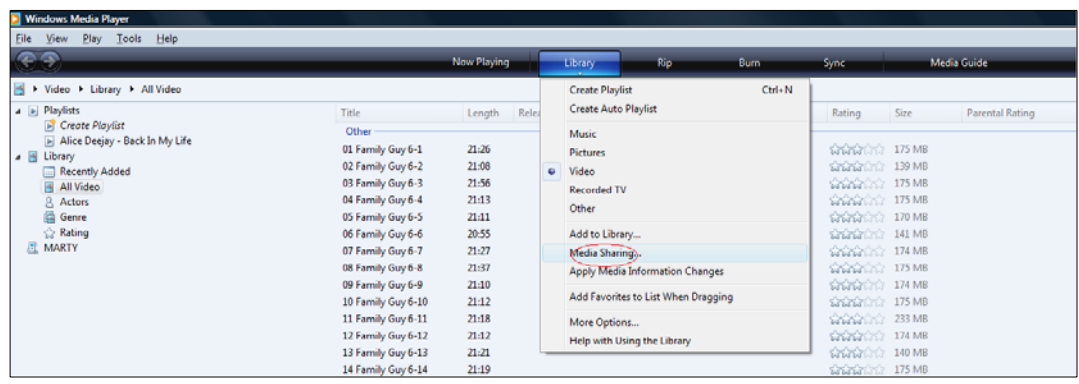

6. Cliquez sur **Find media that others are sharing** (Rechercher des fichiers multimédias partagés par d'autres utilisateurs), puis sur **OK**.

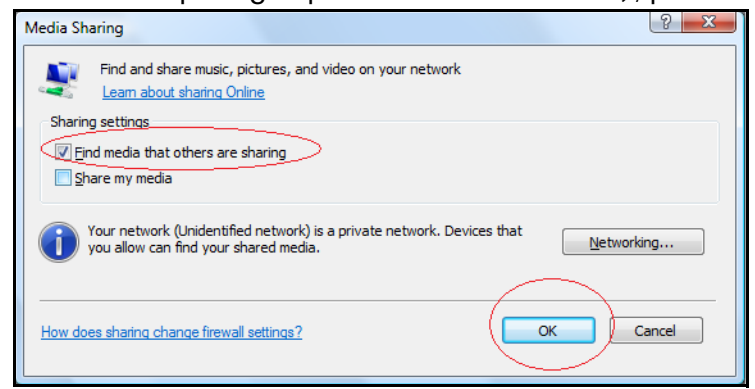

7. Sélectionnez un type de fichier multimédia (Musique, Images ou Vidéos) puis cliquez sur **PVConnect on MyBookWorld** (Connexion sur MyBookWorld).

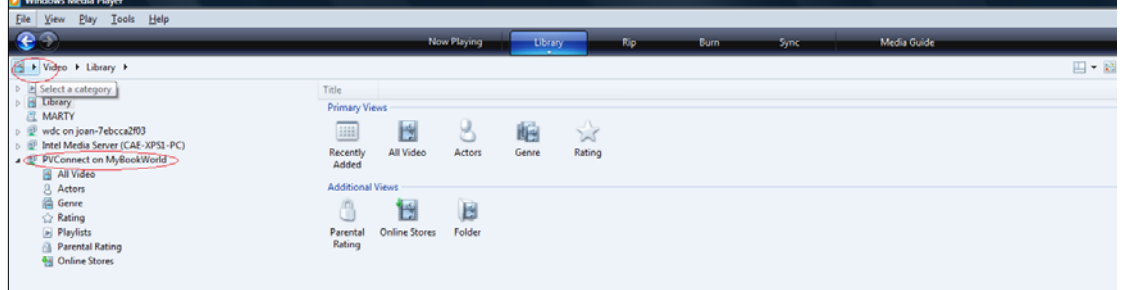

8. Faites un double clic sur le fichier multimédia que vous souhaitez lire.

#### <span id="page-76-0"></span>**WD TV Live HD Media Player**

Vous pouvez connectez le lecteur WD TV HD Media Player au réseau local pour accéder à des contenus multimédia stockés sur un disque en réseau tel que le My Book World Edition. Voici les principes à suivre pour utiliser le WD TV Live pour accéder à des fichiers sur un My Book World Edition.

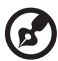

*Remarque :* Reportez-vous au manuel d'utilisation de votre WD TV Live HD Media Player pour des instructions détaillées sur la connexion au My Book World Edition et l'accès à la lecture de contenus multimédia.

- 1. Connectez le My Book World Edition à votre réseau local et allumez l'appareil.
- 2. Vérifiez que votre WD TV Live est allumée et connectée à votre téléviseur.
- 3. Connectez le WD TV Live au réseau local.
- 4. Allez à **Settings** (Paramétrages) **> Network setting** (Paramètres de réseau) **> Network setup** (Configuration réseau) pour choisir le type de connexion.

5. Utilisez les boutons de navigation < pour sélectionner **Wired** (filaire), puis appuyez sur **Enter** (Entrer).

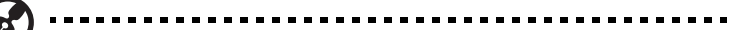

*Remarque :* Vous pouvez choisir **Wireless** [\(sans fil\) si vous voulez utiliser un adaptateur sans fil](http://support.wdc.com/)  [compatible avec WD TV Live. Pour une liste des adaptateurs compatibles, recherchez dans notre](http://support.wdc.com/)  [base de connaissances à l'adresse la réponse n° 3805.](http://support.wdc.com/)

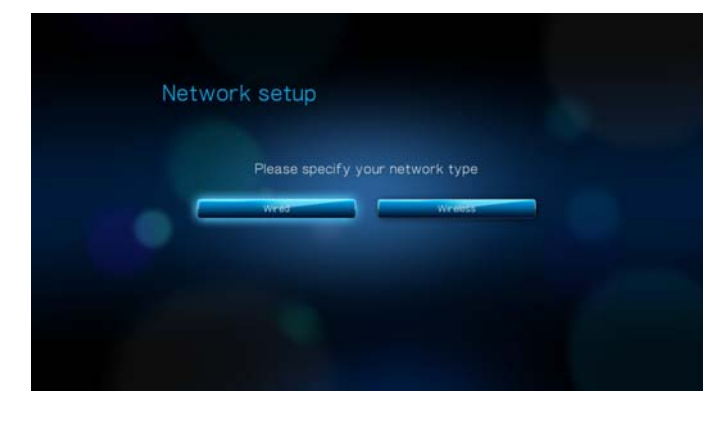

- 6. Sélectionnez **Automatic** comme option de configuration pour le DHCP ou **Manual** (Manuel) pour une IP statique.
- 7. Un écran de confirmation affiche les informations de réseau de votre WD TV Live si la connexion au réseau local a été correctement établie. Appuyez sur **Enter** (Entrée).
- 8. Allez à l'écran d'accueil, puis sélectionnez l'icône pour le contenu multimédia auquel vous voulez accéder. Cela peut être Music (Musique), Video <sup>et</sup> (Vidéo), ou Photo
- 9. Appuyez sur  $\triangle$  /  $\nabla$  pour sélectionner **Network Shares** (Partages de réseau) ou **Media servers** (Serveurs multimédia) **n**et appuyez sur **Enter** (Entrée).

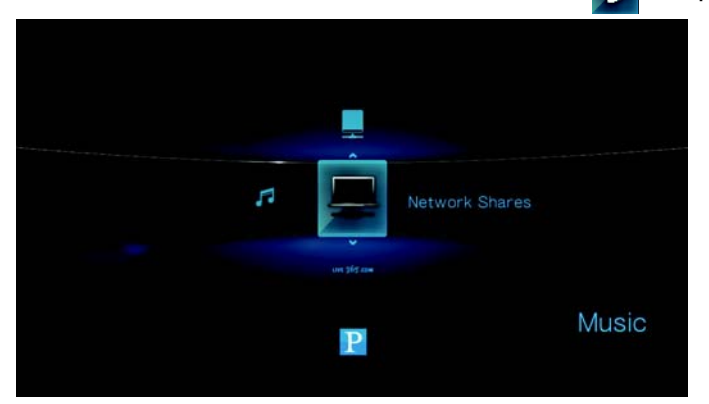

10. Appuyez sur ▲ / ▼ pour sélectionner le My Book World Edition et appuyez sur **Enter** (Entrée).

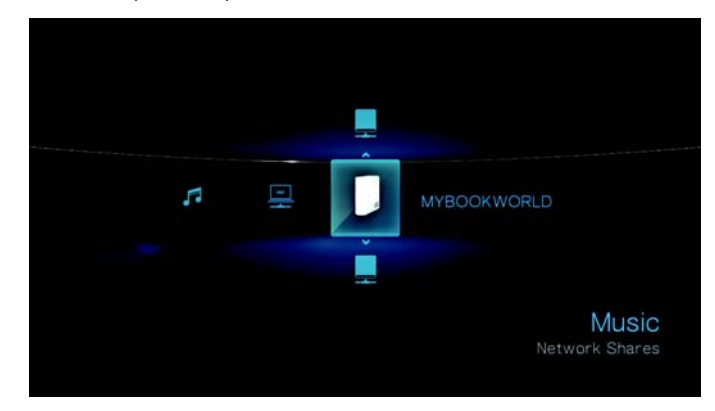

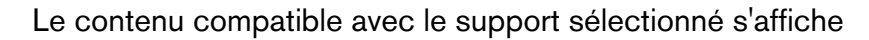

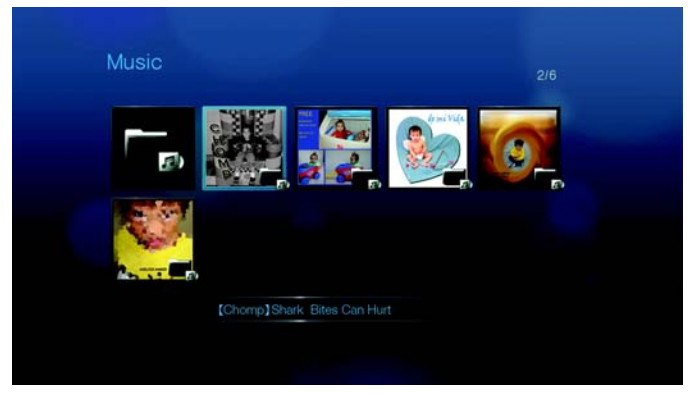

11.Sélectionnez le contenu auquel vous voulez accéder, puis appuyez sur **Enter** (Entrée) pour lancer la lecture multimédia.

#### **Xbox 360** (၄)

*Remarque :* Visitez le site d'assistance de Microsoft pour la Xbox 360 pour plus d'informations sur l'utilisation et la mise à jour de votre Xbox 360.

- 1. Vérifiez que votre Xbox 360 et My Book World Edition sont allumés et connectés à votre réseau local.
- 2. Faites défiler l'interface utilisateur principale de la Xbox jusqu'à l'écran Ma Xbox.
- 3. Utilisez la manette de la Xbox 360 et faites défiler vers la droite jusqu'aux options Video (Vidéo), Music (Musique) et Picture Library (Bibliothèque d'image).
- 4. Sélectionnez une de ces options en appuyant sur le bouton **A** de votre manette. L'écran Sélectionner la source apparaît.
- 5. Sélectionnez l'option MyBookWorld ou le nom que vous lui avez donné précédemment, puis appuyez sur le bouton **A**. Le contenu stocké sur votre appareil My Book World s'affiche.
- 6. Utilisez la manette pour naviguer dans le contenu et lancer la lecture.

#### <span id="page-79-0"></span>**Playstation 3**

*Remarque :* Visitez le site d'assistance Sony® pour la PlayStation pour plus d'informations sur l'utilisation et la mise à jour de PlayStation.

- 1. Vérifiez que votre Playstation 3 et My Book World Edition sont allumés et connectés à votre réseau local. L'interface principale affiche une série d'options disposées horizontalement sur l'écran de votre téléviseur.
- 2. À l'aide des boutons directionnels (droite et gauche) de la manette de la PS3, naviguez jusqu'à Musique, Photo ou Vidéo selon votre choix, puis appuyez sur le bouton **X**.
- 3. À l'aide des boutons directionnels (haut et bas), faites défiler vers le bas et sélectionnez MyBookWorld (ou le nom que vous lui avez donné) en appuyant sur le bouton **X**. Une liste de dossiers (Musique, Photo et Vidéo) s'affiche à droite de l'icône de MyBookWorld.
- 4. Veillez à sélectionner le dossier correspondant à l'option que vous avez choisi à l'étape 2. Par exemple, si vous avez sélectionné Photo sur l'écran principal, ouvrez le dossier Photo qui s'affiche à droite de l'icône du MyBookWorld, sans quoi le contenu risque de ne pas s'afficher correctement.

#### <span id="page-79-1"></span>**Cadres photo numériques**

Voici les principes à suivre pour la configuration d'un cadre photo numérique :

- 1. Vérifiez que votre My Book World Edition est connecté à votre réseau local et allumé.
- 2. Suivez les instructions fournies avec votre cadre photo numérique sans fil pour le configurer ou installer les pilotes.
- 3. À l'aide des options de navigation de votre cadre photo numérique, recherchez et détectez le My Book World Edition sur votre réseau.
- 4. Selon le modèle de votre cadre photo, vous devez accéder à la page de configuration réseau de l'interface utilisateur afin que votre cadre photo puisse établir une connexion avec votre My Book World Edition. Reportez-vous au manuel d'utilisation de cadre photo numérique pour des instructions détaillées.
- 5. Une fois que vous avez établi une connexion entre votre cadre photo et My Book World Edition, accédez à l'écran Multimédia de votre cadre photo qui vous fourni l'option d'afficher vos images.

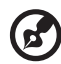

*Remarque :* Reportez-vous au manuel d'utilisation de votre cadre photo pour la liste des formats pris en charge et des instructions sur l'accès et l'affichage de vos images.

#### <span id="page-80-0"></span>**Lecteur de musique en réseau**

Voici les principes à suivre pour accéder à My Book World Edition à partir d'un lecteur de musique en réseau :

- 1. Connectez My Book World Edition à votre réseau local et allumez l'appareil.
- 2. Connectez et configurez votre lecteur de musique en réseau pour le commutateur ou routeur de votre réseau filaire ou sans fil.
- 3. Allumez votre lecteur de musique en réseau.
- 4. S'il est correctement connecté, il détecte le nom de votre My Book World Edition.
- 5. Naviguez l'interface utilisateur de votre lecteur de musique en réseau pour trouver et lire de la musique stockée sur votre My Book World Edition.

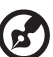

*Remarque :* Reportez-vous au manuel d'utilisation de votre lecteur de musique en réseau pour des instructions détaillées sur la connexion à un système de stockage en réseau et l'accès à la lecture de contenus multimédia partagés.

#### <span id="page-80-1"></span>**Passerelles multimédia**

Voici les principes à suivre pour accéder à My Book World Edition à partir d'un adaptateur multimédia :

- 1. Connectez My Book World Edition à votre réseau local et allumez l'appareil.
- 2. Vérifiez que votre PM est allumée et connectée à votre téléviseur. L'écran principal de votre PM apparaît.
- 3. Selon le périphérique, vous devez accéder à l'écran de configuration/réseau de l'interface pour établir une connexion entre votre passerelle et My Book World Edition. Reportez-vous au manuel d'utilisation de votre PM pour des instructions détaillées.
- 4. Une fois que vous avez établi une connexion entre votre PM et My Book World Edition, accédez à l'écran Multimédia sur la PM pour afficher vos images ou lire du contenu audio et vidéo stocké sur le My Book World Edition.

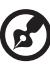

*Remarque :* Reportez-vous au manuel d'utilisation de votre PM pour des instructions détaillées sur la connexion à My Book World Edition et l'accès à la lecture de contenus multimédia partagés.

#### <span id="page-80-2"></span>**Périphériques DLNA**

Reportez-vous au manuel d'utilisation de votre périphérique DLNA pour des instructions pour connecter l'appareil à votre réseau local afin de pouvoir accéder au contenu stocké sur votre My Book World Edition. Allez sur [www.dlna.org p](http://www.dlna.org)our une liste de périphériques certifiés DLNA et pour plus de détails.

### **Utiliser iTunes avec My Book World Edition**

#### **Présentation du serveur multimédia iTunes**

Grâce au serveur multimédia iTunes, vous ou toute personne connectée au My Book World Edition peut lire les fichiers de musique en passant par iTunes qui sont stockés dessus. Le service crée une bibliothèque musicale virtuelle sur l'appareil et la traite comme une base de données iTunes, ce qui permet d'envoyer un flux à partir du My Book World Edition vers des ordinateurs Windows ou Mac qui utilisent iTunes.

#### **Types de données pris en charge**

Le serveur multimédia iTunes prend en charge les types de fichiers suivants :

- \*.mp3
- \*.wav
- \*.aac

(p.

*Remarque :* le serveur iTunes requiert la présence du dossier partagé '/Public/Shared Music'. Ne renommez ni ne supprimez le dossier Shared Music si vous souhaitez utiliser le serveur iTunes. Vous devez recréer ou renommer '/Public/Shared Music' s'il a été supprimé ou renommé.

### **Stocker du contenu**

Vous pouvez faire glisser et déposer les fichiers audio vers le dossier '/Public/Shared Music' par défaut du My Book World Edition.

#### **Lire des flux audio dans iTunes :**

Le serveur multimédia iTunes est activé par défaut dans l'utilitaire Network Storage Manager. Voir [« Pour activer ou désactiver le serveur iTunes : » à la page 146](#page-151-0) pour plus de détails.

- 1. Lancez iTunes sur votre ordinateur.
- 2. Cliquez sur **MyBookWorld** dans la section Partagés du volet de gauche. Si vous avez copié de la musique dans le dossier /Public/Shared Music et que le format est pris en charge par iTunes, elle s'affiche dans le volet de droite.
- 3. Faites un double clic sur un fichier audio pour l'écouter.

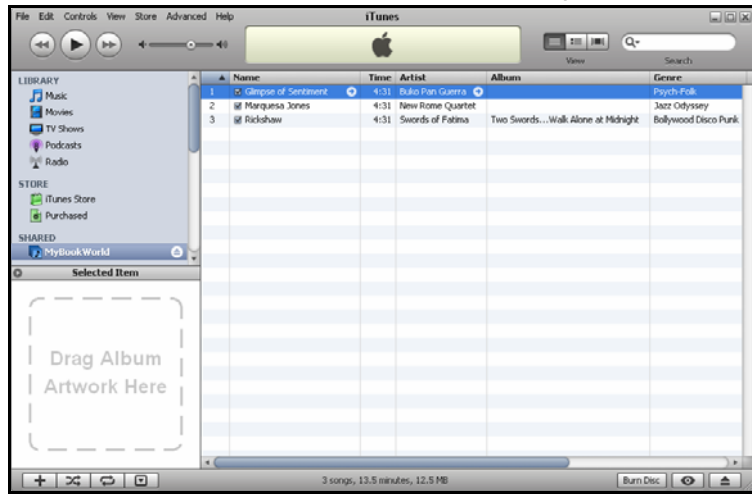

Le fichier audio est lu sous forme de flux dans iTunes et les fichiers audio du My Book World Edition sont affichés dans la liste **Shared** (Partagés).

# **8**

## **Utilisation de WD Discovery**

## **(Windows seulement)**

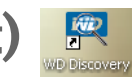

WD Discovery est un utilitaire propriétaire qui facilite la connexion aux Disques en réseau de WD. Ce logiciel simple d'emploi permet de trouver et configurer rapidement le My Book World Edition sur votre réseau à partir d'un ordinateur sous Windows. Avec WD Discovery, vous pouvez facilement connecter des lecteurs réseau, parcourir les dossiers partagés et créer un raccourci sur le bureau pour un accès rapide à votre My Book World Edition.

WD Discovery offre les options suivantes :

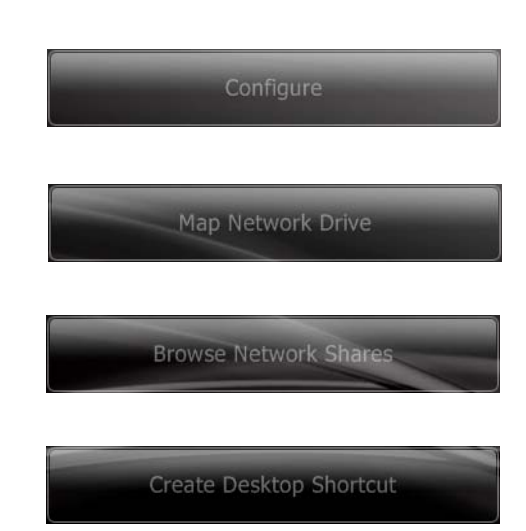

Configurez votre appareil My Book World Edition à l'aide de l'interface Network Storage Manager (Gestionnaire de stockage en réseau) de My Book World Edition. Voir [« Network Storage](#page-90-0)  [Manager: Fonctions de base » à la page 85](#page-90-0).

Connectez automatiquement un lecteur réseau pour simplifier le partage et le stockage de données sur votre My Book World Edition. Voir « **[Connexion automatique d'un lecteur](#page-84-0)** » à la [page 79](#page-84-0).

Parcourez les dossiers partagés en réseau sans saisir manuellement les chemins réseau. Voir [« Parcourir les partages réseau » à la](#page-85-0)  [page 80](#page-85-0).

Créez un raccourci sur le bureau pour un My Book World Edition connecté au réseau. Voir [« Créer un raccourci sur le bureau](#page-88-0)  [\(Windows seulement\) » à la page 83](#page-88-0).

### <span id="page-83-0"></span>**Connecter un lecteur réseau**

ď

Pour lire ou stocker des données sur My Book World Edition après l'installation de l'appareil, vous devez d'abord connecter un lecteur réseau à un ou plusieurs partages par défaut. Vous devez installer l'application WD Discovery sur chaque ordinateur Windows XP ou, Windows Vista ou Windows 7 sur votre réseau pour automatiquement connecter un lecteur réseau, parcourir les partages ou créer un raccourci sur le bureau.

#### **Windows XP/Windows Vista/Windows 7**

*Remarque :* suivez les étapes ci-dessous si vous n'avez pas installé WD Discovery, comme indiqué dans [« Utilisation de WD Discovery sous Windows XP/Windows Vista/Windows 7 » à la page 12.](#page-17-0)

1. Allumez votre ordinateur et attendez le chargement du système d'exploitation.

Si WD Discovery n'est pas en cours d'exécution :

Sous Windows XP, cliquez sur **Démarrer > Programs** (Programmes) **> WD Discovery** ou faites un double clic sur l'icône de WD Discovery sur le bureau.

Sous Windows Vista, cliquez sur **Démarrer > Programmes > WD Discovery Software** (Logiciel WD Discovery) **> WD Discovery** ou double-cliquez sur l'icône WD Discovery située sur votre bureau.

Sous Windows 7, cliquez sur l'icône Windows (4), puis sur **All Programs** (Tous les programmes) **> WD Discovery Software** (Logiciel WD Discovery) **> WD Discovery** ou double-cliquez sur l'icône WD Discovery située sur votre bureau.

Les lecteurs réseau WD sont répertoriés dans la liste **Network Drives Found** (Lecteurs réseau détectés).

2. Cliquez sur l'appareil que vous souhaitez connecter dans la liste **Network Drives Found** (lecteurs réseau détectés) et cliquez sur **Map Network Drive** (Connecter un lecteur réseau) dans la liste **Things to Do** (Tâches).

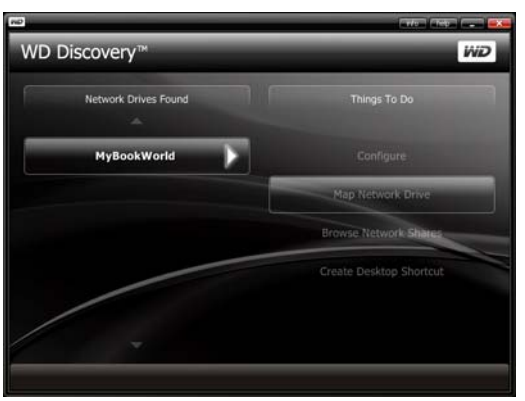

Un message apparaît vous proposant de connecter automatiquement le lecteur. Reportez-vous à **[Connexion automatique d'un lecteur](#page-84-0)** ci-dessous ou « **[Connexion manuelle d'un lecteur](#page-85-1)** » à la page 80.

#### <span id="page-84-0"></span>**Connexion automatique d'un lecteur**

1. Après avoir terminé l'étape 2 ci-dessous, cliquez sur **Yes** (Oui).

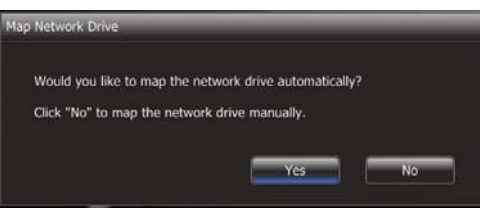

Tous les dossiers partagés disponibles dans le périphérique sont connectés automatiquement en tant que lecteurs réseau. Les lettres de lecteur disponibles sont affectées en descendant à partir de Z.

Une fois la connexion terminée, les dossiers partagés apparaissent sous forme de lecteurs réseau dans la fenêtre de WD Discovery.

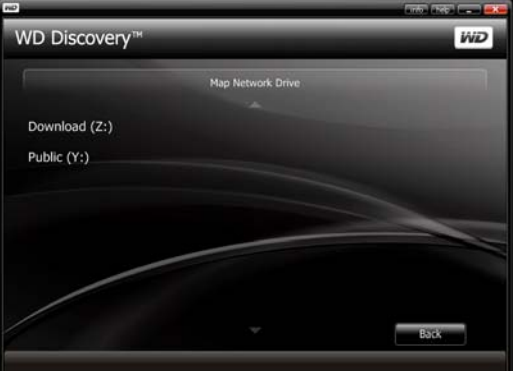

2. Cliquez sur **Back** (Retour) pour revenir à la page principale.

#### <span id="page-85-1"></span>**Connexion manuelle d'un lecteur**

- 1. Après avoir terminé l'étape 2 de [« Connecter un lecteur réseau » à la page 78](#page-83-0), cliquez sur **No** (Non). Tous les dossiers partagés de l'appareil s'affichent à l'écran. Sélectionnez un nom de dossier, puis une lettre de lecteur.
- 2. Cliquez sur **Yes** (Oui) pour terminer l'affectation de lettre de lecteur.

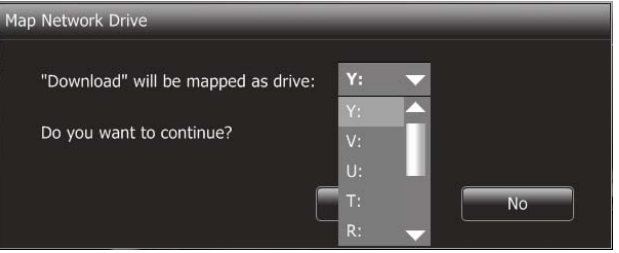

3. Cliquez sur **My Computer** (Poste de travail) sous Windows XP et **Computer** (Ordinateur) sous Windows Vista/Windows 7. Les lecteurs réseau sont affichés. Vous pouvez maintenant glisser et déposer des fichiers dans les dossiers des lecteurs réseau par le biais de l'Explorateur Windows ou du Poste de travail.

#### <span id="page-85-0"></span>**Parcourir les partages réseau**

#### **Pour accéder aux données partagées avec WD Discovery :**

Utilisez WD Discovery pour parcourir les partages réseau sans saisie manuelle des chemins de réseau.

- 1. Vérifiez que l'appareil est allumé et connecté au réseau.
- 2. Effectuez l'une des opérations suivantes :

Sous Windows XP, cliquez sur **Start** (Démarrer) **> All Programs** (Tous les programmes) **> WD Discovery Software** (Logiciel WD Discovery) **> WD Discovery** ou double-cliquez sur l'icône WD Discovery située sur votre bureau.

Sous Windows Vista, cliquez sur **Start** (Démarrer) **> Programs** (Programmes) **> WD Discovery Software** (Logiciel WD Discovery) **> WD Discovery** ou doublecliquez sur l'icône WD Discovery qui se trouve sur votre bureau.

Sous Windows 7, cliquez sur l'icône Windows (<sup>2</sup>), puis sur **All Programs** (Tous les programmes) **> WD Discovery Software** (Logiciel WD Discovery) **> WD Discovery** ou double-cliquez sur l'icône WD Discovery située sur votre bureau. 3. Cliquez sur **MyBookWorld** dans la liste **Network Drives Found** (lecteurs réseau détectés), puis cliquez sur **Browse Network Shares** (Parcourir les partages réseau) dans la liste **Things To Do** (Tâches).

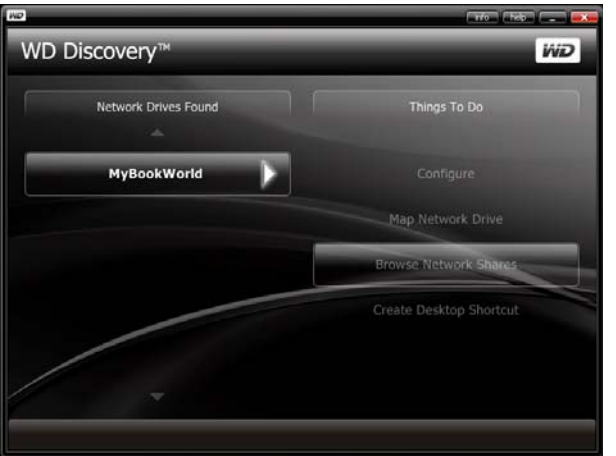

4. Une fois la connexion établie, les dossiers partagés de l'appareil sont affichés. Cliquez sur un chemin d'accès au partage réseau pour afficher les fichiers et y accéder dans l'Explorateur Windows.

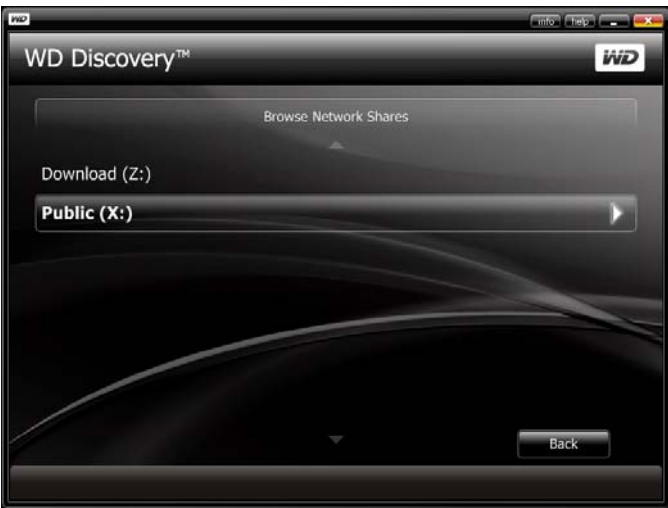

5. Copiez vos fichiers de musique dans le dossier Shared Music, vos fichiers vidéo dans le dossier Shared Videos et vos photos dans le dossier Shared Pictures.

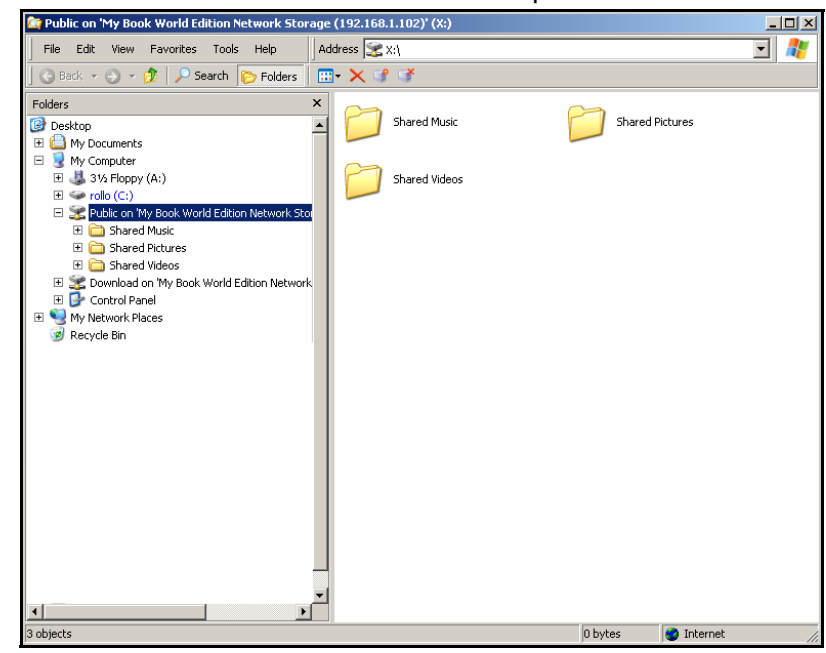

#### <span id="page-88-0"></span>**Créer un raccourci sur le bureau (Windows seulement)**

WD Discovery peut créer un raccourci sur le Bureau qui pointe vers un My Book World Edition.

#### **Pour créer un raccourci sur le bureau :**

- 1. Vérifiez que l'appareil est allumé et connecté au réseau.
- 2. Sous Windows XP, cliquez sur **Start** (Démarrer) **> All Programs** (Tous les programmes) **> WD Discovery Software** (Logiciel WD Discovery) **> WD Discovery** ou double-cliquez sur l'icône WD Discovery située sur votre bureau.

Sous Windows Vista, cliquez sur **Start** (Démarrer) **> Programs** (Programmes) **> WD Discovery Software** (Logiciel WD Discovery) **> WD Discovery**, ou double-cliquez sur l'icône WD Discovery située sur votre bureau.

Sous Windows 7, cliquez sur l'icône Windows (B), puis sur **All Programs** (Tous les programmes) **> WD Discovery Software** (Logiciel WD Discovery) **> WD Discovery** , **ou** double-cliquez sur l'icône WD Discovery située sur votre bureau.

3. Cliquez sur **MyBookWorld** dans la liste **New Drives Found** (lecteurs réseau détectés), puis cliquez sur **Create Desktop Shortcut** (Créer un raccourci sur le bureau) dans la liste **Things To Do** (Tâches).

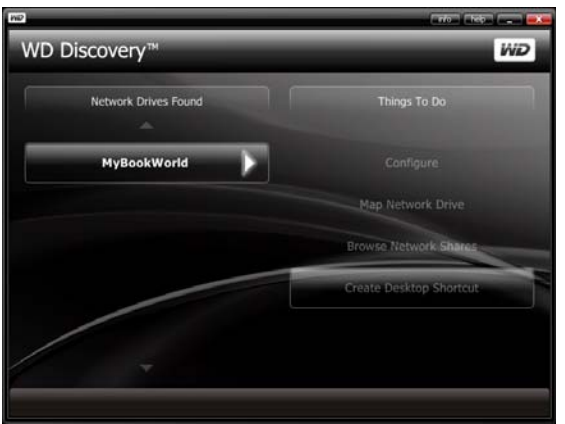

4. Un message s'affiche vous informant que le raccourci sur le Bureau a été créé avec succès. Cliquez sur **OK**.

#### **Mise à jour automatique de WD Discovery**

Quand vous ouvrez WD Discovery, l'écran WD Discovery Auto Update Progress (Progression de la mise à jour automatique de WD Discovery) peut d'afficher, afin de vous informer qu'une mise à jour de WD Discovery est disponible.

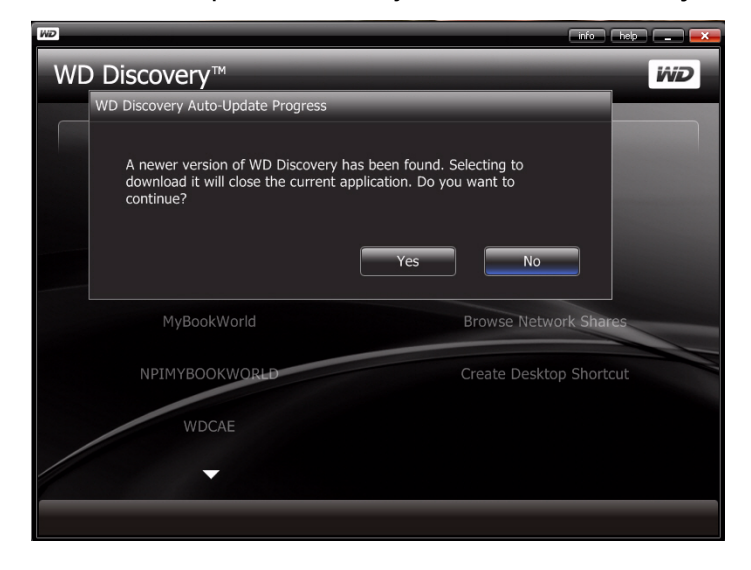

#### **Pour télécharger la mise à jour :**

1. Sur l'écran WD Discovery Auto Update Progress (Progression de la mise à jour automatique de WD Discovery), cliquez sur **Yes** (Oui).

Un message vous indique que le téléchargement peut prendre plusieurs minutes.

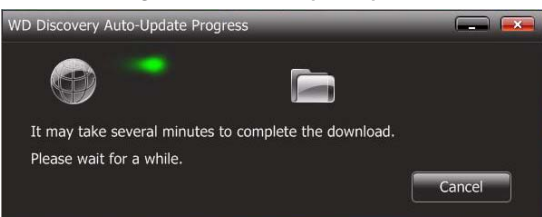

Une fois la mise à jour terminée, un message de confirmation s'affiche :

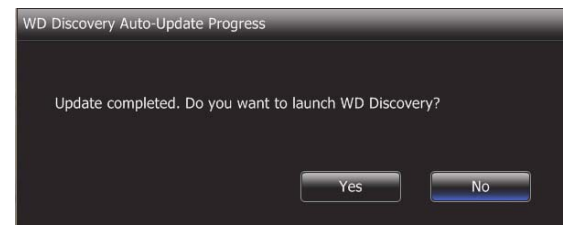

2. Pour lancer WD Discovery, cliquez sur **Yes** (Oui).

### <span id="page-90-0"></span>**Network Storage Manager: Fonctions de base**

Network Storage Manager (Gestionnaire de stockage en réseau) de My Book World Edition est une interface utilisateur puissante et pratique pour la gestion et la configuration de votre My Book World Edition.

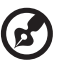

*Remarque :* l'accès et la configuration de Network Storage Manager de My Book World Edition n'est pas nécessaire pour commencer à utiliser votre My Book World Edition.

Ce chapitre décrit la configuration de My Book World Edition, l'accès à Network Storage Manager (Gestionnaire de stockage en réseau) de My Book World Edition, et la saisie des paramètres de base. Pour plus d'instructions sur la configuration des paramètres avancés, voir [« Network Storage Manager \(Gestionnaire de stockage en](#page-110-0)  [réseau\) : Mode avancé » à la page 105](#page-110-0).

### <span id="page-90-1"></span>**Configurer My Book World Edition**

Suivez les instructions ci-dessous pour configurer votre My Book World Edition pour Windows ou Mac.

#### **Windows XP/Windows Vista/Windows 7**

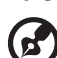

*Remarque :* suivez les étapes ci-dessous si vous n'avez pas installé WD Discovery Tool, comme indiqué dans [page 12](#page-17-0). Sinon, lancez WD Discovery Tool à l'aide de l'icône sur le bureau et passez à l'étape 6.

- 1. Allumez votre ordinateur et attendez le chargement du système d'exploitation.
- 2. Insérez le CD de logiciel dans le lecteur de CD-ROM.

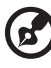

*Remarque :* si l'exécution automatique est désactivée sur votre ordinateur, vous devez installer les utilitaires manuellement. Allez à **Computer** (Ordinateur) (Windows Vista/Windows7) or **My Computer** (Poste de travail) (Windows XP). Faites un double clic sur **Setup.exe** à la racine du CD.

- 3. *Windows Vista/Windows 7 :* Cliquez sur **Run setup.exe** (Exécuter setup.exe), puis cliquez sur **Allow** (Autoriser).
- 4. Cliquez sur **Accept** (Accepter) dans la fenêtre des termes du contrat.
- 5. Si vous avez correctement connecté l'appareil comme indiqué dans la fenêtre de connexion, cliquez sur **Next** (Suivant). (Voir [« Utilisation de WD Discovery sous](#page-17-0)  [Windows XP/Windows Vista/Windows 7 » à la page 12.](#page-17-0))
- 6. La fenêtre du programme d'installation de l'application s'affiche et présente une liste d'options. Cliquez sur **WD Discovery Tool**.

7. La fenêtre de WD Discovery apparaît. Cliquez sur **MyBookWorld** dans la liste **Network Drives Found** (Lecteurs réseau détectés) puis sur **Configure**  (Configurer).

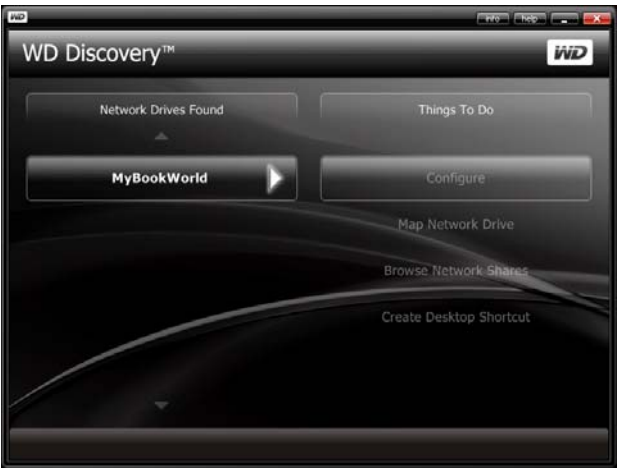

8. La page de connexion apparaît. Poursuivez l'installation du système en suivant les instructions dans [« Première Installation de l'appareil » à la page 87](#page-92-0).

#### **Mac OS X**

- 1. Allumez votre ordinateur et attendez le chargement du système d'exploitation.
- 2. Ouvrez le navigateur Web Safari.
- 3. Cliquez sur le lien Signets (m) en haut à gauche de l'écran.
- 4. Cliquez sur **Bonjour**, puis double-cliquez sur **MyBookWorld**.

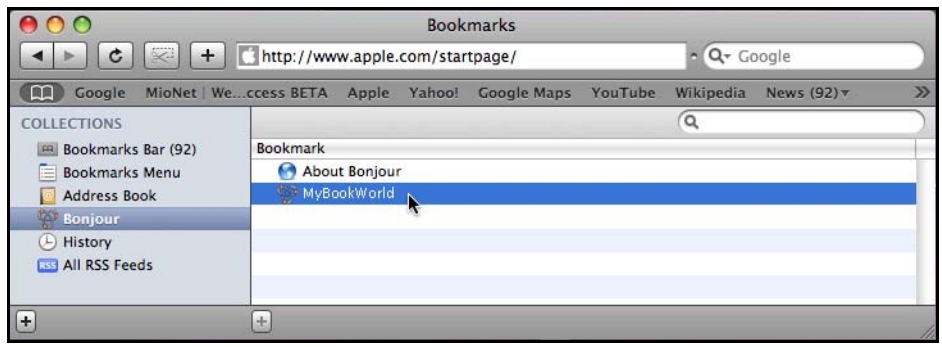

5. La page de connexion apparaît. Poursuivez l'installation du système en suivant les instructions dans [« Première Installation de l'appareil » à la page 87](#page-92-0).

b.

*Remarque :* Le Mac OS X Leopard (10.5.6) peut ne pas être capable d'atteindre la page de connexion précédente. Veuillez aller à l'adresse support.wdc.com et recherchez dans la base de connaissances l'ID de réponse 3280, qui comporte des instructions sur la résolution du problème.

#### <span id="page-92-0"></span>**Première Installation de l'appareil**

Suivez les étapes ci-dessous pour poursuivre l'installation de l'appareil sur tout système d'exploitation.

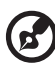

--------------------------------*Remarque :* Vous devez effectuer cette étape uniquement lors de votre première connexion au My Book World Edition.

- 1. Entrez « admin » dans les deux champs **Administrator Name** (Nom d'administrateur) et **Password** (Mot de passe).
- 2. Sélectionnez une langue dans la liste **Language** (Langue) et cliquez sur **Login** (Connexion).

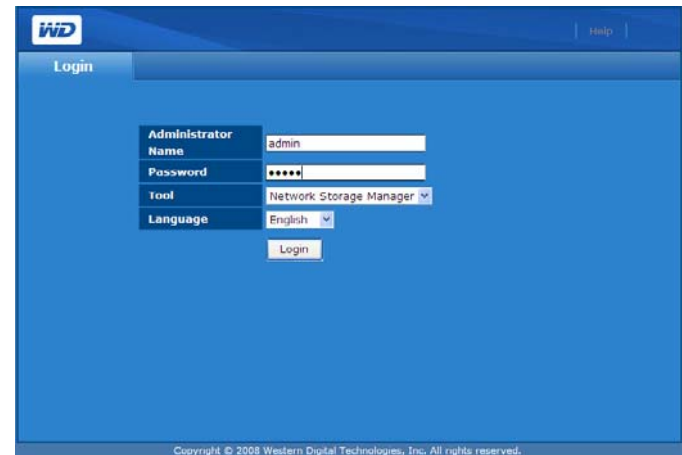

3. Cliquez sur le bouton **Next** (Suivant).

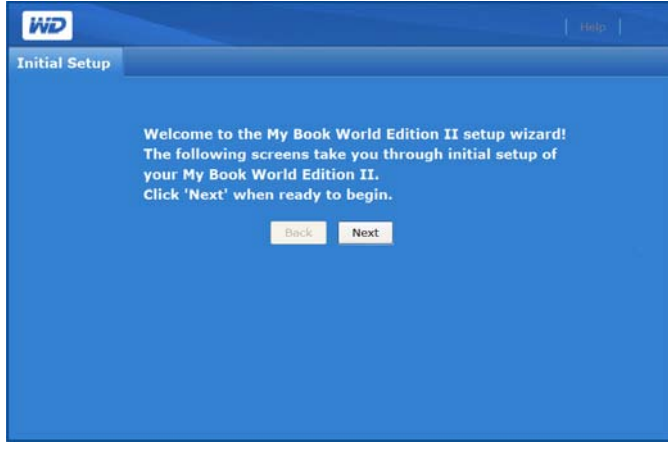

4. Lisez l'accord de licence, puis cliquez sur **I Agree** (J'accepte).

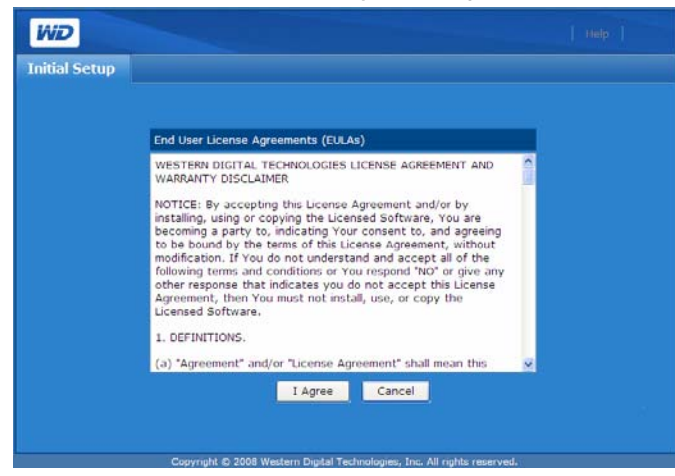

- 5. Dans la page Initial Septup (Première installation), suivez les étapes suivantes :
	- (a) Entrez un nom dans le champ **Device Name** (Nom de l'appareil–maximum 15 caractères alphanumériques ou tiret « - »).

*Remarque :* le nom de l'appareil sert à identifier le périphérique de stockage connecté au réseau. Pour connecter plusieurs appareils de stockage au même réseau, vous devez spécifier un nom unique pour chaque appareil.

**AVERTISSEMENT : lorsque le My Book World Edition est renommé, tous les ordinateurs en réseau doivent redéfinir leurs ressources réseau partagées. Renommez l'appareil que lorsque strictement nécessaire.**

- (b) Tapez une courte description de l'appareil dans le champ **Device Description** (Description du périphérique). La description est limitée à 42 caractères alphanumériques.
- (c) Sélectionnez un fuseau horaire dans la liste **Time Zone** (Fuseau horaire).
- (d) Le cas échéant, réglez manuellement la date et l'heure à l'aide des listes **Date & Time** (Date et heure).
- 6. Cliquez sur le bouton **Next** (Suivant).

ď

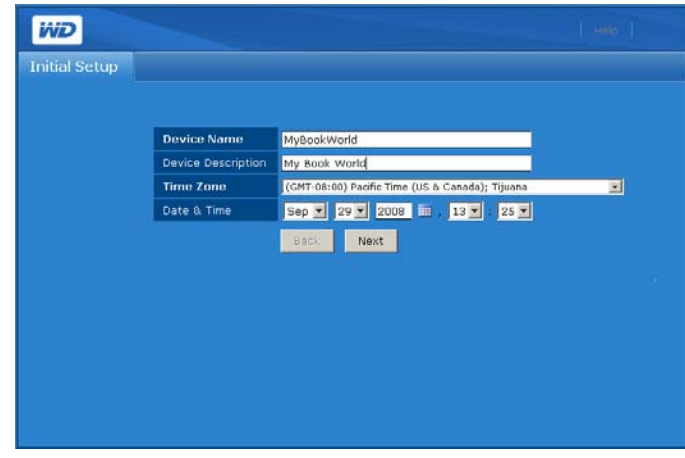

- 7. Tapez un nouveau mot de passe d'administration dans le champ **New Admin Password** (Nouveau mot de passe administrateur). La longueur maximale du mot de passe est 16, y compris des caractères alphanumériques, des traits de soulignement, des espaces et la plupart des caractères spéciaux dont les guillemets doubles ("). Le premier et dernier caractère ne peuvent pas être un espace. Le mot de passe respecte la casse.
- 8. Confirmez le nouveau mot de passe en le tapant à nouveau dans le champ **Confirm Password** (Confirmer le mot de passe). Cliquez sur le bouton **Next** (Suivant).

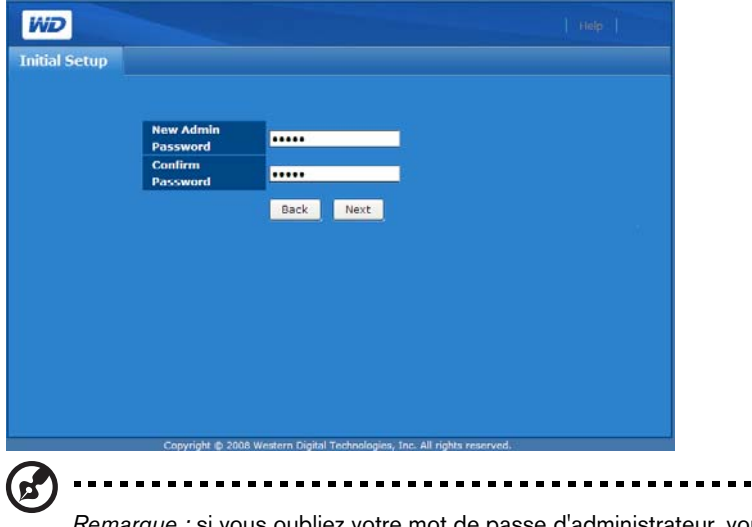

*Remarque :* si vous oubliez votre mot de passe d'administrateur, vous devez réinitialiser l'appareil pour rétablir la configuration usine à l'aide du bouton de réinitialisation. Voir [« Bouton de](#page-13-0)  [réinitialisation » à la page 8](#page-13-0) pour plus de détails.

9. Effectuez l'une des opérations suivantes :

(a) Acceptez les réglages DHCP (Dynamic Host Configuration Protocol) par défaut.

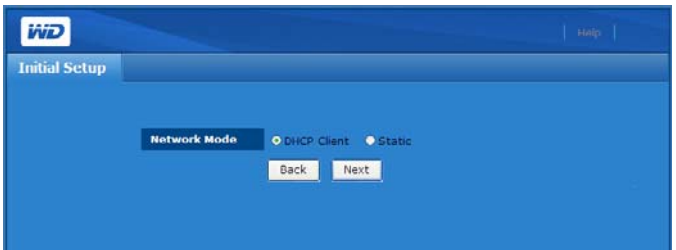

(b) Si vous n'utilisez pas le DHCP, cliquez sur **Static** (Statique) et affectez manuellement l'adresse IP. Cliquez sur le bouton **Next** (Suivant).

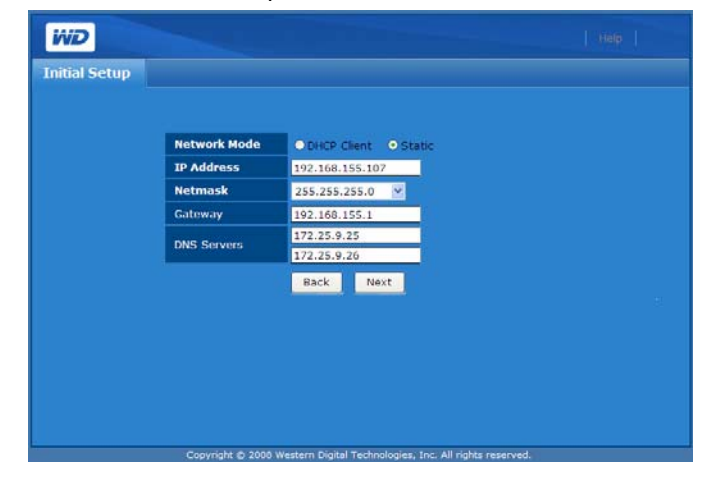

10.La page Summary (Récapitulatif) apparaît. Cliquez sur le bouton **Finish** (Terminer).

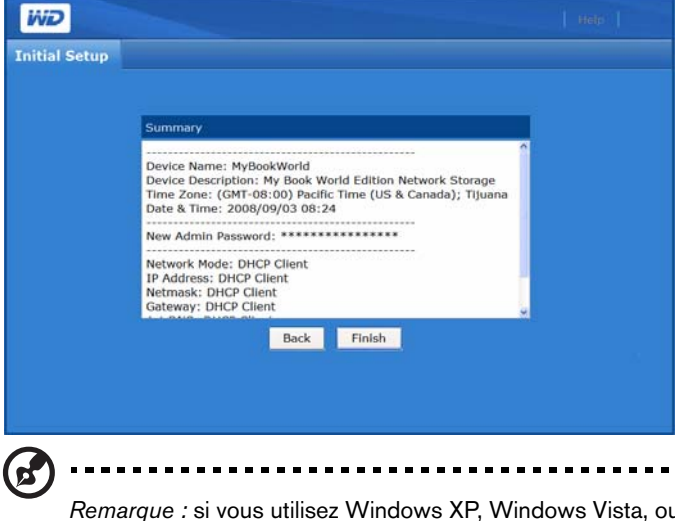

*Remarque :* si vous utilisez Windows XP, Windows Vista, ou Windows 7, une barre de notification peut s'afficher lors de l'initialisation de votre My Book World Edition. la barre indique qu'Internet Explorer a bloqué un message de contrôle Active X. Ce message disparaît tout seul, mais vous pouvez aussi cliquer sur le bouton **X** dans la partie droite de la barre. Cet avertissement n'a pas d'incidence sur la configuration de votre lecteur.

La page de connexion réapparaît.

#### **Accès au Network Storage Manager (Gestionnaire de stockage en réseau) de My Book World Edition**

**Important :** vous devez configurer My Book World Edition avant d'utiliser Network Storage Manager. Suivez les instructions dans [« Configurer My](#page-90-1)  [Book World Edition » à la page 85.](#page-90-1)

Une fois que vous avez effectué son initialisation, vous pouvez accéder au Network Storage Manager à l'aide de l'interface utilisateur en ligne.

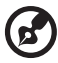

*Remarque :* l'accès et la configuration de Network Storage Manager n'est pas nécessaire pour commencer à utiliser votre My Book World Edition.

#### **Windows XP/Windows Vista/Windows 7**

- 1. Vérifiez que l'appareil est allumé et connecté au réseau.
- 2. Si WD Discovery n'est pas en cours d'exécution :
- 3. Sous Windows XP, cliquez sur **Start** (Démarrer) **> All Programs** (Tous les programmes) **> WD Discovery Software** (Logiciel WD Discovery) **> WD Discovery** ou double-cliquez sur l'icône WD Discovery située sur votre bureau.

Sous Windows Vista, cliquez sur **Start** (Démarrer) **> Programs** (Programmes) **> WD Discovery Software** (Logiciel WD Discovery) **> WD Discovery** ou double-cliquez sur l'icône WD Discovery située sur votre bureau.

Sous Windows 7, cliquez sur l'icône Windows (<del>P</del>), puis sur **All Programs** (Tous les programmes) **> WD Discovery Software** (Logiciel WD Discovery) **> WD Discovery** ou double-cliquez sur l'icône WD Discovery située sur votre bureau.

Cliquez sur **MyBookWorld** dans la liste **Network Drives Found** (lecteurs réseau détectés), puis cliquez sur **Configure** (Configurer) dans la liste **Things To Do** (Tâches).

4. La page de connexion apparaît. Entrez le nom et le mot de passe d'administration (le mot de passe par défaut est « admin » s'il n'a pas été modifié par l'administrateur). Dans la liste **Tool** (Outil), cliquez sur **Network Storage Manager**. Dans la liste **Language** (Langue), sélectionnez la langue de votre choix. Cliquez sur le bouton **Login** (Connexion).

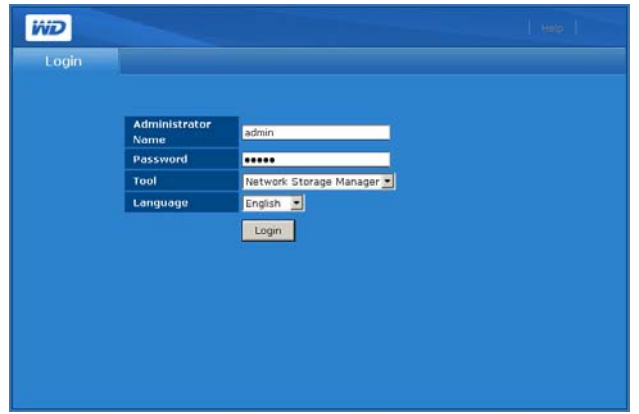

#### **Mac OS X**

- 1. Allumez votre ordinateur et attendez le chargement du système d'exploitation.
- 2. Ouvrez le navigateur Web Safari.
- 3. Cliquez sur le lien Signets **en languishe de la languishe de l'écran**.
- 4. Cliquez sur **Bonjour**, puis double-cliquez sur **MyBookWorld**.
- 5. La page de connexion apparaît. Entrez le nom et mot de passe d'administration. Dans la liste **Tool** (Outil), cliquez sur **Network Storage Manager**. Dans la liste **Language** (Langue), sélectionnez la langue de votre choix. Cliquez sur le bouton **Login** (Connexion).

#### **Fonctionnalités de Network Storage Manager (Gestionnaire de stockage en réseau) de My Book World Edition**

Cet utilitaire de gestion Web est doté des caractéristiques suivantes :

- **Accès via le réseau local**—l'appareil prend en charge l'accès sur le réseau local de l'interface utilisateur Web, ce qui permet une gestion depuis tout point d'accès au réseau.
- **Accès sécurisé**—l'accès à l'appareil et sa configuration sont effectués par l'interface utilisateur Web protégée par mot de passe sur une connexion SSL (Secure Socket Layer).
- **Notification par email**—en cas d'avertissements ou d'erreurs liés à la température, aux disques durs, au réseau ou à la connexion USB, les administrateurs sont automatiquement avertis par email.
- **Plusieurs niveaux d'accès**—les utilisateurs peuvent disposer de différentes autorisations. Deux niveaux sont pris en charge : accès complet et lecture seule.
- **Mise à jour via le Web**—les mises à jour du micrologiciel peuvent être téléchargées et installées sur l'appareil à partir d'un ordinateur sur le réseau local.
- **Gestion des disques**—l'interface utilisateur Web permet aux administrateurs de surveiller les disques durs internes et les disques durs USB connectés à l'appareil. Partage de volumes—permet le partage de fichiers en réseau.
- **Prise en charge du stockage USB**—permet un transfert de données fiable d'un périphérique de stockage USB vers l'appareil.
- **Partage de volumes**—permet le partage de fichiers en réseau.
- **Gestion de RAID (My Book World Edition II)**—permet d'effectuer la configuration RAID des disques durs.
- **Prise en charge des systèmes Windows et Mac**—permet aux utilisateurs sur différentes plates-formes de partager des fichiers à l'aide des systèmes de fichiers CIFS (Common Internet File System) ou NFS (Network File System) ou du protocole FTP (File Transfer Protocol) et AFP (Apple File Protocol).
- **Lecture de flux iTunes**—permet aux utilisateurs connectés à l'appareil de lire des flux audio sur leur ordinateur.
- **Serveur multimédia Twonky**—offre une navigation rapide et pratique et une recherche de tous vos fichiers multimédia dans l'interface utilisateur Twonky.
- **Extinction ou redémarrage à distance**—permet aux administrateurs d'éteindre ou de redémarrer l'appareil à partir de tout ordinateur sur le réseau local.
- **Journal système**—un outil efficace pour analyser et résoudre les problèmes techniques.

#### **Présentation de l'interface utilisateur**

L'interface utilisateur Web fournit un accès à toutes les fonctionnalités de l'appareil et permet leur gestion. Par défaut, l'interface utilisateur Web s'affiche en mode de base. Le mode de base offre un accès aux options de configuration les plus courantes.

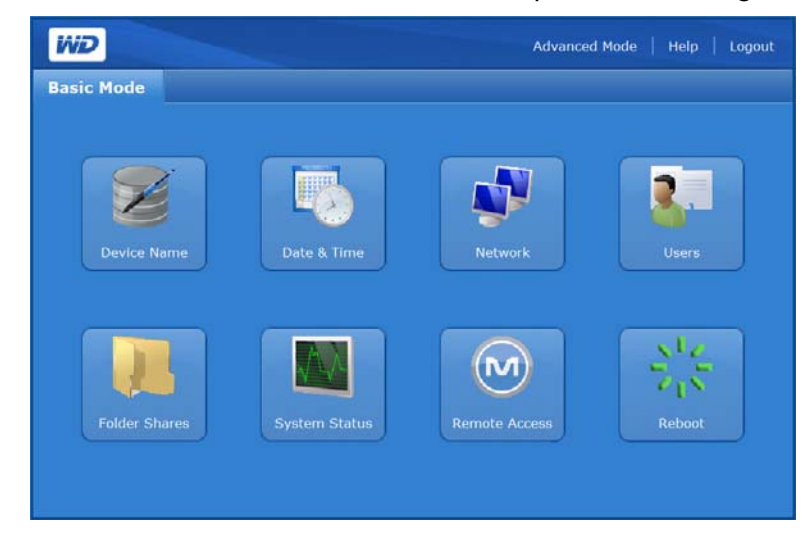

La page d'accueil Advanced Mode (Mode avancé) comprend six onglets et chaque onglet est divisé en plusieurs icônes qui donnent accès aux fonctions de gestion avancées. La barre d'outils située en haut à droite permet de basculer à tout moment entre le mode avancé et le mode de base.

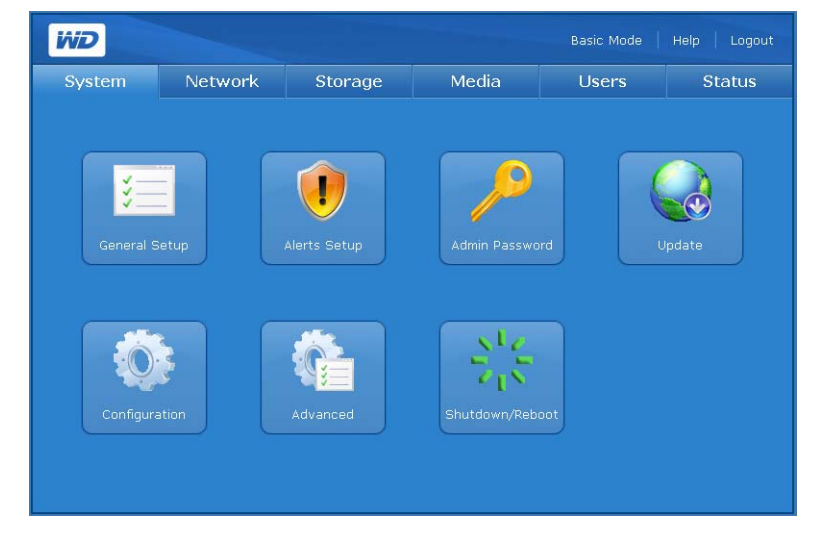

*Remarque :*pour plus d'instructions sur le mode avancé, voir [« Network Storage Manager](#page-110-0)  [\(Gestionnaire de stockage en réseau\) : Mode avancé » à la page 105.](#page-110-0)

#### **Barre d'outils**

ď

La barre d'outils située en haut à droite de la fenêtre de Network Storage Manager inclut les options suivantes.

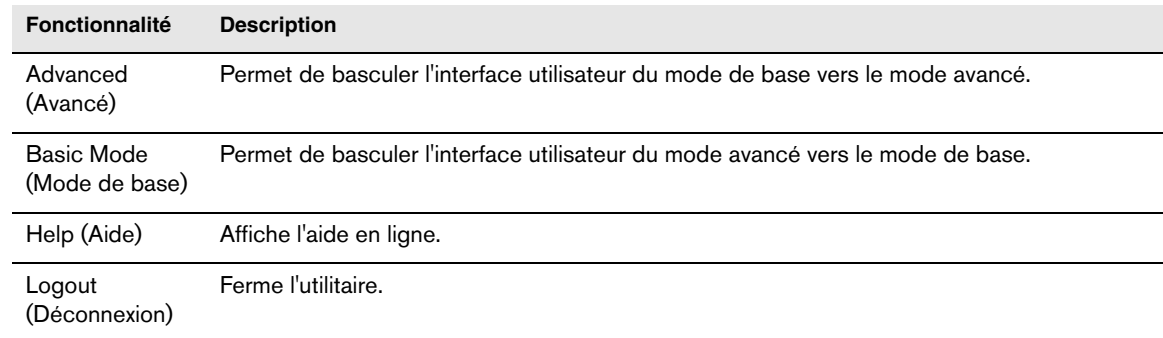

#### **Mode de base**

La page d'accueil Basic Mode (Mode de base) offre un accès aux options de configuration les plus courantes.

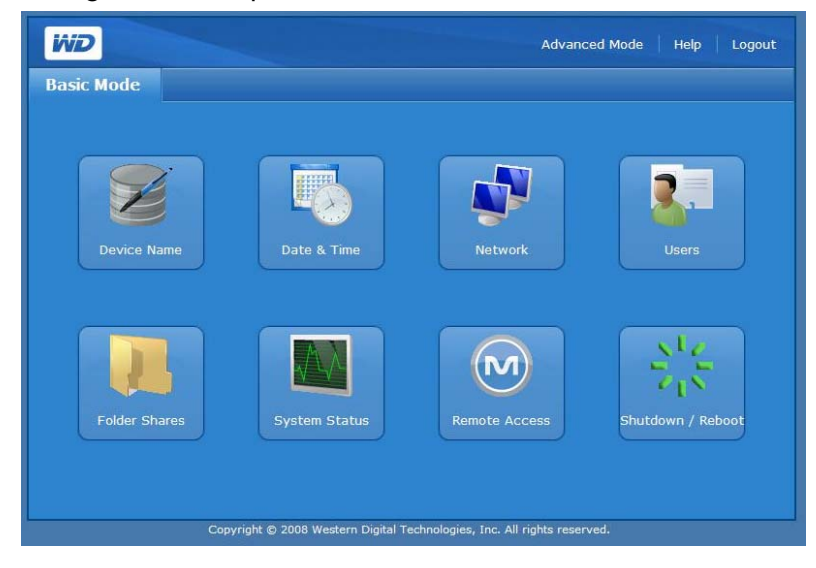

Cliquez sur l'un des icônes pour afficher les options de configuration disponibles. Le tableau ci-dessous décrit les options.

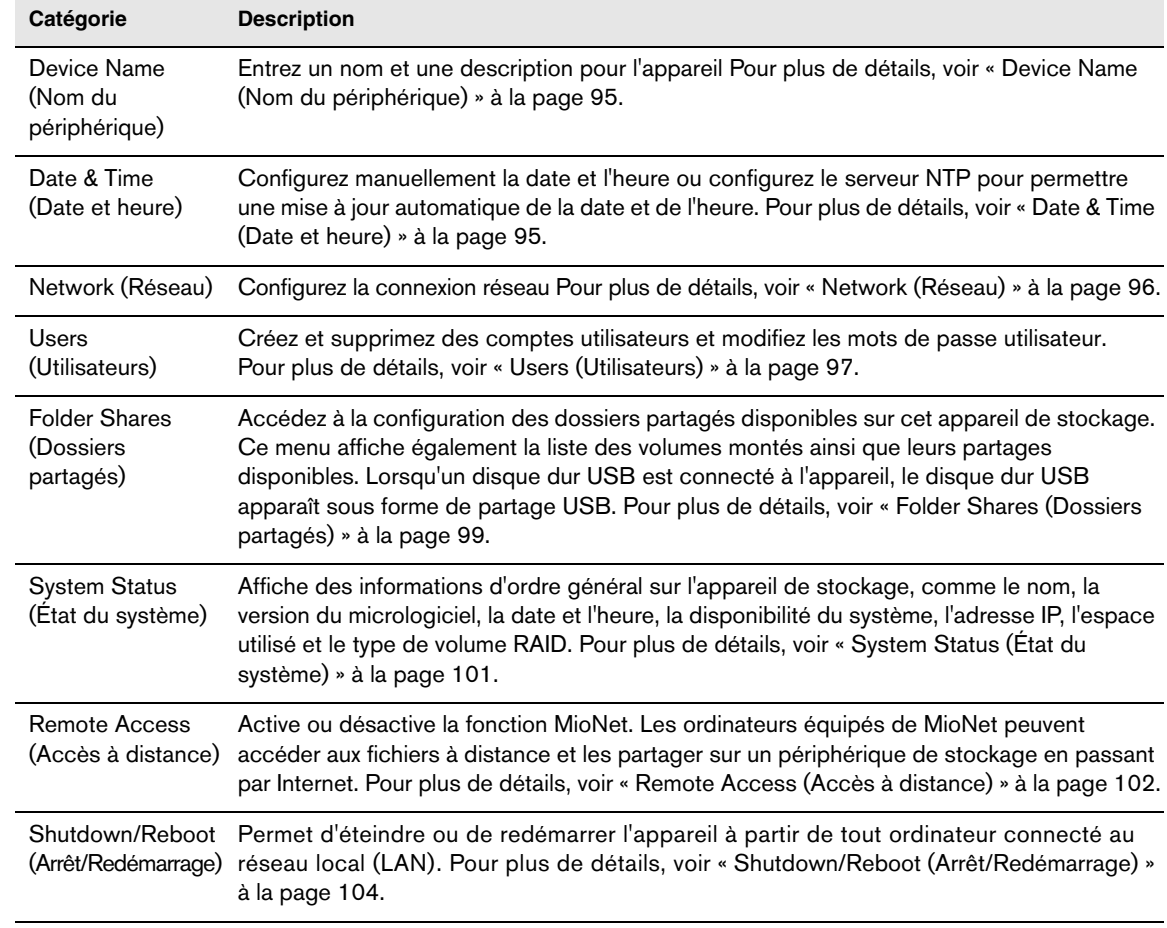

#### <span id="page-100-0"></span>**Device Name (Nom du périphérique)**

Utilisez cette option pour saisir ou modifier le nom et la description de l'appareil. Le nom de l'appareil permet d'identifier votre My Book World Edition sur le réseau local.

- 1. Cliquez sur **Device Name** (Nom du périphérique) dans la page d'accueil Basic Mode (Mode de base).
- 2. Entrez ou modifiez le texte dans les champs **Device Name** (Nom du périphérique) et **Device Description** (Description du périphérique).
- 3. Cliquez sur le bouton **Submit** (Envoyer).

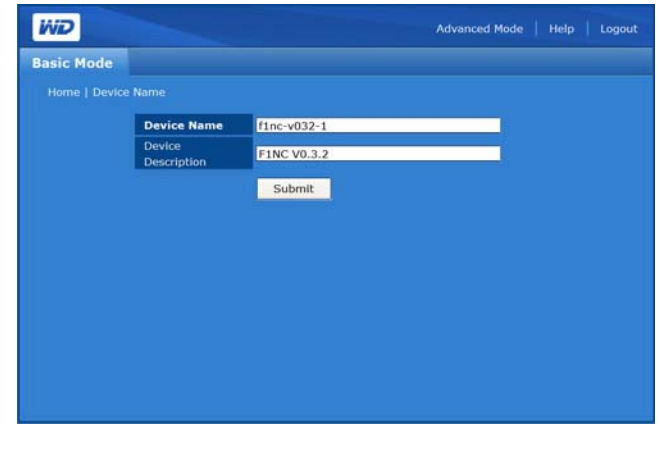

<span id="page-100-1"></span>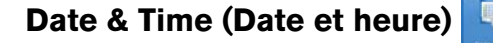

Par défaut, la date et l'heure sont automatiquement synchronisées au serveur NTP (network time protocol) du réseau. Vous pouvez aussi régler la date et l'heure manuellement ou autoriser le serveur NTP à accéder à Internet automatiquement pour régler l'heure.

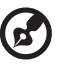

................................. *Remarque :* l'affichage de l'heure n'est possible qu'au format sur 24 heures.

- 1. Cliquez sur **Date & Time** (Date et heure) dans la page d'accueil Mode Basic (Mode de base).
- 2. Désélectionnez l'option **Enable** (Activer) pour régler l'heure manuellement.

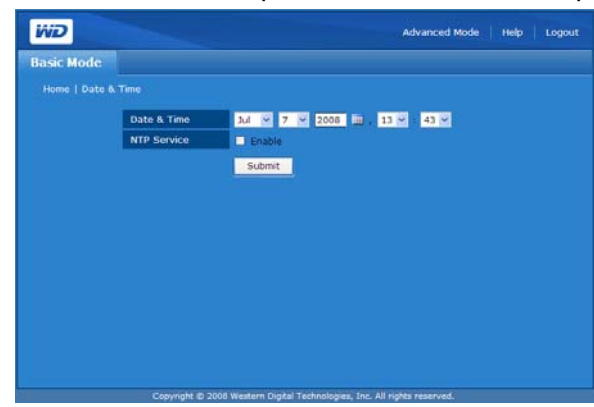

- 3. Pour synchroniser automatiquement la date et l'heure, cliquez sur **Enable** (Activer).
- 4. Cliquez sur le bouton **Submit** (Envoyer).

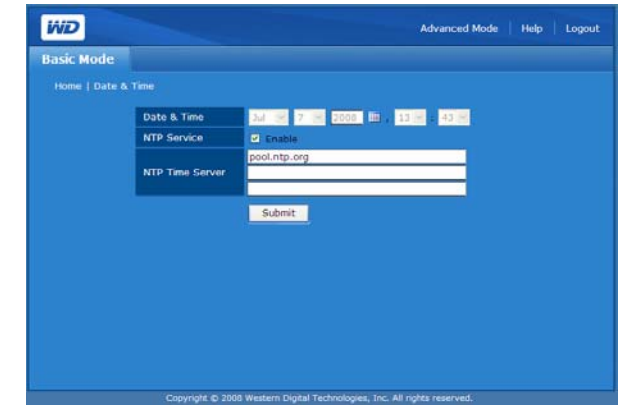

<span id="page-101-0"></span>**Network (Réseau)**   $\mathbf{C}$ 

Par défaut, l'option réseau de l'appareil est réglé sur **DHCP Client** (Client DHCP), qui est un choix adapté dans la majorité des cas. En sélectionnant **Static IP**, (IP statique), vous pouvez définir l'adresse IP, le masque de sous réseau, la passerelle et l'adresse IP des serveurs DNS (Domain Name Service).

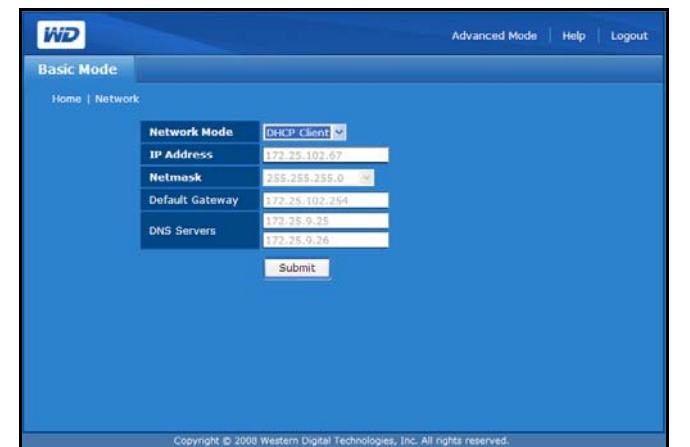

**Pour configurer les réglages réseau :**

- 1. Cliquez sur **Network** (Réseau) dans la page d'accueil Mode Basic (Mode de base).
- 2. Sélectionnez un mode réseau dans le menu déroulant Network Mode (Mode réseau). Sélectionnez le mode réseau **DHCP Client** (Client DHCP) pour forcer l'appareil à obtenir automatiquement une adresse IP auprès du serveur DHCP local. Sélectionnez le mode réseau **Static IP** (IP statique) pour entrer les informations IP comme l'adresse IP, la passerelle par défaut et les serveurs de DNS.
- 3. Cliquez sur le bouton **Submit** (Envoyer).

#### <span id="page-102-0"></span>**Users (Utilisateurs)**

Cette option permet à l'administrateur de contrôler l'accès aux données sur le My Book World Edition en réseau en créant des comptes utilisateur avec des autorisations spécifiques. L'administrateur peut également modifier et supprimer les comptes utilisateurs.

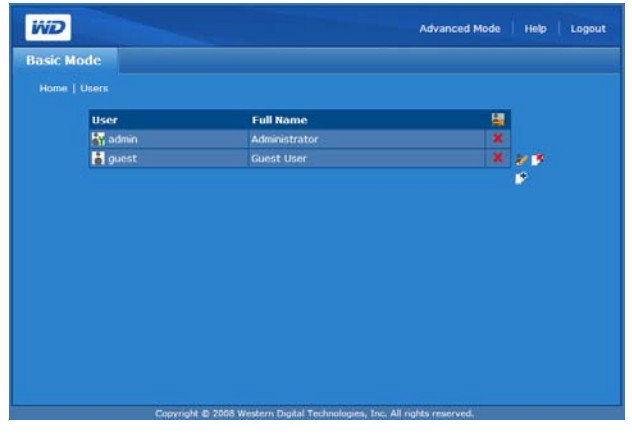

#### **Icônes de la page Utilisateurs**

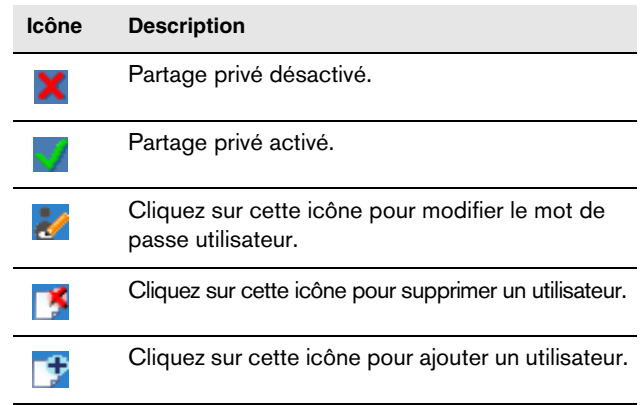

#### <span id="page-102-1"></span>**Pour créer un compte utilisateur :**

- 1. Cliquez sur **Users** (Utilisateurs) dans la page d'accueil Basic Mode (Mode de base).
- 2. Cliquez sur l'icône Ajouter  $\mathbb{F}$ .

**Important :** Nous vous recommandons d'utiliser les mêmes noms d'utilisateur et mot de passe que vous utilisez pour vous connecter à Windows.

- 3. Entrez le nom d'utilisateur dans le champ **User Name** (Nom d'utilisateur).
- 4. Entrez le nom complet de l'utilisateur dans le champ **Full Name** (Nom complet).
- 5. Entrez le mot de passe dans le champ **Password** (Mot de passe).

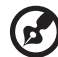

*Remarque :* le mot de passe peut contenir jusqu'à 16 caractères alphanumériques, des traits de soulignement, des espaces et la plupart des caractères spéciaux dont les guillemets doubles ("). Le premier et dernier caractère ne peuvent pas être un espace. Le mot de passe n'est pas sensible aux minuscules/majuscules.

- 6. Entrez à nouveau le mot de passe dans le champ **Confirm Password** (Confirmer le mot de passe).
- 7. Profitez-en pour créer un espace de partage privé pour l'utilisateur en cliquant sur **Yes** à côté de **Create User Private Share** (Créer un partage utilisateur privé). Le nouvel utilisateur dispose d'un accès complet à l'espace de partage privé. Le nom du partage privé est le même que le nom de l'utilisateur.
- 8. Cliquez sur le bouton **Submit** (Envoyer).

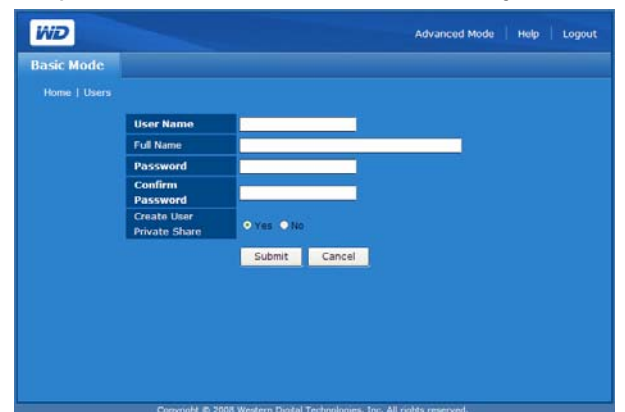

**Pour modifier un mot de passe utilisateur :**

- 1. Cliquez sur **Users** (Utilisateurs) dans la page d'accueil Basic Mode (Mode de base).
- 2. Cliquez sur l'icône Modifier le mot de passe  $\mathbb{Z}^2$  en regard du compte concerné.

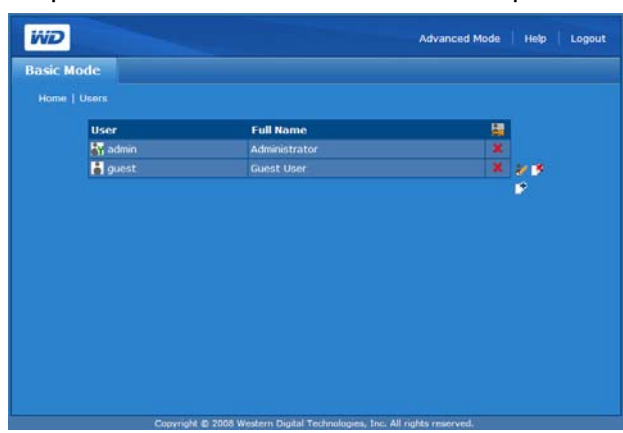

3. Effectuez les modifications de votre choix, puis cliquez sur **Submit** (Envoyer).

#### **Pour supprimer un compte utilisateur :**

- 1. Cliquez sur **Users** (Utilisateurs) dans la page d'accueil Basic Mode (Mode de base).
- 2. Sélectionnez le compte utilisateur à supprimer, puis cliquez sur l'icône Supprimer  $\mathbf{B}$

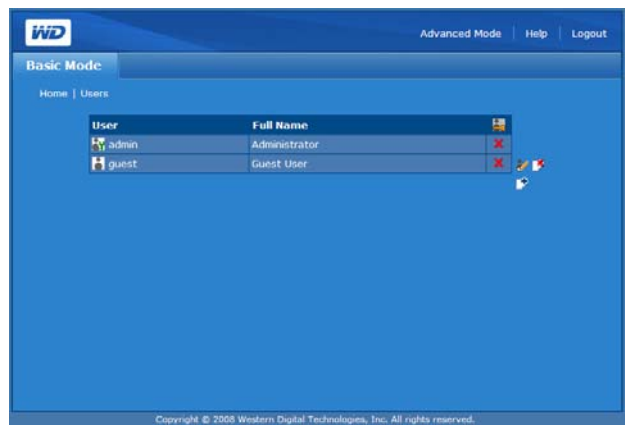

3. Cliquez sur **OK**.

Pour d'autres options de configuration de l'utilisateur à l'aide du mode avancé de Network Storage Manager (Gestionnaire de stockage en réseau), voir [« Users](#page-152-0)  [\(Utilisateurs\) » à la page 147.](#page-152-0)

#### <span id="page-104-0"></span>**Folder Shares (Dossiers partagés)**

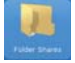

Les partages sont des dossiers qui peuvent servir à organiser et stocker vos fichiers sur votre système de stockage en réseau My Book World Edition. Un partage peut être partagé avec tous les utilisateurs (public) ou certains utilisateurs (privé).

L'appareil est livré avec trois partages prédéfinis :

- **Public**—créé automatiquement en usine
	- Shared Music (Musique partagée) dossier pour stocker les morceaux de musique à partager avec d'autres utilisateurs.
	- Shared Pictures (Images partagées) dossier pour stocker les images à partager avec d'autres utilisateurs.
	- Shared Videos (Vidéos partagées) dossier pour stocker les vidéos à partager avec d'autres utilisateurs.

#### 

**Important : évitez de renommer ou de supprimer les dossiers partagés par défaut.** Le partage de fichiers pourrait ne plus fonctionner correctement. Ce sont les dossiers par défaut pour Media Server (Twonky Media) et le service iTunes. Pour plus de détails sur l'utilisation de Twonky Media, voir [« Media Serveur \(Serveur multimédia\) » à la page 145.](#page-150-0) Pour plus de détails sur l'utilisation du service iTunes, voir [« iTunes » à la](#page-150-1)  [page 145.](#page-150-1)

- **Download** (Télécharger)—pour enregistrer des fichiers à l'aide de l'utilitaire Downloader (voir [« Download Manager \(Gestionnaire de téléchargement\) :](#page-165-0)  [Downloader » à la page 160\)](#page-165-0).
- **Configuration**—partage en lecture seule qui ne contient qu'un fichier d'aide et la page d'ouverture de session. Il n'est pas conçu pour le partage ou le stockage de données et ne doit pas être modifié.

Lors de la création d'un compte utilisateur, l'administrateur peut créer un partage privé qui requiert un nom d'utilisateur et un mot de passe (voir [« Pour créer un](#page-102-1)  [compte utilisateur : » à la page 97\)](#page-102-1). Il peut également définir des autorisations pour un partage existant (voir [« Folder Share Permissions \(Autorisations de partage des](#page-155-0)  [dossiers\) » à la page 150\)](#page-155-0).

Le menu Folder Shares (Dossiers partagés) fournit un accès aux partages disponibles.

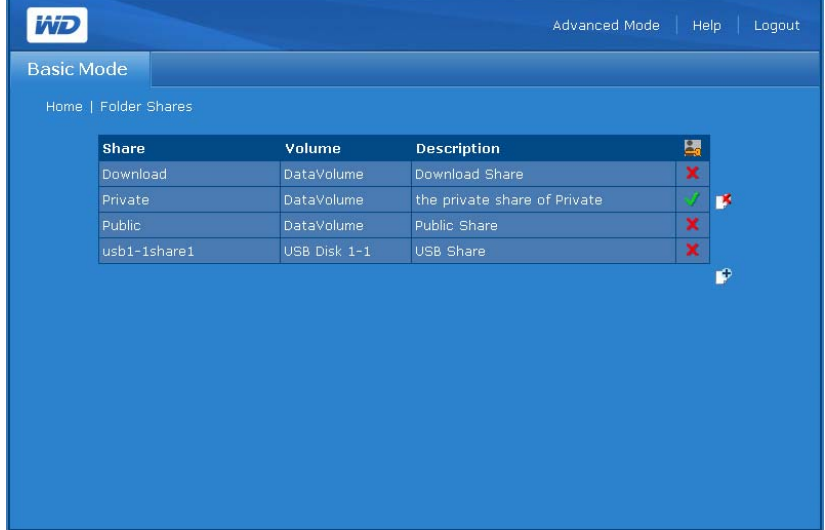

**Icônes de la page Folder Shares (Dossiers partagés)** 

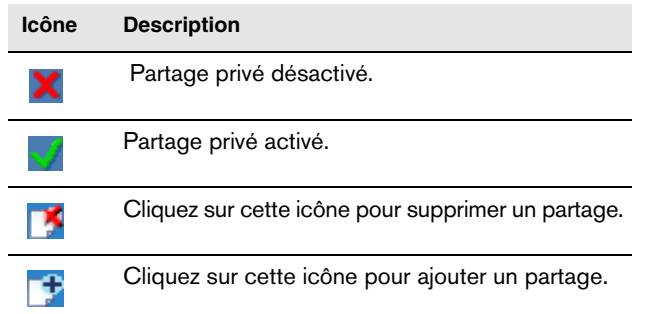

#### **Pour créer un partage :**

- 1. Cliquez sur **Folders Shares** (Dossiers partagés) dans la page d'accueil Basic Mode (Mode de base).
- 2. Cliquez sur l'icône Ajouter  $\mathbb{F}$ .
- 3. Donnez un nom au partage dans le champ **Share** (Partage). Le nom d'un partage peut contenir 32 caractères alphanumériques ainsi que le caractère de soulignement.
- 4. Entrez une courte description dans le champ **Description**.

5. Cliquez sur le bouton **Submit** (Envoyer).

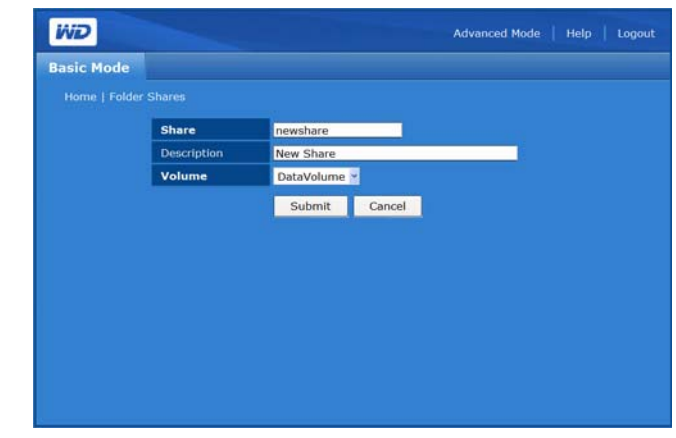

**Pour supprimer un partage existant :**

**AVERTISSEMENT : la suppression d'un partage supprime toutes les données stockées dans celui-ci. Tous les fichiers et dossiers dans le partage seront perdus.**

- 1. Sélectionnez le partage à supprimer.
- 2. Cliquez sur l'icône Supprimer  $\mathbb{F}$ .
- 3. Cliquez sur **OK**.

#### <span id="page-106-0"></span>**System Status (État du système)**

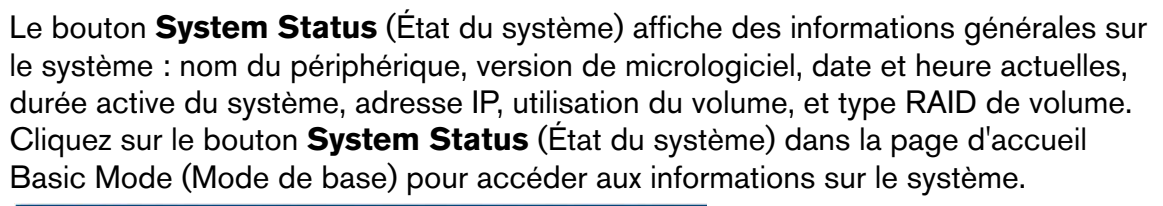

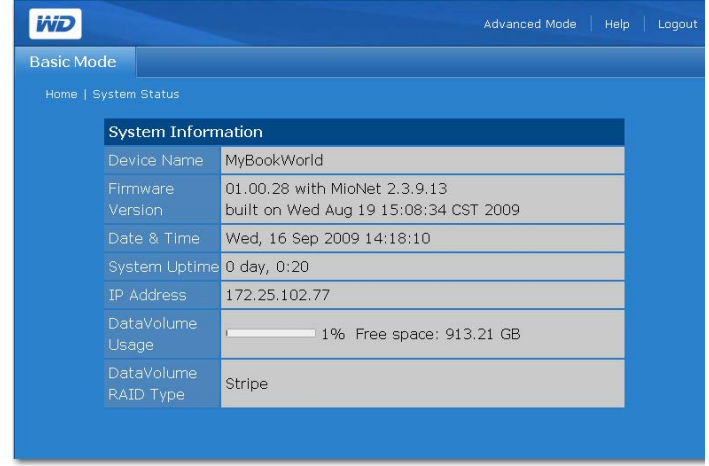

#### <span id="page-107-0"></span>**Remote Access (Accès à distance)**   $(\mathbf{M})$

MioNet est activé par défaut avec votre My Book World Edition. Le bouton **Remote Access** (Accès à distance) permet de contrôler le service MioNet sur le périphérique de stockage. Si MioNet n'est pas déjà configuré en ligne, suivez les instructions dans [« Accès à distance MioNet® » à la page 56](#page-61-0).

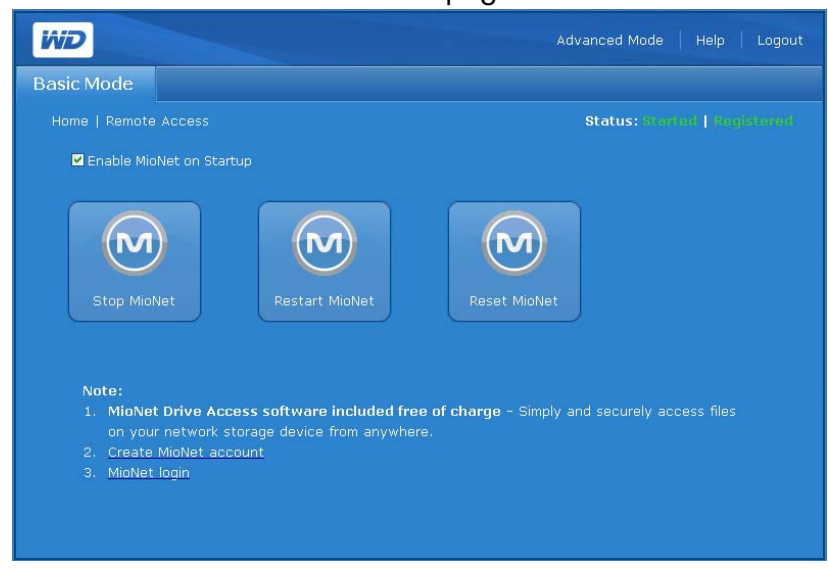

#### **Icônes MioNet**

- Start/Stop MioNet (Démarrer/arrêter MioNet) Affiche Stop MioNet (Arrêter Mionet) si Mionet est en cours d'exécution, ou Start Mionet (Lancer Mionet) s'il est arrêté.
- Restart MioNet (Redémarrer MioNet) Permet de redémarrer MioNet.
- Reset MioNet (Réinitialiser MioNet) Permet de réinitialiser les informations de compte MioNet sur le My Book. Si le My Book World Editionest enregistré sur un compte MioNet, cet enregistrement est effacé de sorte que l'appareil ne soit plus enregistré. Cet état s'affiche en haut à droite de la page. Tout partage créé par MioNet ou des utilisateurs de MioNet est conservé, et aucune donnée n'est perdue. L'accès à ces partages sur le réseau local nécessite l'utilisation du nom d'utilisateur et du mot de passe de MioNet.

#### **Messages d'état du service MioNet**

- État de la connexion du service MioNet
	- Started (Démarré) Le service MioNet est lancé.
	- Stopped (Arrêté) Le service MioNet est arrêté et sera lancé au redémarrage du système.
	- Disabled (Désactivé) Le service MioNet est désactivé et ne sera pas lancé au redémarrage du système.

#### **État de l'enregistrement à MioNet**

- Unregistered (Non enregistré) N'est pas enregistré avec un compte MioNet.
- Registered (Enregistré) Déjà enregistré avec un compte MioNet.

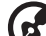

*Remarque :* survolez l'état de l'enregistrement avec la souris pour afficher le nom du compte MioNet si l'appareil est enregistré. Pour l'inscription à MioNet, allez sur : [www.mionet.com/MyBookWorld](http://www.mionet.com/wdsharespace).
### **Pour l'enregistrement à MioNet :**

1. Cliquez sur le lien **Create MioNet account** dans la note en bas de la page. La fenêtre d'enregistrement à MioNet apparaît.

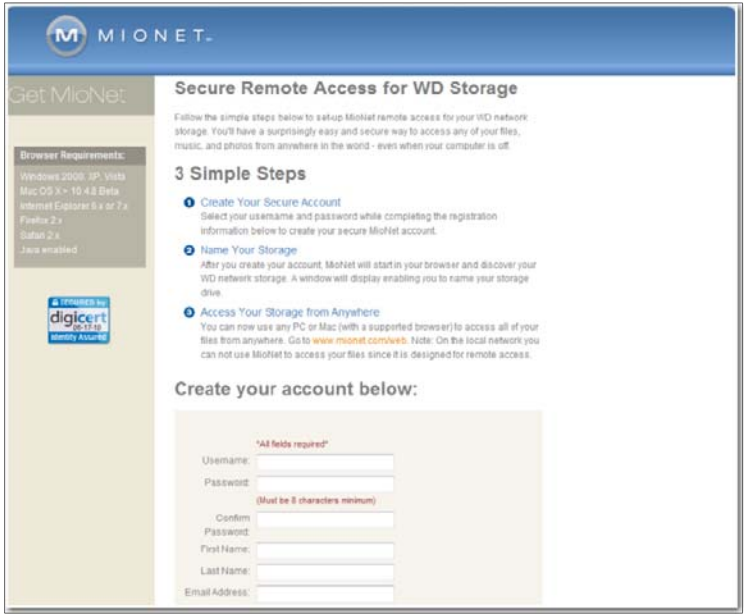

2. Entrez les informations d'enregistrement requises et cliquez sur le bouton **Submit** (Envoyer).

**Pour se connecter à un compte MioNet existant :**

- 1. Cliquez sur le lien **MioNet login** en bas de la page.
- 2. Entrez vos nom d'utilisateur et mot de passe MioNet et cliquez sur le bouton **Go** (Entrer).

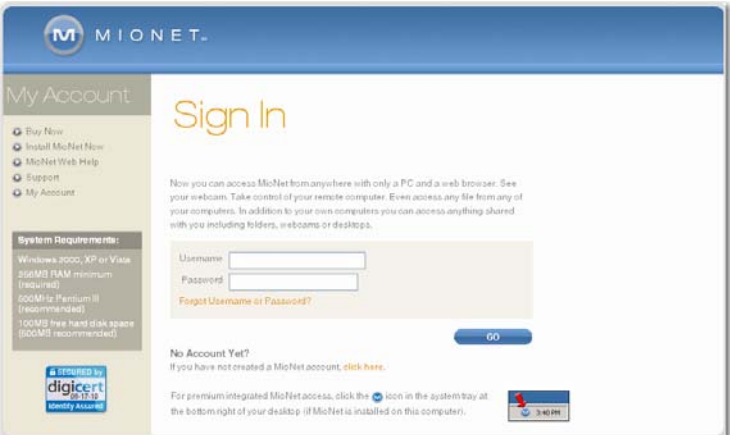

# **Shutdown/Reboot (Arrêt/Redémarrage)**

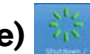

Le bouton **Shutdown/Reboot** (Arrêt/Redémarrage) permet d'effectuer un arrêt ou un redémarrage du système.

### **Pour arrêter My Book World Edition :**

- 1. Cliquez sur **Shutdown/Reboot** (Arrêt/Redémarrage) dans la page d'accueil Basic Mode (Mode de base).
- 2. Cliquez sur **Shutdown** (Arrêt) dans la page Shutdown/Reboot (Arrêt/Redémarrage).

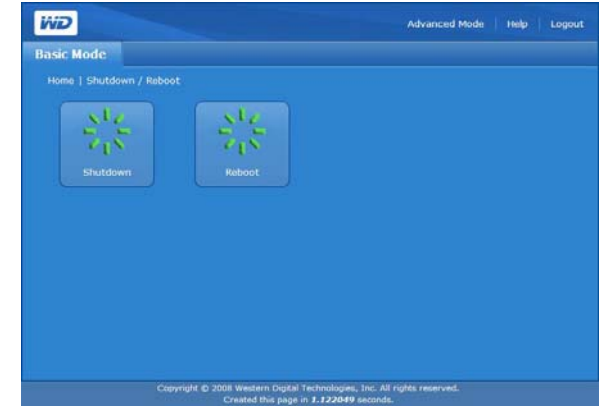

3. Cliquez sur **OK**.

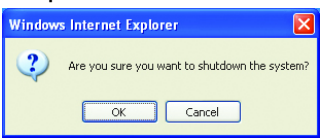

**Pour redémarrer My Book World Edition :**

- 1. Cliquez sur **Shutdown/Reboot** (Arrêt/Redémarrage) dans la page d'accueil Basic Mode (Mode de base).
- 2. Cliquez sur **Reboot** (Redémarrage) dans la page Shutdown/Reboot (Arrêt/ Redémarrage).

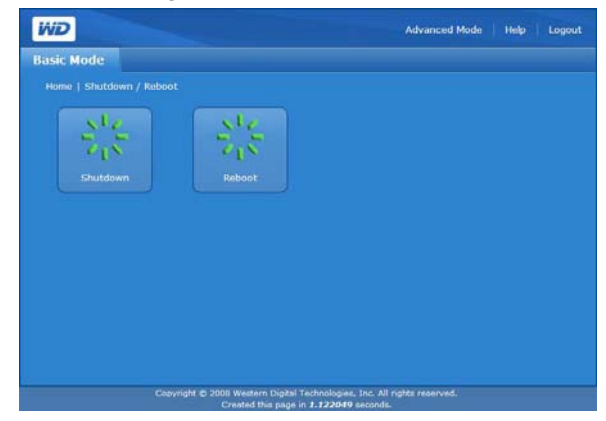

3. Cliquez sur **OK**.

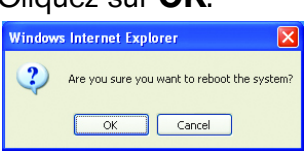

# **10**

# **Network Storage Manager (Gestionnaire de stockage en réseau) : Mode avancé**

Le mode avancé fournit un accès à des fonctionnalités supplémentaires qui ne sont pas disponibles en mode de base. En mode de base, cliquez sur **Advanced Mode** (Mode avancé) dans la barre d'outils pour afficher le mode avancé de Network Storage Manager (Gestionnaire de stockage en réseau).

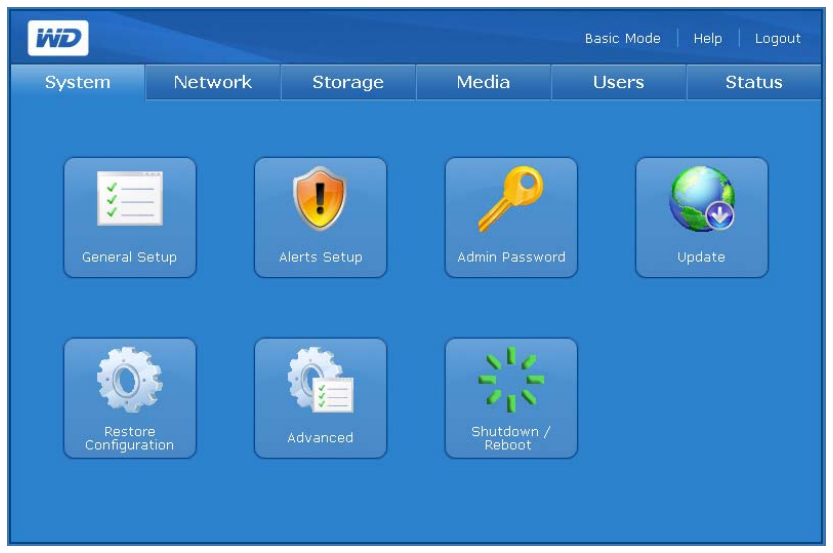

La page Advanced Mode (Mode avancé) propose six onglets qui contiennent plusieurs boutons qui donnent accès à des options de gestions supplémentaires, pour une souplesse maximale et assurer la sécurité de l'appareil. Le tableau ci-dessous décrit les options d'onglet disponibles en mode avancé.

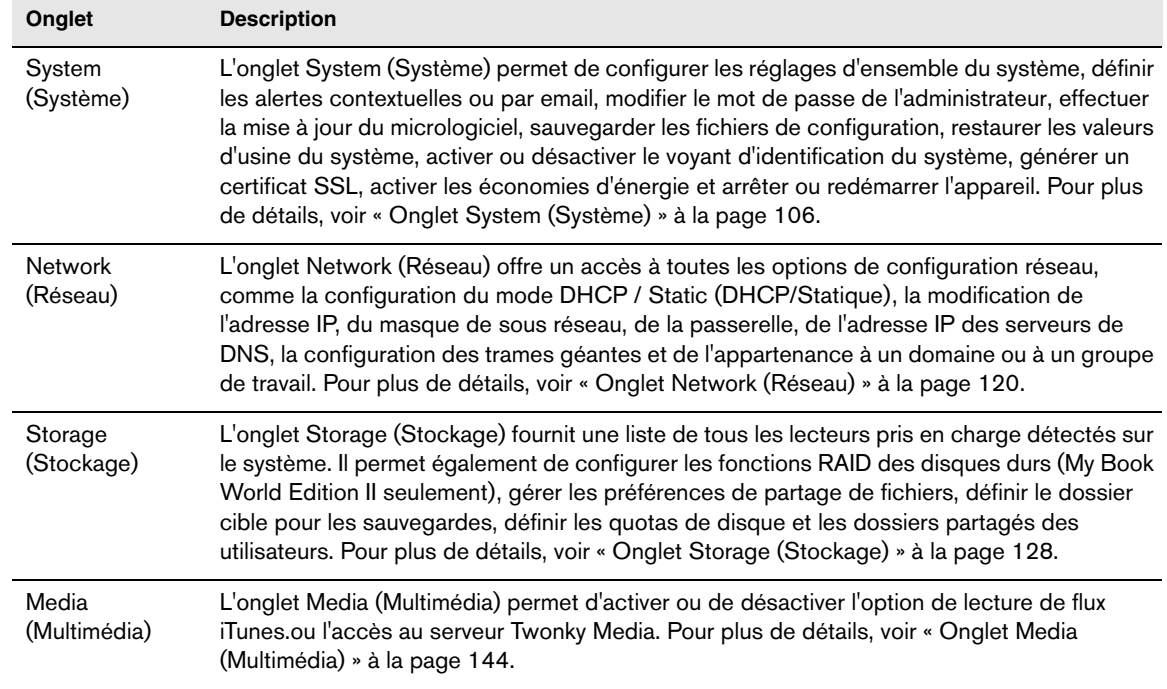

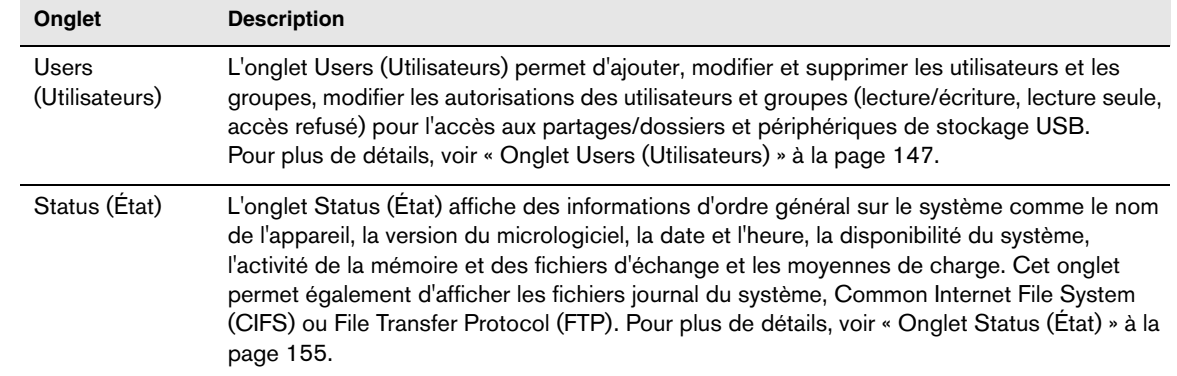

# <span id="page-111-0"></span>**Onglet System (Système)**

L'onglet **System** (Système) permet de régler la date et l'heure du système, de définir les notifications, de modifier le mot de passe d'administration, d'effectuer les mises à jour du micrologiciel, de créer une copie de sauvegarde des fichiers système, de rétablir les valeurs d'usine du système, de générer et de configurer un certificat SSL ou d'effectuer un arrêt ou redémarrage du système.

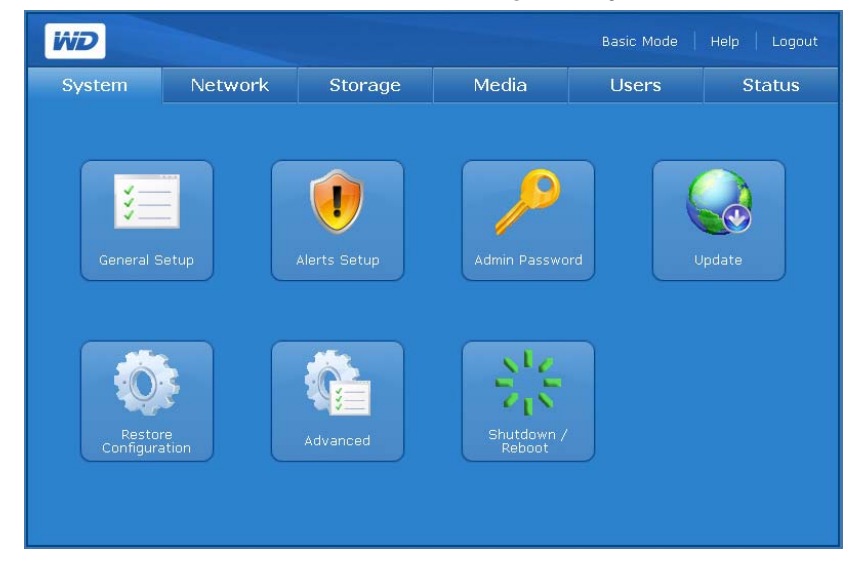

L'onglet **System** (Système) fournit un accès aux options de configuration suivantes :

- General Setup (Configuration générale)
- Alerts Setup (Configuration des alertes)
- Admin Password (Mot de passe admin)
- Update (Mise à jour)
- Restore Configuration (Restauration de la configuration)
- Advanced (Avancé)
- Shutdown/Reboot (Arrêt/Redémarrage)

# **General Setup (Configuration générale)**

L'icône **General Setup** (Paramètres généraux) de l'onglet **System** (Système) permet d'effectuer la configuration de base du périphérique. Vous pouvez modifier le nom et la description du périphérique, sélectionner un protocole d'accès Web compatible et définir le fuseau horaire. Vous pouvez régler la date et l'heure manuellement ou activer la synchronisation automatique de l'heure via le service NTP (Network Time Protocol). Vous pouvez aussi spécifier manuellement l'adresse IP des serveurs NTP que vous souhaitez utiliser pour la synchronisation.

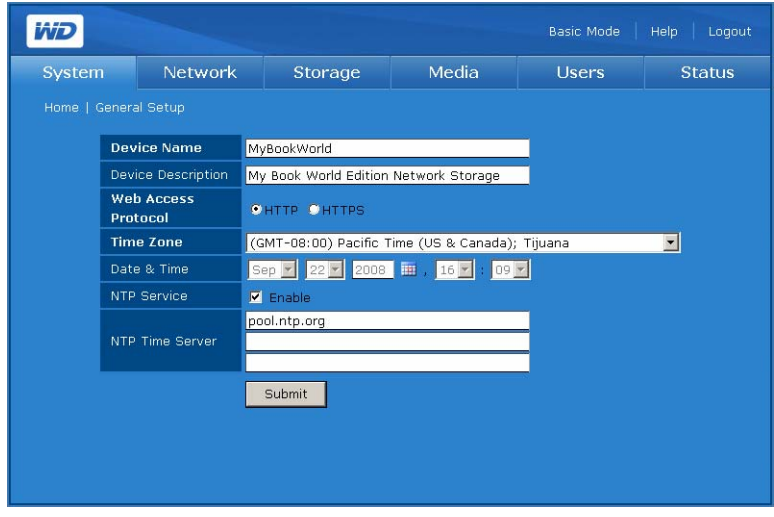

### **Pour effectuer les réglages généraux du système :**

- 1. Affectez un nom à ce périphérique de stockage dans le champ **Device Name** (Nom du périphérique). Le nom du périphérique peut contenir un maximum de 15 caractères alphanumériques ainsi que des traits d'union.
- 2. Entrez une courte description de ce périphérique de stockage dans le champ Device Description (Description du périphérique). La description ne doit pas dépasser 256 caractères alphanumériques.
- 3. Pour le protocole d'accès Web, sélectionnez l'un des protocoles d'accès Web suivants :
	- **Hypertext Transfer Protocol (HTTP)** est un protocole de communication pour le transfert d'informations sur Intranet et sur le Web.
	- **Hypertext Transfer Protocol over Secure Socket Layer** ou **HTTPS** est un mécanisme qui permet d'établir des connexions HTTP sécurisées. Tout trafic entre l'ordinateur principal et My Book World Edition est chiffré. La syntaxe est identique à celle des accès de type http:// pour l'accès aux ressources via le protocole HTTP. HTTPS offre un moyen de configuration plus sécurisé de votre périphérique, mais peut avoir un impact sur le temps de réponse de l'interface utilisateur.
- 4. Pour régler la date et l'heure manuellement, désélectionnez **Enable** (Activer) en regard de l'option NTP Service (Service NTP).
- 5. Sélectionnez un fuseau horaire dans la liste **Time Zone** (Fuseau horaire).
- 6. Le cas échéant, réglez manuellement la date et l'heure à l'aide des listes **Date & Time** (Date et heure).
- 7. Cliquez sur le bouton **Submit** (Envoyer).

# **Alerts Setup (Configuration des alertes)**

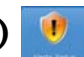

À l'aide de l'icône **Alerts Setup** (Configuration des alertes) de l'onglet **System** (Système), vous pouvez configurer les alertes contextuelles ou par e-mail qui vous notifient de l'état du système, de la température, du disques dur, du volume, du réseau et de l'état d'USB ainsi que d'événements liés aux utilisateurs et groupes. Ces alertes aident l'administrateur système à gérer et à détecter les événements ou les erreurs.

# ์ธ

*Remarque :* les alertes par email peuvent être bloquées par certains FAI qui filtrent agressivement les courriers indésirables. Pour plus de détails, visitez *support.wdc.com* et recherchez la réponse ID 2570 dans la base de connaissances.

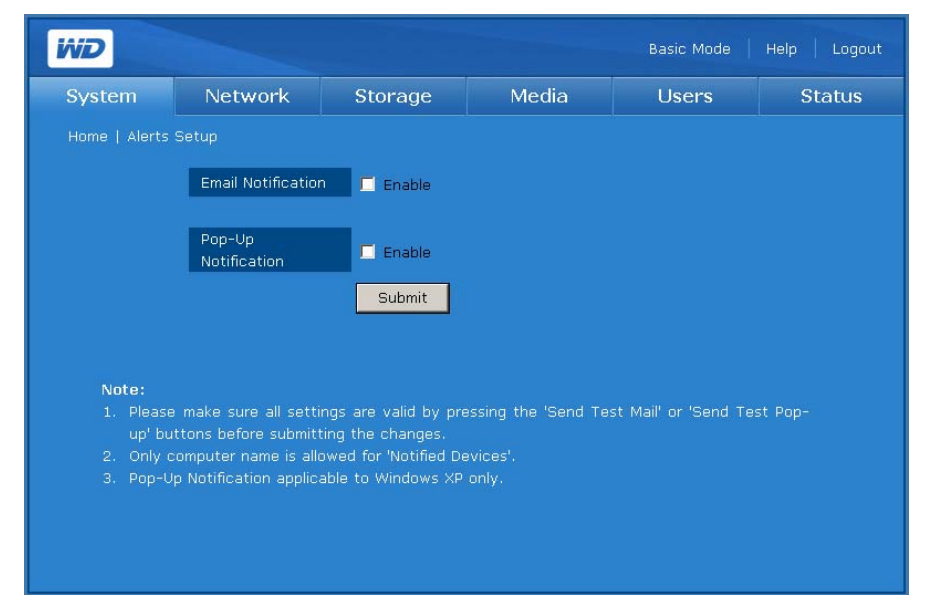

### **Pour configurer la notification automatique par email :**

- 1. Dans la page Alerts Setup (Configuration des alertes) dans l'onglet **System** (Système), cliquez sur **Enable** (Activer) en regard de l'option **Email Notification** (Notification par email).
- 2. Dans le champ **SMTP Server** (Serveur SMTP), tapez le nom ou l'adresse IP du serveur SMTP utilisé pour l'e-mail. (Vérifiez auprès de votre FAI (Fournisseur d'accès Internet) les paramètres du serveur SMTP, qui peuvent inclure le port SMTP, et demandez si l'authentification TLS/SSL ou SMTP doit être activée).
- 3. Dans le champ **Email Return Path** (Chemin de renvoi de l'e-mail), tapez une adresse e-mail de renvoi valide reconnue par votre ISP. Par exemple, si votre serveur SMTP est « smtp.myisp.net », vous devez saisir une adresse e-mail de retour valide au format « myname@myisp.net ».
- 4. Dans le champ **Email Recipients** (Destinataires du message), tapez l'adresse e-mail vers laquelle envoyer un message en cas d'événement. Vous pouvez utiliser un maximum de cinq adresses e-mail à la fois.
- 5. Cliquez sur **Send Test Mail** (Envoyer un message de test) pour envoyer une alerte de test pour confirmer que les réglages fonctionnent. Un message test sera envoyé à chaque adresse e-mail saisie.
- 6. Cliquez sur le bouton **Submit** (Envoyer).

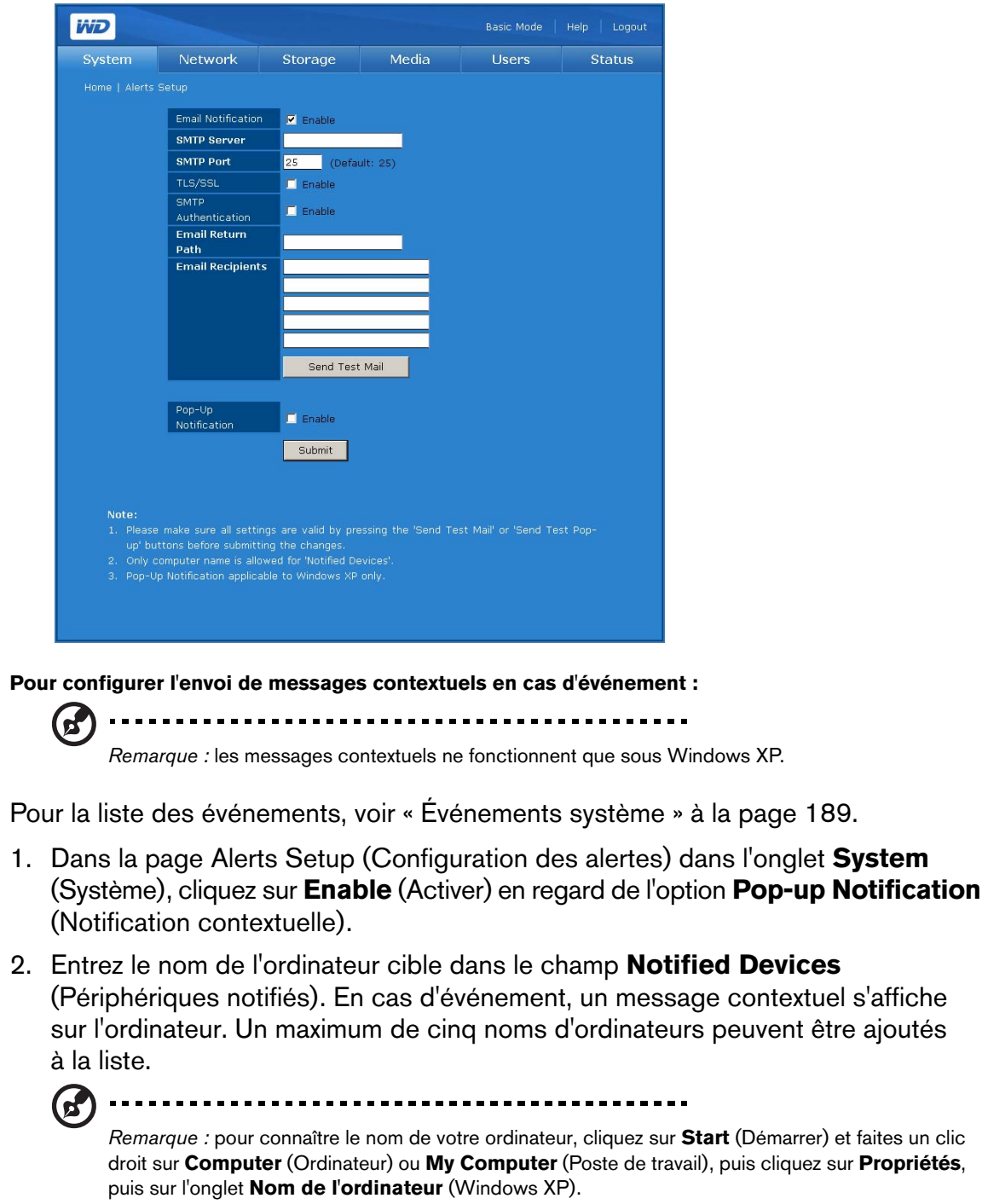

3. Cliquez sur **Send Test Pop-up** (Envoyer un test contextuel) pour envoyer une alerte de test pour confirmer que les réglages fonctionnent.

*Remarque :* vérifiez que Messenger Service est activé sur les ordinateurs qui doivent afficher les messages contextuels en cas d'événements. Pour activer Messenger Service, allez dans **Start** (Démarrer) > **Control Panel** (Panneau de configuration) > **Administrative Tools** (Outils d'administration) > **Services** > **Messenger**. Vous pouvez tester Messenger Service en cliquant sur **Send Test Pop-up** (Envoyer un test contextuel). Vérifiez que le partage d'imprimantes et de fichiers sont sélectionnés en tant qu'exceptions si le Pare-feu Windows est activé.

# 4. Cliquez sur le bouton **Submit** (Envoyer).

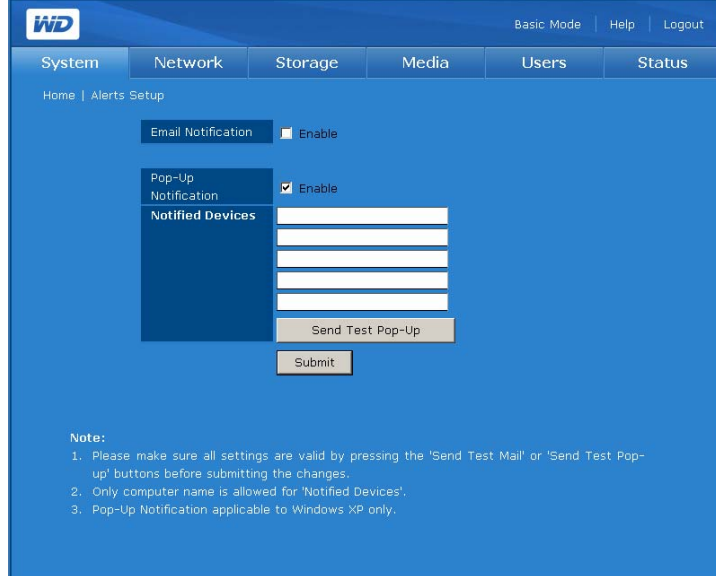

# **Admin Password (Mot de passe admin)**

L'icône **Admin Password** (Mot de passe admin) de l'onglet **System** (Système) permet de modifier le mot de passe de l'administrateur.

### **Pour modifier le mot de passe de l'administrateur :**

1. Cliquez sur le bouton **Admin Password** (Mot de passe admin) de l'onglet **System** (Système).

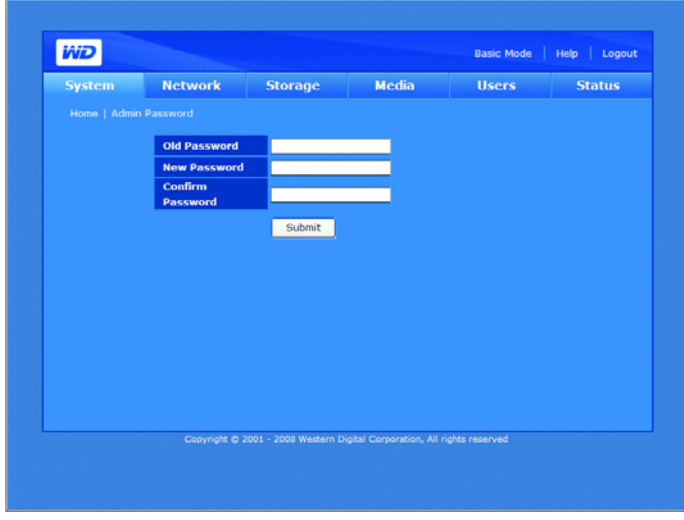

- 2. Dans le champ **Old Password** (Ancien mot de passe), entrez l'ancien mot de passe.
- 3. Dans le champ **New Password** (Nouveau mot de passe), entrez le nouveau mot de passe. La longueur maximale du mot de passe est 16, y compris des caractères alphanumériques, des traits de soulignement, des espaces et la plupart des caractères spéciaux dont les guillemets doubles ("). Le premier et dernier caractère ne peuvent pas être un espace. Le mot de passe respecte la casse.
- 4. Dans le champ **Confirm Password** (Confirmer le mot de passe), entrez à nouveau le nouveau mot de passe.
- 5. Cliquez sur le bouton **Submit** (Envoyer).

# **Update (Firmware) (Mise à jour (micrologiciel))**

Le bouton **Update** (Mise à jour) de l'onglet **System** (Système) affiche des informations sur la version actuelle du micrologiciel et permet d'effectuer une mise à jour manuelle ou automatique de celui-ci.

### **Automatique**

L'onglet **Automatique** fournit des informations sur la version du micrologiciel et se connecte au site Web WD pour télécharger automatiquement la dernière version du micrologiciel.

- 1. Cliquez sur le bouton **Update** (Mise à jour) de l'onglet **System** (Système). La page Automated (Automatique) apparaît.
- 2. Cliquez sur **Check New Firmware** (Rechercher un nouveau micrologiciel).

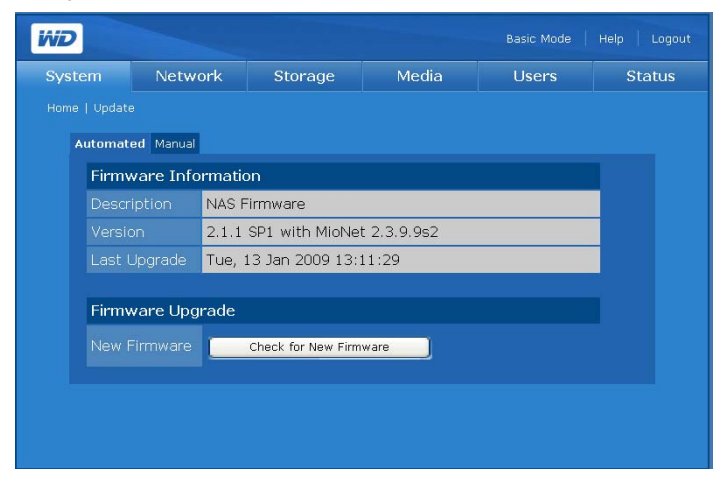

3. Cliquez sur **Download** (Télécharger) si un nouveau micrologiciel est disponible.

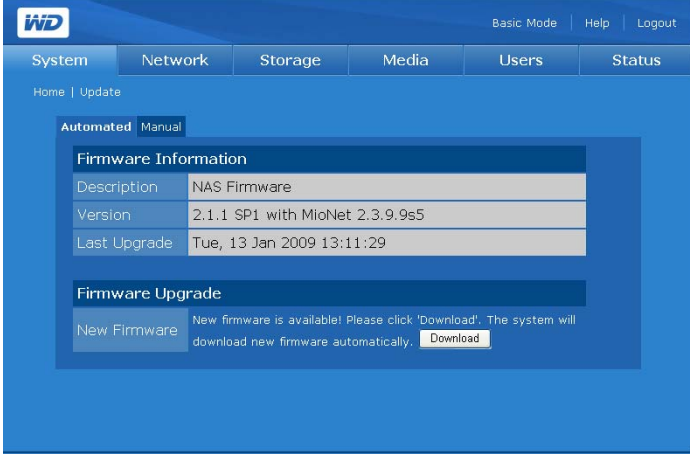

La page du Network Manager (Gestionnaire de réseau) indique la progression.

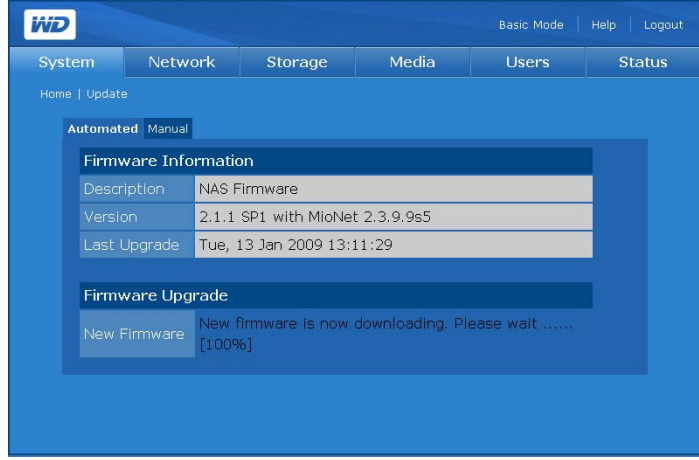

Quand le téléchargement est terminé, la page suivante apparaît :

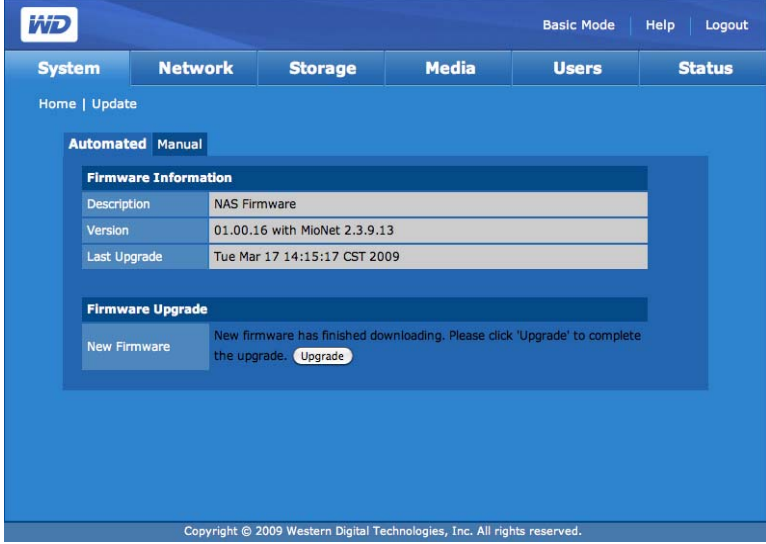

4. Cliquez sur **Upgrade** (Mise à jour). Attendez la fin du processus de mise à jour.

**AVERTISSEMENT ! n'interrompez pas une mise à jour du micrologiciel, car cela pourrait entraîner un dysfonctionnement de l'appareil ou l'empêcher de démarrer.**

Une fois que le micrologiciel a été mis à jour, le périphérique redémarre. L'interface utilisateur est redirigée sur la page d'information système une fois la mise à jour terminée.

# **Manual (Manuel)**

La page Manual (Manuel) permet une installation manuelle du micrologiciel.

- 1. [Avant toute mise à jour manuelle, vérifiez la disponibilité du micrologiciel](http://support.wdc.com)  [à l'adresse](http://support.wdc.com) *[support.wdc.com](http://support.wdc.com)*.
- 2. Si un nouveau micrologiciel est disponible, vous pouvez l'obtenir depuis l'Assistance technique de WD à cette adresse : *[support.wdc.com](http://support.wdc.com)*.
- 3. Sauvegardez le fichier sur le Bureau de votre ordinateur.
- 4. Cliquez sur l'onglet **Manuel** (Manuel) de la page Update (Mise à jour).
- 5. Sous **Firmware Update** (Mise à jour du micrologiciel), cliquez sur le bouton **Browse** (Parcourir) et localisez le micrologiciel que vous avez sauvegardé.
- 6. Cliquez sur le bouton **Submit** (Envoyer).

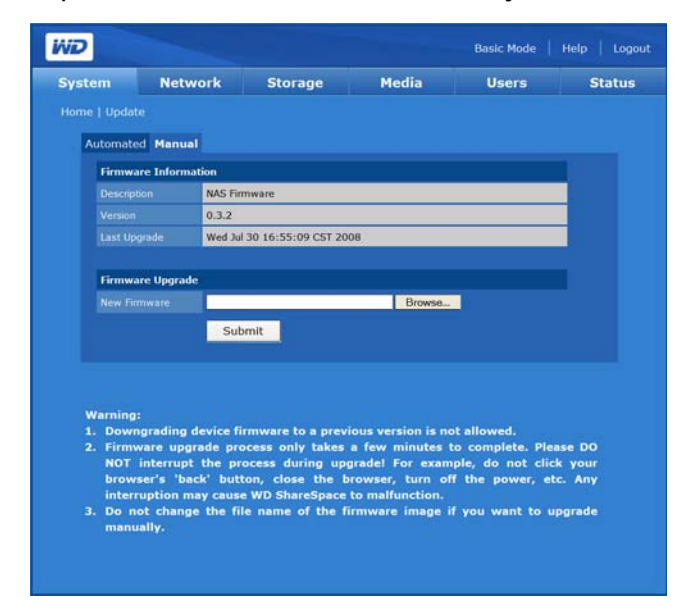

Une page avec une barre d'état et une notification s'affiche.

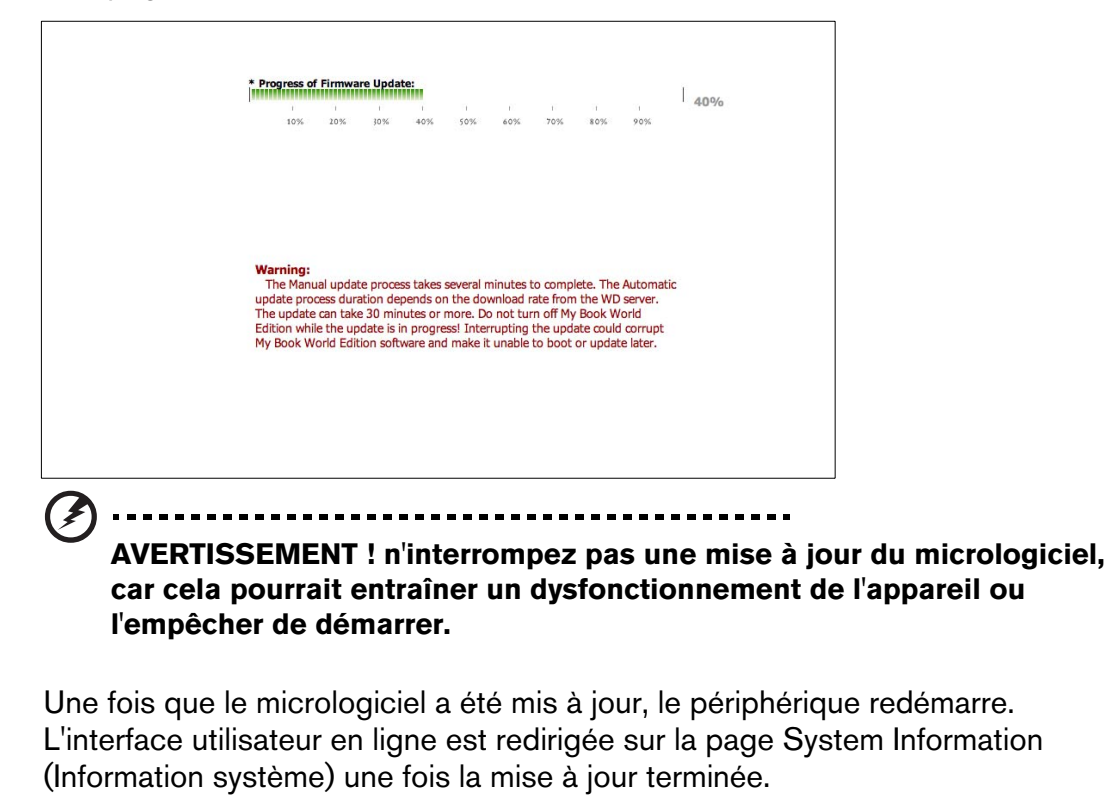

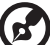

.....

*Remarque :* si l'adresse IP de votre appareil a changé, vous devez utiliser WD Discovery Tool pour une nouvelle détection.

#### **Restore Configuration (Restaurer la configuration)**   $\bullet$

Le bouton **Restore Configuration** (Restaurer la configuration) de l'onglet **System** (Système) permet d'enregistrer ou de restaurer des paramètres de configuration ou de rétablir les valeurs d'usine de l'appareil.

Le disque My Book World Edition (modèle à un disque) affiche la page suivante :

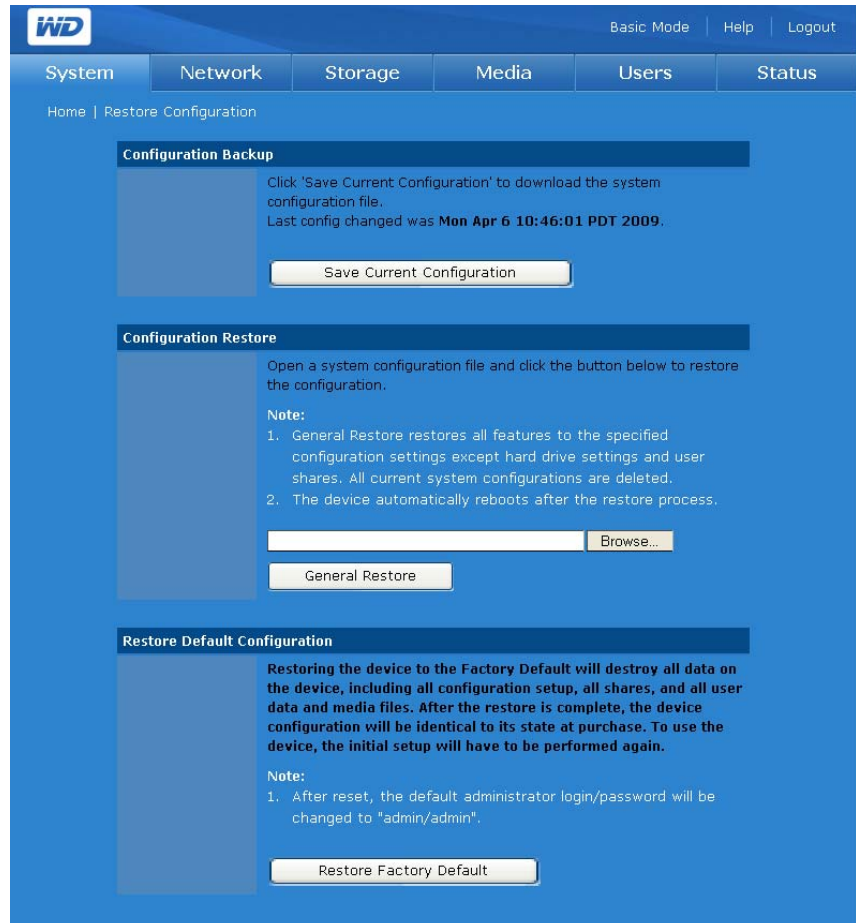

Le modèle à deux disques de My Book World Edition affiche la page suivante, qui comporte un bouton **Full Restore** (Restauration complète):

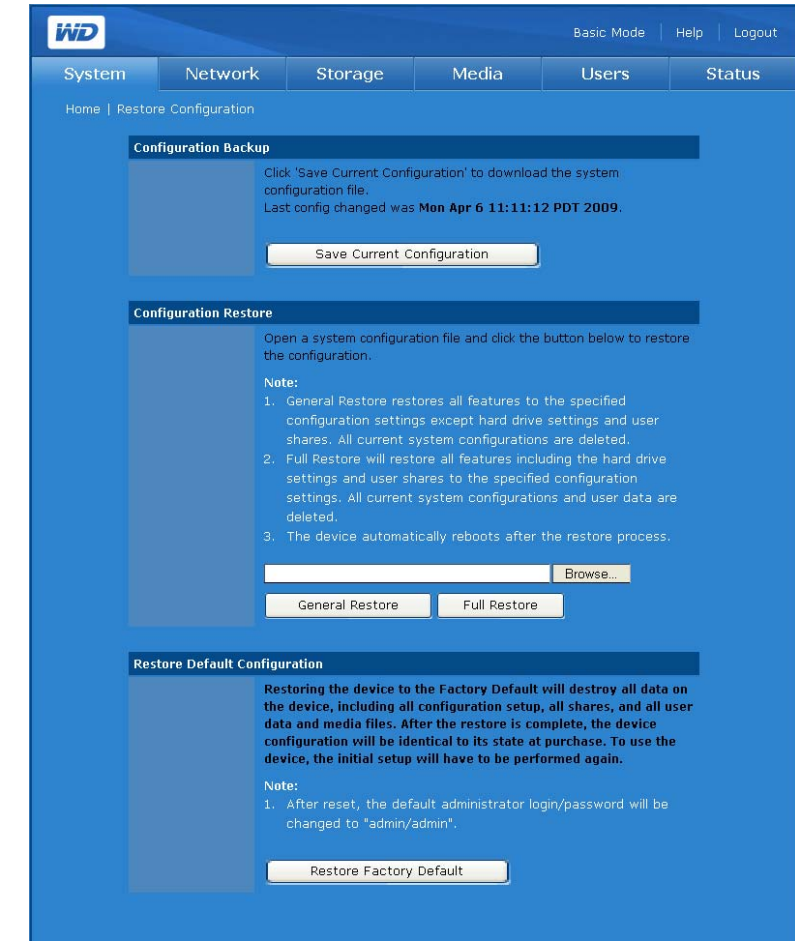

**Pour sauvegarder les paramètres de configuration du système en cours :**

- 1. Dans la page Restore Configuration (Restaurer la configuration), cliquez sur **Save current configuration** (Enregistrer la configuration actuelle).
- 2. Cliquez sur **Save** (Enregistrer).
- 3. Spécifiez un nom de fichier et un emplacement.
- 4. Cliquez sur **Save** (Enregistrer).

### **Pour restaurer les paramètres de configuration enregistrés :**

- 1. Dans la page Restore Configuration (Restaurer la configuration), cliquez sur **Browse** (Parcourir).
- 2. Sélectionnez le fichier de configuration sauvegardé précédemment.
- 3. Cliquez sur **Open** (Ouvrir).
- 4. Cliquez sur **General Restore** (Restauration générale). La restauration générale rétablit toutes les fonctionnalités sauvegardées (à l'exception des réglages de partage de volumes et de données). Toutes les données de configuration du système sont perdues.
- 5. *My Book World Edition II :* Le modèle à deux disque vous permet de choisir de cliquer sur l'option **Full Restore** (Restauration complète) pour restaurer toutes les fonctionnalités, y compris les partages de volumes et de données précédemment sauvegardées. Toutes les données de configuration système et toutes les données utilisateur sont perdues en utilisant l'option **Full Restore** (Restauration complète).
- 6. Cliquez sur **OK**.

**Pour rétablir la configuration d'usine :**

**Important :** enregistrez la configuration avant de restaurer les paramètres

d'usine par défaut.

La restauration de la configuration d'usine supprime tous les réglages du My Book World Edition. Les réglages d'usine par défaut sont rétablis. **Toutes les informations et données seront perdues.** Les paramètres du réseau local (y compris ceux de port) ne sont pas modifiés. Après la réinitialisation, le nom/mot de passe administrateur par défaut est « admin/admin ».

- 1. Dans la page Restore Configuration (Restaurer la configuration), cliquez sur **Restore Factory Default** (Restauration de la configuration d'usine).
- 2. Cliquez sur **OK**.

Durant la procédure de restauration, le voyant d'alimentation du système s'éteint et le voyant de sauvegarde clignote. Patientez jusqu'à la fin du processus de restauration.

### (d)

*Remarque :* vous ne pourrez pas accéder aux pages Web de configuration si vous oubliez le mot de passe administrateur, l'adresse IP ou le nom du périphérique. Utilisez le bouton de réinitialisation pour rétablir ces réglages (dont les réglages IP, le nom du périphérique et le mot de passe administrateur) sur leur valeur d'usine par défaut. Pour utiliser cette fonction, appuyez sur le bouton de réinitialisation à l'arrière de l'appareil (à côté du bouton d'alimentation) pendant au moins 10 secondes. Le système redémarre automatiquement et vous pouvez dès lors utiliser les paramètres par défaut pour accéder à l'appareil.

#### **Advanced (Avancé)**  猛

Configurez le système pour un accès « root », un certificat/une clé SSL, l'économie d'énergie et le témoin LED à l'aide du bouton **Advanced** (Avancé) sur la page d'accueil de l'onglet **System** (Sytème).

# **Pour ouvrir la page Advanced (Avancé) :**

1. Cliquez sur le bouton **Advanced** (Avancé) de la page d'accueil de l'onglet **System** (Système).

# **Pour activer l'accès SSH :**

Secure Shell (SSH) est un protocole réseau qui utilise les clés de chiffrement et d'authentification pour permettre l'échange sécurisé de données entre deux périphériques sur le réseau. L'activation de l'accès SSH permet la connexion à la console via SSH à des fins de diagnostic. Le mot de passe utilisateur « root » par défaut est affiché.

1. Sur la page Advanced, cochez la case **Enable** (Activer) dans **Root Access** (Accès root).

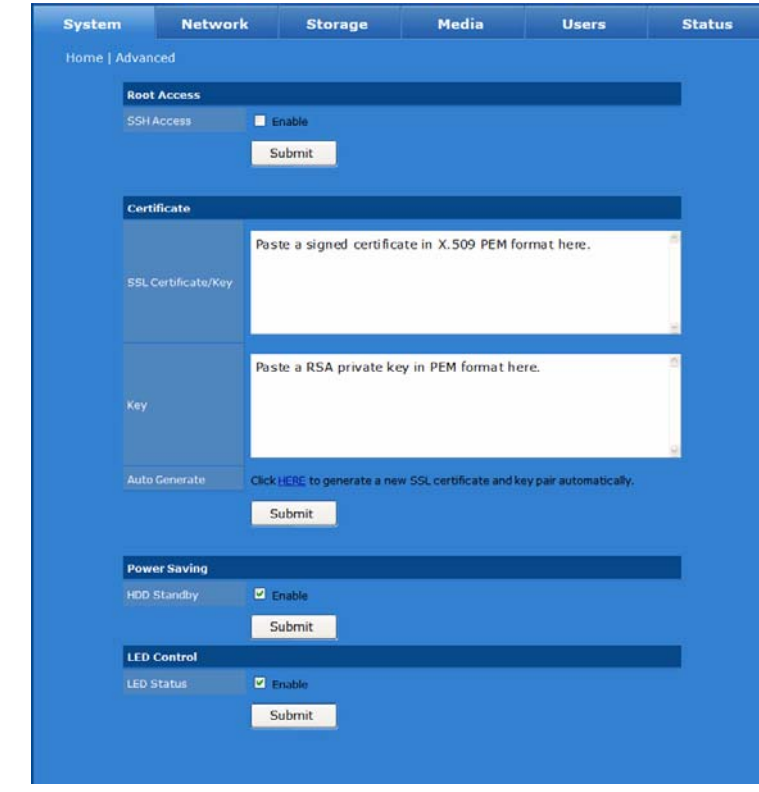

2. Cliquez sur le bouton **Submit** (Envoyer).

**Pour générer un certificat SSL et une clé automatiquement :**

Configurez le système pour utiliser une connexion sécurisée en générant une clé et un certificat SSL automatiquement ou manuellement.

1. Sur la page Advanced (Avancé) de l'onglet **System** (Système), cliquez sur le mot surligné « **HERE** » (Ici) dans le champ Auto Generate (Générer automatiquement) de la clé/du certificat SSL. La fenêtre de génération de certificat SSL / clé apparaît.

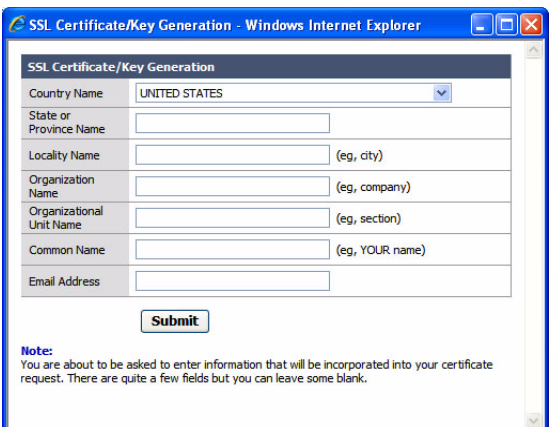

2. Entrez les données d'identification souhaitées à inclure dans la paire certificat SSL/clé, puis cliquez sur le bouton **Submit** (Envoyer).

### **Pour générer un certificat SSL et une clé manuellement :**

- 1. À l'aide de la méthode souhaitée, générez une clé privée RSA et collez-la dans les champs appropriés sur la page Advanced (Avancé).
- 2. Cliquez sur le bouton **Submit** (Envoyer).

### **Pour activer HDD standby (Veille de HDD) (activé par défaut) :**

Si la fonction de veille de disque dur HDD Standby est activée, les disques durs passent en mode veille au bout d'une période d'inactivité donnée, par souci d'économie d'énergie. Cette période peut aller de deux à sept minutes.

- 1. Sur la page Advanced (Avancé), décochez la case **Enable** (Activer) à côté de HDD Standby (Veille de HDD).
- 2. Cliquez sur le bouton **Submit** (Envoyer).

### **Pour désactiver LED control (témoin LED) (activé par défaut) :**

La fonction de témoin LED peut être activée ou désactivée à l'aide de LED control. Les témoins sont activés par défaut. Suivez ces étapes pour désactiver les témoins LED :

- 1. Sur la page Advanced (Avancé), décochez la case **Enable** (Activer) à côté de LED Status (Etat LED).
- 2. Cliquez sur le bouton **Submit** (Envoyer).

# **Shutdown/Reboot (Arrêt/Redémarrage)**

Le bouton **Shutdown/Reboot** (Arrêt/Redémarrage) permet d'effectuer un arrêt ou un redémarrage du système.

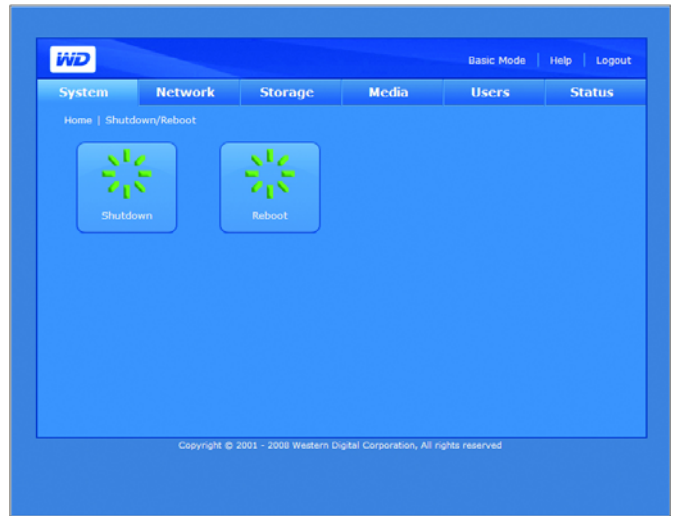

### **Pour arrêter le My Book World Edition :**

- 1. Cliquez sur le bouton **Shutdown/Reboot** (Arrêt/Redémarrage) de la page d'accueil de l'onglet **System** (Système).
- 2. Cliquez sur **Shutdown** (Arrêt) dans la page Shutdown/Reboot (Arrêt/Redémarrage).
- 3. Cliquez sur **OK**.

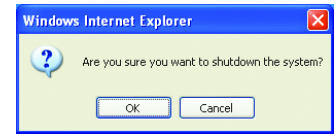

# **Pour redémarrer My Book World Edition :**

- 1. Cliquez sur le bouton **Shutdown/Reboot** (Arrêt/Redémarrage) de la page d'accueil de l'onglet **System** (Système).
- 2. Cliquez sur **Reboot** (Redémarrer) dans la page Shutdown/Reboot (Arrêt/Redémarrage).
- 3. Cliquez sur **OK**.

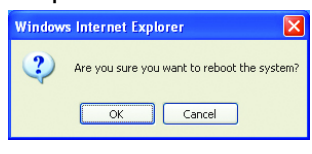

# <span id="page-125-0"></span>**Onglet Network (Réseau)**

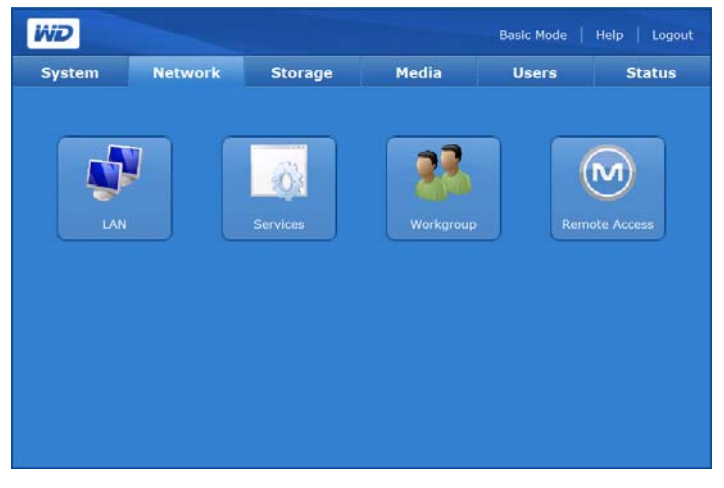

L'onglet **Network** (Réseau) fournit un accès aux options de configuration suivantes :

- LAN (réseau local)
- **Services**
- Workgroup (Groupe de travail)
- Remote Access (Accès à distance)

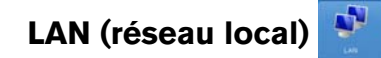

Le bouton **LAN** (Réseau local) de l'onglet **Network** (Réseau) fournit un accès à toutes les options de configuration, dont la méthode de connexion, la modification de l'adresse IP, du masque de sous réseau, de la passerelle, de l'adresse IP des serveurs de DNS (Domain Name Service) et la modification de la taille de MTU pour activer les trames géantes (My Book World Edition II seulement).

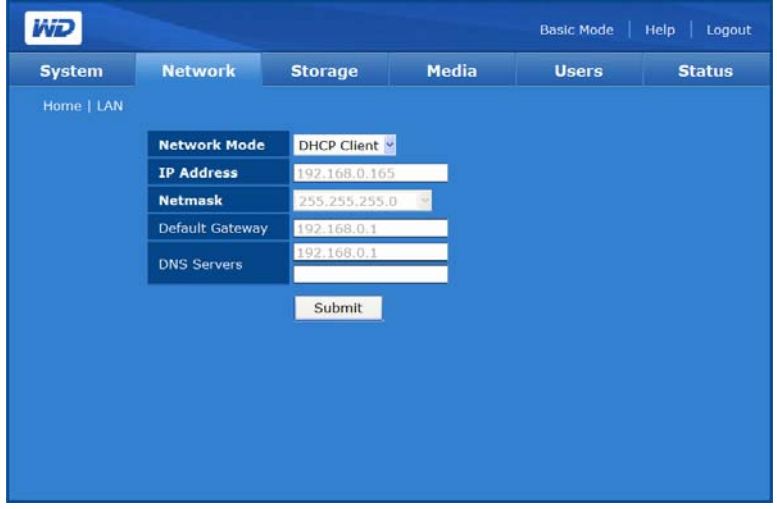

**Pour configurer les réglages réseau :**

- 1. Cliquez sur le bouton **LAN** (réseau local) de la page d'accueil de l'onglet **Network** (Réseau).
- 2. Sélectionnez un mode réseau dans le menu déroulant **Network Mode** (Mode réseau). Sélectionnez le mode réseau DHCP Client (Client DHCP) pour forcer l'appareil à obtenir automatiquement une adresse IP auprès du serveur DHCP local. Sélectionnez le mode réseau Static IP (IP statique) pour entrer les informations IP comme l'adresse IP, la passerelle par défaut et les serveurs de DNS.
- 3. Si la vitesse de connexion de votre réseau est de 1000 Mbps dans le menu MTU Size (Taille de MTU), entrez la valeur de MTU (Maximum Transmission Unit) pour la trame géante. La valeur de MTU par défaut pour les trames géantes est de 1500 octets. La carte réseau de l'ordinateur client doit prendre en charge l'option de trame géante.

*Remarque :* pour une taille de MTU supérieure à '1500', la machine client et le commutateur réseau doivent également prendre en charge la même taille de MTU. La taille de MTU commune pour la trame géante est '9004'. La règle pour calculer une taille de MTU valable est (taille de MTU - 1500) mod 8 = 0. ('xxx mod 8' signifie que la valeur 'xxx' est divisible par 8).

- Plage d'adresses IP valables pour chaque classe :
- Classe A : 1.0.0.1 à 126.255.255.254
- Classe B : 128.1.0.1 à 191.255.255.254
- Classe C : 192.0.1.1 à 223.255.254.254
- 4. Cliquez sur le bouton **Submit** (Envoyer).

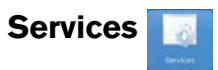

Le bouton **Services** de l'écran d'accueil de l'onglet **Network** (Réseau) permet de définir les protocoles de partage de fichiers et de dossiers pour l'appareil.

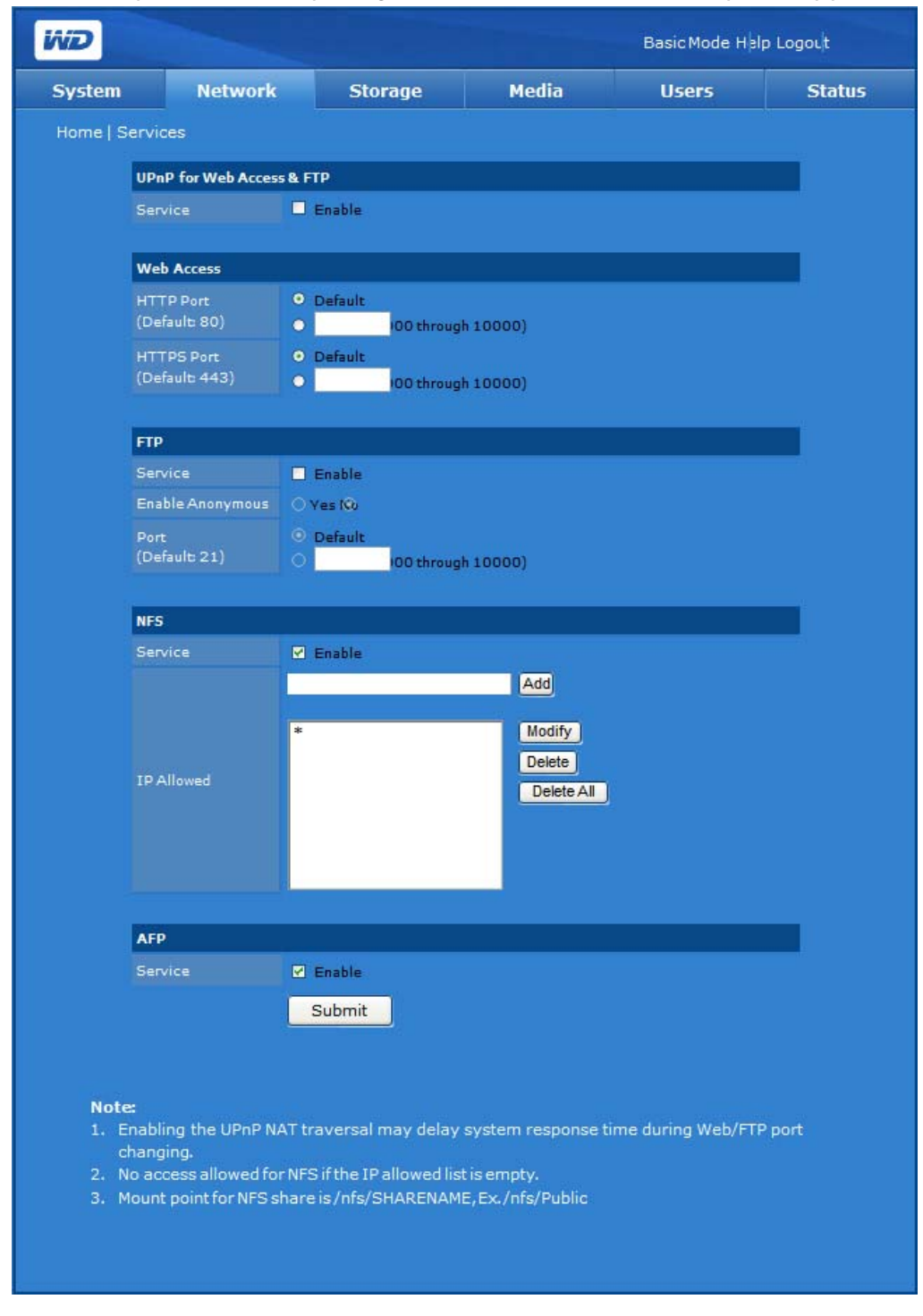

• **Universal Plug and Play (UPnP)**—Ensemble de protocoles réseau qui simplifient la mise en oeuvre de réseaux domestiques en permettant aux périphériques de se connecter de manière transparente.

- **File Transfer Protocol (FTP)**—Protocole réseau qui permet de transférer des données entre ordinateurs par un réseau. FTP est un choix répandu pour l'échange de fichiers indépendamment du système d'exploitation des ordinateurs concernés.
- **Network File System (NFS)**—Protocole de système de fichiers en réseau qui permet à un ordinateur client d'accéder à des fichiers sur un réseau comme si les périphériques réseau étaient connectés en local. Généralement utilisé sur des systèmes UNIX.
- **Apple File Protocol (AFP)**—Protocole réseau qui fournit des services de fichiers sur les ordinateurs Mac. AFP est activé par défaut.
- **Accès Web**
	- **Hypertext Transfer Protocol (HTTP)**—Protocole de communication pour le transfert d'informations sur Intranet et sur le Web.
	- **Hypertext Transfer Protocol over Secure Socket Layer** ou **HTTPS** Mécanisme qui permet d'établir des connexions HTTP sécurisées. La syntaxe est identique à celle des accès de type http:// pour l'accès aux ressources via le protocole HTTP.

### **Pour activer l'option UPnP NAT Traversal for Web Access & FTP (Traduction NAT UPnP pour les accès Web et FTP) :**

- 1. Sous **UPnP for Web Access & FTP** (UPnP pour les accès Web et FTP), cliquez sur **Enable** (Activer) pour **Service**.
- 2. Cliquez sur le bouton **Submit** (Envoyer).

La fonction UPnP NAT Traversal fonctionne avec les fonctionnalités UPnP et NAT. Universal Plug and Play (UPnP) est une architecture conçue pour une connexion de point à point d'ordinateurs et de périphériques intelligents. NAT (Network Address Translation ou Traduction des adresses réseau) est utilisé par les passerelles qui se situent entre l'Internet public et le réseau local privé. Lorsque les paquets IP du réseau local privé traversent la passerelle, NAT traduit l'adresse IP et le numéro de port privés en une adresse IP et un numéro de port publiques et suit ces traductions pour conserver l'intégrité des sessions individuelles.

# <span id="page-128-0"></span>**Pour activer d'autres services réseau :**

- 1. Cliquez sur **Enable** (Activer) sous le service réseau souhaité.
- 2. Si vous avez choisi **FTP** en tant que service réseau, cliquez sur **Yes** (Oui) pour autoriser ou sur **No** (Non) pour désactiver les connexions anonymes, puis cliquez sur **Submit** (Envoyer).
- 3. Si vous avez sélectionné le service réseau **NFS** ou **AFP**, le champ **IP allowed** (IP autorisées) apparaît. Vous êtes alors invité à entrer les filtres IP autorisés pour le service NFS. Cliquez sur **Add** (Ajouter) pour ajouter un filtre IP, puis cliquez sur **Submit** (Envoyer).

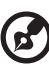

*Remarque :* dans le champ **IP Allowed** (IP autorisées) du service NFS, '\*' signifie autoriser toutes les adresses IP. Si vous souhaitez autoriser des adresses ou plages d'adresses IP particulières, modifiez la valeur '\*' dans le champ **IP Allowed** (IP autorisées). Le point de montage pour le partage NFS est /nfs/NOMPARTAGE. Ex. : /nfs/Public.

4. Vous pouvez spécifier des numéros de ports pour les services **HTTP**, **HTTPS** et **FTP**. Au lieu de sélectionner **Default** (Par défaut), vous pouvez spécifier un numéro de port entre 8000 et 10000 pour chaque service.

### **Pour accéder aux données par FTP :**

Vous pouvez accéder aux données d'un dossier partagé sur My Book World Edition à l'aide d'un logiciel client FTP standard. Un logiciel client FTP doit être installé sur l'ordinateur utilisé pour accéder à l'appareil, et le service FTP doit être activé sur le My Book World Edition (voir [« Pour modifier les propriétés du partage : » à la page](#page-143-0)  [138](#page-143-0) et [« Pour activer d'autres services réseau : » à la page 123](#page-128-0) pour plus de détails).

- 1. Lancez votre logiciel client FTP.
- 2. Tapez ftp://nom\_utilisateur@adresse\_IP comme nom d'hôte (Ex. ftp://admin@172.25.102.67) ou juste l'adresse IP de l'appareil selon le logiciel FTP client que vous utilisez.

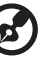

*Remarque :* cliquez sur **System Status** (État du système) en mode de base ou avancé pour afficher l'adresse IP de l'appareil.

- 3. Entrez le nom d'utilisateur et le mot de passe My Book World Edition.
- 4. Cliquez sur **Connect** (Connexion) ou **OK**.

Vous pouvez transférer ou télécharger des fichiers sur My Book World Edition via le réseau local. Vous pouvez également transférer et télécharger des fichiers sur My Book World Edition via Internet, mais cela implique la configuration de votre routeur, ce qui est réservé aux utilisateurs avancés.

# **Workgroup (Groupe de travail)**

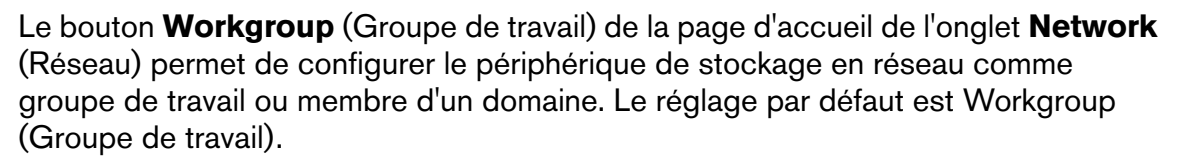

Les domaines sont contrôlés de manière centralisée (par un contrôleur de domaine) et requièrent une authentification pour pouvoir les rejoindre. Les groupes de travail sont en revanche bien plus simples à contrôler. Dès lors que vous connaissez le nom du groupe de travail, vous pouvez ajouter un ordinateur au groupe.

Si votre réseau utilise un domaine (avec un ADS [Active Directory Service] Windows 2003), cet appareil peut devenir un membre du domaine. Lorsqu'il est configuré en tant que membre de domaine, l'appareil demande à l'ADS d'authentifier les utilisateurs. Dès lors, en tant que membre d'un domaine, l'appareil met en oeuvre une sécurité au niveau des utilisateurs.

ADS permet à l'administrateur de gérer les autorisations de l'utilisateur dans un emplacement central et de propager ces autorisations à plusieurs périphériques. Par exemple, tout périphérique possédant un domaine sur ADS hérite de la liste des utilisateurs et des autorisations correspondantes.

Lorsqu'il rejoint un domaine, l'appareil doit être autorisé par l'administrateur du domaine. Vous devez saisir le nom de domaine complet, l'adresse IP du contrôleur de domaine, le nom de l'administrateur de domaine et le mot de passe de l'administrateur du domaine pour l'autorisation.

**Pour définir un nom de groupe de travail :**

- 1. Cliquez sur le bouton **Workgroup** (Groupe de travail) de la page d'accueil de l'onglet **Network** (Réseau).
- 2. Cliquez sur **Workgroup** (Groupe de travail) comme option **Mode**.
- 3. Saisissez un nom pour le groupe de travail dans le champ **Workgroup Name** (Nom du groupe de travail).
- 4. Cliquez sur le bouton **Submit** (Envoyer).

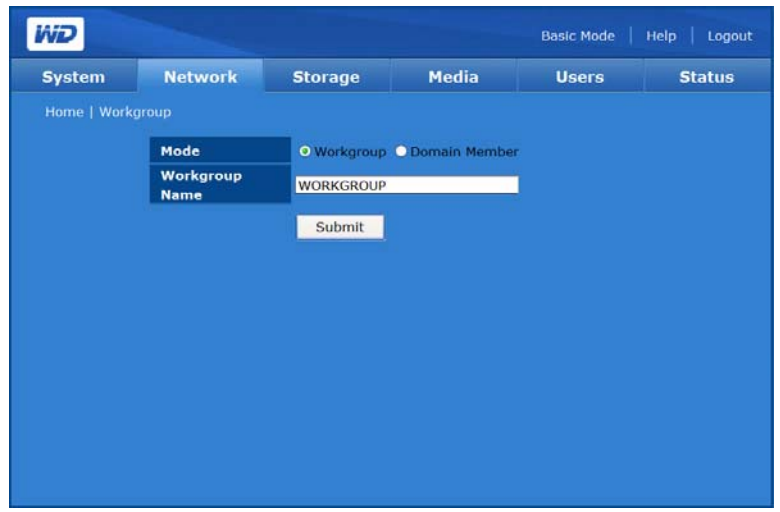

**Pour rejoindre un domaine (Windows 2003 Server uniquement) :**

- 1. Cliquez sur **Domain Member** (Membre de domaine).
- 2. Entrez le nom de domaine dans le champ **Domain Name** (Nom de domaine).
- 3. Entrez l'adresse IP du contrôleur de domaine dans le champ **Domain Controller IP Address** (Adresse IP du contrôleur de domaine).
- 4. Tapez le nom de l'administrateur du domaine dans le champ **Administrator** (Administrateur).
- 5. Tapez le mot de passe de l'administrateur du domaine dans le champ **Administrator Password** (Mot de passe de l'administrateur).

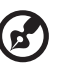

*Remarque :* l'utilisateur local et l'utilisateur du domaine disposent des mêmes autorisations d'accès si les noms de l'utilisateur local et de l'utilisateur du domaine sont identiques (sauf pour le service FTP).

6. Cliquez sur le bouton **Submit** (Envoyer).

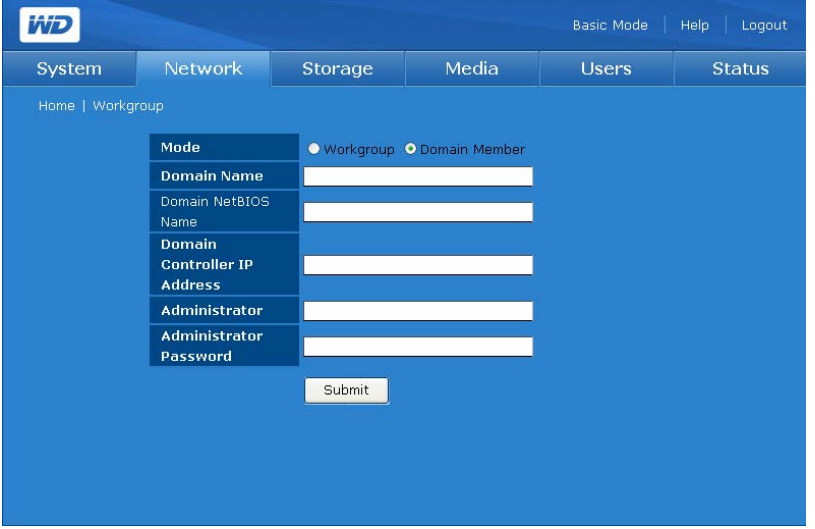

Une fois le processus terminé, un message de confirmation s'affiche.

Si des modifications sont apportées aux utilisateurs ou aux groupes (ou aux deux) sur le serveur Active Directory, vous pouvez mettre à jour manuellement la liste sur le My Book World Edition de WD. (Voir [« Folder Share Permissions](#page-155-0)  [\(Autorisations de partage des dossiers\) » à la page 150.](#page-155-0))

#### **Remote Access (Accès à distance)**   $(M)$

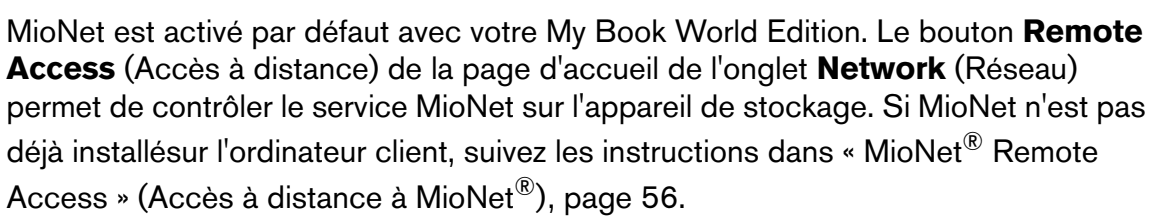

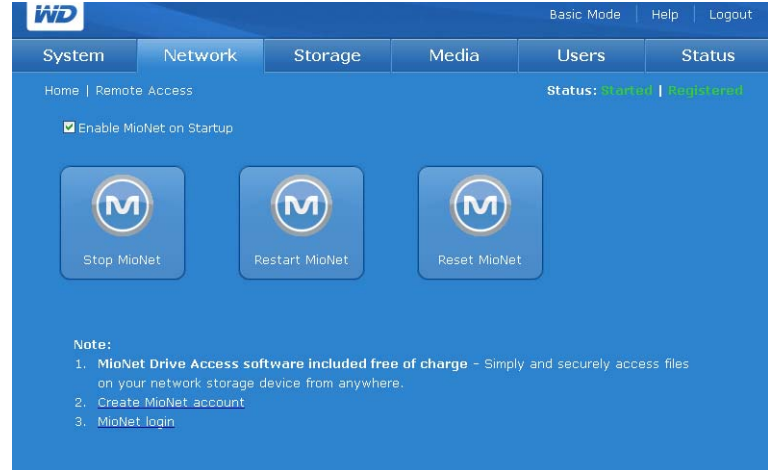

### **Icônes MioNet**

- Start/Stop MioNet (Démarrer/arrêter MioNet) Affiche Stop MioNet (Arrêter Mionet) si Mionet est en cours d'exécution, ou Start Mionet (Lancer Mionet) s'il est arrêté.
- Restart MioNet (Redémarrer MioNet) Permet d'arrêter MioNet s'il est en cours d'exécution et le redémarre.
- Reset MioNet (Réinitialiser MioNet) Permet de réinitialiser toutes les informations de compte MioNet sur le My Book. Si le My Book World Editionest enregistré sur un compte MioNet, cet enregistrement est effacé de sorte que l'appareil ne soit plus enregistré. Cet état s'affiche en haut à droite de la page. Tout partage créé par MioNet ou des utilisateurs de MioNet est conservé, et aucune donnée n'est perdue. L'accès à ces partages sur le réseau local nécessite l'utilisation du nom d'utilisateur et du mot de passe de MioNet.

### **Messages d'état du service MioNet**

- État de la connexion du service MioNet
	- Started (Démarré) Le service MioNet est lancé.
	- Stopped (Arrêté) Le service MioNet est arrêté et sera lancé au redémarrage du système.
	- Disabled (Désactivé) Le service MioNet est désactivé et ne sera pas lancé au redémarrage du système.

### **État de l'enregistrement à MioNet**

- Unregistered (Non enregistré) N'est pas enregistré avec un compte MioNet
- Registered (Enregistré) Déjà enregistré avec un compte MioNet

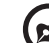

*Remarque :* survolez l'état de l'enregistrement avec la souris pour afficher le nom du compte MioNet si l'appareil est enregistré. Pour l'inscription à MioNet, allez sur : [www.mionet.com/MyBookWorld](http://www.mionet.com/wdsharespace).

Vous pouvez soit créer un nouveau compte, soit vous connecter à un compte existant sur cette page. (Pour plus d'informations sur MioNet, voir « MioNet<sup>®</sup> Remote Access » (Accès à distance à MioNet®), [page 56](#page-61-0).

### **Pour enregistrer un nouveau compte sur MioNet :**

- 1. Cliquez sur le lien **Create MioNet account** dans la note en bas de la page. La page d'inscription à MioNet apparaît.
- 2. Entrez les informations d'enregistrement requises et cliquez sur le bouton **Submit** (Envoyer).

### **Pour se connecter à un compte MioNet existant :**

- 1. Cliquez sur le lien **MioNet login** en bas de la page.
- 2. Entrez vos nom d'utilisateur et mot de passe MioNet et cliquez sur **Go** (Entrer).

# <span id="page-133-0"></span>**Onglet Storage (Stockage)**

L'onglet **Storage** (Stockage) fournit les options nécessaires pour la configuration et la maintenance du stockage individuel. L'onglet permet également de modifier la configuration RAID du système (My Book World Edition II seulement), de définir un nom de partage et de formater et déconnecter en toute sécurité les disques durs USB connectés au système.

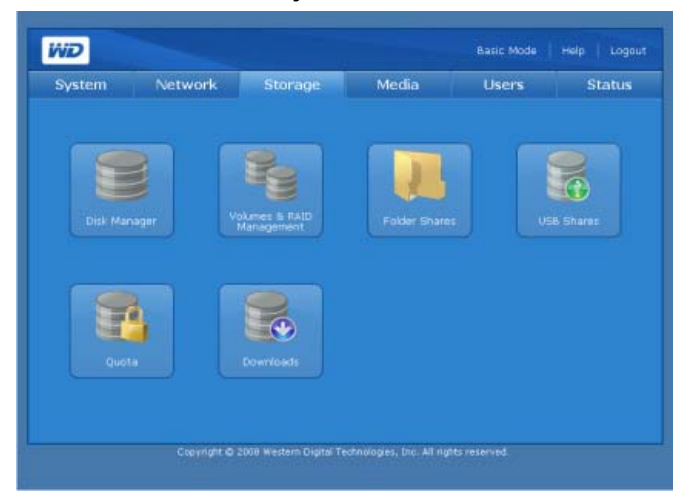

L'onglet Storage (Stockage) fournit un accès aux options de configuration suivantes :

- Disk Manager (Gestionnaire de disque)
- Volumes & RAID Management (Gestion des volumes et RAID)
- Folder Shares (Dossiers partagés)
- USB Shares (Partages USB)
- Quota
- Downloads (Téléchargements)

# **Disk Manager (Gestionnaire de disque)**

Le bouton **Disk Manager** (Gestionnaire de disque) de la page d'accueil de l'onglet **Storage** (Stockage) permet d'afficher les disques durs installés dans le périphérique. Cette page affiche également des informations détaillées sur les disques durs, comme la taille, la description et l'état.

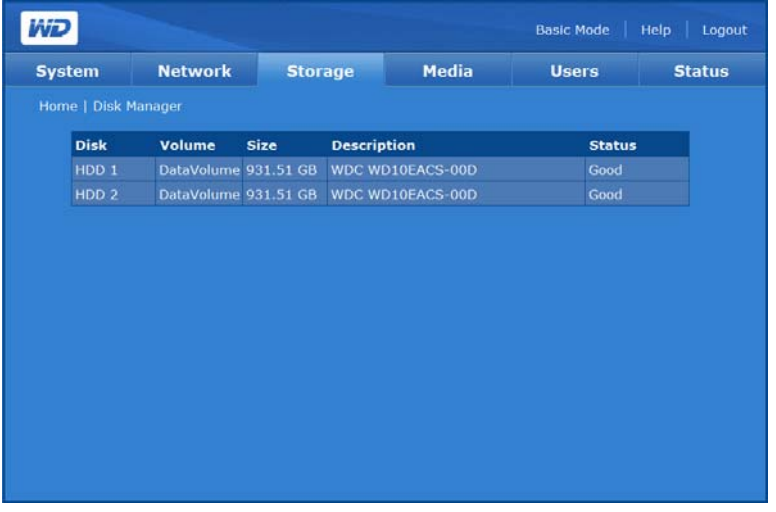

Les messages suivants d'état des disques peuvent s'afficher :

- Good-(Bon) Indique que le disque dur est accessible et qu'il fonctionne normalement.
- **Failed**—(Échec) Indique qu'une erreur fatale est survenue sur le disque dur. Voir [« Remplacer un disque \(My Book World Edition II\) » à la page 180](#page-185-0) pour des instructions sur le remplacement de disques.
- **Foreign**—(Étranger) Indique que l'appareil a détecté un disque dur qui a été utilisé sur un autre ordinateur.

# **Pour nettoyer un disque :**

Si le disque dur est étranger ou utilisé, l'icône Clean Disk (Nettoyer le disque) apparaît à droite du tableau Disk Management (Gestion des disques). Clean Disk (Nettoyer le disque) permet d'effacer la partition précédente pour permettre la création d'un volume.

# **Pour retirer un disque en toute sécurité :**

Si le disque dur ne fait pas partie d'un volume existant, l'icône Safely Remove Disk (Retirer le disque en toute sécurité)  $\blacktriangleright$  apparaît à droite du tableau Disk Management (Gestion des disques) et vous permet de retirer le disque en toute sécurité.

# **Gestion des volumes et de RAID**

看

Le bouton **Volumes and RAID Management** (Gestion des volumes et RAID) sur la page d'accueil de l'onglet **Storage** (Stockage) fait apparaitre un onglet, **Volume Status** (Etat du volume), pour le My Book World Edition ; et deux onglets, **Manage Volume (Gestion d'un volume)** et **Manage RAID** (Gestion RAID), pour le My Book World Edition II.

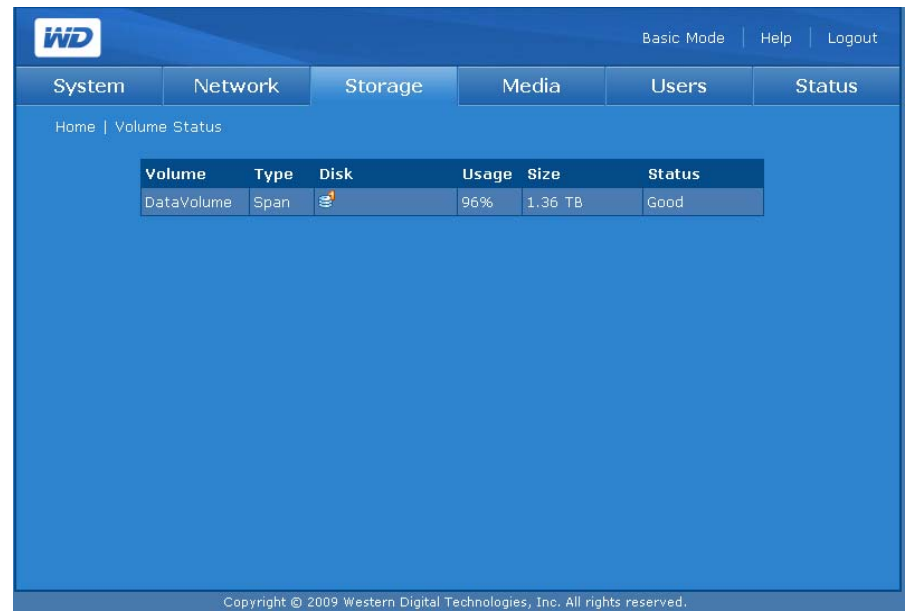

### **Gestion d'un volume (My Book World Edition)**

La page Volume Status (Etat du volume) affiche la liste des volumes disponibles sur l'appareil et fournit des informations détaillées sur chaque volume, dont le nom, le type RAID, le ou les disques associés au volume, utilisation, taille et état.

Les messages suivants d'état des volumes peuvent s'afficher :

- **Good**—(Bon) Indique que le volume est accessible et que le disque dur fonctionne normalement.
- **Failed**—(Échec) Indique que le volume ne peut pas être démarré automatiquement, que le disque ou le système de fichiers sont peut-être endommagés.
- **Formatting**—(Formatage) Indique que le volume est en cours de formatage ou que le système crée un système de fichiers ext3 (third extended) pour un système d'exploitation Linux.

### **Gestion d'un volume (My Book World Edition II)**

L'onglet **Manage Volume** (Gestion d'un volume) affiche la liste des volumes disponibles sur l'appareil et fournit des informations détaillées sur chaque volume, dont le nom, le type RAID, le ou les disques associés au volume, utilisation, taille et état.

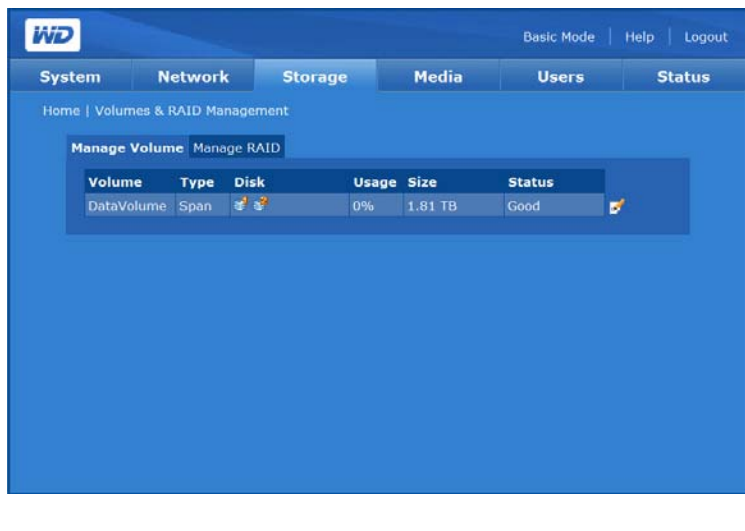

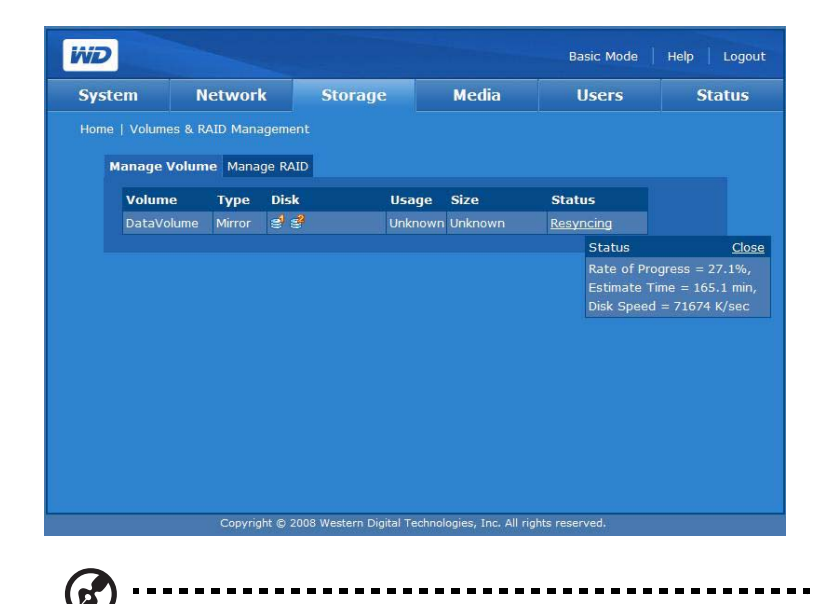

*Remarque :* pour My Book World Edition II, si le type de volume RAID est JBOD et que de nouveaux disques sont présents, l'icône Extend (Étendre) apparaît à droite du tableau Manage Volume (Gestion d'un volume).

Les messages suivants d'état des volumes peuvent s'afficher :

- **Good**—(Bon) Indique que le volume est accessible et que le disque dur fonctionne normalement.
- **Failed**—(Échec) Indique que le volume ne peut pas être démarré automatiquement, que le disque ou le système de fichiers sont peut-être endommagés.
- **Formatting** (Formatage)—Indique que le volume est en cours de formatage.

### **Gestion RAID (My Book World Edition II)**

Configurez RAID sur les disques durs avec l'onglet **Manage RAID** (Gestion RAID) de la page Volume & RAID Management (Gestion des volumes et RAID). La configuration RAID par défaut est RAID 1 (miroir).

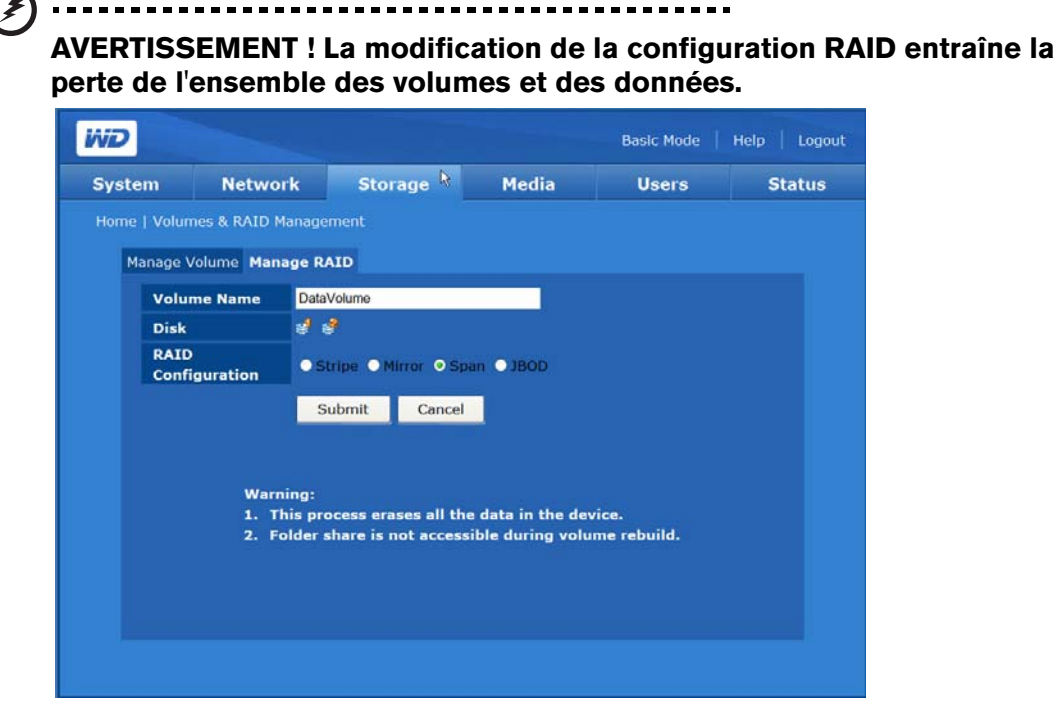

RAID (Redundant Array of Independent Drives) est un ensemble de disques durs indépendants qui offre des performances et une fiabilité élevées. Le fonctionnement de RAID dépend du nombres de disques disponibles et du niveau de RAID sélectionné.

Le My Book World Edition prend en charge les niveaux RAID suivants :

- **RAID 0 (Bande)**—Fournit l'agrégation des données par bandes (la répartition des blocs de chaque fichier sur plusieurs disques dur) mais pas de redondance. Ceci améliore la performance mais n'offre pas de tolérance aux pannes. En cas de panne d'un disque toutes les données de la grappe sont perdues.
- **RAID 1 (Miroir)**—Fournit la mise en miroir de disques. La mise en miroir crée une copie exacte (ou miroir) d'un ensemble de données sur deux disques, ce qui augmente la fiabilité par rapport à un disque. En cas de panne de l'un des deux disques, l'autre continue à fonctionner comme disque unique jusqu'au remplacement du disque défaillant. Ce type RAID implique un niveau de surcharge (100%) le plus élevé de tous les types RAID.
- **Span (Concaténation)**—Combine les disques de manière linéaire pour créer un volume logique plus large. Contrairement à RAID 0 qui écrit par « bande » chaque bit de données sur les deux disques, le volume est linéaire à l'échelle des deux disques. Un disque concaténé fonctionne littéralement comme un disque plus gros, dans la mesure où les fichiers écrits sur le volume sont placés au « début » du volume, sur le premier disque physique. Lorsque le volume se remplit, les fichiers sont écrits vers la « fin » du volume, sur le second disque. Comme pour RAID 0, aucune redondance des données n'est fournie. Si l'un des disques tombe en panne, toutes les données sont perdues.

• **JBOD (juste une collection de disques)** —En mode JBOD, les deux disques fonctionne en tant que deux volumes distincts. Ce mode est le seul du My Book World Edition II pour lequel il existe deux volumes de données. En cas de défaillance d'un volume JBOD, seules les données sur ce volume sont perdues.

Pour configurer l'onglet Manage RAID (Gestion RAID) :

**Avertissement : assurez-vous de sauvegarder toutes vos données avant de configurer le RAID. Toutes les données stockées sur le disque dur sont perdues lorsque la configuration RAID est modifiée.** 

- 1. Cliquez sur l'onglet **Manage RAID** (Gestion RAID) sur la page Volumes & RAID Management.
- 2. Sélectionnez une configuration RAID :
	- DataVolume est le volume par défaut.
	- Si le type de volume RAID est JBOD et que de nouveaux disques sont présents, l'icône Étendre apparaît à droite du tableau Volume Management (Gestion des volumes).
- 3. Cliquez sur le bouton **Submit** (Envoyer).

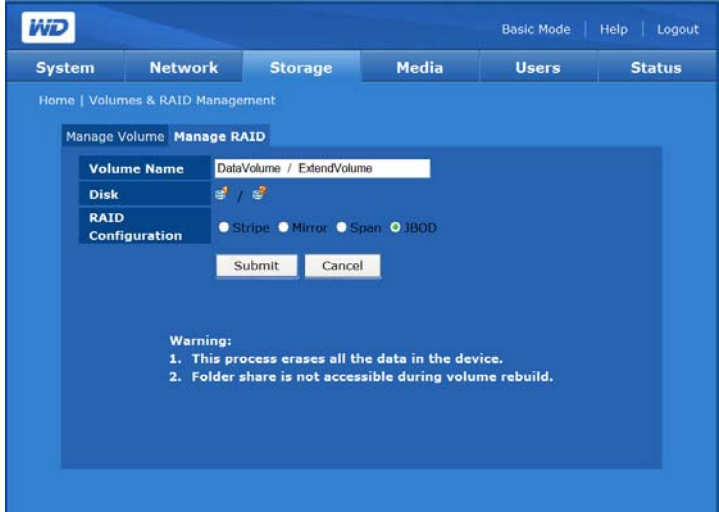

### **Gestion des options RAID (My Book World Edition II)**

Tout mode existant peut être modifié pour passer vers un autre mode à l'aide de l'option Manage RAID (Gestion RAID). Le tableau suivant présente les modes disponibles et la disponibilité des données pour un My Book World Edition II à un disque après ajout d'un second disque.

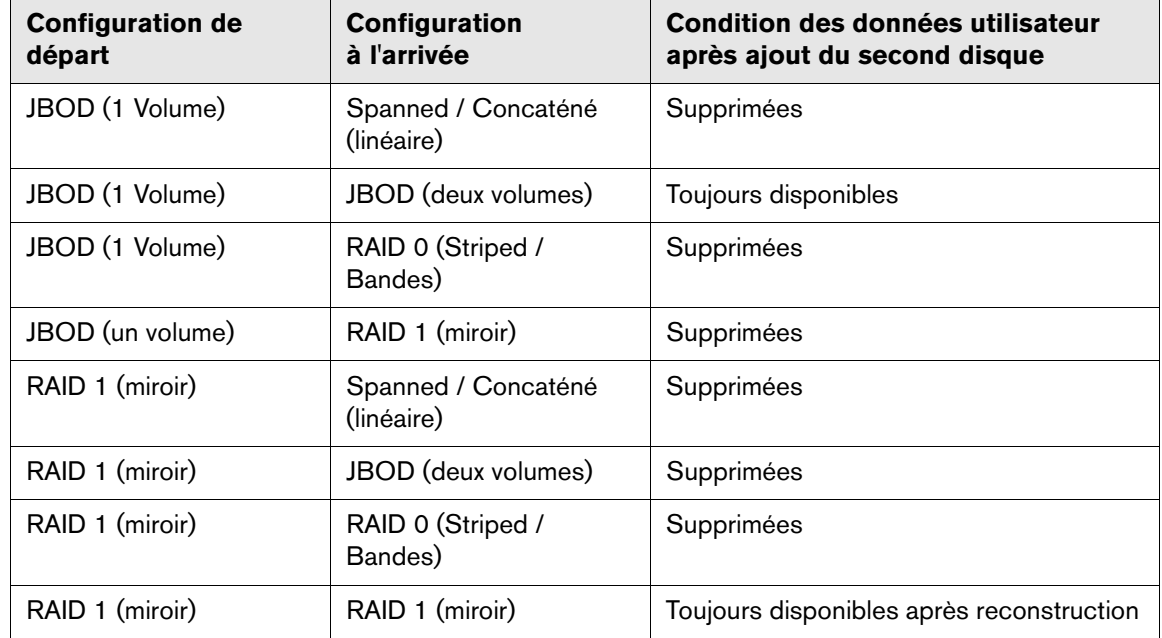

Toutes les configurations à 1 disque du My Book World Edition II sont considérés comme des modes RAID « dégradés ». Lorsqu'un disque tombe en panne dans un My Book World Edition II à deux disques, le tableau suivant décrit l'état des données utilisateur sur le disque restant.

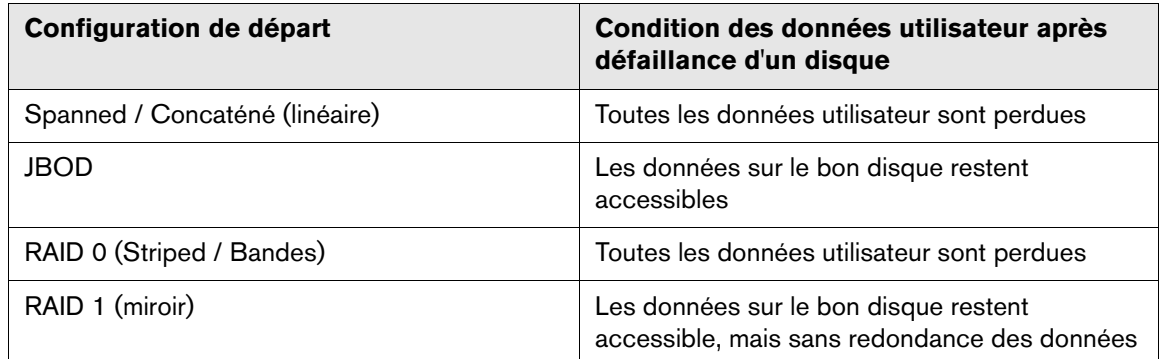

# **Folder Shares (Dossiers partagés)**

Les partages sont des dossiers qui peuvent servir à organiser et stocker vos fichiers sur votre My Book World Edition. Ils peuvent être partagés avec tous les utilisateurs (public) ou certains utilisateurs sélectionnés du réseau (privé).

L'appareil est livré avec trois partages prédéfinis :

- **Public**—créé automatiquement lors de la configuration initiale
	- Shared Music (Musique partagée) dossier pour stocker les morceaux de musique à partager avec d'autres utilisateurs.
	- Shared Pictures (Images partagées) dossier pour stocker les images à partager avec d'autres utilisateurs.
	- Shared Videos (Vidéos partagées) dossier pour stocker les vidéos à partager avec d'autres utilisateurs.

**Important :** évitez de renommer ou de supprimer les dossiers partagés par défaut. Le partage de fichiers pourrait ne plus fonctionner correctement. Ce sont les dossiers par défaut pour Media Server (Twonky Media) et le service iTunes. Pour plus de détails sur l'utilisation de Twonky Media, voir [« Media Serveur \(Serveur multimédia\) » à la page 145.](#page-150-0) Pour plus de détails sur l'utilisation du service iTunes, voir [« iTunes » à la page 145](#page-150-1).

- **Download** (Télécharger)—Pour enregistrer des fichiers à l'aide de l'utilitaire Downloader (voir [« Download Manager \(Gestionnaire de téléchargement\) :](#page-165-0)  [Downloader » à la page 160\)](#page-165-0).
- **Configuration**—Partage en lecture seule qui ne contient qu'un fichier d'aide et la page d'ouverture de session. Il n'est pas conçu pour le partage ou le stockage de données et ne doit pas être modifié.

Lors de la création d'un compte utilisateur, l'administrateur peut créer un partage privé qui requiert un nom d'utilisateur et un mot de passe (voir [« Pour créer un](#page-102-0)  [compte utilisateur : » à la page 97\)](#page-102-0). Il peut également définir des autorisations pour un partage existant (voir [« Folder Share Permissions \(Autorisations de partage des](#page-155-0)  [dossiers\) » à la page 150\)](#page-155-0).

Le bouton **Folder Shares** (Dossiers partagés) sur la page d'accueil de l'onglet **Storage** (Stockage) fournit un accès aux partages disponibles.

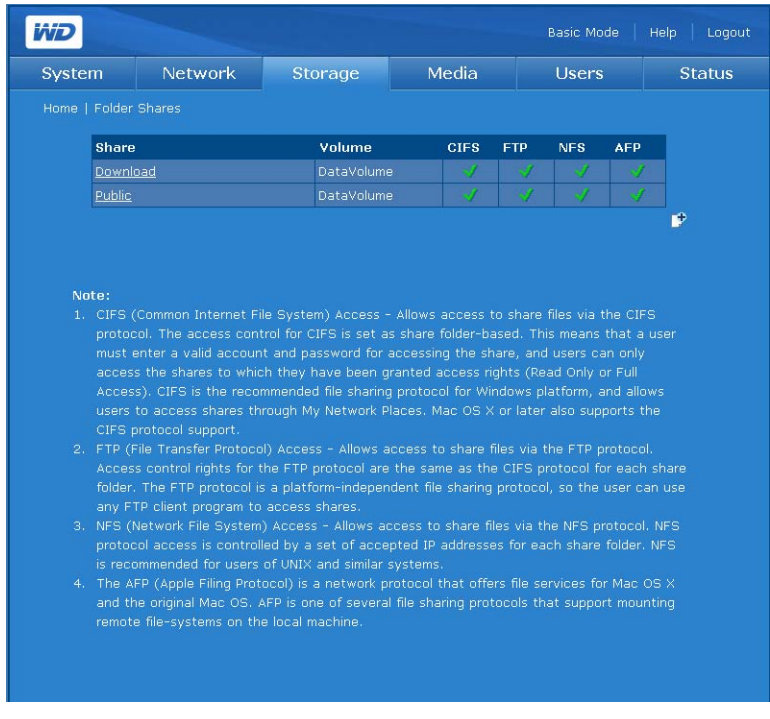

Le nom des partages USB suit le principe suivant : usb1-<numéro de port>partage<numéro de partition>

Le numéro de port est toujours « 1 » puisque My Book World Edition n'a qu'un seul port USB.

### **Pour créer un partage :**

1. Cliquez sur l'icône Add  $\mathbb{F}$  (Ajouter) pour afficher l'écran suivant :

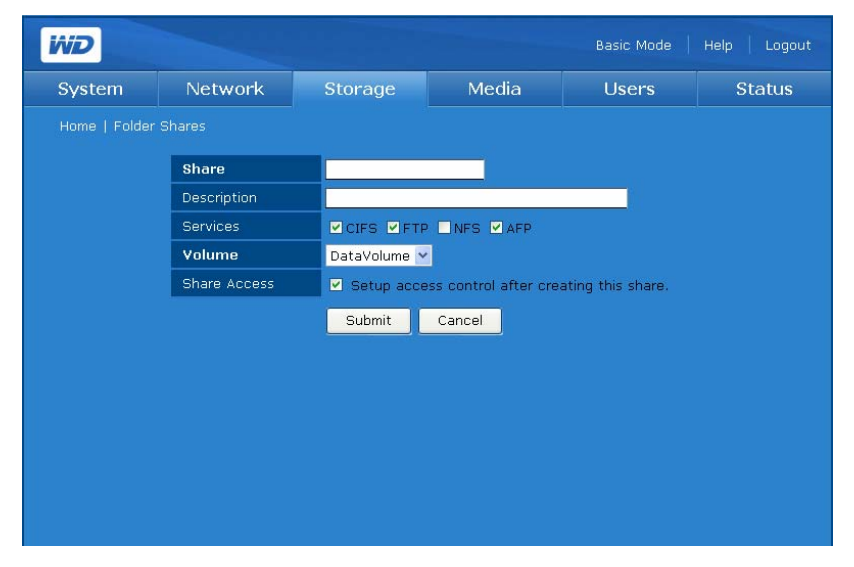

- 2. Donnez un nom au partage dans le champ **Share** (Partage). Le nom d'un partage peut contenir 32 caractères alphanumériques ainsi que le caractère de soulignement.
- 3. Entrez une courte description dans le champ **Description**.
- 4. Cliquez sur un protocole de partage de fichiers en regard de **Services**. Le My Book World Edition prend en charge les services (protocoles) de partage suivants :
	- **CIFS (Common Internet File System)**  Permet l'accès aux fichiers partagés via le protocole CIFS. Le contrôle d'accès pour CIFS se fait au niveau des dossiers. Cela signifie qu'un utilisateur doit entrer un compte et un mot de passe valables pour accéder au partage et que les utilisateurs ne peuvent accéder qu'aux partages auxquels on leur a attribué des droits d'accès (Lecture seule ou Accès complet). CIFS est le protocole de partage des fichiers conseillé pour la plate-forme Windows et permet aux utilisateurs d'accéder aux partages via les Favoris réseau. Mac OS X ou ultérieur prend également en charge le protocole CIFS.
	- **File Transfer Protocol (FTP)** un protocole réseau qui sert à transférer des données d'un ordinateur vers un autre en réseau, y compris sur Internet, à l'aide d'un logiciel client FTP. FTP est un choix répandu pour l'échange de fichiers indépendamment du système d'exploitation des ordinateurs concernés.
	- **Network File System (NFS)** un protocole de système de fichiers en réseau qui permet à un ordinateur client d'accéder à des fichiers sur un réseau comme si les périphériques réseau étaient connectés en local.

*Remarque :* pour FTP et NFS, activez manuellement dans la page Advanced Mode Network Services (Services réseau en mode avancé).

- **Apple Filing Protocol (AFP)** un protocole réseau pour le partage de fichiers et de services de fichiers sur un réseau AppleTalk.
- 5. Sélectionnez un volume logique à partager dans la liste **Volume** (nommée par défaut DataVolume).
- 6. (Optionnel) Cliquez sur **Setup access control after creating this share** (Configurer le contrôle d'accès après la création de ce partage) pour permettre l'accès à ce nouveau partage. My Book World Edition II a une option avancée de volume avec JBOD. Pour plus de détails, voir [« Pour modifier les droits d'accès](#page-157-0)  [des utilisateurs et des groupes : » à la page 152](#page-157-0).
- 7. Cliquez sur le bouton **Submit** (Envoyer).

<span id="page-143-0"></span>**Pour modifier les propriétés du partage :**

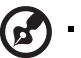

*Remarque :* les propriétés des dossiers de partage Public et Download (Téléchargement) ne peuvent pas être modifiés ou supprimés.

. . . . . . . . . . . . . . .

1. Sur la liste initiale **Dossiers de partages**, sélectionnez le dossier de partage à modifier, puis cliquez sur l'icône Modify (Modifier) .

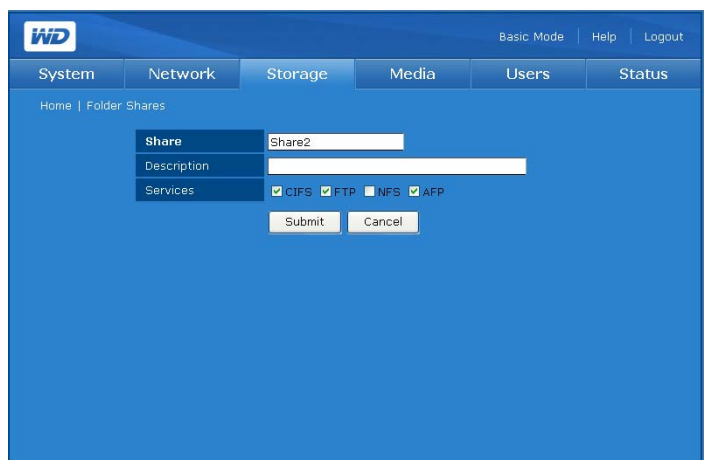

- 2. Créez le nom du partage selon votre souhait. Le nom d'un partage peut contenir 32 caractères alphanumériques ainsi que le caractère de soulignement.
- 3. Créez une brève description selon votre souhait.
- 4. Sélectionnez un protocole de partage de fichiers.
- 5. Cliquez sur le bouton **Submit** (Envoyer). La page Folder Shares (Dossiers partagés) s'affiche à nouveau.

### **Pour supprimer un partage existant :**

- 1. Sur la liste **Folder Shares** (Dossiers partagés), cliquez sur l'icône Delete (Supprimer)  $\mathbb F$  après le nom du partage.
- 2. Cliquez sur **OK**.

# **USB Disks (Disques USB)**

Un périphérique de stockage USB qui utilise le système de fichiers FAT, HFS+J ou NTFS qui est connecté au système de stockage en réseau s'affiche en tant que partage USB.
#### **USB Disk (Disque USB)**

Le bouton **USB Disks** (Disques USB) permet de formater ou de déconnecter en toute sécurité un disque USB.

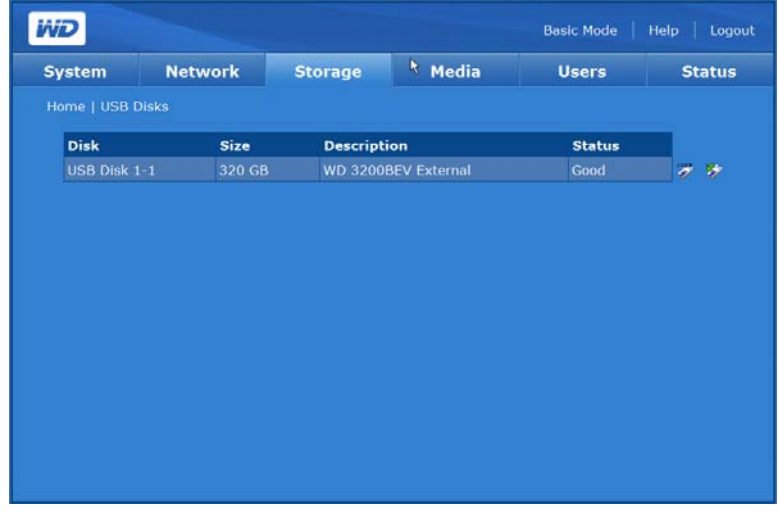

#### **Pour formater à un disque USB :**

b.

1. Connectez un disque USB à l'appareil.

. . . . . . . . . . . . . . *Remarque :* le My Book World Edition prend en charge les clés USB et les disques durs externes USB ; les disques optiques USB (les lecteurs de CD/DVD ou de DVD) ne sont pas pris en charge.

Pour plus d'instructions sur la marche à suivre pour connecter un disque USB au My Book World Edition, se référer à [« Cliquez sur le bouton](#page-178-0) **Submit** (Envoyer) [pour appliquer les modifications. » à la page 173](#page-178-0).

2. Cliquez sur l'icône Format (Formater)  $\ddot{\ddot{\psi}}$  à droite du disque USB. Un message s'affiche et prévient que toutes les données vont être effacées.

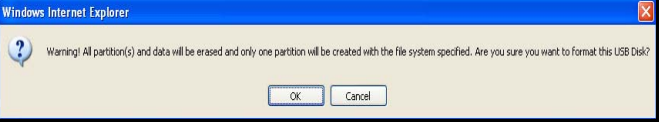

#### ------------------------

**AVERTISSEMENT ! Le formatage d'un disque dur efface l'ensemble de son contenu, dont les tables de partitions, volumes logiques, tous les dossiers et sous dossiers partagés et tous les fichiers. N'effectuez cette opération que si vous êtes sûr de votre choix. Lors du formatage d'un disque USB, une seule partition est créée et formatée en FAT32. Sous FAT32, la taille des fichiers est limitée à 4 Go. Si vous essayez de transférer des fichiers de plus de 4 Go, vous pouvez rencontrer une erreur de copie.**

3. Cliquez sur **OK**.

4. Ne déconnectez pas le disque USB du My Book World Edition tant que le formatage est en cours.

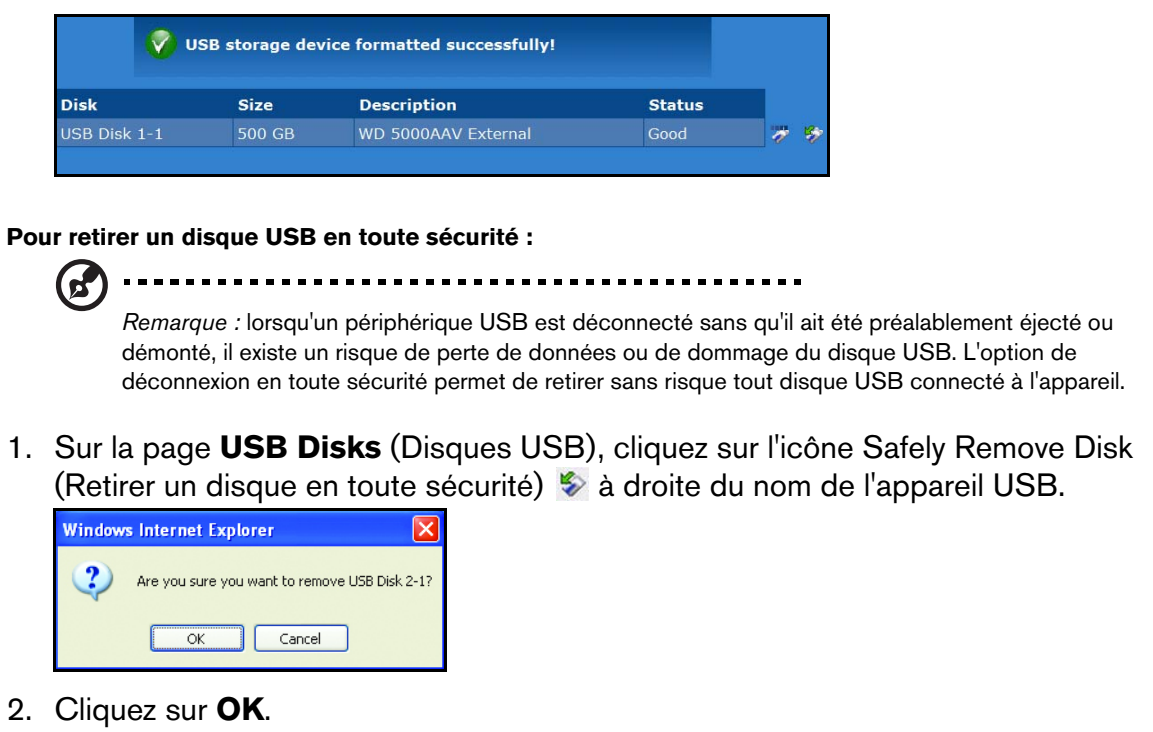

## **Quota**

Le bouton **Quota** sur la page d'accueil de l'onglet **Storage** (Stockage) permet aux administrateurs d'activer ou désactiver le contrôle des quotas sur l'appareil et de définir la durée de grâce et les limites pour chaque utilisateur.

Les quotas servent à limiter l'espace de stockage utilisé par chaque utilisateur. La taille cumulée des fichiers ou des dossiers utilisés sur un volume par un utilisateur donné ne peut pas dépasser ce quota. Lorsque l'utilisateur dépasse le quota, un délai de grâce de 7 jours (par défaut) démarre. L'utilisateur peut encore stocker 100 Mo de données complémentaires sur le volume durant ce délai. À l'expiration du délai de grâce, l'utilisateur ne peut plus ajouter de données sur le volume, tant qu'il n'a pas supprimé la quantité de données nécessaire pour revenir en dessous de la limite de quota.

le quota, et utilisez

#### **Gérer le quota**

L'onglet **Manage Quota** (Gérer le quota) de la page Quota Management (Gestion du quota) fournit des informations pour chaque volume et permet aux administrateurs de modifier les réglages de quota.

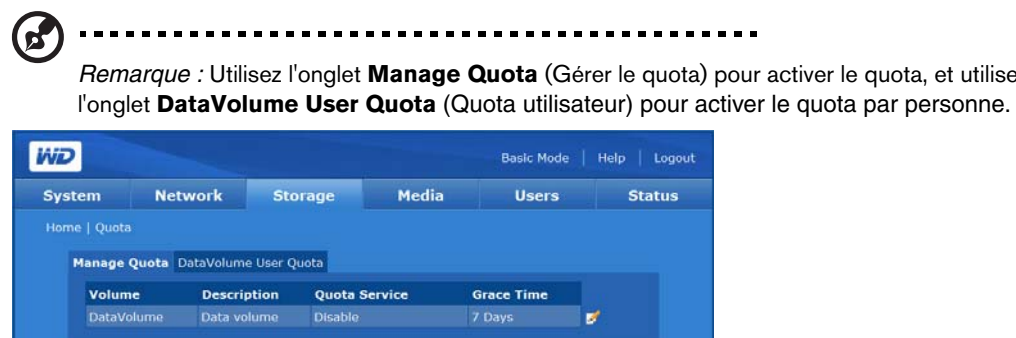

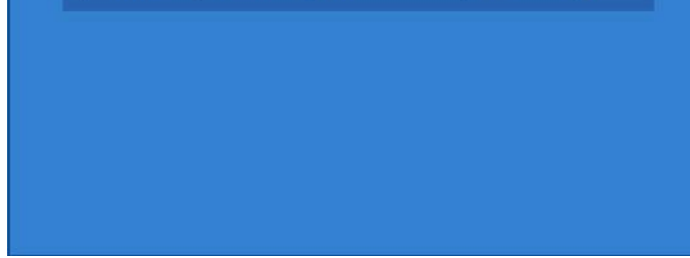

#### **Pour configurer le quota :**

- 1. Sélectionnez le volume à modifier, puis cliquez sur l'icône Modifier  $\mathbb Z$ .
- 2. Cliquez sur **Enable** (Activer) à côté de **Quota Service** (Service de quota) pour activer la gestion des quotas.
- 3. Spécifiez le délai de grâce avant que l'affectation d'espace disque soit bloqué.
- 4. Cliquez sur le bouton **Submit** (Envoyer).

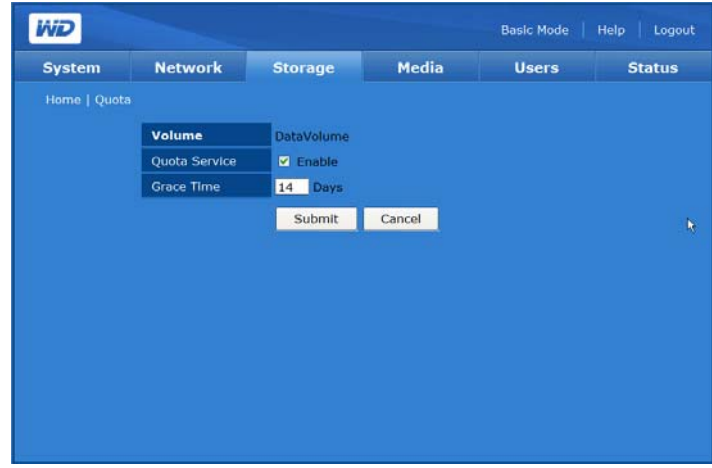

**DataVolume User Quota ou ExtendVolume User Quota (Quota utilisateur DataVolume ou ExtendVolume)**

L'onglet **DataVolume User Quota** (Quota utilisateur) fournit des informations sur le quota des utilisateurs et permet de le modifier si deux ou plusieurs volumes sont disponibles. Si un My Book World Edition II est réglé en mode JBOD, l'onglet ExtendVolume User Quota (Quota utilisateur) est disponible à la place.

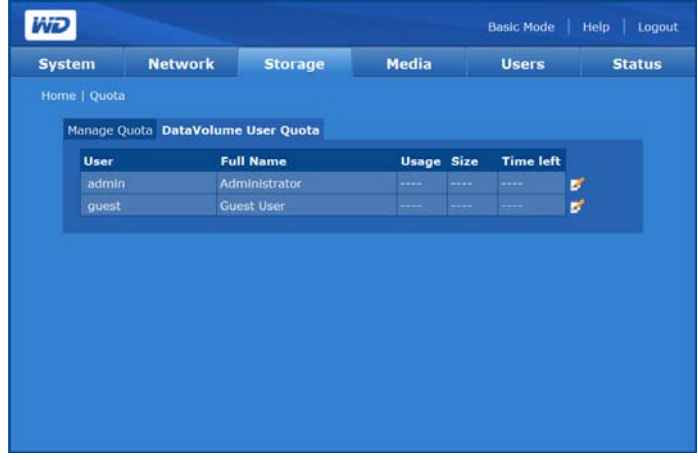

#### **Pour modifier le quota d'un utilisateur :**

- 1. Sélectionnez le volume à modifier, puis cliquez sur l'icône Modifier  $\mathbb{Z}$ .
- 2. Cliquez sur **Enable** (Activer) à côté de Quota Service (Service de quota) pour activer la gestion des quotas.
- 3. Spécifiez la taille du quota pour l'utilisateur.
- 4. Cliquez sur le bouton **Submit** (Envoyer).

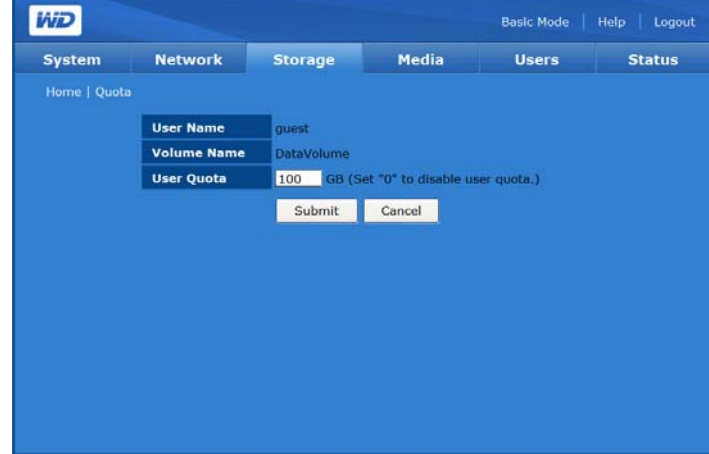

### **Downloads (Téléchargements)**

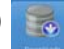

Le bouton **Downloads** (Téléchargements) sur la page d'accueil de l'onglet **Storage** (Stockage) fait apparaître deux onglets—**Setup Destination Share** (Définition du dossier de partage de destination) et **Change Password** (Modifier le mot de passe). Ces onglets offrent des options de configuration pour sélectionner le dossier de partage de destination pour les téléchargements planifiés et pour modifier le mot de passe du Downloader. Ce nom de connexion offre aux utilisateurs ne disposant pas des droits d'administrateur une méthode pour télécharger directement des fichiers vers le My Book World Edition. Pour plus de détails sur l'utilisation de l'utilitaire Downloader, voir [« Download Manager \(Gestionnaire de téléchargement\) :](#page-165-0)  [Downloader » à la page 160.](#page-165-0)

#### **Set up Destination Share (Configuration du partage de destination)**

Utilisez l'onglet **Setup Destination Share** (Configurer le partage de destination) pour sélectionner le partage cible pour l'utilitaire Downloader utility.

#### <span id="page-148-0"></span>**Pour définir le nom de partage de destination pour Downloader :**

- 1. Dans la page Downloads (Téléchargements), cliquez sur l'onglet **Setup Destination Share** (Configuration du partage de destination).
- 2. Sélectionnez le dossier à partager avec les autres dans la liste **Destination Share** (Partage de destination).
- 3. Cliquez sur le bouton **Submit** (Envoyer).

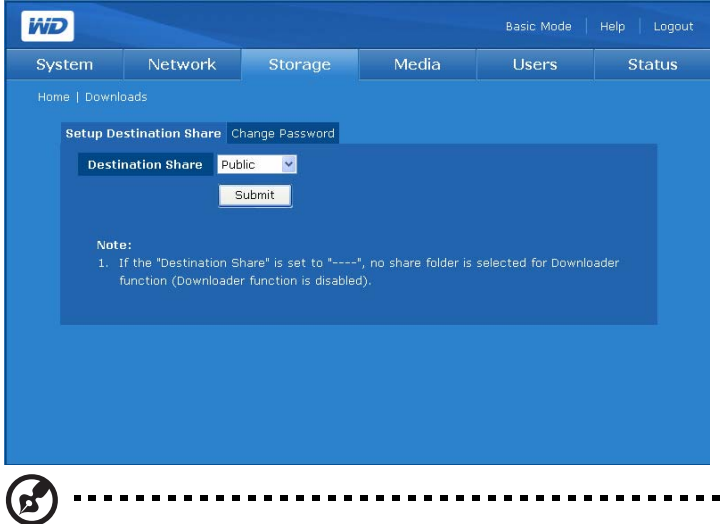

*Remarque :* si aucun partage de destination n'est sélectionné, l'utilitaire de téléchargement est désactivé. Pour plus d'instructions sur l'utilitaire de téléchargement, voir [« Caractéristiques de](#page-166-0)  [Downloader » à la page 161.](#page-166-0)

#### **Change Password (Modifier le mot de passe)**

Le menu **Change Password** (Modifier le mot de passe) permet de modifier le mot de passe de Downloader.

**Pour modifier le mot de passe Downloader :**

ß.

*Remarque :* Le mot de passe par défaut est « downloader ». Le nom d'utilisateur est toujours « downloader ».

- 1. Dans la page Downloads (Téléchargements), cliquez sur l'onglet **Change Password** (Modifier le mot de passe).
- 2. Entrez le mot de passe dans le champ Change Password (Modifier le mot de passe). La longueur maximale du mot de passe est 16, y compris des caractères alphanumériques, des traits de soulignement, des espaces et la plupart des caractères spéciaux dont les guillemets doubles ("). Le premier et dernier caractère ne peuvent pas être un espace. Le mot de passe respecte la casse.
- 3. Entrez à nouveau le mot de passe dans le champ **Confirm Password** (Confirmer le mot de passe).
- 4. Cliquez sur le bouton **Submit** (Envoyer).

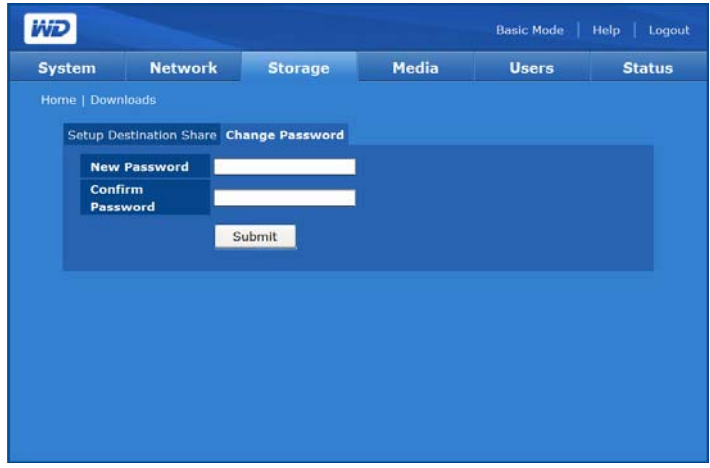

## **Onglet Media (Multimédia)**

L'onglet **Media** (Multimédia) donne accès au menus iTunes et du serveur multimédia.

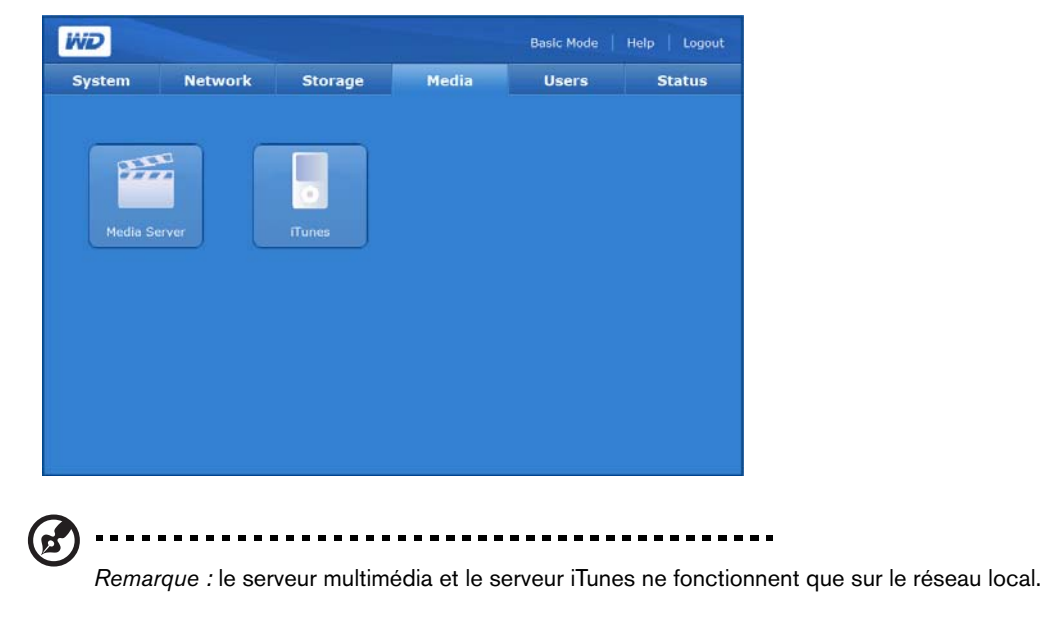

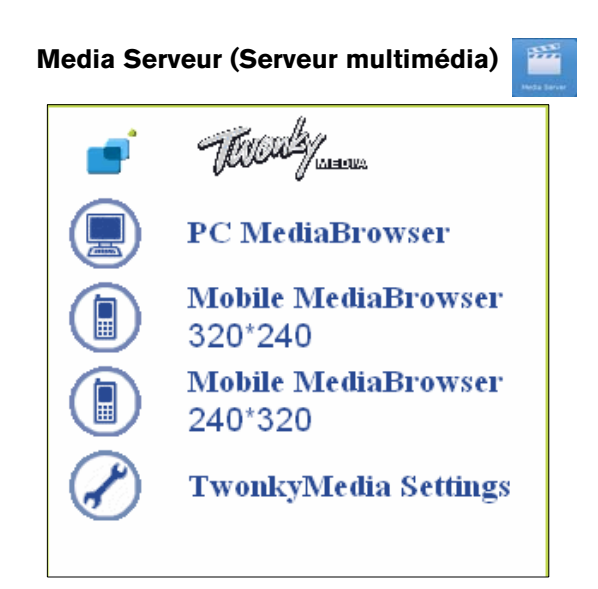

L'application serveur TwonkyMedia 5.1 recherche toutes les données multimédia (vidéos, photos, morceaux de musique) stockées sur le My Book World Edition connecté à votre réseau local. Le serveur est préconfiguré et il suffit donc de transférer vos contenus multimédia vers les dossiers partagés sur votre My Book World Edition pour pouvoir ensuite afficher des données et des flux sur votre système audio/vidéo, votre console de jeu (Xbox 360, PlayStation 3, passerelles multimédia à la norme DLNA 1.5) et sur d'autres PC connectés à votre réseau local. Visitez [www.twonkymedia.com p](http://www.twonkyvision.de)our plus de détails sur TwonkyMedia.

#### **iTunes**

Activez le serveur iTunes et personnalisez les paramètres à l'aide du menu **iTunes**. Le serveur iTunes permet aux utilisateurs d'iPod et d'iTunes de partager et d'écouter de la musique stockée sur le My Book World Edition.

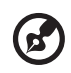

*Remarque :* le serveur iTunes est activé par défaut.

Grâce au serveur iTunes, vous ou toute personne connectée au My Book World Edition peut lire les fichiers de musique en passant par iTunes qui sont stockés dessus. Le serveur iTune crée une bibliothèque musicale virtuelle sur l'appareil et la traite comme une base de données iTunes, ce qui permet d'envoyer un flux à partir du My Book World Edition vers des ordinateurs Windows ou Mac qui utilisent iTunes.

Le serveur iTunes prend uniquement en charge les types de fichiers suivants :

- $\mathsf{^{\star}}$ .mp3
- \*.wav
- \*.aac

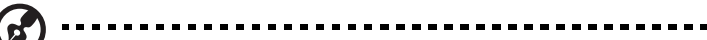

*Remarque :* le serveur iTunes requiert la présence du dossier partagé '/Public/Shared Music'. Ne renommez ni ne supprimez le dossier Shared Music si vous souhaitez utiliser le serveur iTunes. Vous devez recréer ou renommer '/Public/Shared Music' s'il a été supprimé ou renommé.

#### <span id="page-151-0"></span>**Pour activer ou désactiver le serveur iTunes :**

- 1. Dans la page iTunes Server (Serveur iTunes), cliquez sur **Enable** (Activer) en regard de l'option **iTunes Service**. Désélectionnez l'option pour la désactiver.
- 2. Spécifiez la fréquence de détection de nouveaux fichiers de musique par iTunes (le réglage par défaut est de 30 minutes).
- 3. Cliquez sur le bouton **Submit** (Envoyer).

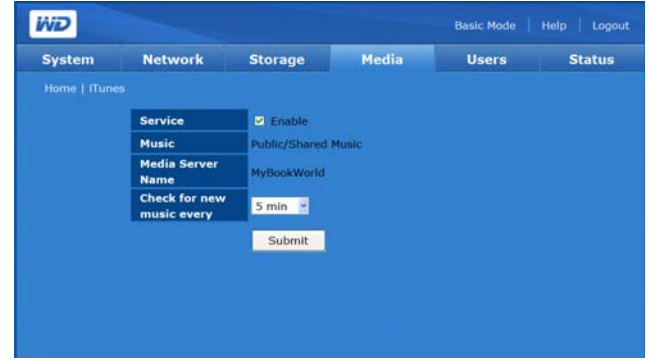

**Pour personnaliser la fréquence de mise à jour de la bibliothèque musicale :**

- 1. Sélectionnez une option dans la liste **Check for new music every** (Rechercher des nouveaux morceaux toutes les).
- 2. Cliquez sur le bouton **Submit** (Envoyer).

#### **Pour lire des flux audio dans iTunes :**

- 1. Vérifiez que le serveur iTunes est activé dans l'utilitaire Network Storage Manager. Voir [« Pour activer ou désactiver le serveur iTunes : » à la page 146](#page-151-0) pour plus de détails.
- 2. Cliquez sur **MyBookWorld** dans la section Partagés du volet de gauche. Si vous avez copié de la musique dans le dossier /Public/Shared Music et que le format est pris en charge par iTunes, elle s'affiche dans le volet de droite.
- 3. Faites un double clic sur un fichier audio.

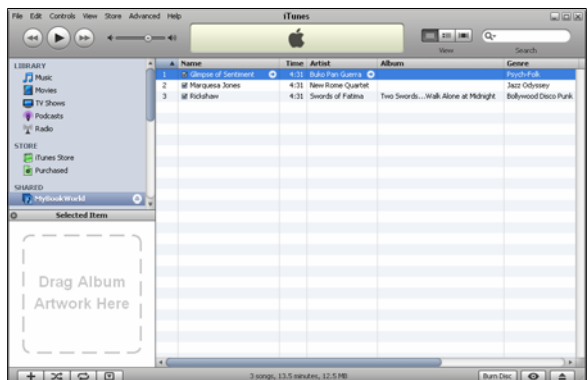

Le fichier audio est lu sous forme de flux dans iTunes et les fichiers audio du My Book World Edition sont affichés dans la liste **Shared** (Partagés).

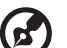

*Remarque :* le serveur multimédia et le serveur iTunes ne fonctionnent que sur le réseau local.

## **Onglet Users (Utilisateurs)**

L'onglet **Users** (Utilisateurs) fournit un accès aux options de configuration suivantes :

- Users (Utilisateurs)
- Groups (Groupes)
- Folder Share Permissions (Autorisations de partage de dossiers)
- USB Share Permissions (Autorisations de partage USB)

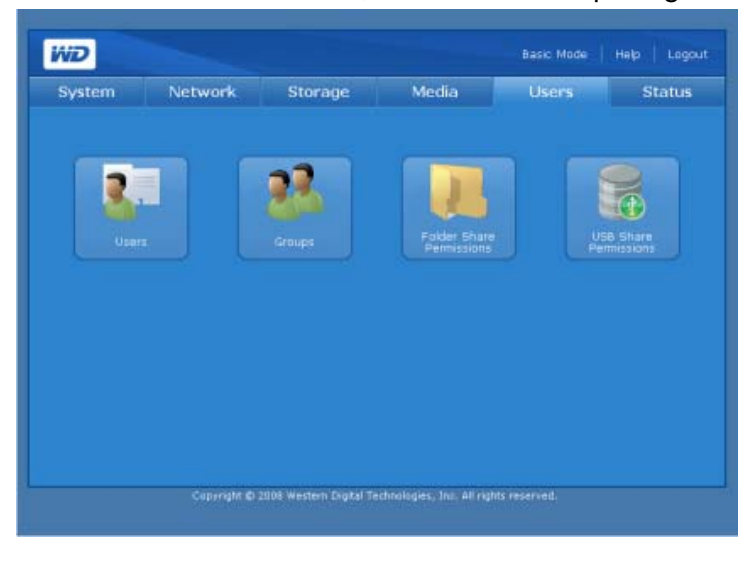

**B Users (Utilisateurs)** 

Le bouton **Users** (Utilisateurs) sur la page d'accueil de l'onglet **Users** (Utilisateurs) permet aux administrateurs de créer, modifier et supprimer les comptes utilisateurs dans la liste de gestion Access Control (Contrôle d'accès).

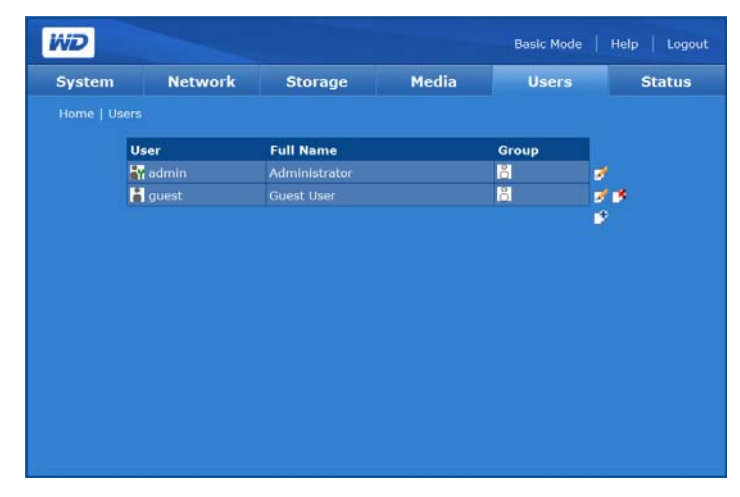

#### **Pour créer un compte utilisateur :**

Grâce à cette fonction, vous pouvez créer des comptes utilisateur sur le My Book World Edition et spécifier leurs droits d'accès.

1. Sur la page Users (Utilisateurs) de l'onglet **Users** (Utilisateurs), cliquez sur l'icône Add  $\mathbb{F}$  pour afficher la page suivante :

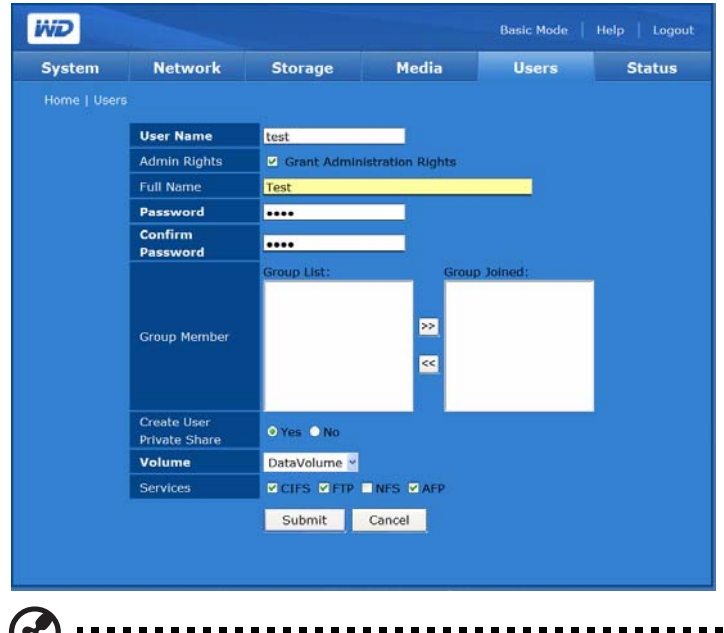

*Remarque :* le nom d'utilisateur et le mot de passe peuvent comporter jusqu'à 15 caractères alphanumériques, ainsi que le caractère de soulignement et des espaces.

2. Cliquez sur **Grant Administration Rights** (Attribuer les droits d'administration) pour fournir les droits d'administration à l'utilisateur. Les droits d'administration autorisent l'utilisateur à configurer l'appareil.

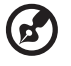

*Remarque :* le mot de passe peut contenir jusqu'à 16 caractères alphanumériques, des traits de soulignement, des espaces et la plupart des caractères spéciaux dont les guillemets doubles ("). Le premier et dernier caractère ne peuvent pas être un espace. Le mot de passe respecte la casse.

- 3. Entrez le nom d'utilisateur dans le champ **User Name** (Nom d'utilisateur).
- 4. Entrez le nom complet de l'utilisateur dans le champ **Full Name** (Nom complet).
- 5. Entrez le mot de passe dans le champ **Password** (Mot de passe).
- 6. Entrez à nouveau le mot de passe dans le champ **Confirm Password** (Confirmer le mot de passe).
- 7. Si vous le souhaitez, sélectionnez un groupe préexistant dans la **liste Group** (Groupe) afin que l'utilisateur puisse s'y joindre.
- 8. Cliquez sur le bouton **>>** pour ajouter l'utilisateur sélectionné au groupe.
- 9. Il est possible de créer un espace de partage privé pour l'utilisateur en cliquant sur **Yes** (Oui) en regard de **Create User Private Share** (Créer un partage utilisateur privé). Le nouvel utilisateur dispose d'un accès complet à l'espace de partage privé. Le nom du partage privé est le même que le nom de l'utilisateur. Personne d'autre n'a accès à ce partage privé sans l'autorisation de l'administrateur.
- 10.Sélectionnez un volume auquel l'utilisateur doit pouvoir accéder. (My Book World Edition II seulement)
- 11.Sélectionnez un ou plusieurs protocoles de partage de fichiers pour accéder aux partages privés.
- 12.Cliquez sur le bouton **Submit** (Envoyer).

#### **Pour modifier un compte utilisateur :**

- 1. Sur la page Users (Utilisateurs) de l'onglet **Users** (Utilisateurs), sélectionnez le compte utilisateur à modifier, puis cliquez sur l'icône Modify (Modifier) ...
- 2. Effectuez les modifications souhaitées, puis cliquez sur **Submit** (Envoyer).

#### **Pour supprimer un compte utilisateur :**

- 1. Sur la page Users (Utilisateurs) de l'onglet **Users** (Utilisateurs), cliquez sur l'icône Delete (Supprimer) à droite du compte utilisateur que vous voulez supprimer  $\mathbb{R}$ .
- 2. Cliquez sur **OK**.

## **Groups (Groupes)**

Le bouton **Groups** (Groupes) de la page d'accueil de l'onglet **Users** (Utilisateurs) permet aux administrateurs de créer, modifier et supprimer des groupes dans la liste de gestion Access Control (Contrôle d'accès).

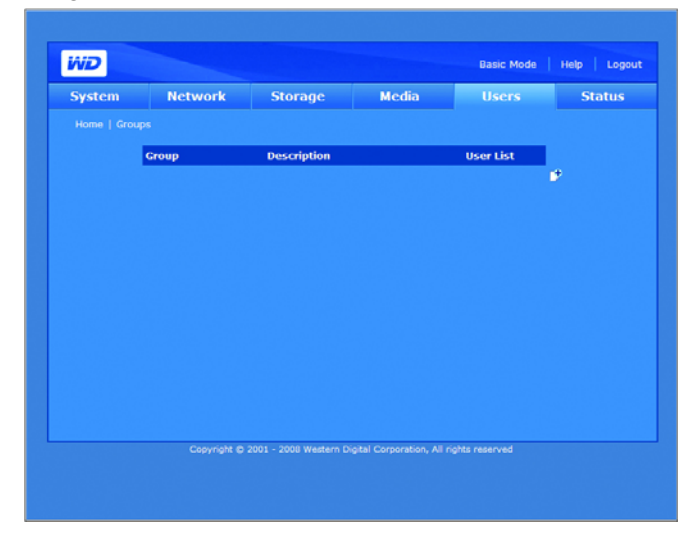

#### **Pour créer un groupe :**

1. Sur la page Groups (Groupes) de l'onglet **Users** (Utilisateurs), cliquez sur l'icône Add  $\mathbb{F}$  pour afficher la page suivante :

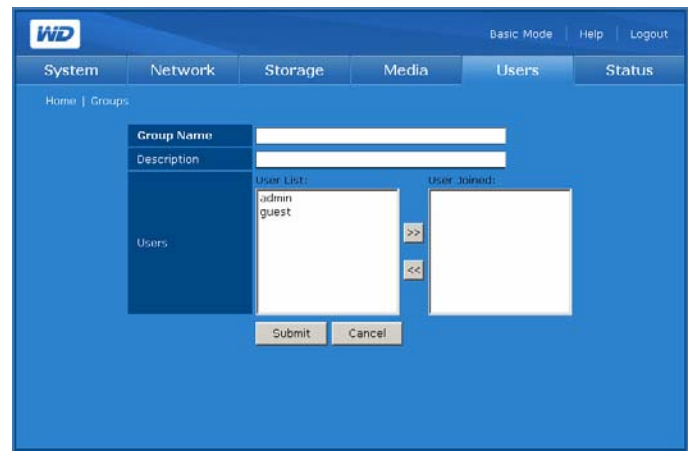

- 2. Affectez un nom au groupe.
- 3. Entrez une description du groupe.
- 4. Sélectionnez des utilisateurs dans le champ **User List** (Liste des utilisateurs) pour l'ajouter dans le champ **User Joined** (Utilisateur membre).
- 5. Cliquez sur le bouton **>>**.
- 6. Cliquez sur le bouton **Submit** (Envoyer).

#### **Pour modifier un groupe :**

- 1. Sur la page Groups (Groupes) de l'onglet **Users** (Utilisateurs), sélectionnez le compte de groupe à modifier, puis cliquez sur l'icône Modify (Modifier)  $\mathbb{F}$ .
- 2. Effectuez les modifications de votre choix, puis cliquez sur **Submit** (Envoyer).

#### **Pour supprimer un groupe :**

- 1. Sur la page Groups (Groupes) de l'onglet **Users** (Utilisateurs), sélectionnez le compte de groupe à supprimer, puis cliquez sur l'icône Delete (Supprimer)  $\mathbb{R}$ .
- 2. Cliquez sur **OK**.

#### **Folder Share Permissions (Autorisations de partage des dossiers)**

L'icône Folder Shares Permissions (Autorisations de partages de dossier) de la page d'accueil de l'onglet **Users** (Utilisateurs) permet de définir le contrôle d'accès pour chaque utilisateur ou groupe de la liste **Access** (Accès).

- Public Access & (Accès public)
- Full Access **Artic** (Accès complet)
- Read Only **R** (Lecture seule)
- Deny Access **ex (Accès refusé)**
- Not Assigned  $\mathbb{P}^{\mathbb{Z}^{\bullet}}$  (Non affecté)

En cas de conflit entre les droits d'accès de l'utilisateur et du groupe, le My Book World Edition suit les règles suivantes :

- Accès refusé a la priorité la plus élevée.
- Accès complet + Lecture seule = Accès complet.

Si le contrôle d'accès est affecté à des utilisateurs ou groupes, les icônes accès complet, lecture seule et accès refusé apparaissent sur la page Share Access (Accès au partage). Vous pouvez passer votre souris sur une icône pour voir la liste d'utilisateurs ou de groupes correspondante.

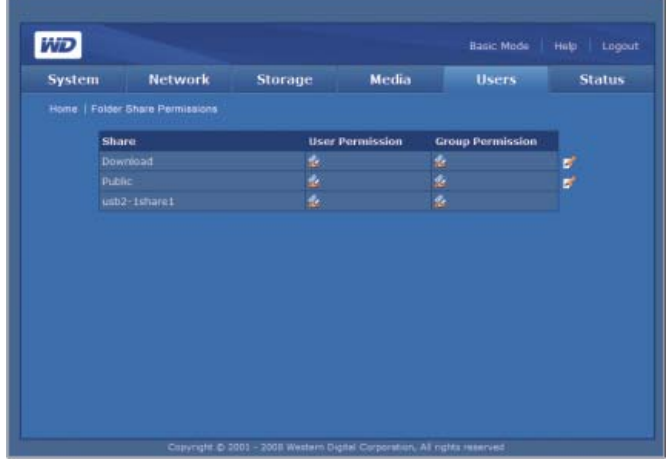

#### **Pour modifier les droits d'accès des utilisateurs et des groupes :**

1. Sélectionnez un utilisateur ou un groupe sur la page Folder Shares Permissions (Autorisations de partages de dossier), puis cliquez sur l'icône Edit (Modifier) pour afficher la page suivante :

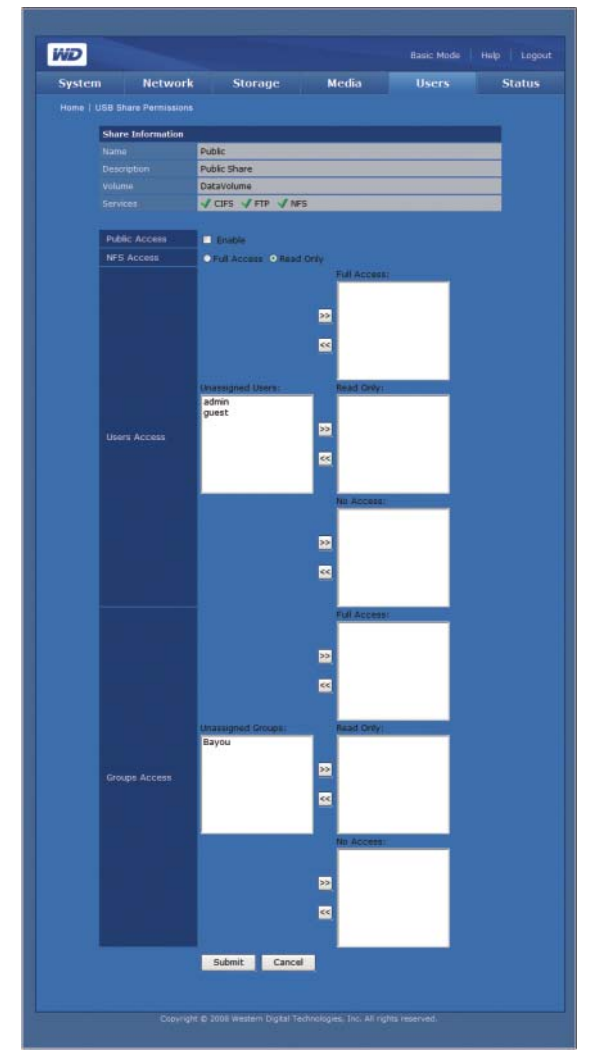

- 2. Cliquez sur **Activer** à côté de Public Access (Accès public) pour donner les droits d'accès à tous les utilisateurs.
- 3. Sélectionnez une option d'accès.
- 4. Dans la liste **Unassigned Users** (Utilisateurs non affectés), sélectionnez les utilisateurs à qui vous souhaitez donner un accès complet, en lecture seule ou refuser l'accès.
- 5. Cliquez sur le bouton **>>**.
- 6. Dans la liste **Unassigned Groups** (Groupes non affectés), sélectionnez les groupes auxquels vous souhaitez donner un accès complet, en lecture seule ou refuser l'accès.
- 7. Cliquez sur le bouton **>>**.
- 8. Cliquez sur le bouton **Submit** (Envoyer).

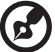

*Remarque :* les partages publics sont accessibles avec le nom et le mot de passe administrateur et invité. Les nom et le mot de passe par défaut invité sont « guest ».

## **USB Share Permissions (Autorisations de partage USB)**

Le bouton **USB Shares** (Partages USB) de l'onglet **Users** (Utilisateurs) permet de définir le contrôle d'accès pour les deux ports USB à l'arrière de l'appareil.

Les types de contrôle d'accès que vous pouvez affecter à un utilisateur ou groupe sont :

- Public
- Full Access **Artic** (Accès complet)
- Read Only **Read Contract (Lecture seule)**
- Deny Access **Kan** (Accès refusé)
- Not Assigned (Non affecté)

En cas de conflit entre les droits d'accès de l'utilisateur et du groupe, l'appareil suit les règles suivantes :

- Accès refusé a la priorité la plus élevée.
- Accès complet + Lecture seule = Accès complet.

Si le contrôle d'accès est affecté à des utilisateurs ou groupes, les icônes accès complet, lecture seule et accès refusé apparaissent sur la page Share Access (Accès au partage). Vous pouvez passer votre souris sur une icône pour voir la liste d'utilisateurs ou de groupes correspondante.

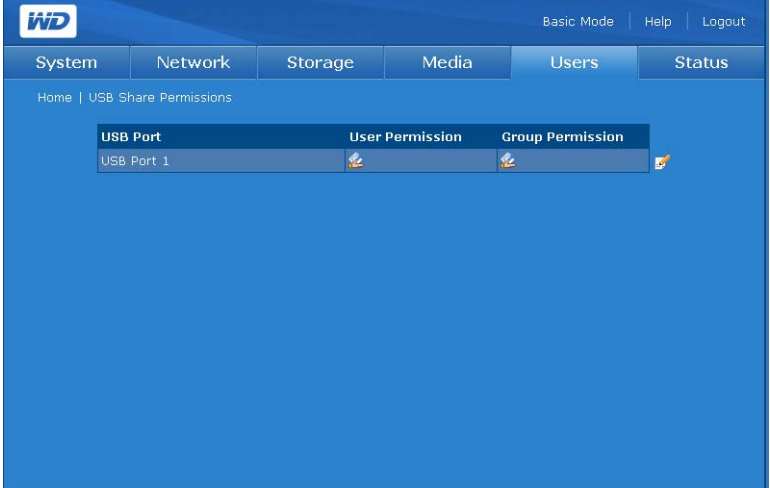

#### **Pour modifier les droits d'accès des utilisateurs et des groupes :**

1. Sélectionnez le partage à modifier, puis cliquez sur l'icône Edit (Modifier) et en regard de ce partage. La fenêtre suivante s'affiche si **Public Access** est activé :

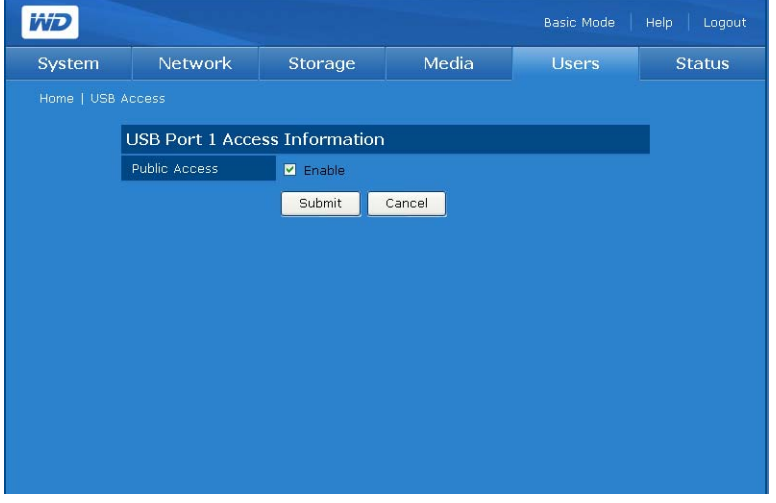

Si **Enable** (Activer) n'est pas sélectionné, la page suivante apparaît :

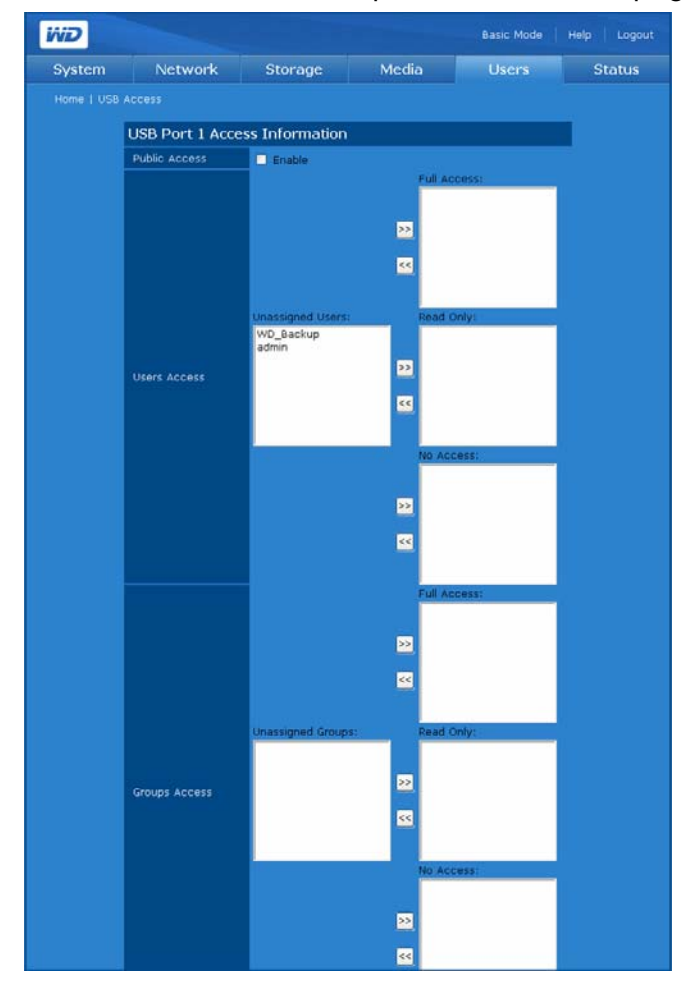

- 2. Cliquez sur **Activer** à côté de **Public Access** (Accès public) pour donner les droits d'accès à tous les utilisateurs.
- 3. Sélectionnez une option d'accès.
- 4. Dans la liste **Unassigned Users** (Utilisateurs non affectés), sélectionnez les utilisateurs à qui vous souhaitez donner un accès complet, en lecture seule ou refuser l'accès.
- 5. Cliquez sur le bouton **>>**.
- 6. Dans la liste **Unassigned Groups** (Groupes non affectés), sélectionnez les groupes auxquels vous souhaitez donner un accès complet, en lecture seule ou refuser l'accès.
- 7. Cliquez sur le bouton **>>**.
- 8. Cliquez sur le bouton **Submit** (Envoyer).

## **Onglet Status (État)**

L'onglet **Status** (État) fournit un accès aux options de configuration suivantes :

- System Status (État du système)
- System Logs (Journaux du système)

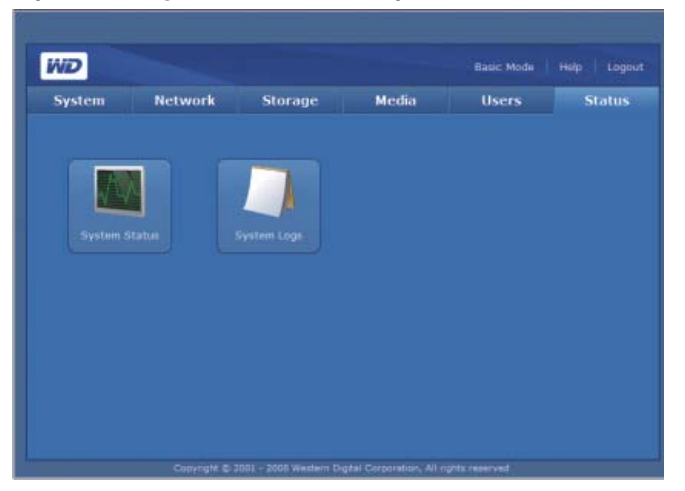

## **System Status (État du système)**

Le bouton **System Status** (État du système) de la page d'accueil de l'onglet **Status** (État) affiche les informations générales sur le système : nom du périphérique, version, date et heure actuelles, durée active du système, adresse IP, utilisation du volume, et type RAID de volume si RAID fonctionne correctement. Sinon, le champ **RAID/Volume Usage** (Utilisation de volume/RAID) affiche « failed » (Échec).

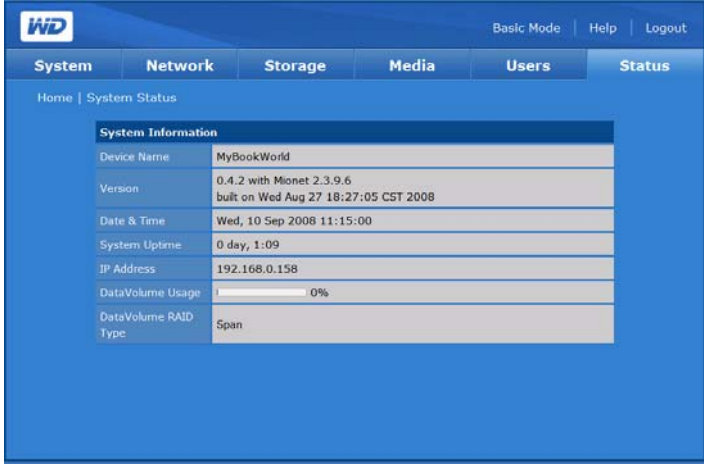

## **System Logs (Journaux du système)**

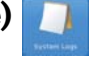

Le bouton **System Logs** (Journaux du système) de la page d'accueil de l'onglet **Status** (État) affiche les évènements enregistrés par l'utilitaire de configuration du système. Vous pouvez afficher des informations comme les fichiers et services demandés sur l'appareil et les requêtes entre l'appareil et les ordinateurs clients. Vous pouvez également modifier l'ordre et le nombre d'entrées de journal qui s'affichent dans la page des journaux.

#### **Système**

L'onglet **System** (Système) affiche les journaux du système de l'appareil.

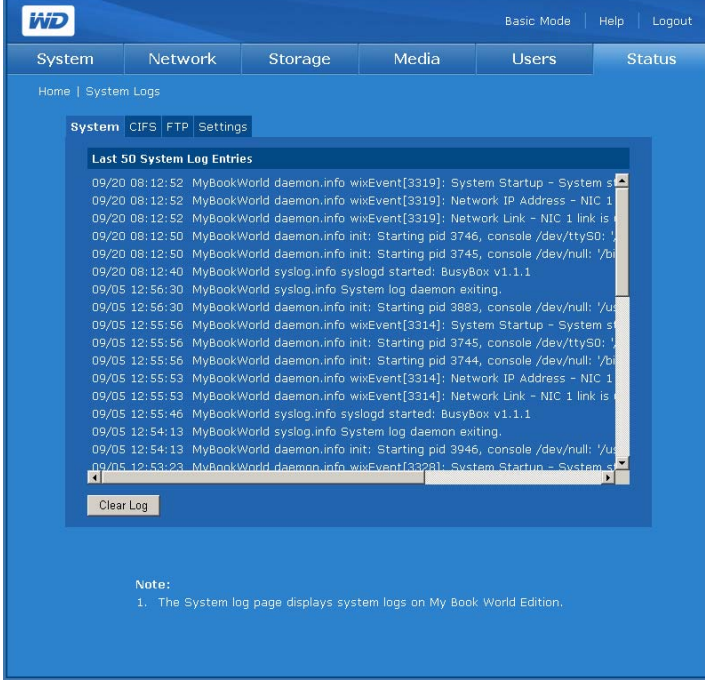

Le Journal système consigne les événements qui surviennent dans le système. Vous pouvez obtenir des informations sur les conditions ou erreurs suivantes qui peuvent affecter les composants matériels ou logiciels du système.

- Arrêt du système
- Redémarrage du système
- Échec de restauration par défaut à l'usine
- Dépassement d'un seuil de température
- Défaillance de disque SMART
- Volume défaillant ou inexistant
- Espace de volume saturé ou proche de 100%
- Déconnexion non sécurisée d'un périphérique de stockage USB
- Échec de resynchronisation de volume

Les types d'événements suivants sont consignés :

- **Critical** (Critique)—Événement tel que dépassement d'un seuil de température, défaillance de disque SMART, espace de volume saturé ou proche de 100%, échec d'extension de volume ou échec de resynchronisation de volume. Lorsqu'un événement critique survient, la diode d'alimentation/système s'allume et le système consigne l'événement dans le journal du système.
- **Warning** (Avertissement)—Un événement qui représente potentiellement un problème à venir. Un email ou un message contextuel est envoyé pour notifier l'utilisateur du problème survenu.
- **Information**—Un événement qui décrit une opération réussie, d'une application, d'un pilote ou d'un service.

#### **CIFS**

L'onglet **CIFS** (Common Internet File System) affiche des journaux des requêtes de fichiers et services sur l'appareil pour les connexions qui utilisent ce protocole.

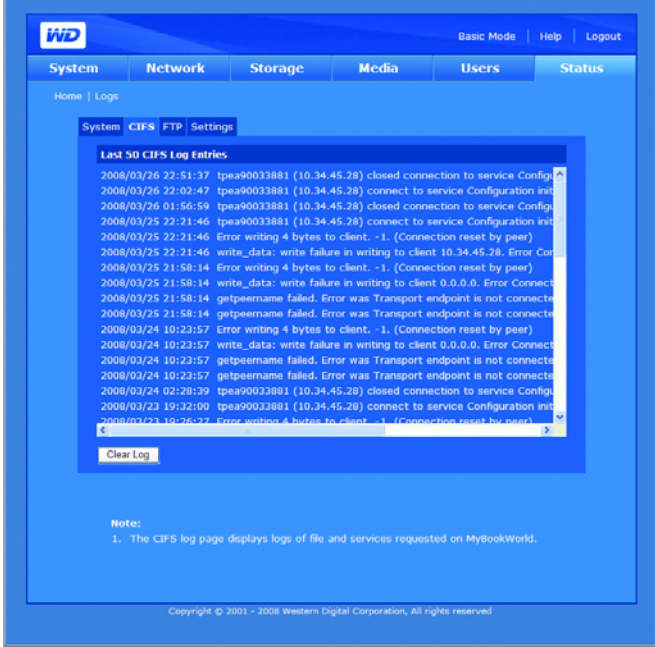

#### **FTP**

L'onglet **FTP** (File Transfer Protocol) affiche les journaux des requêtes et des transferts entre l'appareil et les ordinateurs clients pour les connexions qui utilisent ce protocole.

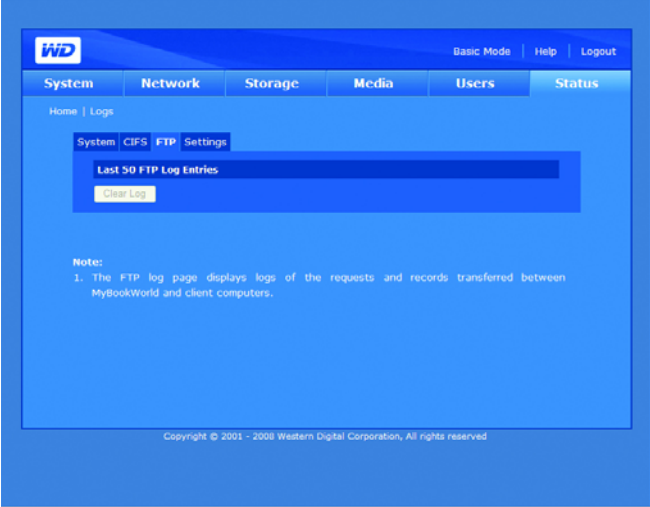

#### **Settings (Réglages)**

L'onglet **Settings** (Réglages) détermine l'ordre et le nombre d'entrées de journal qui s'affichent dans la page Logs (Journaux).

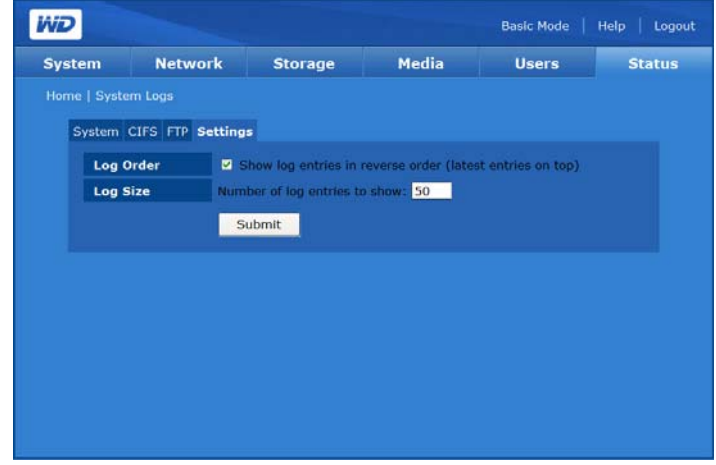

#### **Pour configurer les réglages de journal :**

- 1. Dans l'onglet **Settings** (Réglages), cliquez sur **Show log entries in reverse order** (Afficher les entrées du journal en ordre inverse) pour afficher les entrées les plus récentes en haut de la liste.
- 2. Indiquez le nombre d'entrées que vous souhaitez afficher dans les journaux System, CIFS et FTP.

## <span id="page-165-0"></span>**Download Manager (Gestionnaire de téléchargement) : Downloader 11**

Downloader a deux outils puissants pour gérer les téléchargements directement sur l'appareil : HTTP/FTP et CTorrent. Ces outils sont parfaits pour le téléchargement de gros fichiers ou de nombreux fichiers depuis Internet et que vous ne voulez pas attendre la fin des téléchargements. Il vous suffit d'identifier le fichier/torrent que vous souhaitez télécharger depuis Internet et les saisir via la fonctionnalité Download (Télécharger) de votre My Book World Edition. Vous pouvez ensuite faire autre chose pendant que l'outil s'occupe de tout. Tous les fichiers/torrents que vous souhaitez télécharger sont directement sauvegardés sur votre My Book World Edition, et il n'est même pas nécessaire que votre ordinateur soit allumé.

Doté d'une interface conviviale, Downloader prend en charge les téléchargements simultanés et offre plusieurs fonctions de gestion des téléchargements. Utilisez Downloader pour télécharger des fichiers dans le dossier partagé par défaut du My Book World Edition. Si vous choisissez de ne pas utiliser le dossier de partage par défaut, reportez-vous à la section [« Pour définir le nom de partage de destination](#page-148-0)  [pour Downloader : » à la page 143.](#page-148-0)

## **Accéder à Downloader**

Vous pouvez accéder à Downloader par le biais de l'interface utilisateur Web du système. Voir [« Accès au Network Storage Manager \(Gestionnaire de stockage en](#page-95-0)  [réseau\) de My Book World Edition » à la page 90](#page-95-0) pour plus de détails.

- 1. Dans la liste **Tool** (Outils), cliquez sur **Downloader**.
- 2. Entrez « downloader » dans les deux champs **Administrator Name** (Nom d'administrateur) et **Password** (Mot de passe).

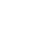

*Remarque :* vous pouvez modifier le mot de passe, mais le nom de l'administrateur est toujours « downloader ».

- 3. Sélectionnez une langue. (« Anglais » est la langue par défaut.)
- 4. Cliquez sur **Login** (Connexion).

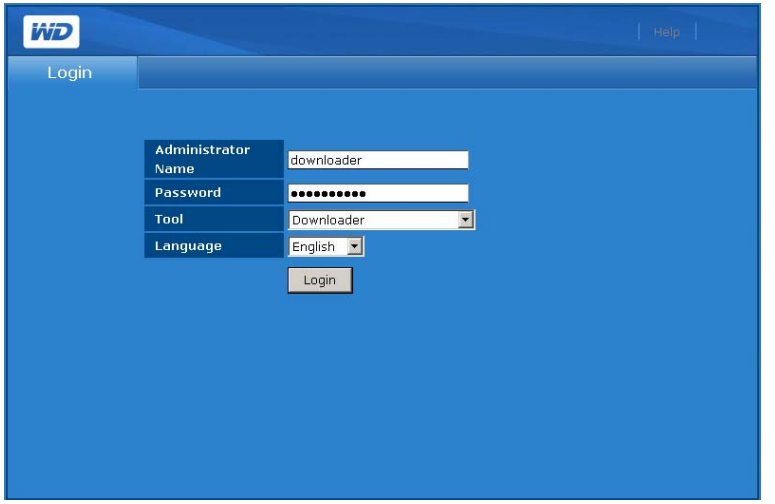

## <span id="page-166-0"></span>**Caractéristiques de Downloader**

Downloader est doté des caractéristiques suivantes :

- Téléchargements plus rapides avec « démarrage » instantané
- Téléchargement de plusieurs fichiers en même temps depuis Internet
- Les fichiers sont automatiquement stockés dans un dossier de destination dans My Book World Edition
- Stockage automatique des fichiers partiellement téléchargés dans la base de données pour une reprise ultérieure du téléchargement
- Plafonnement de la vitesse de téléchargement pour réduire la consommation en bande passante
- Planification et mise en file d'attente des téléchargements
- Reprise d'un fichier partiellement téléchargé

L'interface utilisateur de Downloader comprend deux onglets — **HTTP/FTP** et **CTorrent.**

## **Onglet HTTP/FTP**

 Un clic sur l'onglet **HTTP/FTP** fait apparaitre deux boutons : **Tasks** (Tâches) et **Settings** (Réglages)

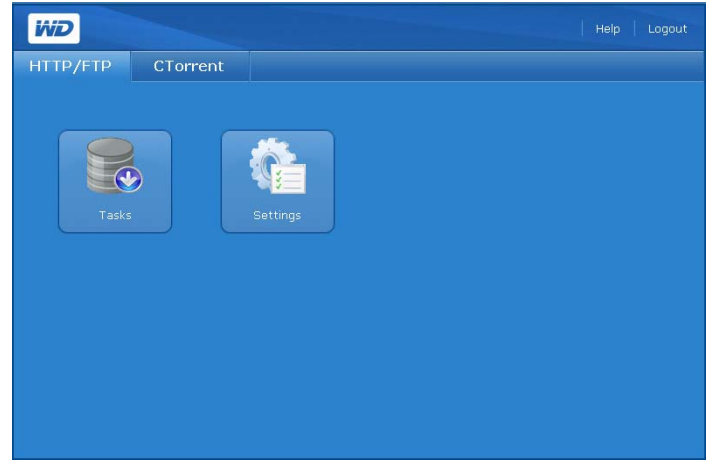

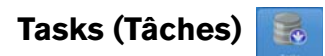

Le bouton **Tasks** (Tâches) de l'onglet **HTTP/FTP** présente un tableau qui affiche les transferts de fichiers en cours. L'état du téléchargement est indiqué par des icônes dans la colonne **File Name** (Nom de fichier) et juste en dessous du bouton **Submit** (Envoyer). L'état inclut des informations détaillées sur la signification de chacun des icônes d'état.

Les icônes de commande situées à droite du tableau des tâches permettent d'ajouter, d'arrêter ou de supprimer des tâches de téléchargement.

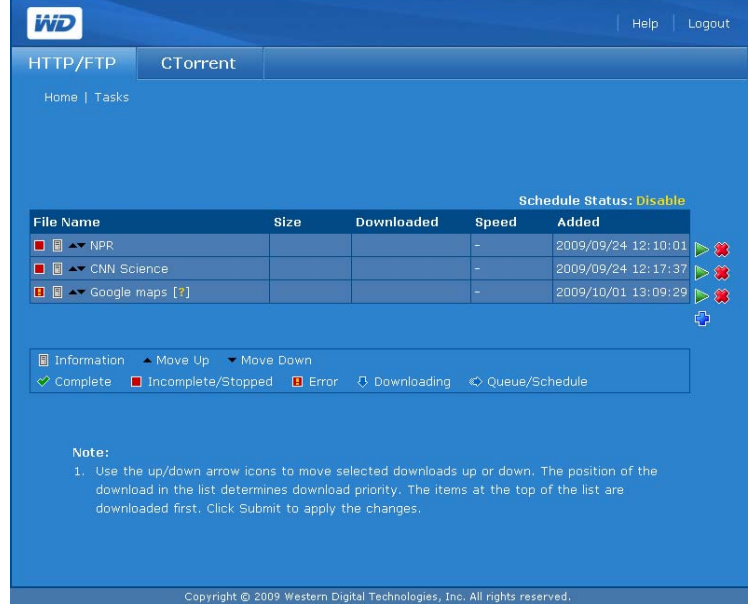

#### **Icônes de commande**

L'onglet Tasks (Tâches) inclut les commandes suivantes :

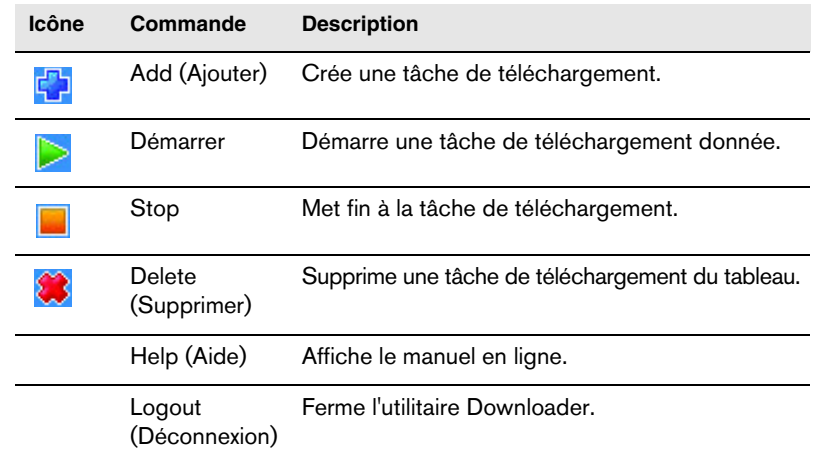

#### **Pour créer une tâche de téléchargement :**

- 1. Dans la page Tasks (Tâches), cliquez sur Add (Ajouter) **1.**
- 2. Entrez l'adresse Web complète du fichier que vous souhaitez télécharger dans le champ URL.
- 3. Le cas échéant, cliquez sur **User name and password are required** (Nom d'utilisateur et mot de passe requis), puis entrez le nom d'utilisateur et le mot de passe.
- 4. Si vous souhaitez renommer le fichier, entrez un nouveau nom dans le champ **Save As** (Enregistrer sous).
- 5. Cliquez sur **Automatically** (Automatiquement) pour commencer le téléchargement immédiatement après la demande.

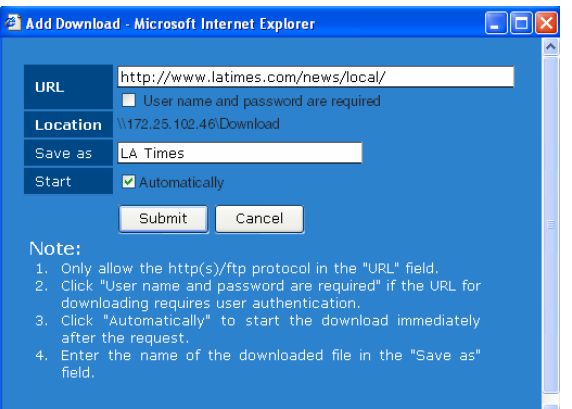

6. Cliquez sur le bouton **Submit** (Envoyer). La tâche 'affiche en bas de la liste.

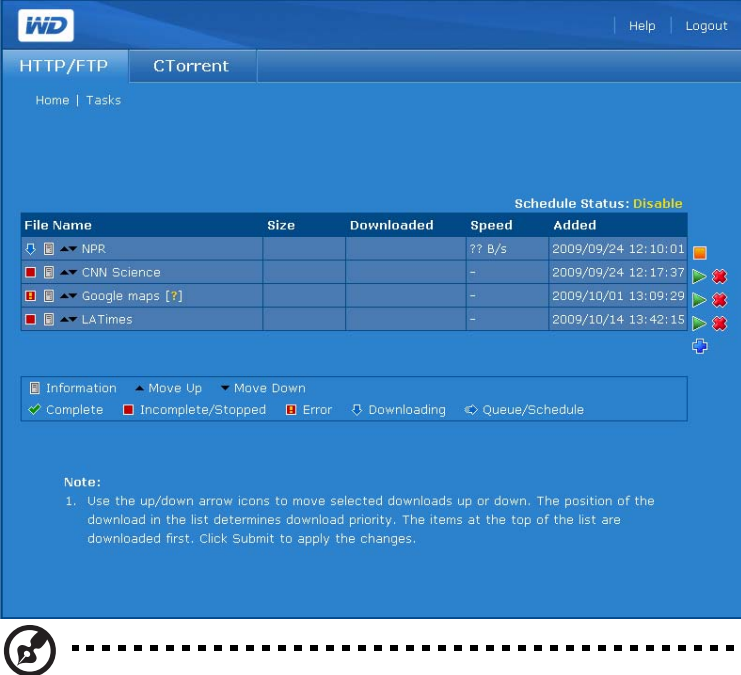

*Remarque :* Le champ **Scheduled Status** (Etat planifié) sous le tableau à droite indique s'il s'agit d'un téléchargement planifié. Voir [« Réglages » à la page 165](#page-170-0) pour plus de détails sur les tâches planifiées.

#### **Pour arrêter et reprendre une tâche de téléchargement :**

- 1. Sélectionnez une tâche dans le tableau des tâches.
- 2. Cliquez sur Stop **pour interrompre une tâche de téléchargement.**
- 3. Cliquez sur Start (Démarrer) **De pour reprendre une tâche de téléchargement.**

#### **Pour supprimer une tâche de téléchargement :**

- 1. Sélectionnez une tâche dans le tableau des tâches.
- 2. Cliquez sur Delete (Supprimer) <sup>22</sup> pour supprimer une tâche de téléchargement.
- 3. Cliquez sur **OK**, puis à nouveau sur **OK**.
- 4. Cliquez sur le bouton **Submit** (Envoyer).

#### **Pour modifier l'ordre de la liste des téléchargements :**

- 1. Utilisez les boutons fléchés pour modifier l'ordre des tâches de téléchargement ou pour rendre une tâche dépendante d'une tâche précédente.
- 2. Sélectionnez une tâche dans le tableau Tasks (Tâches), puis cliquez sur Déplacer vers le haut **ou Déplacer vers le bas .**
- 3. Cliquez sur le bouton **Submit** (Envoyer).

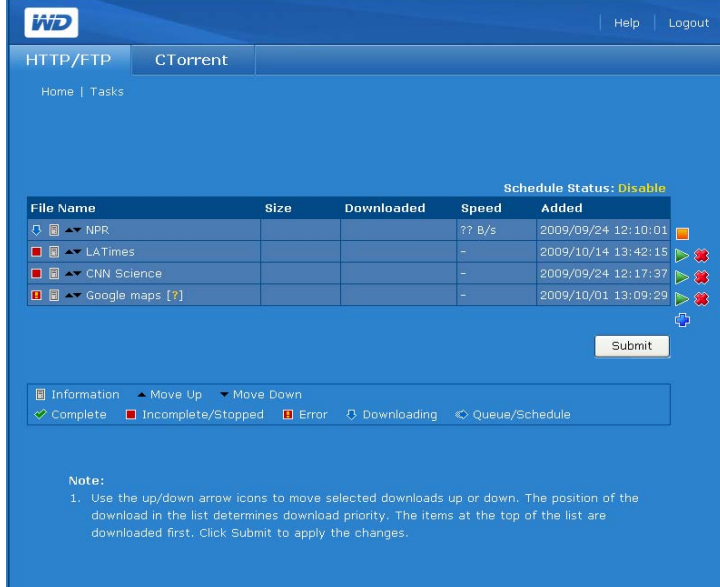

<span id="page-170-0"></span>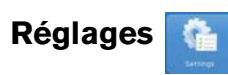

Le bouton **Settings** (Réglages) de l'onglet **HTTP/FTP** permet de définir la vitesse de téléchargement et de créer et planifier des files d'attentes.

#### **Pour personnaliser les réglages de Downloader :**

1. Sur l'onglet **HTTP/FTP**, cliquez sur le bouton **Settings** (Réglages) pour afficher la page suivante :

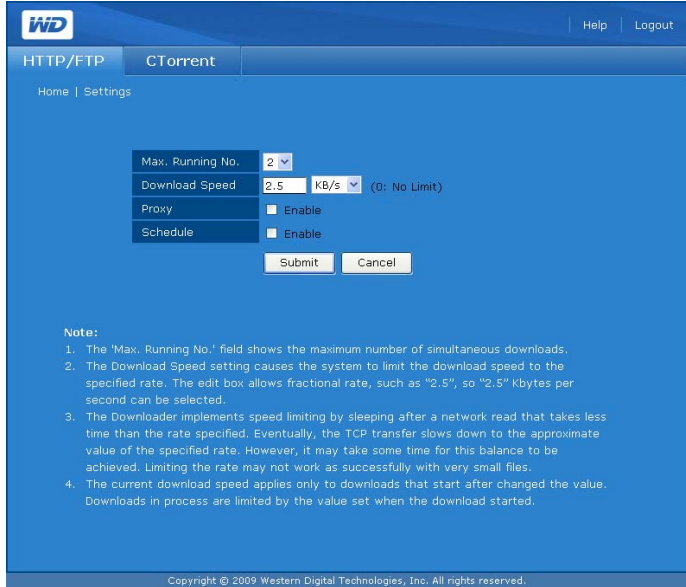

- 2. Spécifiez le nombre maximum de téléchargements simultanés dans le champ **Max. Running No.** (Nombre max. en cours).
- 3. Dans le champ **Download Speed** (Vitesse de téléchargement), spécifiez la valeur en nombres décimaux du plafond de vitesse de téléchargement si vous ne souhaitez pas occuper toute la bande passante disponible.
- 4. Configurez le proxy dans le champ **Proxy** (Serveur mandataire) pour télécharger les fichiers si votre environnement réseau n'autorise pas les connexions directes à un réseau externe.

5. Cliquez sur **Enable** (Activer) en regard de **Schedule** (Planifier) pour programmer l'heure de téléchargement. La page s'élargit :

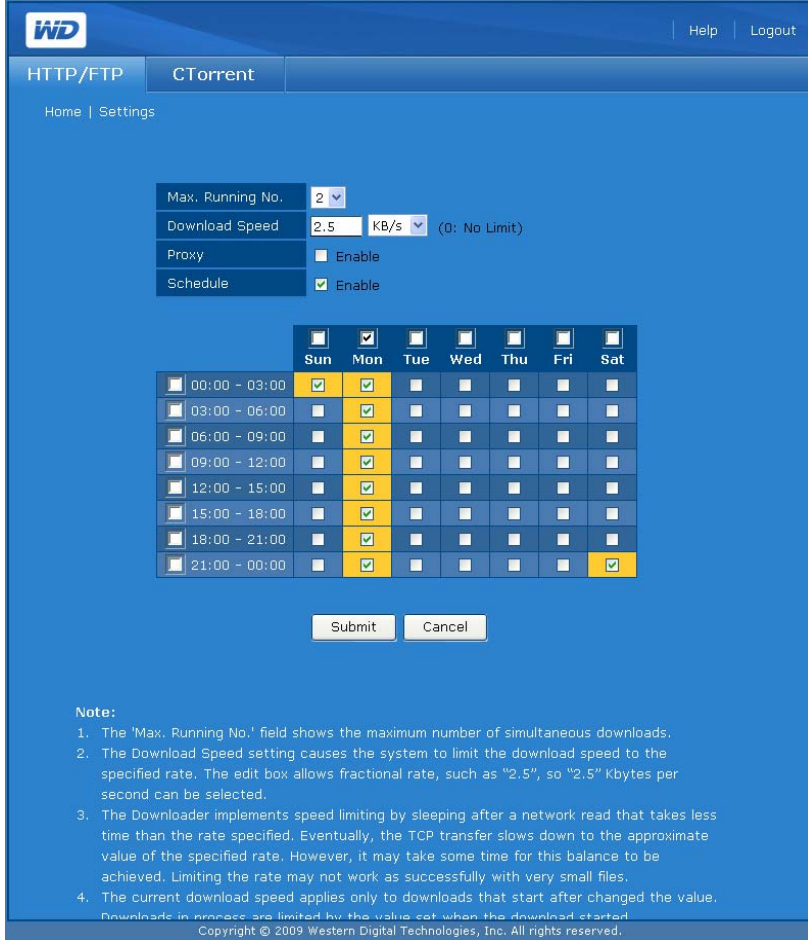

6. Sélectionnez les rangs, les colonnes, ou les jours et heures durant lesquels le téléchargement est autorisé. Les sélections s'affichent en jaune.

..................................

7. Cliquez sur le bouton **Submit** (Envoyer).

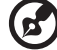

*Remarque :* dans l'exemple ci-dessous un plan s'affiche parce que **Schedule** (planifier) est activé. Spécifiez le plan que vous souhaitez et cliquez sur **Submit** (Envoyer).

## **Onglet CTorrent**

CTorrent peut être utilisé pour le téléchargement de fichiers importants entre pairs sans encombrer les ordinateurs qui sont normalement utilisés pour des transferts Internet standard. La personne qui télécharge le fichier reçoit des parties du fichier souhaité de plusieurs personnes qui ont téléchargé le fichier en entier (appelés « seeder ») ou qui n'ont qu'une partie du fichier.

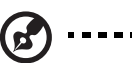

.....................................

*Remarque :* Si vous souhaitez configurer votre router pour transférer un traffic CTorrent vers votre My Book World Edition, sachez que le client CTorrent utilise le port TCP 2106 à travers 2706.

L'onglet **CTorrent** affiche trois boutons : **Tasks** (Tâches), **Settings** (Réglages), et **Arrangement**.

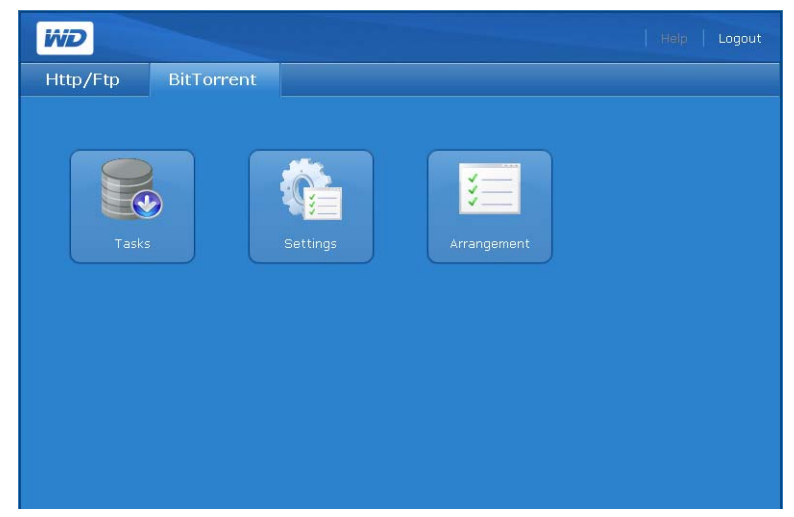

#### **Tasks (Tâches)**   $\overline{\bullet}$

Le bouton **Tasks** (Tâches) de l'onglet **CTorrent** présente des informations sur chaque torrent et permet de contrôler les téléchargements torrent.

#### **Pour voir une tâche :**

1. Cliquez sur le bouton **Tasks** (Tâches) de l'onglet **CTorrent** pour afficher la page suivante :

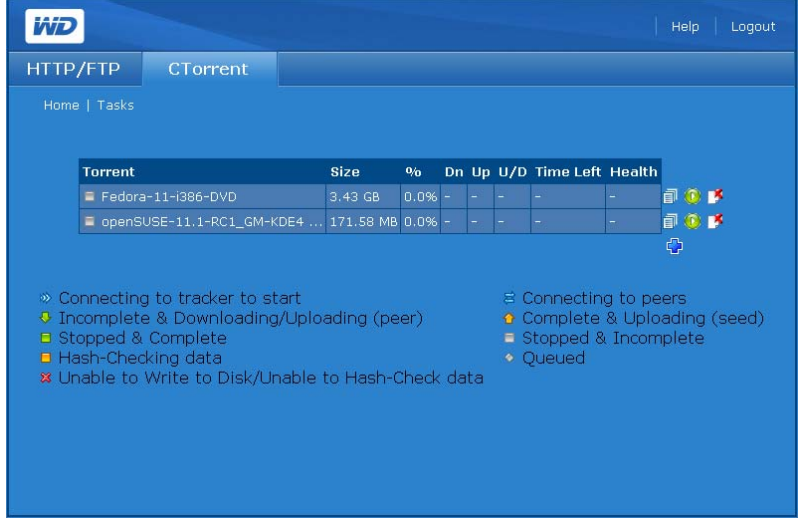

La page Tasks (Tâches) présente les informations suivantes :

- Nom du Torrent
- Taille de fichier
- Progression du téléchargement
- Vistesse de téléchargement (Ko par seconde)
- Vistesse de téléchargement (ascendant) (Ko par seconde)
- Ratio amont/aval (un pourcentage qui présente le nombre de données transférées divisé par le nombre de données téléchargées.)
- Temps restant
- Santé

Les icônes suivants décrivent l'état et les informations pour chaque torrent.

**Etat : <sup>炒</sup> (Connexion au pisteur pour le démarrage), ↓ (Incomplet & en** téléchargement/transfert (pair)), <sup>[[</sup>[Arrêté & terminé), <sup>[[</sup>[Vérification du hachage des données), <sup>3</sup>(Incapable d'écrire sur le disque/de vérifier le hachage des données, <sup>君</sup> (Connexion aux pairs),  $\hat{\Phi}$  (Terminé et transfert vers des pairs),  $\Box$  (Arrêté et incomplet) et  $\triangle$  (En file d'attente).

**Détails :** L'icône **f**ournit des informations détaillées sur le torrent sélectionné. Cliquez sur **p**our afficher trois onglets avec un résumé des informations du torrent, une liste des fichiers contenus dans le torrent, et les pairs qui téléchargent/ transfèrent le torrent.

#### **Pour voir un résumé détaillé :**

- 1. Dans la page Tasks (Tâches), cliquez sur l'icône  $\Box$  à la fin du rang du torrent.
- 2. Cliquez sur l'onglet **Summary** (Résumé) pour afficher un résumé des détails :

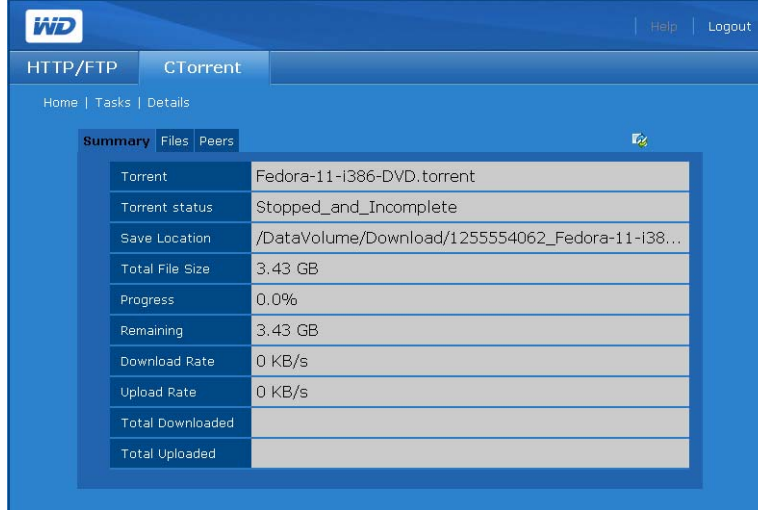

Il est constitué des informations suivantes sur le torrent :

- Nom de fichier
- Emplacement de la sauvegarde
- Taille totale du fichier
- Progression du téléchargement
- Combien reste-t'il à télécharger
- Progression du téléchargement en pourcentage
- Taux de téléchargement (Ko par seconde)
- Taux de transfert (Ko par seconde)
- La quantité de données téléchargées jusqu'à présent
- La quantité de données transférées jusqu'à présent

#### **Pour voir les informations sur les fichiers un par un contenus dans le torrent :**

- 1. Dans la page Tasks (Tâches), cliquez sur l'icône  $\Box$  à la fin du rang du torrent.
- 2. Cliquez sur l'onglet **Files** pour voir les informations sur les fichiers un par un contenus dans le torrent : Les détails comprennent le pourcentage du fichier spécifié qui a été téléchargé et la taille de chaque fichier.

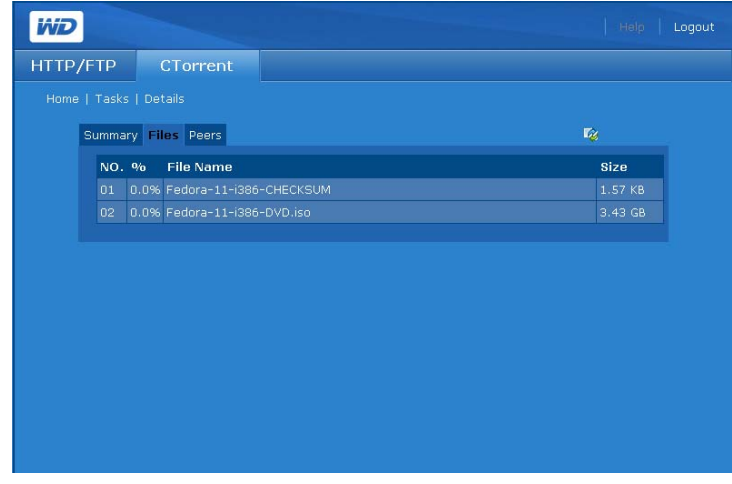

#### **Pour voir les informations sur les pairs qui partagent des fichiers torrent avec vous :**

- 1. Dans la page Tasks (Tâches), cliquez sur l'icône  $\Box$  à la fin du rang du torrent.
- 2. Cliquez sur l'onglet **Peers** (Pairs) pour voir les informations sur les pairs qui partagent des fichiers torrent avec vous ou le pourcentage du torrent qu'ils possèdent.

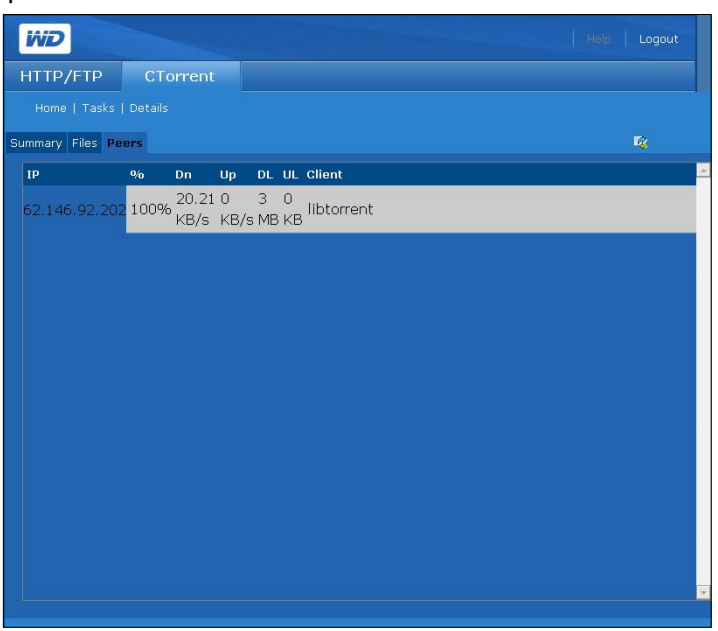

#### **Pour créer une tâche :**

Avant d'ajouter un torrent, vous devez d'abord le localiser sur Internet, puis sauvegarder le fichier \*.torrent sur votre ordinateur.

1. Sur l'onglet **Tasks** (Tâches), cliquez l'icône **de**. La page suivante apparaît :

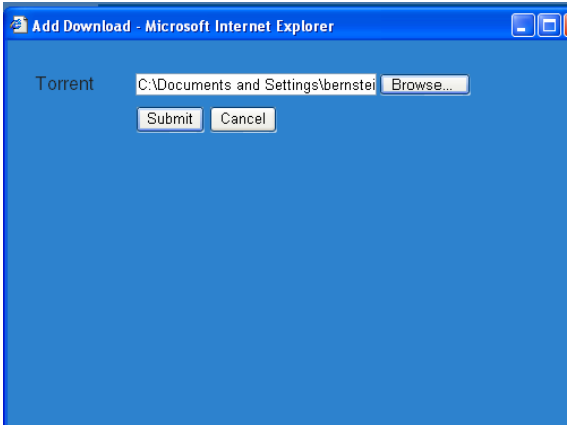

- 2. Parcourez votre ordinateur pour localiser le fichier torrent que vous avez sauvegardé depuis un pisteur torrent sur Internet.
- 3. Cliquez sur le bouton **Submit** (Envoyer). La tâche 'affiche en bas de la liste.

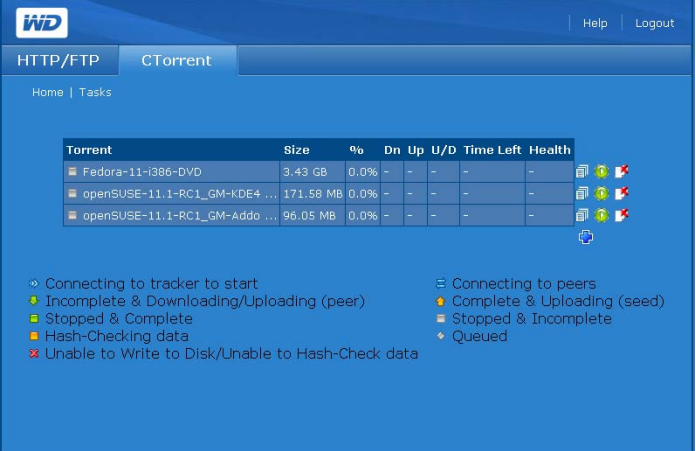

#### **Pour supprimer une tâche :**

Vous pouvez supprimer une tâche de téléchargement, mais elle ne sera pas supprimée du volume de données du My Book World Edition où elle est stockée.

- 1. Sélectionnez la tâche sur l'onglet **Tasks** (Tâches).
- 2. Cliquez sur l'icône  $\mathbb{R}$ .

#### **Pour démarrer ou arrêter une tâche :**

Lorsque vous ajoutez une tâche, vous devez démarrer le téléchargement. Vous pouvez arrêter et reprendre le téléchargement à tout moment.

- 1. Pour démarrer un téléchargement, sélectionnez-le et cliquez sur l'icône ...
- 2. Pour arrêter un téléchargement, sélectionnez-le et cliquez sur l'icône

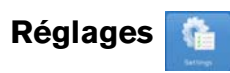

Le bouton **Settings** (Réglages) de l'onglet **CTorrent** permet de personnaliser la quantité de largeur de bande utilisée par un téléchargement torrent .

#### **Pour personnaliser les réglages CTorrent :**

1. Cliquez sur le bouton **Settings** (Réglages) de l'onglet **CTorrent** pour afficher la page suivante :

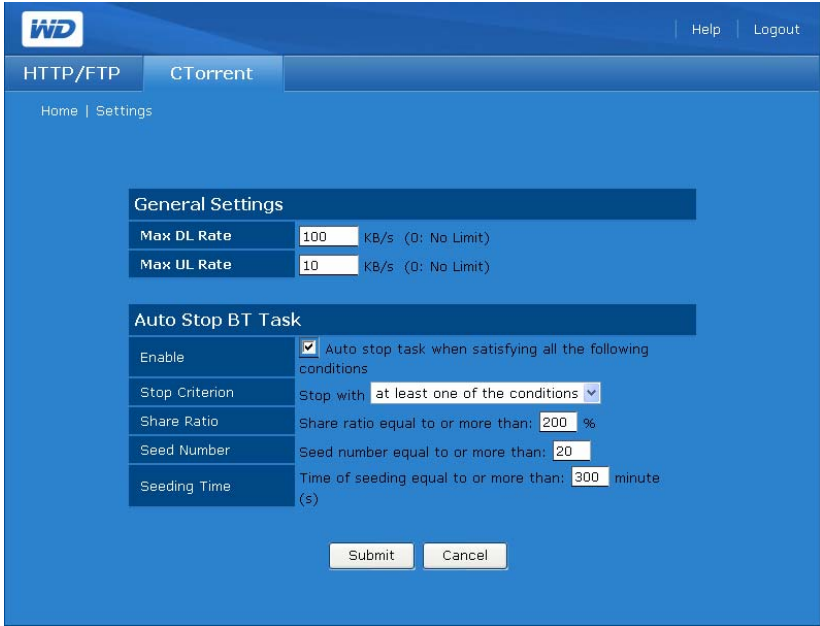

- 2. Pour définir la vitesse du téléchargement ou du transfert dans le groupe **General Settings** (Réglages généraux) :
	- (a) Dans **Max DL Rate** (Taux de téléchargement max), entrez le taux maximum auquel le **CTorrent** doit être téléchargé (Kb/s).
	- (b) Dans **Max DL Rate** (Taux de téléchargement max), entrez le taux maximum auquel le **CTorrent** doit être transféré (Kb/s).
- 3. Pour arrêter automatiquement le téléchargement sous des conditions spécifiques, dans le groupe **Auto Stop BT Task** (Arrêter automatiquement la tâche BT) :
	- (a) Pour activer l'arrêt automatique du téléchargement sous des conditions spécifiques, cochez la case **Enable** (Activer).
	- (b) Dans **Stop Criterion** (Critères d'arrêt), indiquez si vous souhaitez que le téléchargement soit automatiquement interrompu à la réalisation d'une des conditions ou quand toutes les conditions sont réunies.
	- (c) Dans **Share Ratio** (Pourcentage de partage), entrez le pourcentage de téléchargement atteint par rapport à la quantité de transfert effectuée qui déclenchera un arrêt automatique.
	- (d) Dans **Share Ratio** (Pourcentage de partage), entrez le nombre de pairs ayant téléchargé le fichier en entier qui déclenchera un arrêt automatique.
	- (e) Dans **Seeding Time** (Temps de seeding), entrez la durée suivant la réception d'un fichier entier après laquelle le téléchargement doit s'arrêter.
- 4. Cliquez sur le bouton **Submit** (Envoyer).

## **Arrangement (Positionnement)**

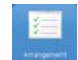

Le bouton **Arrangement** (Positionnement) de l'onglet **CTorrent** permet de rendre vos téléchargements prioritaires. La position d'un torrent dans la liste détermine sa priorité.

1. Cliquez sur le bouton **Arrangement** (Positionnement) de l'onglet **CTorrent** pour afficher la page suivante :

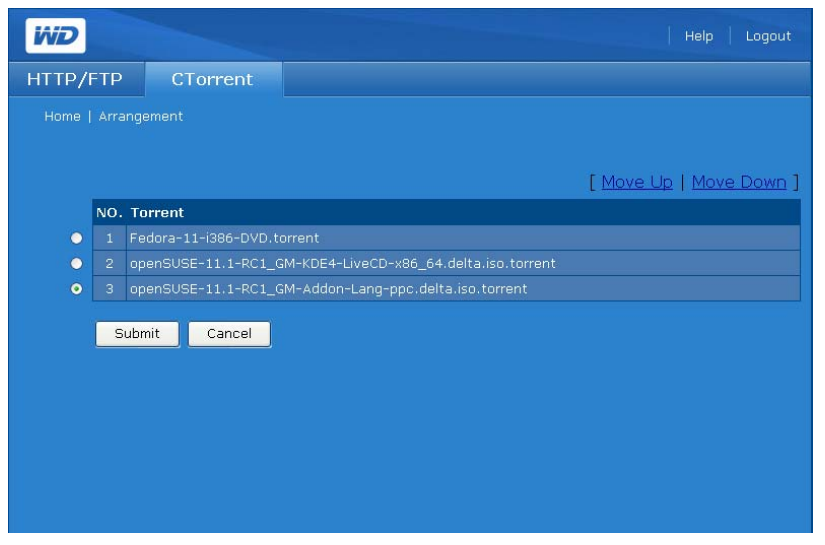

- 2. Pour modifier le caractère prioritaire d'un torrent, cliquez sur le bouton radio qui se situe juste à côté.
- 3. Cliquez sur **Move Up** (Déplacer vers le haut) ou **Move Down** (Déplacer vers le bas) pour modifier sa position dans la liste.
- 4. Répétez l'opération pour les autres torrents, comme vous le souhaitez.
- <span id="page-178-0"></span>5. Cliquez sur le bouton **Submit** (Envoyer) pour appliquer les modifications.

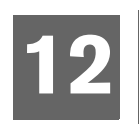

# **Connexion et gestion d'un disque dur USB**

## **Branchement**

Vous pouvez connecter un disque dur USB au port USB à l'arrière de votre My Book World Edition. Le disque USB apparaît sous forme de dossier partagé dans Network Storage Manager. Voir [« Folder Shares \(Dossiers partagés\) » à la page 99](#page-104-0) (mode de base) ou [« Folder Shares \(Dossiers partagés\) » à la page 135](#page-140-0) (mode avancé) pour plus de détails.

(၄) *Remarque :* le My Book World Edition prend en charge les périphériques de stockage USB externes ; les disques optiques USB (les lecteurs de CD/DVD ou de DVD) ne sont pas pris en charge. Le

port USB prend actuellement en charge les disques connectés avec les systèmes de fichiers FAT32, NTFS, EXT3 et HFS+J. Les périphériques propriétaires (par ex, les appareils photo) ne sont pas pris en charge

**Important :** la taille de fichier sur les disques durs USB formatés en FAT32 est limitée à 4 Go. Si vous essayez de transférer des fichiers plus volumineux, vous recevrez une erreur de copie.

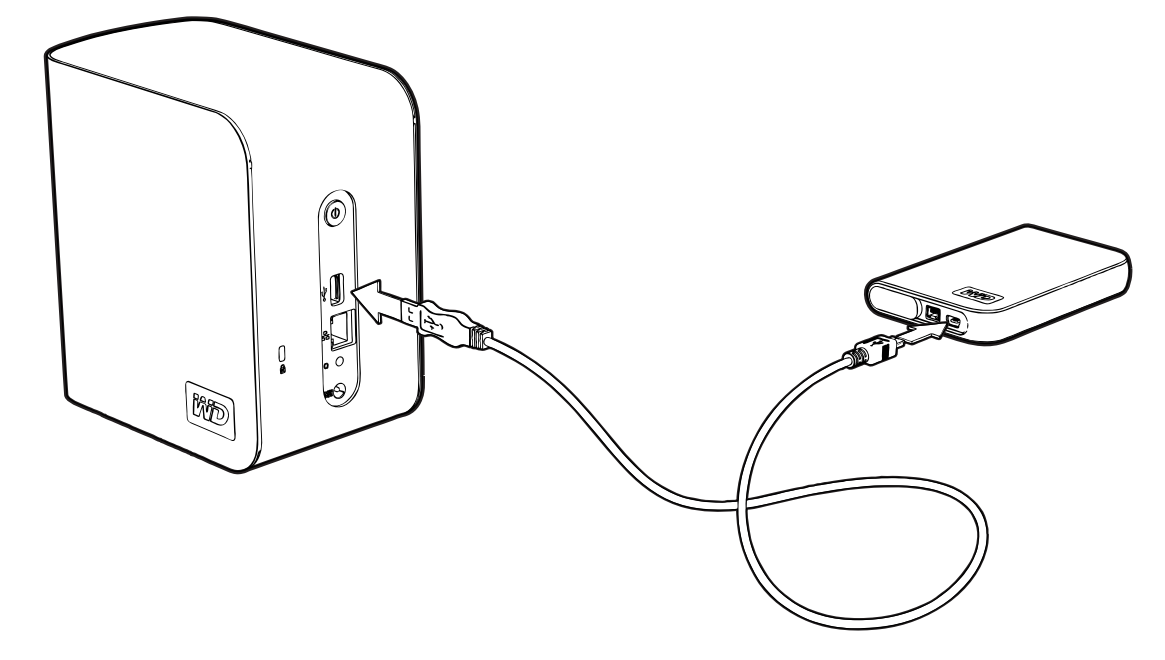

## **Copy Manager**

La fonction Copy Manager (Gestionnaire de copie) du My Book World Edition permet de sauvegarder des données depuis un disque dur USB vers le My Book World Edition, ou inversement. Voir [« Cliquez sur le bouton](#page-178-0) **Submit** (Envoyer) pour [appliquer les modifications. » à la page 173](#page-178-0) pour plus de détails.

La fonction Copy Manager (Gestionnaire de copie) du My Book World Edition permet de copier des données depuis un disque dur USB vers le My Book World Edition, ou inversement.
**Important :** pour de meilleurs résultats, lors de la copie de données, reliez toujours le disque dur USB directement au port USB du My Book World Edition. **Do not use a USB hub** (N'utilisez pas de concentrateur USB). Vérifiez que le disque cible dispose d'une quantité d'espace suffisante pour recevoir les données à sauvegarder.

**Important :** La taille des fichiers est limitée à 4 Go sur les disques durs USB formatés en FAT32. Si vous essayez de transférer des fichiers de plus de 4 Go, vous pouvez rencontrer une erreur de copie.

#### **Accéder à Copy Manager (Gestionnaire de copie)**

Vous pouvez accéder à Copy Manager par le biais de l'interface utilisateur Web du système. Voir [« Accès au Network Storage Manager \(Gestionnaire de stockage en](#page-95-0)  [réseau\) de My Book World Edition » à la page 90](#page-95-0) pour plus de détails.

- 1. Dans la liste **Tools** (Outils), cliquez sur **Copy Manager**.
- 2. Tapez vos nom d'administrateur et mot de passe. Par défaut, les nom d'administrateur et mot de passe sont « admin » et « admin ».
- 3. Sélectionnez une langue. (« Anglais » est la langue par défaut.)
- 4. Cliquez sur **Login** (Connexion).

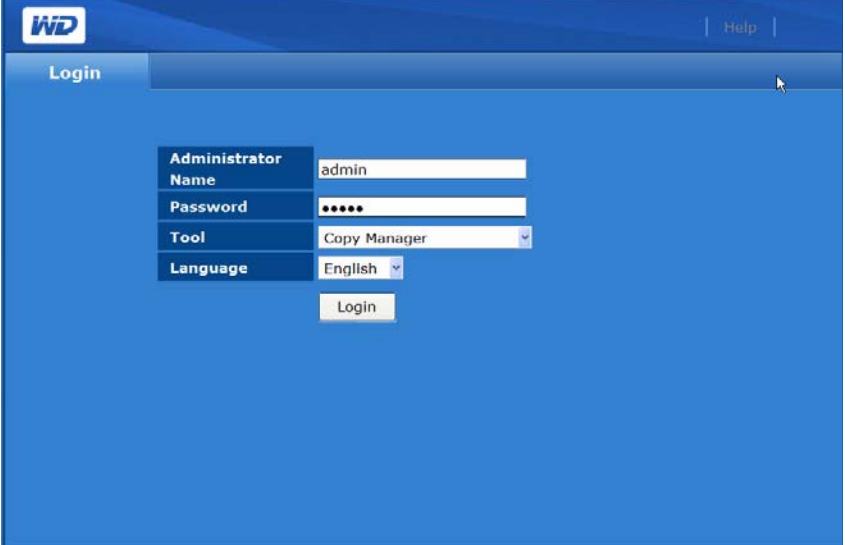

# <span id="page-181-0"></span>**Copie de My Book World Edition vers USB.**

L'opération par défaut de Copy Manager est NAS to USB Copy (Copie du NAS vers USB).

- 1. Sélectionnez **NAS** comme **Source**.
- 2. Naviguez jusqu'au dossier source dans la liste **Source Folder Selection** (Selection du dossier source) ou tapez directement le chemin. Cliquez sur le bouton **Next** (Suivant).

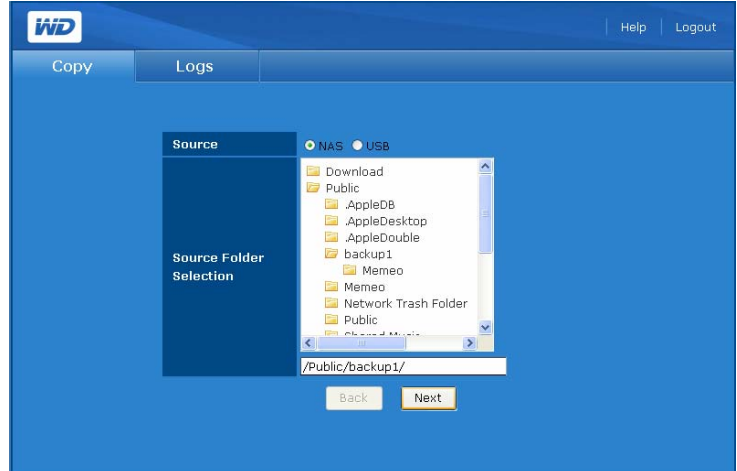

- 3. Sélectionnez **NAS** comme **Destination**.
- 4. Naviguez jusqu'au dossier cible dans la liste **Destination Folder Selection** (Selection du dossier de destination) ou tapez directement le chemin. Vous pouvez aussi créer un nouveau fichier en entrant « /folder name » après avoir atteint la fin.

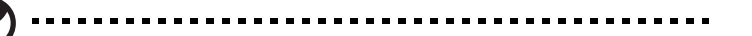

*Remarque :* Vous pouvez seulement créer de nouveaux dossiers sur un niveau à la fois.

5. Cliquez sur le bouton **Next** (Suivant).

(d

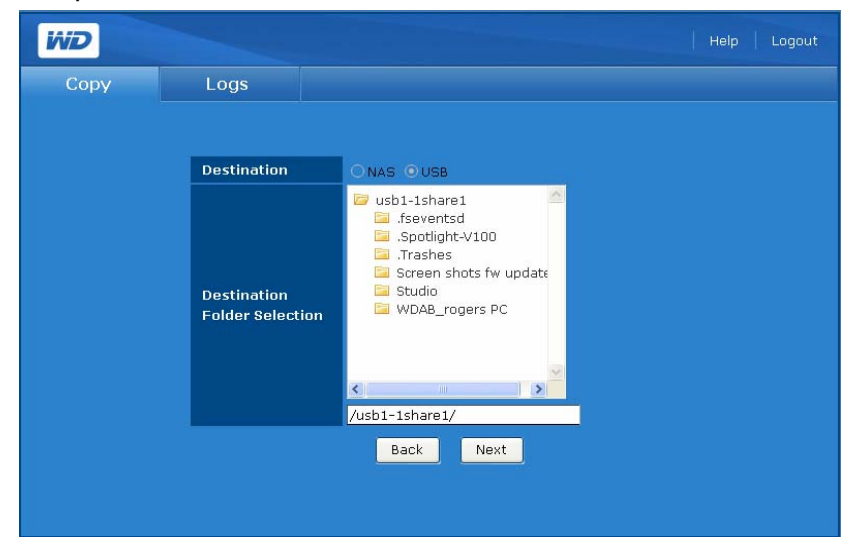

6. Cliquez sur le bouton **Start** (Démarrer).

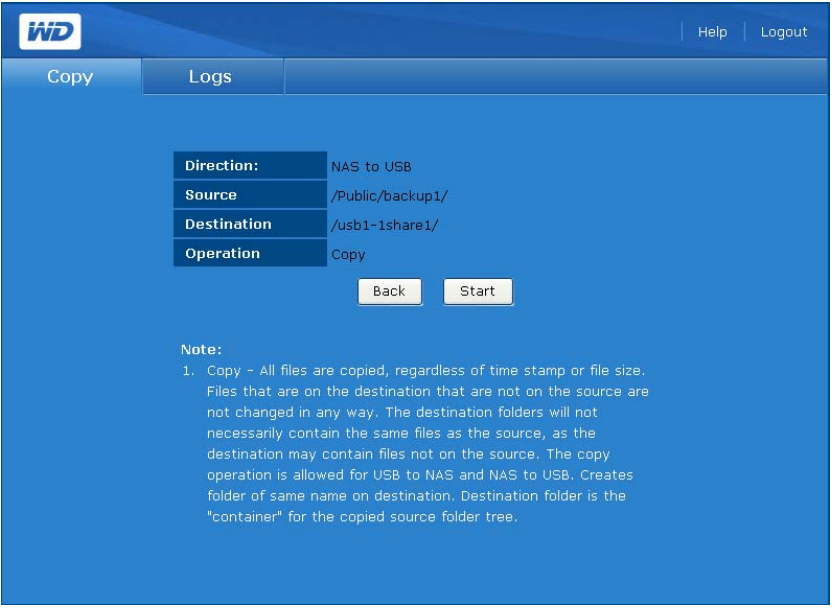

7. Cliquez sur **OK**. Tout fichier sur le disque de destination qui a le même nom que le fichier sur le disque source est remplacé.

<span id="page-182-0"></span>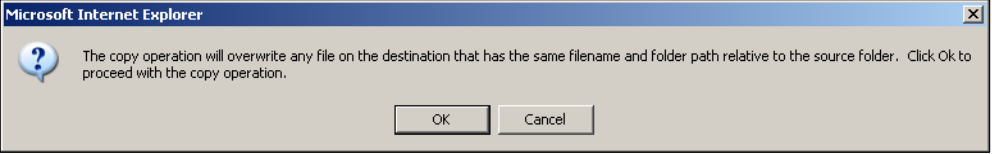

# **Copie USB vers My Book World Edition**

- 1. Sélectionnez **USB** comme source.
- 2. Naviguez jusqu'au dossier source dans la liste **Source Folder Selection** (Selection du dossier source) ou tapez directement le chemin. Cliquez sur le bouton **Next** (Suivant).

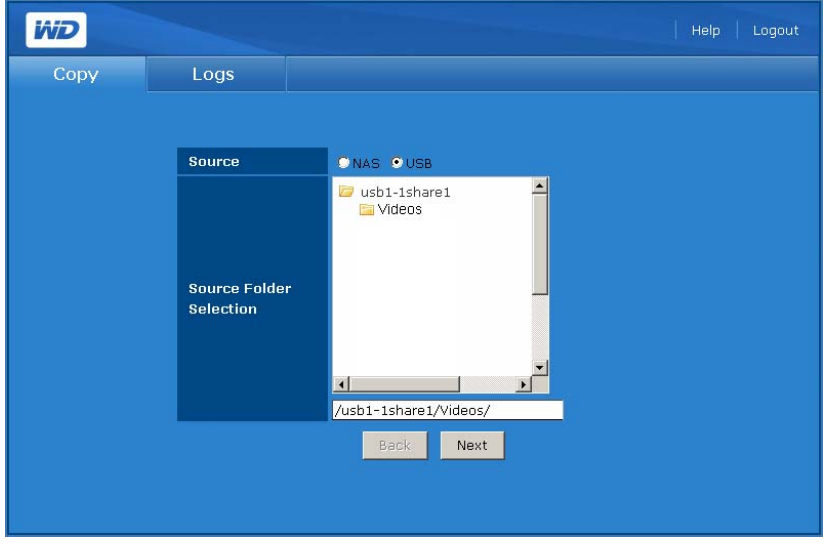

3. Sélectionnez **NAS** comme destination.

4. Naviguez jusqu'au dossier cible dans la liste **Destination Folder Selection** (Selection du dossier de destination) ou tapez directement le chemin. Cliquez sur le bouton **Next** (Suivant).

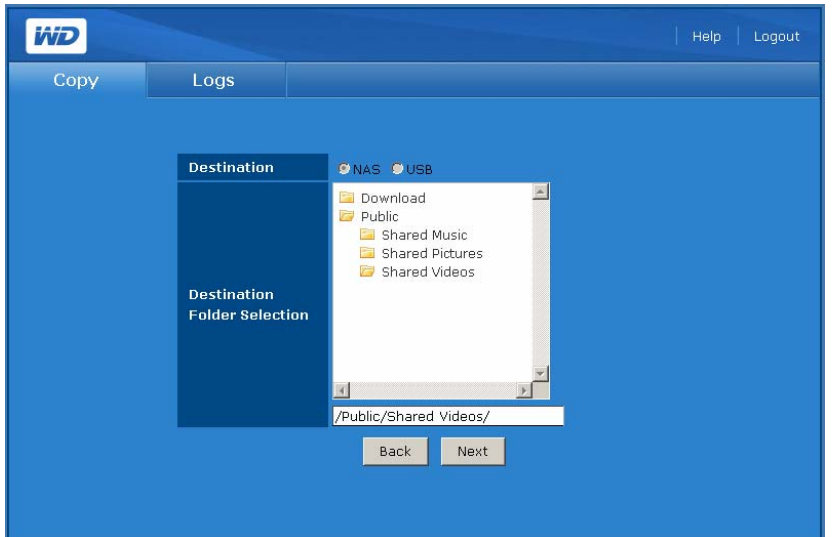

5. Cliquez sur le bouton **Start** (Démarrer).

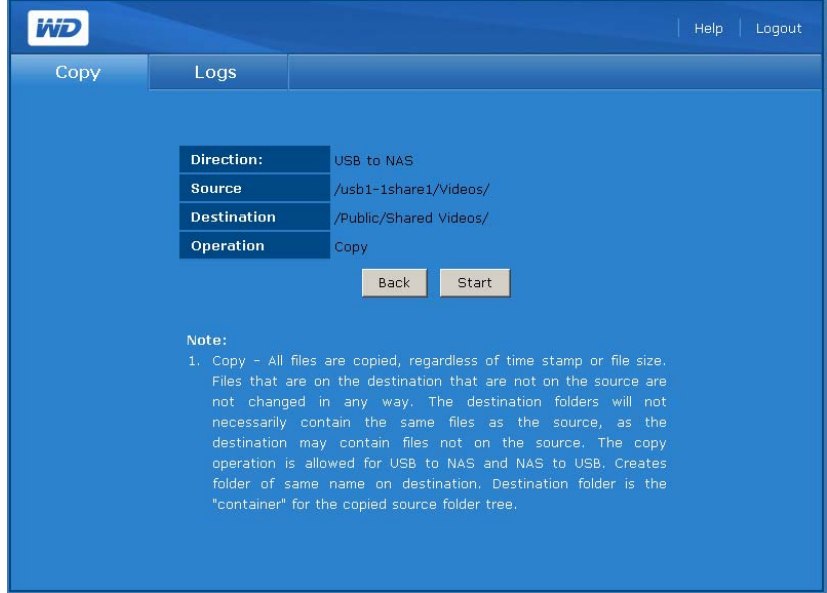

6. Cliquez sur **OK**. Tout fichier sur le disque de destination qui a le même nom que le fichier sur le disque source est remplacé.

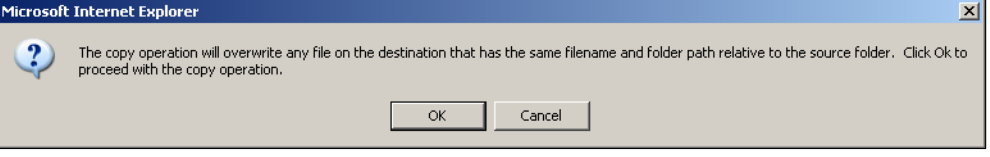

7. L'opération de copie démarre. Cliquez sur **Stop** pour abandonner la copie.

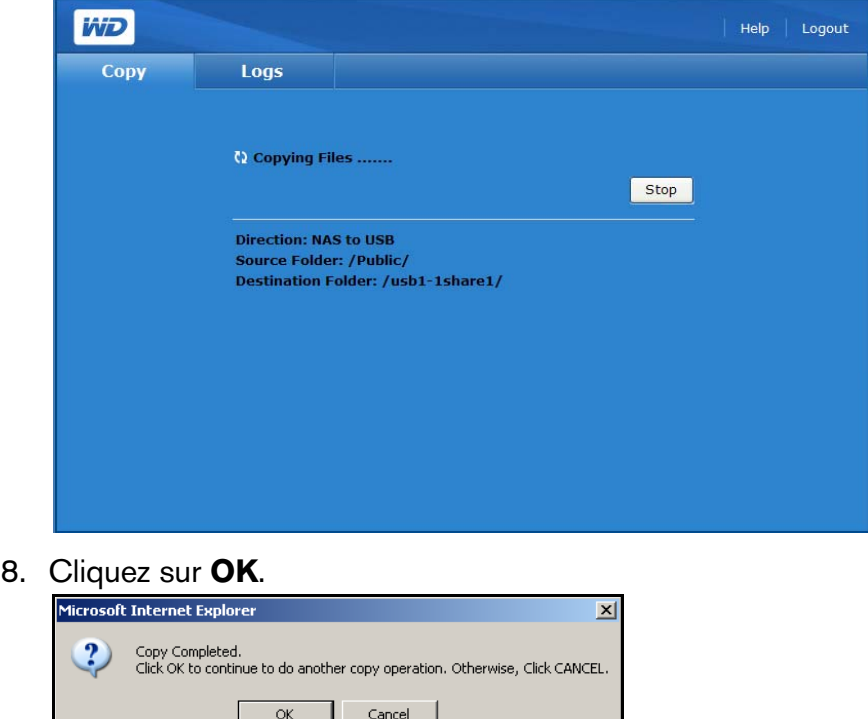

# **Journaux de copie**

L'onglet **Logs** (Journaux) fournissent une trace de toutes les activités de copies de la session.

1. Pour faire apparaitre un journal des activités de copie, cliquez sur l'onglet **Logs** (Journaux) pour afficher :

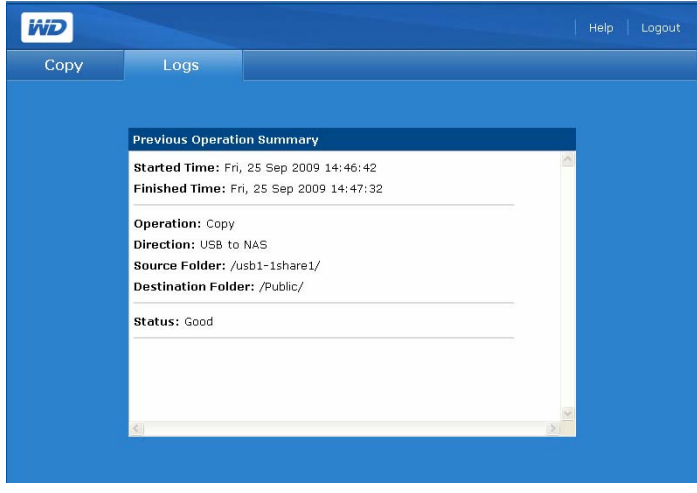

# <span id="page-185-0"></span>**Remplacer un disque (My Book World Edition II) 13**

My Book Studio Edition II est un produit à intervention de l'utilisateur limitée qui permet le remplacement d'un ou des deux disques durs intégrés dans l'appareil.

**Important :** seuls les ensembles de disques durs WD Caviar® Green™ peuvent être insérés dans le boîtier My Book Studio Edition II. Visitez support.wdc.com et recherchez dans la base de connaissances l'article 2569 pour plus d'instructions sur l'obtention d'un disque de rechange pour ce produit. Utilisez uniquement les disques durs WD ou votre garantie sera annulée.

Si les témoins de l'appareil clignotent, cela peut indiquer une défaillance d'un disque. Pour savoir quel disque est défaillant, faites comme suit :

- 1. Lancez WD Discovery et sélectionnez l'appareil.
- 2. Cliquez sur **Configure** (Configurer) et connectez-vous.
- 3. Sélectionnez le mode **Advanced** (Avancé), puis cliquez sur l'onglet **Storage** (Stockage).
- 4. Cliquez sur l'icône **Disk Manager** (Gestionnaire de disque).

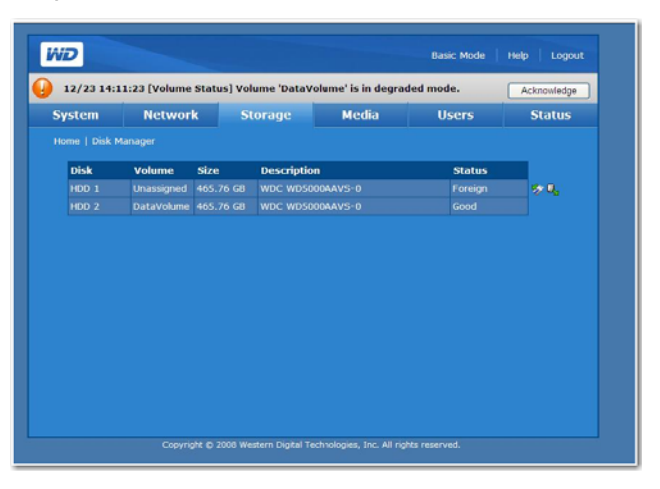

La mention « Unassigned » (Non affecté) désigne le disque défaillant. Le numéro correspond à l'autocollant A ou B sur l'appareil, comme illustré à la page suivante.

En cas de défaillance, si vous souhaitez intervenir vous-même sur l'appareil, visitez le site de support technique WD à l'adresse *[support.wdc.com](http://support.wdc.com)* et recherchez dans la base de connaissances l'article 1709 pour des instructions détaillées sur l'obtention d'un disque de rechange. Pour prendre contact avec le support technique, vous devez disposer des éléments suivants : numéro de série My Book, date d'achat et numéro de série du ou des disques internes nécessitant un remplacement. Quand vous avez reçu le ou les disques de remplacement, procédez comme indiqué cidessous pour la réparation du système de stockage à deux disques.

<span id="page-186-0"></span>**Important :** pour éviter des problèmes de décharge électrostatique, mettez-vous à la terre en touchant le châssis métallique de l'ordinateur avant de toucher à l'appareil.

Avant de commencer, éteignez l'appareil et débranchez tous ses câbles.

- 1. Placez l'appareil sur une surface propre et stable.
- 2. Avec le pouce, appuyez fermement vers le bas sur le panneau avant en haut de l'appareil pour libérer le verrou et ouvrir le couvercle.

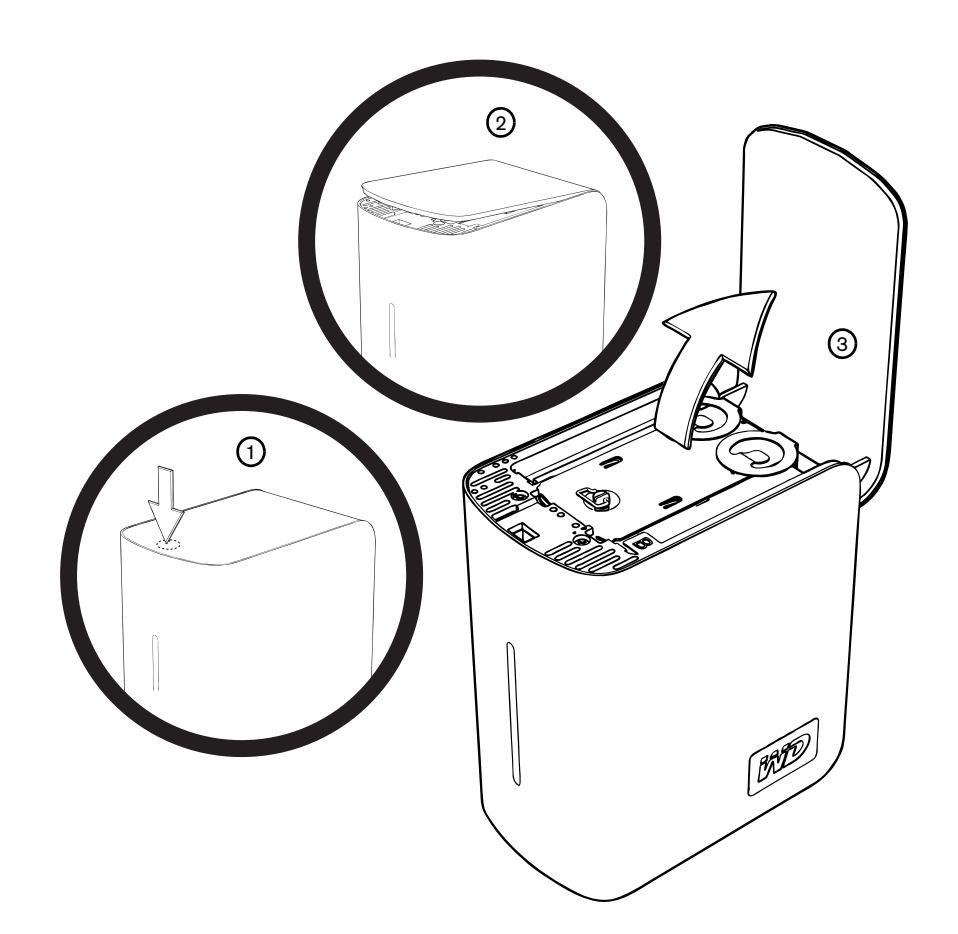

3. Desserrez la vis moletée qui fixe la plaque de fermeture du disque. Déposez la plaque de fermeture et mettez-la de côté.

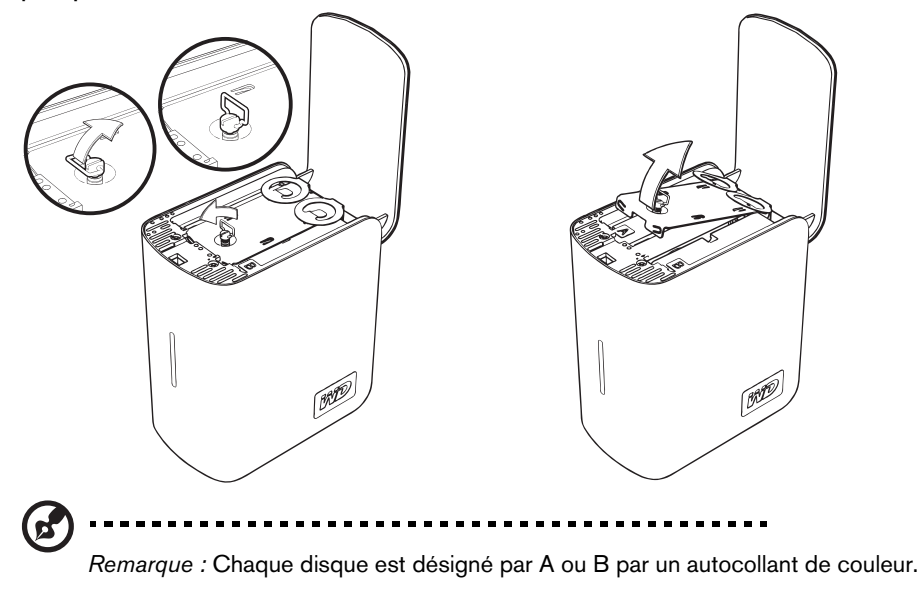

4. Trouvez le disque à remplacer (A ou B). Tirez sur la languette doucement et avec précaution pour extraire l'ensemble du disque vers le haut et le sortir du boîtier pour le mettre de côté.

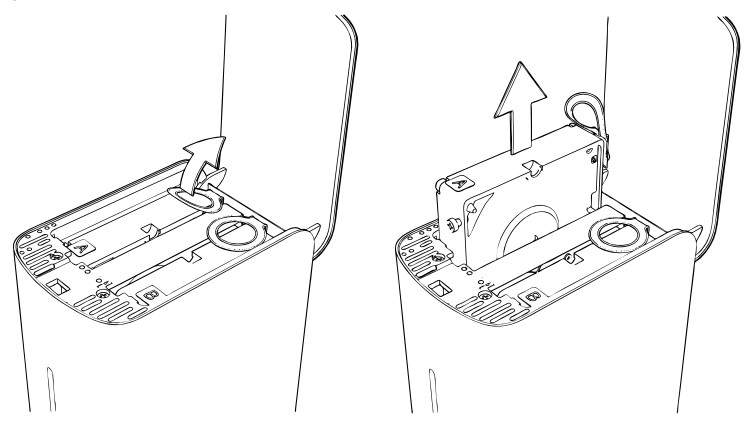

5. Glissez doucement l'ensemble de disque de remplacement dans le logement pour l'insérer à fond.

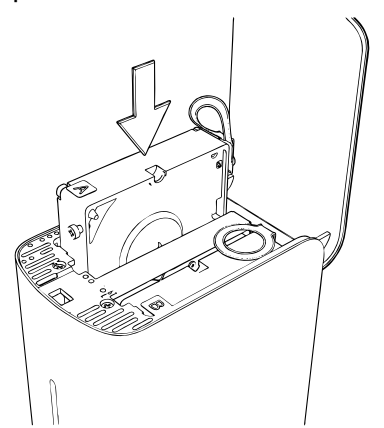

6. Replacez la plaque de fermeture en l'insérant sous et entre les languettes et en la fixant avec la vis moletée.

. . .

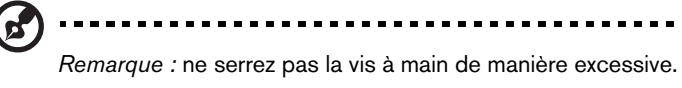

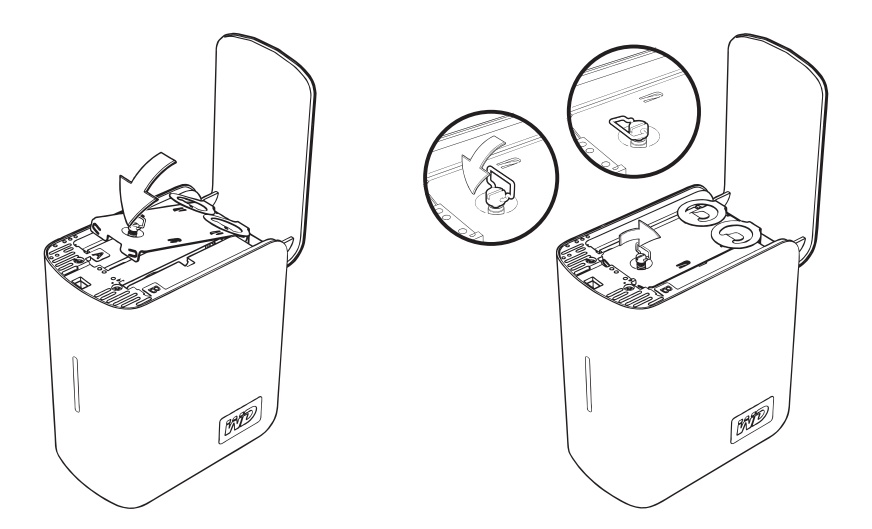

7. Fermez le capot et appuyez fermement vers le bas pour le verrouiller en position.

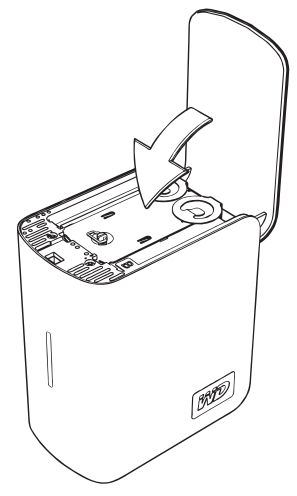

- 8. Reconnectez seulement le cordon d'alimentation au périphérique. Ne connectez pas les câbles d'interface à l'ordinateur.
- 9. Le lecteur lance le processus de reconstruction automatiquement et les témoins LED s'allument de bas en haut. La reconstruction RAID peut prendre jusqu'à 12 heures, selon la capacité et l'utilisation du lecteur, mais prend généralement de 5 à 7 heures. Laissez la reconstruction RAID aller jusqu'à son terme.

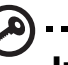

. . . . . . . . . . . . . . . . . . .

Important : ne tentez pas d'utiliser le périphérique pendant la procédure de reconstruction.

- 10.Une fois terminée, les témoins restent allumés et ne clignotent plus, indiquant que le lecteur est sous tension.
- 11.Connectez le câble d'interface.
- 12.Retournez le disque défaillant selon les instructions fournies dans l'article N° 1709 de la base de connaissances de WD.

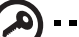

-------------------------

**Important :** ne démontez pas le disque interne et les composants de fixation associés. Retournez l'unité de disque complète et intacte à WD.

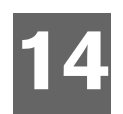

# **Dépannage**

En cas de problème, vérifiez d'abord que vous utilisez la dernière version du micrologiciel pour le My Book World Edition. Le dernier micrologiciel inclut les pilotes les plus récents pour le réseau et les disques SATA. Voir [« Update \(Firmware\) \(Mise à](#page-116-0)  [jour \(micrologiciel\)\) » à la page 111](#page-116-0) pour plus de détails.

#### <span id="page-190-1"></span>**Étapes de vérification**

- La prise électrique fonctionne-t-elle ?
- L'alimentation est-elle branchée ?
- Vérifiez les câbles électriques à l'arrière du boîtier et dans la prise de courant.
- Vérifiez le câble entre le mur et l'alimentation et celui entre le châssis et l'alimentation.
- Les câbles sont ils bien enfoncés ?
- Les périphériques sont ils tous installés correctement ?
- Les pilotes sont-ils tous installés correctement ?
- Avez-vous appuyé sur le bouton d'alimentation en façade pour allumer l'appareil (le témoin d'alimentation est-il allumé) ?
- Le cordon d'alimentation est-il correctement relié à l'appareil et branché dans une prise de courant 100-127 V ou 200-240 V ?

#### <span id="page-190-2"></span>**Reconfiguration du My Book World Edition**

#### **Pour réinitialiser le système à l'aide du bouton de réinitialisation :**

Si vous avez oublié votre mot de passe ou si le réseau est mal configuré, vous pouvez appuyer sur le bouton de réinitialisation de l'appareil (sous tension) pour rétablir les valeurs par défaut du nom et mot de passe d'administration et des réglages IP sans effacer les dossiers partagés ou les volumes. Suivez les instructions ci-dessous pour réinitialiser l'appareil à l'aide du bouton de récupération.

# <span id="page-190-0"></span>**AVERTISSEMENT : Ne déplacez pas l'appareil lorsqu'il est en marche.**

- 1. Faites pivoter doucement l'appareil pour obtenir un accès dégagé à la face arrière.
- 2. Vérifiez que l'appareil est allumé et insérez un trombone ou un objet à bout fin dans le logement du bouton d'initialisation à l'arrière de l'appareil.
- 3. Appuyez sur le bouton de réinitialisation pendant quatre secondes. L'appareil redémarre (ce qui peut prendre jusqu'à trois minutes).

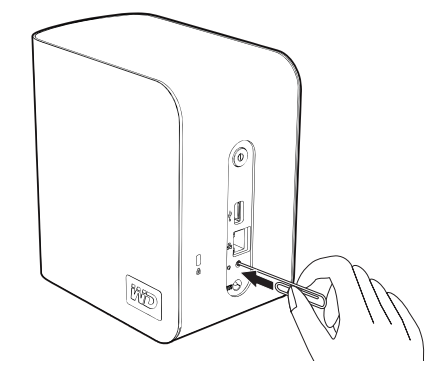

*Remarque* : Le nom et le mot de passe par défaut est **admin**.

#### **Pour rétablir les réglages d'usine de l'appareil :**

Le rétablissement des valeurs d'usine par défaut avec Network Storage Manager efface tous les réglages, partages et fichiers de données sur le My Book World Edition. Toutes les informations et données seront perdues. Pour des instructions détaillées, voir [« Pour rétablir la configuration d'usine : » à la page 117.](#page-122-0)

#### <span id="page-191-1"></span>**Diagnostic matériel**

Cette section décrit dans le détail la manière d'identifier un problème matériel ainsi que sa source.

**AVERTISSEMENT ! Avant de déconnecter un câble de périphérique du système, éteignez le My Book World Edition ainsi que tout périphérique externe. Vous éviterez ainsi d'endommager le My Book World Edition ou le périphérique externe.**

- 1. Éteignez le My Book World Edition, ainsi que tous les périphériques externes.
- 2. Vérifiez que le cordon d'alimentation est branché dans une prise bien mise à la terre.
- 3. Allumez l'appareil. Si le témoin d'alimentation en façade ne s'allume pas, voir *[« Les](#page-191-0)  [témoins lumineux ne s'allument pas. » à la page 186](#page-191-0)*.

#### <span id="page-191-2"></span>**Problèmes particuliers et actions correctives**

Voici une liste de problèmes particuliers qui peuvent survenir lors de l'utilisation du My Book World Edition. Des solutions possibles sont proposées pour chaque problème.

#### <span id="page-191-4"></span><span id="page-191-0"></span>**Les témoins lumineux ne s'allument pas.**

Faites ce qui suit :

- Vérifiez que le bouton d'alimentation à l'arrière de l'appareil est en position allumée.
- Vérifiez que le cordon d'alimentation est bien branché.
- Vérifiez que la prise électrique fonctionne correctement. Vérifiez-la en branchant un autre appareil.

#### <span id="page-191-3"></span>**Le système ne se connecte pas au réseau et le témoin d'activité du réseau ne s'allume pas.**

- Vérifiez que le câble réseau est bien enfoncé dans la bonne prise à l'arrière de l'appareil.
- Essayez un autre câble réseau.
- Vérifiez que le routeur ou le commutateur réseau est allumé.
- Vérifiez le câblage et l'équipement réseau pour vous assurer que tous les câbles sont correctement branchés.
- Essayez un autre port sur le commutateur.

#### <span id="page-192-2"></span>**Network Storage Manager n'apparaît pas lorsque je clique sur Configure (Configurer) dans WD Discovery.**

Vérifiez que JavaScript est activé dans les préférences de votre navigateur. Consultez l'aide de votre navigateur pour plus de détails.

#### <span id="page-192-0"></span>**J'ai reçu un message contextuel ou un email d'alerte m'indiquant qu'un volume est tombé en panne.**

Faites ce qui suit :

- 1. Vérifiez l'état du disque dur dans l'icône Disk Manager (Gestionnaire de disques). Voir [« Disk Manager \(Gestionnaire de disque\) » à la page 129.](#page-134-0) Si un disque affiche l'état « Failed » (Échec), visitez l'assistance technique de WD à l'adresse *[support.wdc.com](http://support.wdc.com)* et recherchez l'article 2569 dans la base de connaissances pour des instructions détaillées sur comment obtenir un disque de remplacement.
- 2. Si Disk Manager n'indique pas l'échec du disque dur, éteignez puis rallumez l'appareil.
- 3. Si le volume défaillant est un nouveau volume, essayez de reconstruire la grappe RAID. Voir [« Gestion RAID \(My Book World Edition II\) » à la page 132](#page-137-0) pour plus de détails. Si le problème n'est pas résolu, visitez l'assistance technique de WD à l'adresse *[support.wdc.com](http://support.wdc.com)* et recherchez l'article 2569 dans la base de connaissances pour des instructions détaillées sur comment obtenir un disque de remplacement.

#### <span id="page-192-3"></span>**Mon routeur est en panne ou indisponible. Comment accéder aux données sur l'appareil ?**

Faites ce qui suit :

1. Connectez l'appareil directement au port Ethernet de votre ordinateur.

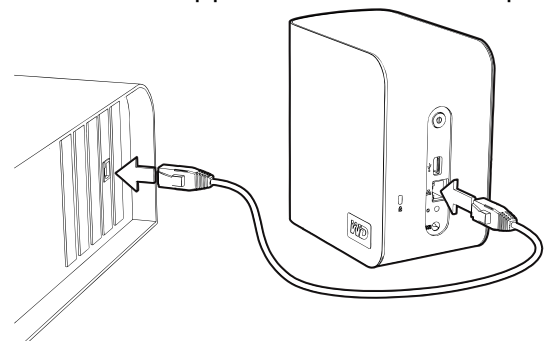

2. Lancez WD Discovery Tool et consultez [« Connecter un lecteur réseau » à la](#page-83-0)  [page 78](#page-83-0) pour des détails sur comment accéder aux données sur l'appareil.

#### <span id="page-192-1"></span>**J'ai reçu le message « Le serveur iTunes ne peut pas trouver le chemin d'accès à Musique partagée ».**

Le service de serveur iTunes requiert la présence du dossier partagé '/Public/Shared Music'. Ne renommez ni ne supprimez le dossier Shared Music si vous souhaitez utiliser le serveur iTunes. Vous devez recréer ou renommer '/Public/Shared Music' s'il a été supprimé ou renommé.

#### <span id="page-193-0"></span>**Je n'arrive pas à lancer WD Discovery pour accéder aux fonctions de configuration.**

Faites ce qui suit :

- 1. Cliquez sur **Start** (Démarrer) **> Exécuter** (Run).
- 2. Tapez \\mybookworld, puis cliquez sur **OK** (si vous avez modifié le nom de l'appareil, tapez \\nouveaunomdelappareil).
- 3. Le répertoire de My Book World Edition s'affiche (dossiers Public, Configuration et Download). Faites un double clic sur le dossier Configuration.
- 4. Faites un double clic sur index.html. L'écran de connexion de la configuration apparaît.

#### **Mon routeur est tombé en panne. Comment puis-je mapper la lettre de lecteur sans WD Discovery Tool ?**

Faites ce qui suit :

- 1. Connectez l'appareil directement au port Ethernet de votre ordinateur.
- 2. Faites un double clic sur **Poste de travail**.
- 3. Cliquez sur **Favoris réseau**.
- 4. Dans le menu **Tools** (Outils), sélectionnez **Map Network Drive** (Connecter un lecteur réseau).
- 5. Acceptez la valeur par défaut « Z ».
- 6. Dans le menu déroulant **Folder** (Dossier), sélectionnez \\nom\_de\_lappareil\public.

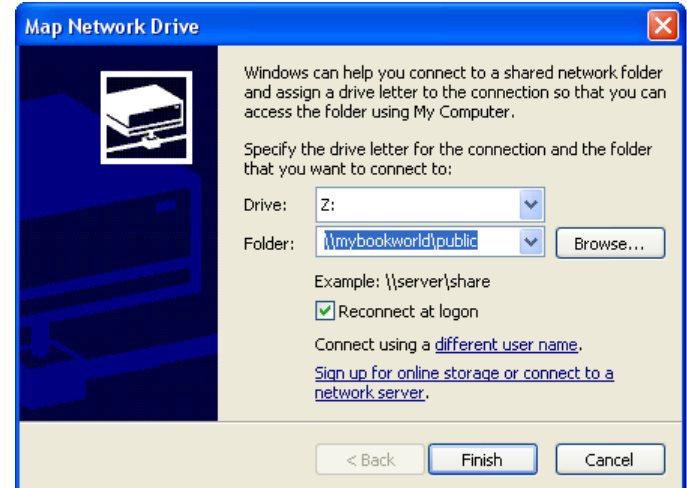

- 7. Cliquez sur le bouton **Finish** (Terminer).
- 8. Revenez à la fenêtre **My Computer** (Poste de travail) pour accéder au dossier public de votre appareil sous **Network Drives** (Lecteurs réseau).

**Je veux installer des pilotes Windows sur mon ordinateur Windows Vista/Windows 7 sans accéder à la mise à jour Windows :**

- 1. Insérez le CD My Book World Edition et cliquez avec le bouton droit sur l'icône My Book World Edition située dans Poste de travail.
- 2. Pour le modèle à deux disques, cliquez sur **Open** (Ouvrir) **> WD\_Windows > Tools** (Outils) **> WD\_Rally\_Drivers > PnPxNas-2NC. Cliquez avec le bouton droit sur PnPxNas-2NC.inf** et cliquez sur **Install** (Installer).
- 3. Pour le modèle à un disque, cliquez sur **Open** (Ouvrir)**> WD\_Windows > Tools**  (Outils) **> WD\_Rally\_Drivers > PnPxNas-1NC. Cliquez avec le bouton droit sur PnPxNas-1NC.inf** et cliquez sur **Install** (Installer).

<span id="page-194-0"></span>**Je ne parviens pas à lire de la musique, des vidéos ou des images en passant par mon adaptateur multimédia.**

L'adaptateur multimédia nécessite la présence du dossier partagé /Public/Shared Music, /Public/Shared Pictures et /Public/Shared Videos. Ne renommez ni ne supprimez les dossiers partagés si vous souhaitez utiliser l'adaptateur multimédia. Vous devez recréer ou renommer le partage s'il a été supprimé ou nommé autrement.

Il existe de nombreux types de formats de fichiers d'image, vidéo et de musique, et votre adaptateur multimédia ne prend peut-être pas en charge la lecture d'un format donné. Selon votre type d'adaptateur multimédia (XBox, PS3, Windows), vous pouvez essayer de le mettre à jour en ajoutant les bons CODEC pour la prise en charge du format que vous souhaitez utiliser. Reportez-vous au manuel d'utilisation de votre adaptateur multimédia sur plus de détails sur la mise à jour des CODEC.

#### <span id="page-194-1"></span>**Événements système**

Le tableau suivant détaille les types d'événements qui sont consignés dans le journal du système.

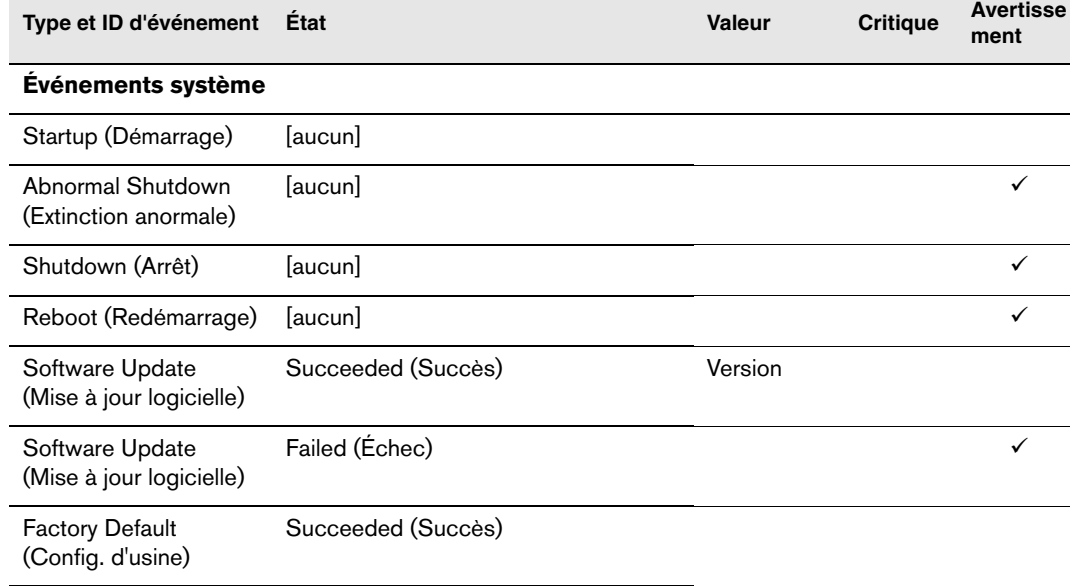

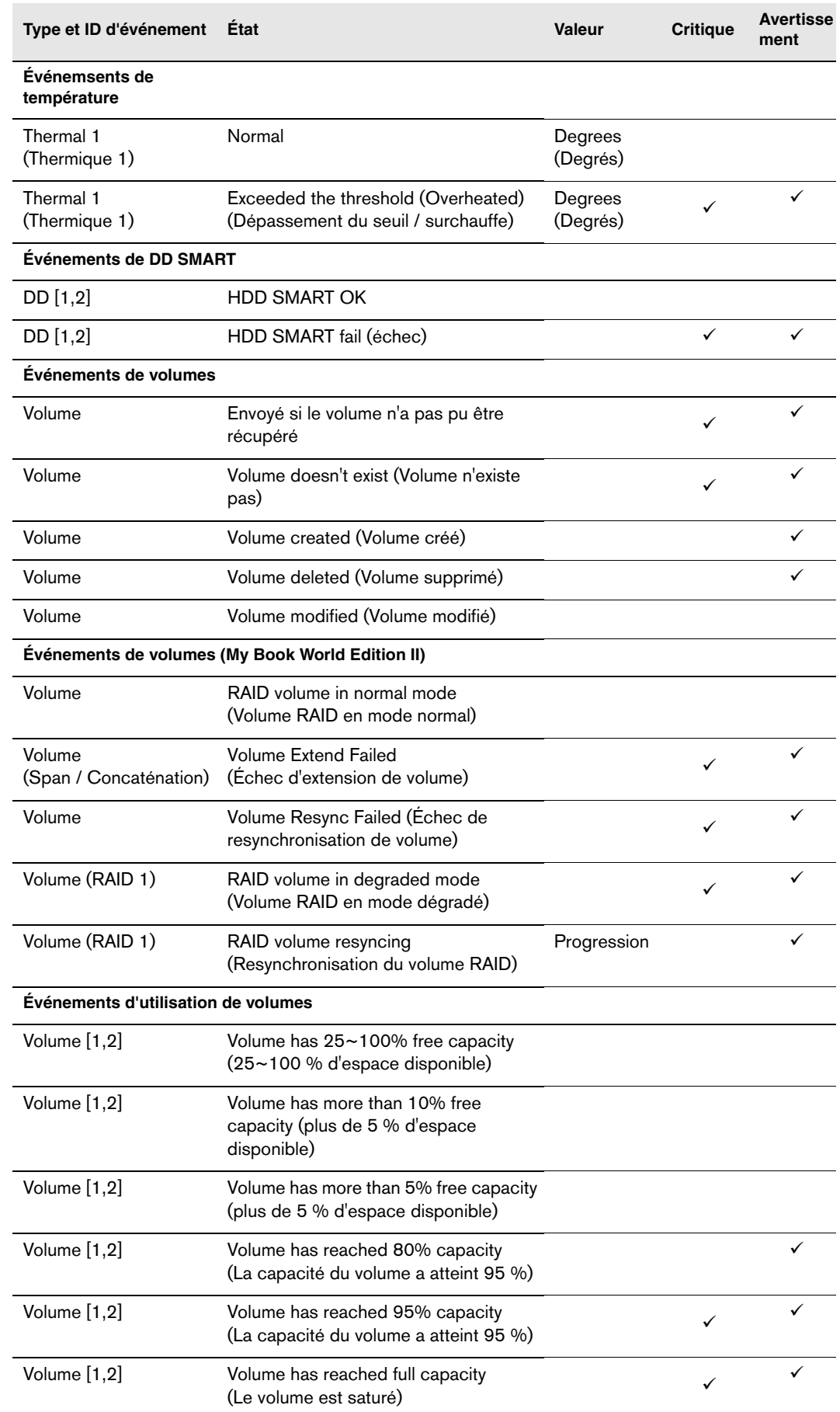

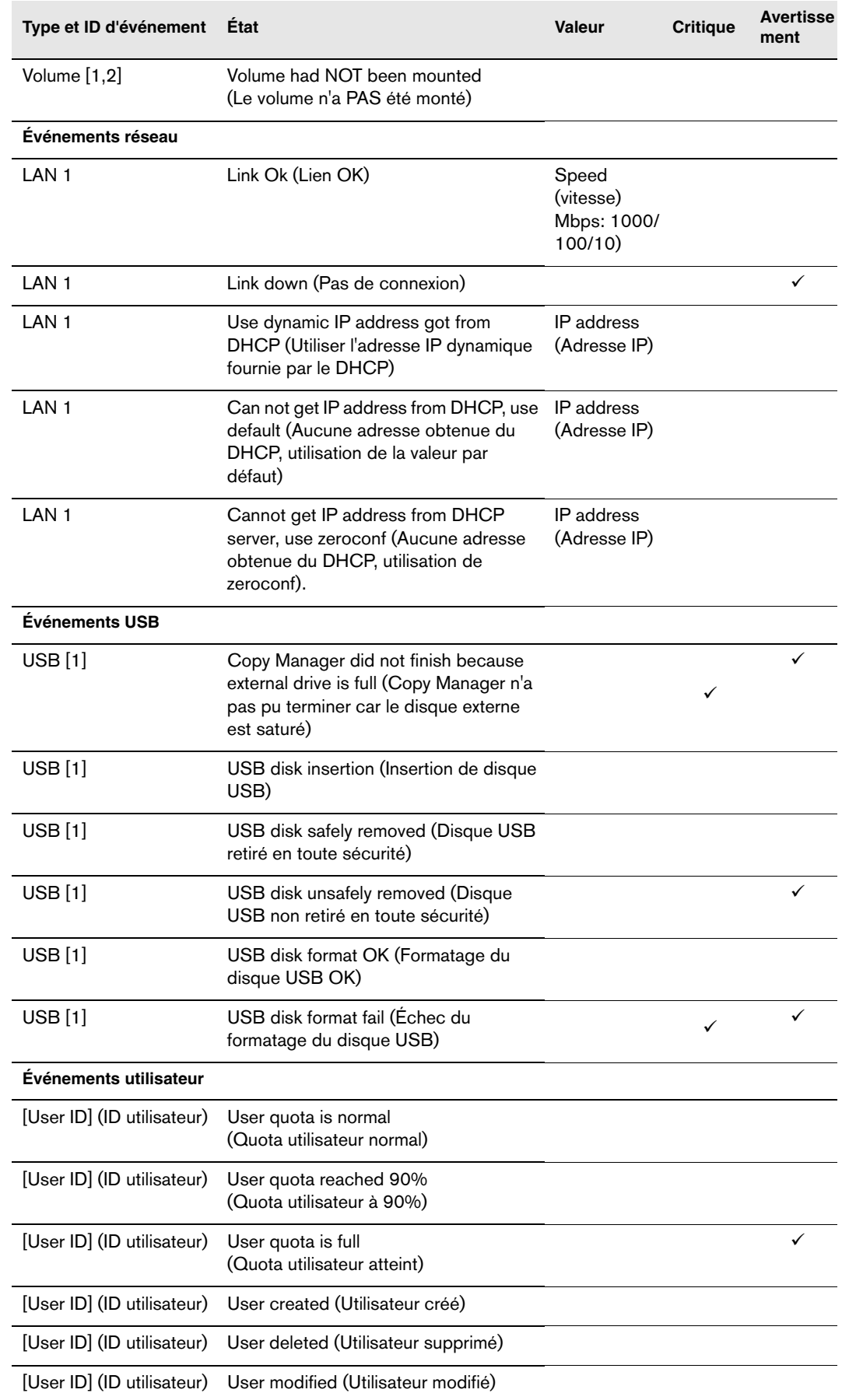

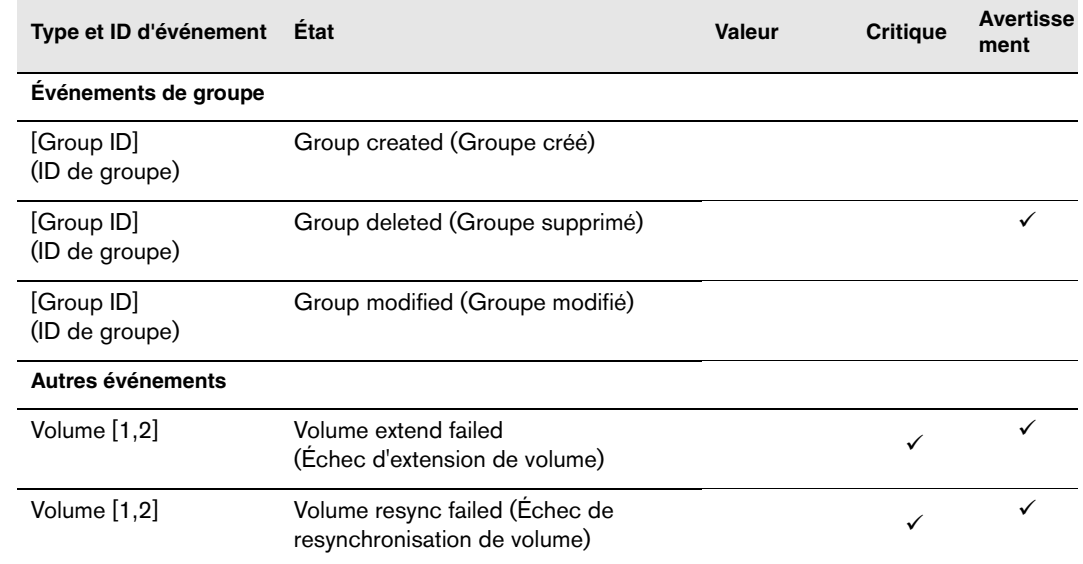

# **Glossaire**

**Adresse IP** — Nombre binaire 32 bits qui identifie de façon unique un ordinateur connecté à Internet.

**AFP** — Apple Filing Protocol. Un protocole réseau pour le partage de fichiers et de services de fichiers sur un réseau AppleTalk.

**Carte hôte** — Carte enfichable qui sert d'interface entre un bus de système informatique et un disque dur.

**CIFS** — Common Internet File System. Protocole de partage des fichiers conseillé pour la plate-forme Windows et permet aux utilisateurs d'accéder aux partages par Favoris réseau. Mac OS X ou ultérieur prend également en charge le protocole CIFS. Voir aussi *Protocole*.

**Concentrateur** — Dans un réseau, périphérique reliant les lignes de communication en un point central, offrant ainsi une connexion commune à tous les périphériques du réseau.

**CTorrent** — Un programme pour le téléchargement et le transfert de fichiers importants entre pairs sans encombrer les ordinateurs qui normalement utilisés pour des transferts Internet standard. La personne qui télécharge le fichier reçoit des parties du fichier souhaité de plusieurs personnes qui ont téléchargé le fichier en entier (appelés « seeder ») ou qui n'ont qu'une partie du fichier.

**DHCP** — Dynamic Host Configuration Protocol. Protocole d'attribution des adresses IP aux périphériques sur un réseau. Avec l'adressage dynamique, un périphérique peut posséder une adresse IP différente à chaque connexion au réseau. Dans certains systèmes, l'adresse IP est modifiée alors que le périphérique est connecté. DHCP prend également en charge une combinaison d'adresses IP statiques et dynamiques. Voir aussi *Protocole*.

**Diode d'identification** — Indique le My Book World Edition du réseau actuellement accessible par WD Discovery.

**DLNA** — Digital Living Network Alliance. Groupe de l'électronique grand public, de l'industrie informatique et des sociétés d'appareils mobiles qui définit les normes de compatibilité des produits, permettant ainsi le partage du contenu en local.

**DMA** — Digital Media Adapter (Adaptateur multimédia). Périphérique qui permet au système audio/vidéo de transférer du contenu multimédia tel que de la musique, des photos, des vidéos avec d'autres périphérique sur le réseau.

**DNS** — Domain Name Service. Système qui permet à un serveur de noms de réseau de convertir des noms d'hôte en adresses IP numériques utilisées pour identifier de façon unique tout périphérique connecté à Internet.

**ESD** — Electrostatic discharge (Décharge électrostatique).

**Ethernet** — Méthode standard de connexion d'ordinateurs à un réseau local à l'aide d'un câble coaxial.

**FAT** — File Allocation Table (Table d'allocation des fichiers). Table de données stockée au début de chaque partition sur un disque et utilisée par le système d'exploitation pour déterminer les secteurs attribués à chaque fichier et l'ordre.

**FAT32** — Système de table d'allocation de fichiers avec un transfert maximal de fichiers de 4 Go et une taille maximale de partition de 32 Go.

**File Transfer Protocol (FTP)** — Protocole réseau qui permet de transférer des données entre ordinateurs par un réseau. FTP est un choix répandu pour l'échange de fichiers indépendamment du système d'exploitation des ordinateurs concernés.

**GreenPower™ Technology** (Technologie GreenPower™) — Technologie d'ingénierie développée par WD pour que les clients bénéficient d'options supplémentaires de disque dur éconergétique. Les disques durs WD dotés de la technologie GreenPower génèrent des économies d'énergie moyennes de 4 à 5 watts par rapport aux disques d'autres concurrents tout en conservant de hautes performances.

**Hôte** — Ordinateur auquel les autres ordinateurs et périphériques sont connectés.

**HTTP** — Hypertext Transfer Protocol. Protocole utilisé par le World Wide Web pour transférer des informations entre les serveurs et les navigateurs. Voir aussi *Protocole*.

**HTTPS** — Hypertext Transfer Protocol over Secure Socket Layer. Protocole qui offre un moyen de configuration plus sécurisé de votre périphérique que HTTP, mais qui peut avoir un impact sur le temps de réponse de l'interface utilisateur. Tout trafic entre l'ordinateur principal et My Book World Edition est chiffré. Voir aussi *Protocole*.

**Interface hôte** — Point de connexion entre un hôte et un lecteur.

**Interface** — Protocole matériel ou logiciel pour gérer l'échange de données entre un périphérique et un ordinateur. Les plus connues sont EIDE (aussi appelées PATA), SATA et SCSI. Voir aussi *Protocole*.

**IP** — Internet Protocol (Protocole Internet). Système qui contrôle la manière dont les messages de données sont séparés en paquets, routés depuis l'émetteur, et regroupés au point de destination. Voir aussi *Protocole*.

**JBOD** — "Just a Bunch Of Disks" (« Seulement un ensemble de disques ») Un ensemble de disques durs fournis en tant que volumes séparés. Ils ne sont pas configurés en mode RAID, ils ne comportent donc pas de capacité de redondance permettant la récupération si des données sont corrompues.

**LAN** — Local Area Network (Réseau local). Système dans lequel les utilisateurs d'ordinateurs de la même société sont reliés entre eux et souvent à des collectes de données stockées au niveau central dans les serveurs de réseaux locaux.

**LED** — Light-emitting Diode (Diode électroluminescente). Dispositif électronique qui s'allume lorsqu'il est mis sous tension.

**Mémoire** — Périphérique ou système pouvant stocker et récupérer des données.

**MioNet®** — Service d'accès à un ordinateur distant de WD. L'ajout de MioNet à votre ordinateur personnel ou de travail permet un accès sécurisé et instantané à partir de tout PC dans le monde vers votre ordinateur. Vous pouvez utiliser vos applications et accéder aux fichiers et les partager sur votre ordinateur ou périphérique de stockage de n'importe où.

**Mirroring** — (Mise en miroir) Génération d'une copie exacte des données enregistrées d'un disque à l'autre au sein d'un système RAID 1. Chaque disque est accessible et lisible séparément. Un disque en miroir peut être retiré d'un système alors que les autres disques continuent de fonctionner. Voir aussi *RAID 1*.

**MP3** — MPEG-audio layer 3. Schéma de codage audio numérique pour distribuer la musique sur Internet.

**Multi-utilisateurs** — Système de technologie d'informations qui permet à plusieurs utilisateurs d'accéder simultanément aux données.

**NAS** — Network Attached Storage. Stsockage de disques durs configuré avec sa propre adresse réseau au lieu d'être relié à l'ordinateur qui gère les utilisateurs du poste de travail en réseau.

**NAT** — Network Address Translation (Traduction d'adresses réseau). Fonction utilisée dans les périphériques de passerelle qui constituent la frontière entre l'Internet public et le réseau local privé. Lorsque les paquets IP du réseau local privé traversent la passerelle, NAT traduit l'adresse IP et le numéro de port privés en une adresse IP et un numéro de port publiques et suit ces traductions pour conserver l'intégrité des sessions individuelles.

**NFS** — Network File System. Protocole de système de fichiers en réseau qui permet à un ordinateur client d'accéder à des fichiers sur un réseau comme si les périphériques réseau étaient connectés en local. Protocole généralement associé aux systèmes UNIX. Voir aussi *Protocole*.

**NTFS** — NT File System. Système de fichiers conçu pour Windows® NT, qui prend en charge des noms de fichiers longs, le contrôle d'accès de sécurité, la récupération, et autres fonctions.

**NTP** — Network Time Protocol. Protocole de synchronisation des horloges d'ordinateurs et d'équipements sur un réseau. Voir aussi *Protocole*.

**Ordinateur en réseau** — Ordinateur qui communique avec un système central de stockage de données tel qu'un serveur ou un système RAID.

**Partition étendue** — Partition sur un disque où les fichiers non-système (autres que les fichiers DOS et du système d'exploitation). Vous pouvez créer plusieurs partitions sur un disque dur : une partition principale et une ou plusieurs partitions étendues. Les fichiers du système d'exploitation figurent sur la partition primaire ; les disques logiques peuvent être créés sur une partition étendue.

**Partition** — Division logique sur un disque dur que le système d'exploitation traite comme un disque dur distinct. Une lettre de lecteur unique est attribuée à chaque partition.

**Port (matériel)** — Prise spécifique sur un périphérique pour la connexion à d'autres périphériques à l'aide d'un câble ou d'une fiche. Par exemple, des ports Ethernet, des ports d'alimentation et des ports USB.

**Protocole** — Convention de transmission de données qui définit la synchronisation, le format de contrôle et la représentation des données.

**RAID 0** — Protocole RAID dans lequel les données sont réparties sur plusieurs disques durs, permettant ainsi la lecture accélérée et l'enregistrement des données en combinant l'utilisation de deux ou plusieurs disques pour accroître la performance. Voir aussi *Striping (Agrégation par bande)*.

**RAID 1** — Protocole RAID dans lequel deux copies des données sont instantanément enregistrées, chacune sur des disques durs distincts. RAID 1 garantit la protection des données des utilisateurs en cas de panne de l'un des disques durs. Les autres disques continuent de lire et d'écrire les données jusqu'à ce que le disque défectueux soit remplacé et reconstitué pour mettre en miroir les données en toute sécurité. Voir aussi *Mirroring (Mise en miroir)*.

**RAID** – Redundant Array of Independent Disks. Groupe de disques durs dans un seul système qui fournit une meilleure performance et une intégrité des données.

**RAM** — Random Access Memory (Mémoire vive). Mémoire qui permet l'accès aléatoire d'un emplacement de stockage, contrairement aux périphériques à accès séquentiel comme les lecteurs de bande.

**ROM** — Read-Only Memory (Mémoire morte). Puce mémoire de circuit intégré contenant des programmes et des données que l'ordinateur ou l'hôte peut lire mais ne peut pas modifier. Un ordinateur peut lire des instructions depuis la ROM mais ne peut pas stocker des données à l'intérieur.

**Serveur multimédia** — Périphérique qui stocke et partage des fichiers multimédia (audio numériques, vidéo numériques et photos numériques).

**Share** (Partage) — Dossier permettant d'organiser et de stocker des fichiers sur votre My Book World Edition. Un partage peut être partagé avec tous les utilisateurs (public) ou certains utilisateurs (privé).

**SMB** — Server Message Block. Protocole de partage des fichiers pour la plateforme Windows et permet aux utilisateurs d'accéder aux partages par Favoris réseau. Mac OS X ou ultérieur prend également en charge le protocole CIFS. Voir aussi *Protocole*.

**SMTP** — Simple Mail Transfer Protocol. Norme pour le transfert d'e-mail sur Internet. Voir aussi *Protocole*.

**Spanned** (Concaténé)— Combine les disques de manière linéaire pour créer un grand volume logique. Un disque concaténé fonctionne comme un disque plus gros, dans la mesure où les fichiers écrits sur le volume sont placés au « début » du volume, sur le premier disque physique. Si l'un des disques tombe en panne, toutes les données sont perdues.

**SSH** — Secure Shell. Protocole réseau qui utilise les clés de chiffrement et d'authentification pour permettre l'échange sécurisé de données entre deux périphériques sur le réseau. Voir aussi *Protocole*.

**SSL** — Secure Socket Layer. Protocole qui fournit les services de chiffrement et d'authentification entre un serveur Web et un navigateur Web. Voir aussi *Protocole*. **Stockage multimédia** — Périphérique qui stocke des fichiers multimédia (audio numériques, vidéo numériques et photos numériques).

**Streaming Media** (Lecture de flux multimédia)— Contenu multimédia tel que l'audio, la vidéo et les photos qui sont constamment reçus tout en étant diffusé par un fournisseur de flux.

**Striping** (Agrégation par bande)— La répartition des données sur plusieurs disques durs pour améliorer la performance. Voir aussi *RAID 0*.

**Système d'exploitation** — Logiciel qui permet la communication de programmes installés sur votre ordinateur avec des périphériques tels qu'un disque dur.

**TCP/IP** — Transmission Control Protocol/Internet Protocol. Ensemble de protocoles pour la communication sur des réseaux interconnectés. Norme de transmission des données sur des réseaux. Voir aussi *Protocole*.

**Twonky Media Server** (Serveur multimédia Twonky) — Application serveur qui recherche toutes les données multimédia (vidéos, photos et musique, par exemple) stockées sur le My Book World Edition connecté à votre réseau local.

**UPnP** — Universal Plug n Play. Ensemble de protocoles pour systèmes informatiques simplifiant la mise en œuvre de réseaux en local en permettant une connexion parfaite entre périphériques. Voir aussi *Protocole*.

**UPnP NAT Traversal** — Combine les fonctions de UPnP et de NAT.

**USB 2.0** — Pour la plupart des PC, l'interface standard est USB. USB haut débit (USB 2.0) prend en charge des débits de données pouvant atteindre 480 Mb/s. USB 2.0 assure la compatibilité ascendante avec USB 1.1. — Si vous vous connectez à un périphérique USB 1.1, les données sont transférées à un débit USB 1.1 (jusqu'à 1,1 Mb/s).

**USB** — Universal Serial Bus. Bus série pour la connexion de périphériques à un micro-ordinateur. Cette fonction permet de connecter des disques externes, des imprimantes, des modems, des souris, des claviers, etc., par un seul port universel. Elle peut ajouter et configurer automatiquement des périphériques sans devoir arrêter et redémarrer le système.

**Vitesse de transfert de l'hôte** — Vitesse de transfert des données par un ordinateur hôte sur une interface.

**WAN** — Wide Area Network (Réseau étendu). Réseau informatique qui traverse les frontières métropolitaines, régionales ou nationales.

**WD Anywhere Backup** — Logiciel de sauvegarde de WD qui permet de configurer une sauvegarde continue de tous les fichiers ou ceux sélectionnés pour un maximum de cinq ordinateurs dans un réseau. Cette fonctionnalité sauvegarde vos données sur le My Book World Edition, afin de pouvoir les restaurer en cas de défaillance d'un disque dur.

**WD Discovery™** — Logiciel WD qui permet à l'ordinateur hôte de trouver un ou plusieurs My Book World Editions de WD dans le même segment de réseau.

# **Annexe**

# <span id="page-203-4"></span>**Conformité réglementaire**

#### <span id="page-203-0"></span>**Appareil de classe B selon la FCC**

Cet appareil a été testé et déclaré conforme aux limites d'un appareil numérique de Classe B, conformément aux réglementations du chapitre 15 de la FCC. Ces limites sont conçues pour assurer une protection raisonnable contre les interférences nuisibles dans une installation résidentielle. Cet appareil génère, utilise et peut émettre des fréquences radio qui s'il n'est pas installé et utilisé conformément aux instructions, peuvent causer des interférences nuisibles à la réception de la radio ou de la télévision. Il n'existe toutefois aucune garantie que ces interférences n'apparaîtront pas dans une installation particulière. Toute modification ou altération non expressément approuvée par WD peut faire perdre à l'utilisateur le droit d'utiliser cet appareil.

Le livret suivant préparé par la FCC (Federal Communications Commission) peut être utile : *How to Identify and Resolve Radio/TV Interference Problems*. Ce livret de référence No 004-000-00345-4 est disponible auprès de l'Office des publications du Gouvernement américain : US Government Printing Office, Washington, DC 20402.

Le câble Ethernet fourni doit être utilisé entre l'appareil et la connexion réseau pour assurer la conformité classe B du chapitre 15 de la FCC et classe B de la norme EN-55022.

#### <span id="page-203-3"></span>**Conformité ICES/NMB-003**

<span id="page-203-2"></span>Cet appareil de la classe B est conforme à la norme NMB-003 du Canada.

#### <span id="page-203-5"></span>**Conformité de sécurité**

Approuvé pour les États-Unis et le Canada. CAN/CSA-C22.2 No. 60950-1 : Sûreté d'équipement de technologie de l'information.

Ce produit est conçu pour être alimenté par une source d'alimentation homologuée, sà double isolation, ou sur un bloc d'alimentation enfichable portant la mention « Classe 2 ».

#### <span id="page-203-1"></span>**Conformité CE pour l'Europe**

Conformité vérifiée avec la norme EN55022 pour les émissions RF ; EN-55024 pour l'immunité générique, le cas échéant ; et EN-60950 pour la sécurité.

# **Conformité environnementale (Chine)**

<span id="page-204-0"></span>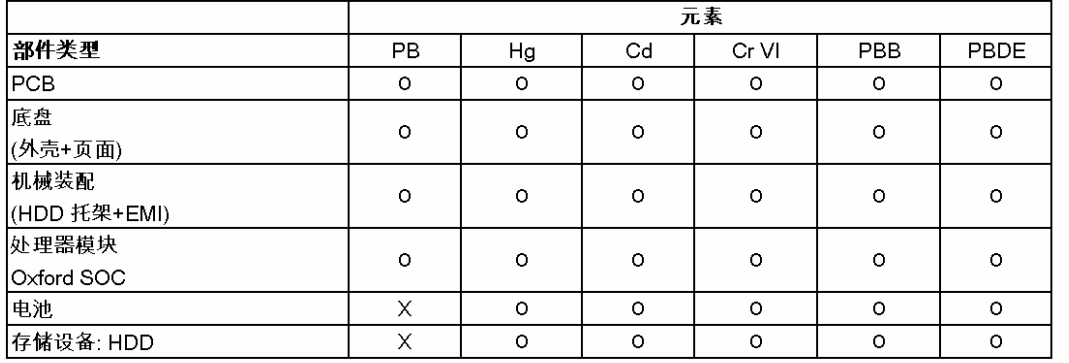

○:表示此部件所用的所有均质材料中包含的此有毒或有害物低于 MCV标准中的限制要求。

<span id="page-204-1"></span>X:表示此部件所用的均质材料中至少有一种材料包含的此有毒或有害物 高于 MCV标准中的限制要求。在出现一个↓X. 的所有情况下,WD 采用容许的排除

# **Informations de garantie**

#### <span id="page-204-2"></span>**Service après-vente**

WD apprécie votre fidélité et tente toujours de vous offrir le meilleur service. Si ce produit nécessite une réparation, vous pouvez prendre contact avec le détaillant auprès duquel vous l'avez acheté ou visiter notre site Web d'assistance sur les produits à l'adresse *support.wdc.com* pour plus d'informations sur l'accès aux réparations ou obtenir un numéro de retour RMA (Return Material Authorization). Si la conclusion est que le produit est peut-être défectueux, vous recevrez un numéro RMA ainsi que des instructions de retour du produit. Un retour non autorisé (c'est à dire sans émission préalable d'un numéro RMA) vous sera renvoyé à vos frais. Les retours autorisés doivent être effectués dans un emballage d'expédition homologué, prépayé et assuré, à l'adresse fournie par les documents de retour. Votre carton et emballage d'origine doivent être conservés pour rangement ou expédition de votre produit WD. Pour définir de façon certaine la durée de garantie, vérifiez la date d'expiration de la garantie (numéro de série obligatoire) à l'adresse *[support.wdc.com](http://support.wdc.com)*. WD ne saurait être tenu responsable de la perte de données quelle qu'en soit sa cause, de la récupération de données perdues ni des données contenues dans tout produit qui viendrait en sa possession.

#### <span id="page-205-0"></span>**Garantie lismitée**

WD garantit que le produit dans le cadre d'un usage normal, est exempt de défaut de matériau et de main-d'œuvre pour une durée de trois (3) années, sauf obligation légale supplémentaire, et qu'il fonctionnera conformément aux spécifications de WD. Cette période de garantie limitée débute à la date d'achat mentionnée sur la facture. WD ne saurait être responsable d'un produit retourné s'il peut conclure que le produit a été volé chez WD ou que le défaut prétendu est a) non apparent, b) ne peut pas être corrigé raisonnablement suite à des dégâts survenus avant la réception du produit par WD, ou c) est attribuable à une utilisation ou installation incorrecte, à une altération (y compris enlèvement ou altération d'étiquette et ouverture ou dépose de boîtier extérieur, y compris du cadre de montage, sauf si le produit se trouve sur une liste de produits à intervention limitée de l'utilisateur autorisée et que l'altération spécifique entre dans le cadre des instructions applicables, indiquées sur *support.wdc.com*), un accident ou une manipulation incorrecte par qui que ce soit d'autre que WD. Sous réserve des limitations ci-dessus, votre recours unique et exclusif en garantie sera pendant la durée de la garantie mentionnée ci-dessus et au choix de WD, la réparation ou le remplacement du produit. La garantie de WD s'étend aux produits réparés ou remplacés pour la durée restante de la garantie d'origine ou quatre-vingt-dix (90) jours à compter de la date d'expédition d'un produit réparé ou remplacé, selon la durée la plus longue.

La garantie limitée de WD est exclusive de toute autre et ne s'applique qu'aux produits vendus à l'état neuf. Les recours mentionnés ici remplacent a) tout autre recours ou garantie, explicite, implicite ou contractuel, y compris mais sans limitation la garantie implicite de valeur marchande ou d'adaptation à un usage particulier et b) toute obligation ou responsabilité de WD concernant des dommages notamment, mais sans limitation accidentels, accessoires ou spéciaux, ou toute perte financière, de bénéfice ou frais, perte de données survenant suite ou en liaison avec l'achat, l'utilisation ou le fonctionnement du produit, même si WD a été averti de la possibilité de tels dommages. Aux Etats-Unis, certains états n'autorisent pas l'exclusion ou la limitation des dommages accessoires ou consécutifs, les limitations ci-dessus peuvent donc ne pas vous être applicables. Cette garantie vous donne des droits spécifiques, et n'est pas exclusive de la garantie légale qui peut varier d'un état à l'autre.

# <span id="page-205-1"></span>**Licence GNU GPL (General Public License)**

Le microcode intégré dans My Book World Edition inclut du logiciel tiers régi par copyright et utilisé sous licence GPL (« logiciel GPL »). Conformément à la licence GPL : 1) le code source du logiciel GPL peut être obtenu à l'adresse *support.wdc.com/download/gpl* ; 2) vous pouvez réutiliser, redistribuer et modifier le logiciel GPL ; 3) pour ce qui concerne exclusivement le logiciel GPL, celui-ci est fourni "tel quel" sans garantie d'aucune sorte, ni explicite ni implicite, y compris mais sans limitation les garanties implicites de valeur marchande et d'adaptation à un usage particulier, dans toute la limite autorisée par la loi applicable ; et 4) une copie de la licence GPL est incluse sur le CD livré, elle peut aussi être obtenue à l'adresse *www.gnu.org,* et se trouve aussi à l'adresse *support.wdc.com/download/gpl*.

# **Index**

#### **Symboles**

[\(voyants\) 10](#page-15-0)

# **A**

[accès à distance 60](#page-65-0) [accessoires 5](#page-10-0) [adaptateurs multimédia 75](#page-80-0) [Appareil de classe B selon la FCC 198](#page-203-0) [arrêt/redémarrage 104](#page-109-0) autorisations [partage de dossier 150](#page-155-0) [partage USB 153](#page-158-0) [autorisations de partage des dossiers 150](#page-155-0) [autorisations de partage USB 153](#page-158-0) [avant l'installation 6](#page-11-0)

# **B**

[bouton d'alimentation 9](#page-14-0) [bouton de réinitialisation 8](#page-13-0) [bouton Récupération 185](#page-190-0)

# **C**

[Certificat SSL et clés 118](#page-123-0) [China RoHS 199](#page-204-0) [clé RSA 118](#page-123-1) compte de groupe [affecter des droits d'accès 152](#page-157-0) [créer 150](#page-155-1) [modifier 150](#page-155-2) compte utilisateur [affecter des droits 152](#page-157-0) [créer 97,](#page-102-0) [148](#page-153-0) [modifier 149](#page-154-0) [supprimer 149](#page-154-1) [configuration de groupe de travail 125](#page-130-0) [configuration de la notification par](#page-113-0)  email 108 [Configuration de My Book World](#page-90-0)  Edition 85 [configuration du message contextuel](#page-114-0)  d'alerte 109 [configuration générale 107](#page-112-0) [Conformité CE 198](#page-203-1) [conformité de sécurité 198](#page-203-2) [conformité environnementale \(Chine\) 199](#page-204-0) [Conformité ICES/NMB-003 198](#page-203-3) [conformité réglementaire 198](#page-203-4) [conformité, réglementaire 198](#page-203-4)

[connecter un lecteur manuellement 80](#page-85-0) [conseils pour un utilisateur d'ordinateurs](#page-29-0)  portables 24 [contenu du carton 5](#page-10-1) [Copy Manager 173,](#page-178-0) [174](#page-179-0) [créer un raccourci 83](#page-88-0) [C-Torrent client 167](#page-172-0)

#### **D**

[date 95](#page-100-0) [DEEE 199](#page-204-0) dépannage [diagnostic matériel 186](#page-191-1) [liste 185](#page-190-1) [problèmes 186](#page-191-2) avertissements et alertes [187](#page-192-0) connexion au réseau impossible [186](#page-191-3) dysfonctionnement de l'adaptateur multimédia [189](#page-194-0) impossible de lancer WD Discovery [188](#page-193-0) iTunes ne trouve pas le chemin d'accès [187](#page-192-1) Network Storage Manager non affiché [187](#page-192-2) routeur défectueux [187](#page-192-3) routeur et WD Discovery non disponibles [188](#page-193-0) témoins ne s'allument pas [186](#page-191-4) [réinitialiser le système 185](#page-190-2) disque [formater 3](#page-8-0) [remplacement 180](#page-185-0) disque dur USB [connecter et gérer 174](#page-179-1) [Copy Manager 174](#page-179-0) [déconnecter 140](#page-145-0) [formater 139](#page-144-0) [domaines 125](#page-130-1) [dossiers partagés 135](#page-140-0) [Downloader 160](#page-165-0) [accès 160](#page-165-1) [caractéristiques 161](#page-166-0) [configuration du partage de](#page-148-0)  destination 143 [configurer les réglages 165](#page-170-0) [HTTP/FTP 161](#page-166-1) [icônes de commande 162](#page-167-0) [modifier le mot de passe 144](#page-149-0) [torrents 167](#page-172-0)

# **E**

[enregistrement de produit 2](#page-7-0) [enregistrement, produit 2](#page-7-0) état [journaux FTP 158](#page-163-0) [réglages de journal 159](#page-164-0) [système 156](#page-161-0) [Europe, conformité CE 198](#page-203-1)

# **F**

[fente de sécurité 9](#page-14-1) [flux audio en streaming dans iTunes 77,](#page-82-0)  [146](#page-151-0) FTP [accès aux données 124](#page-129-0) [journaux 158](#page-163-0)

# **G**

[garantie 199](#page-204-1) [garantie limitée 200](#page-205-0) [gérer un volume 131](#page-136-0) [gestion RAID 130](#page-135-0) [gestionnaire de disque 129](#page-134-1) [GPL, logiciel 200](#page-205-1)

# **H**

[heure 95](#page-100-0)

# **I**

[icônes, C-Torrent 168](#page-173-0) [installation matérielle 11](#page-16-0) [instructions de sécurité 2](#page-1-0)

# **J**

[jauge de capacité 10](#page-15-1) journaux [CIFS 158](#page-163-1) [système 156](#page-161-1)

#### **L**

[lecteur multimédia, WD TV Live HD 71](#page-76-0) [licence GNU 200](#page-205-1) [liste de téléchargement, changer l'ordre](#page-169-0)  de 164 [logiciel GPL 200](#page-205-1)

### **M**

Mac OS X [accès au Network Storage Manager](#page-96-0)  (Gestionnaire de stockage en réseau) 91 [installation de WD Anywhere](#page-31-0)  Backup 26 [Leopard/Snow Leopard, accès au My](#page-25-0)  Book World Edition 20 [Tiger, accès au My Book World](#page-26-0)  Edition 21 [manage RAID options \(options de gestion](#page-139-0)  RAID) 134 [Media tab \(Onglet multimédia\) 145](#page-150-0) [menu téléchargements 143](#page-148-1) MioNet [accès à distance 56](#page-61-0) [accès aux fichiers 60](#page-65-0) [partager des fichiers 60](#page-65-1) [partager des photos 60](#page-65-1) [transférer des fichiers 64](#page-69-0) [Web 59](#page-64-0) mise à jour [micrologiciel 111](#page-116-1) [WD Discovery 84](#page-89-0) [Mode avancé 105](#page-110-0) [Mode de base 94](#page-99-0) modifier le mot de passe [Downloader 143](#page-148-2) [ouvrir une session 110](#page-115-0) [mot de passe de connexion 110](#page-115-0) [mot de passe de connexion de](#page-115-0)  l'administrateur 110 multimédia [adaptateurs multimédia 75](#page-80-0) [iTunes 145](#page-150-1) [périphériques 69,](#page-74-0) [75](#page-80-1) [stockage 68](#page-73-0)

#### **N**

Network Storage Manager [accès sous Mac 91](#page-96-1) [accès sous Windows 90](#page-95-1) [barre d'outils 93](#page-98-0) [caractéristiques 91](#page-96-2) [fonctions de base 85](#page-90-1) [Mode avancé 104,](#page-109-1) [105](#page-110-1) Media (Multimédia) [145](#page-150-0) Réseau [120](#page-125-0) Status (État) [155](#page-160-0) Storage (Stockage) [128](#page-133-0) Système [106](#page-111-0)

Users (Utilisateurs) [147](#page-152-0) [Mode de base 94](#page-99-0) Date & Time (Date et heure) [95](#page-100-1) Device Name (Nom du périphérique) [95](#page-100-2) Folder Shares (Dossiers partagés) [99](#page-104-0) Remot[e Access \(Accès à distance\)](#page-101-0) [102](#page-107-0) Réseau 96 Shutdown/Reboot (Arrêt/Redémarrage) [104](#page-109-2) System Status (État du système) [101](#page-106-0) Users (Utilisateurs) [97](#page-102-1) [présentation de l'interface utilisateur 92](#page-97-0) [utiliser 85](#page-90-2) [nom du périphérique 95](#page-100-3)

#### **O**

[Onglet Status \(État\) 155](#page-160-0) [Onglet stockage 128](#page-133-0) [Onglet System \(Système\) 106](#page-111-0)

# **P**

[parcourir les partages réseau 80](#page-85-1) [partage de fichiers 61](#page-66-0) [partages 135](#page-140-0) [accès aux données 80](#page-85-2) [créer 100,](#page-105-0) [136](#page-141-0) [dossier 135](#page-140-0) [parcourir 80](#page-85-3) [supprimer 101](#page-106-1) [périphériques DLNA 75](#page-80-1) plan de sauvegarde [créer 30](#page-35-0) [icônes 43](#page-48-0) [modifier 43](#page-48-1) [supprimer 44](#page-49-0) [Playstation 3 74](#page-79-0) [ports 8](#page-13-1) [prévention de décharges](#page-186-0)  électrostatiques 181 [protocoles de partage de fichiers 137](#page-142-0)

# **Q**

quota [configuration 141](#page-146-0) [utilisateur 142](#page-147-0) [quota utilisateur 142](#page-147-1) [quota utilisateur pour datavolume 142](#page-147-0)

# **R**

RAID [niveaux 132](#page-137-1) [options 134](#page-139-0) [RAID 0 \(Striped / Bandes\) 3](#page-8-0) [RAID 1 \(miroir\) 3](#page-8-0)

[Rally 15](#page-20-0) [redémarrage 104](#page-109-0) [réglages de journal, configurer 159](#page-164-1) [Remplacer un disque 180](#page-185-0) réseau [configuration de groupe de travail 124](#page-129-1) [connexion d'un lecteur 78](#page-83-1) [LAN \(réseau local\) 121](#page-126-0) [mode 96](#page-101-1) [partages 80](#page-85-1) [réglage de configuration 121](#page-126-1) [services 122,](#page-127-0) [123](#page-128-0) restaurer [configuration 115](#page-120-0) [factory default \(Configuration](#page-122-1)  d'usine) 117

# **S**

sauvegarde [automatique et complète 28](#page-33-0) [journaux 45](#page-50-0) [NAS vers disque dur USB 176](#page-181-0) [personnalisé 30](#page-35-0) [restaurer 39](#page-44-0) [USB vers NAS 177](#page-182-0) [sauvegarde en un clic 27](#page-32-0) Serveur iTunes [activer 146](#page-151-1) [flux audio 77,](#page-82-0) [146](#page-151-0) [serveur multimédia, iTunes 76](#page-81-0) [service après-vente 199](#page-204-2) [service, WD 199](#page-204-2) [sous menu LAN 121](#page-126-0) [spécifications 4](#page-9-0) [SSH 117](#page-122-2) stockage [dossiers partagés 135](#page-140-0) [gestion des volumes et RAID 130](#page-135-1) [gestionnaire de disque 129](#page-134-1) [partages de destination 143](#page-148-3) [quota 140,](#page-145-1) [142](#page-147-0) [quota utilisateur 142](#page-147-0) [téléchargements 143](#page-148-1) [suppression d'un plan de sauvegarde 44](#page-49-0) système [accès à distance 126](#page-131-0) [afficher 8](#page-13-2) [avancé 117](#page-122-3) [conditions ou journal d'erreurs 157](#page-162-0) [configuration des alertes 108](#page-113-1) [configuration générale 107](#page-112-0)

[configuration requise 6](#page-11-1) [état 101,](#page-106-2) [156](#page-161-0) [journaux 156](#page-161-1) [mise à jour du micrologiciel 111](#page-116-1) [mot de passe admin 110](#page-115-1) [redémarrage 119](#page-124-0) [restore configuration \(restaurer la](#page-120-0)  configuration) 115 [sauvegarder les réglages de](#page-121-0)  configuration 116 [spécification des événements 189](#page-194-1) [type d'événement 157](#page-162-1)

# **T**

[tâche de téléchargement, créer 163](#page-168-0) [Téléchargements HTTP/FTP 161](#page-166-1) [téléchargements planifiés 160](#page-165-0) Témoin LED [jauge de capacité 10](#page-15-1) [témoin 119](#page-124-1) [témoins 10](#page-15-2) [témoins 10](#page-15-2) [TwonkyMedia server \(Serveur](#page-150-0)  multimédia) 145 [types de données pris en charge 67](#page-72-0)

#### **U**

[Underwriters Laboratories Inc. \(UL\) 198](#page-203-5) [UPnP Traduction NAT 123](#page-128-1) utilisateurs [dossiers partagés 150](#page-155-0) [groupes 149](#page-154-2) [USB Shares \(Partages USB\) 153](#page-158-0)

#### **V**

[Veille du disque dur 119](#page-124-2) [Vista Rally 15](#page-20-0) volumes [gestion 130](#page-135-1) [gestion RAID 130,](#page-135-1) [131](#page-136-1)

#### **W**

[WD Anywhere Backup 24](#page-29-1) WD Discovery [connecter un lecteur réseau 78](#page-83-2) [création d'un raccourci sur le bureau 83](#page-88-0) [mise à jour 84](#page-89-0) [parcourir les partages réseau 80](#page-85-3) [WD TV Live HD Media Player 71](#page-76-0) [Windows 7 Rally 15](#page-20-0) [Windows, configuration de MioNet 56](#page-61-1)

Les informations fournies par WD sont considérées comme exactes et fiables ; mais WD n'assure aucune responsabilité pour leur utilisation ni pour toute infraction aux brevets ou autres droits de tiers conséquence de leur utilisation. Aucune licence ne vous est implicitement attribuée ni autrement concédée sur tout brevet ou droit de licence de WD. WD se réserve le droit de modifier les caractéristiques à tout moment sans préavis.

Western Digital, WD, le logo WD, My Book, WD Caviar et MioNet sont des marques déposées aux États-Unis et dans d'autres pays ; et World Edition et WD Discovery sont des marques commerciales de Western Digital Technologies, Inc. D'autres marques peuvent être mentionnées ici et sont reconnues comme appartenant à d'autres sociétés.

© 2009 Western Digital Technologies, Inc. Tous droits réservés.

Western Digital 20511 Lake Forest Drive Lake Forest, California 92630 U.S.A.

4779-705013-D02 Oct\_2009